## HP Photosmart D5400 series

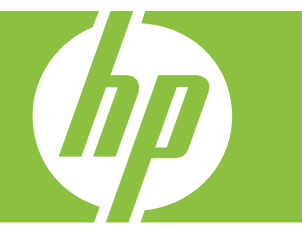

# Windows ヘルプ

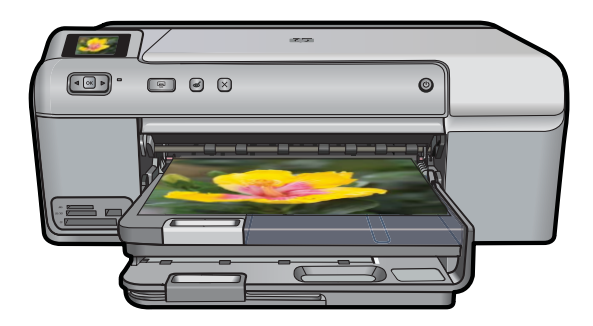

### HP Photosmart D5400 series

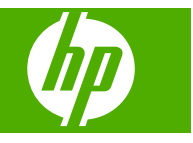

### 目次

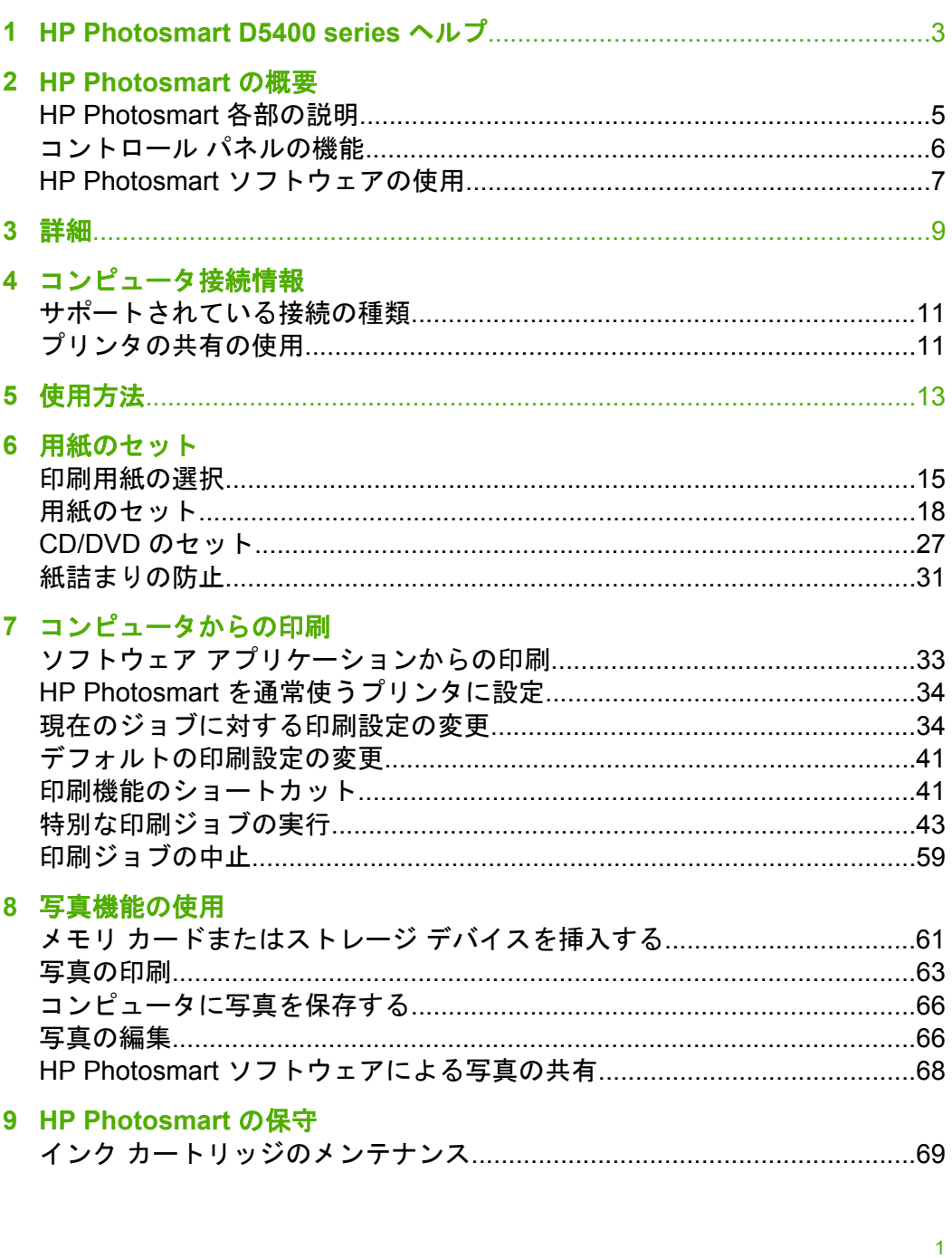

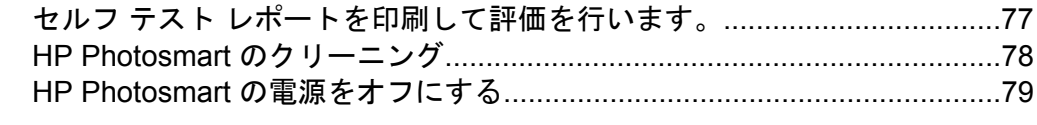

#### 

#### 11 トラブルシューティング

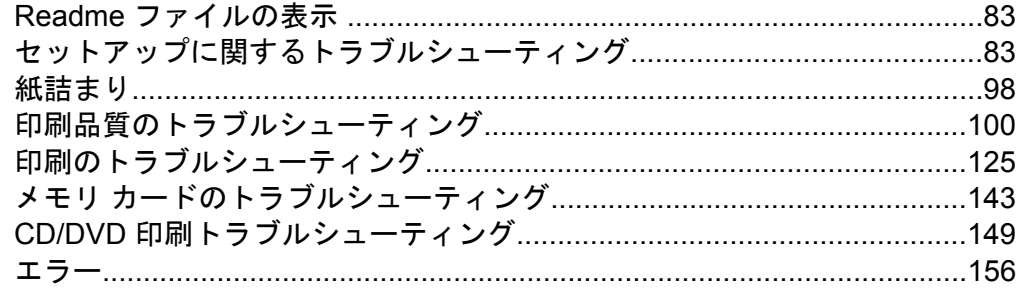

#### 12 HP 保証およびサポート

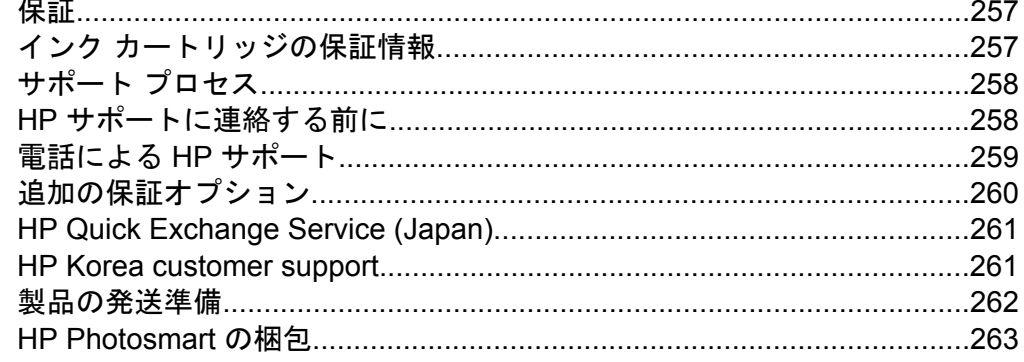

#### 13 技術情報

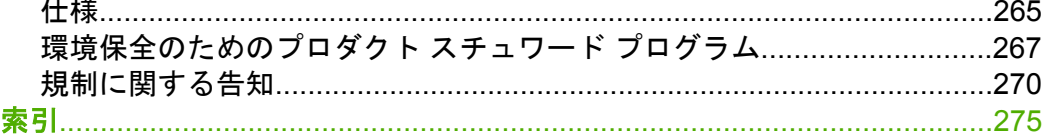

### <span id="page-5-0"></span>**1 HP Photosmart D5400 series** ヘル プ

HP Photosmart の詳細については、以下を参照してください。

- 5 ページの [\[HP Photosmart](#page-7-0) の概要]
- 9 [ページの](#page-11-0) [詳細]
- 11 ページの [[コンピュータ接続情報](#page-13-0)]
- 13 [ページの](#page-15-0) [使用方法]
- 15 ページの [[用紙のセット](#page-17-0)]
- 33 ページの [[コンピュータからの印刷](#page-35-0)]
- 61 ページの [[写真機能の使用](#page-63-0)]
- 69 ページの [\[HP Photosmart](#page-71-0) の保守]
- 81 ページの [[インクサプライ品販売店](#page-83-0)]
- 257 ページの [HP [保証およびサポート](#page-259-0)]
- 265 [ページの](#page-267-0) [技術情報]

### <span id="page-7-0"></span>**2 HP Photosmart** の概要

HP Photosmart を使用してメモリ カードから写真を印刷したり、特別 にコーティングされた CD および DVD の表面に直接印刷します。 HP Photosmart の機能の多くは、コンピュータを使わなくても直接コン トロール パネルから操作できます。

このセクションでは、次のトピックについて説明します。

- HP Photosmart 各部の説明
- [コントロール](#page-8-0) パネルの機能
- HP Photosmart [ソフトウェアの使用](#page-9-0)

#### **HP Photosmart** 各部の説明

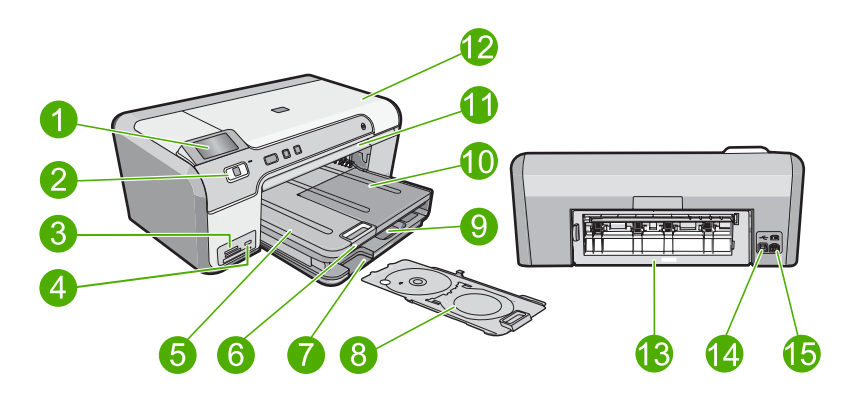

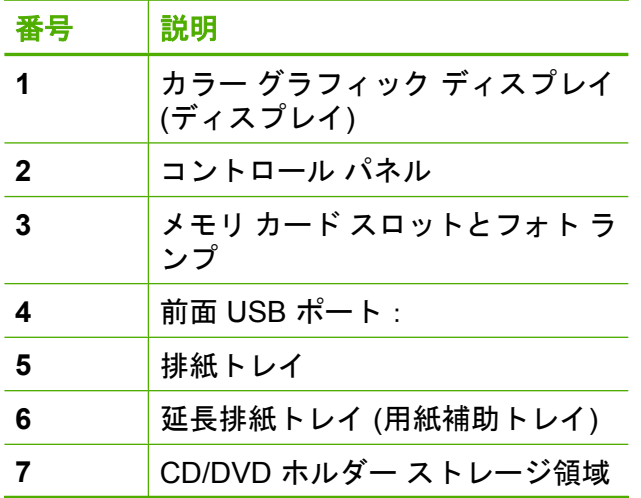

<span id="page-8-0"></span>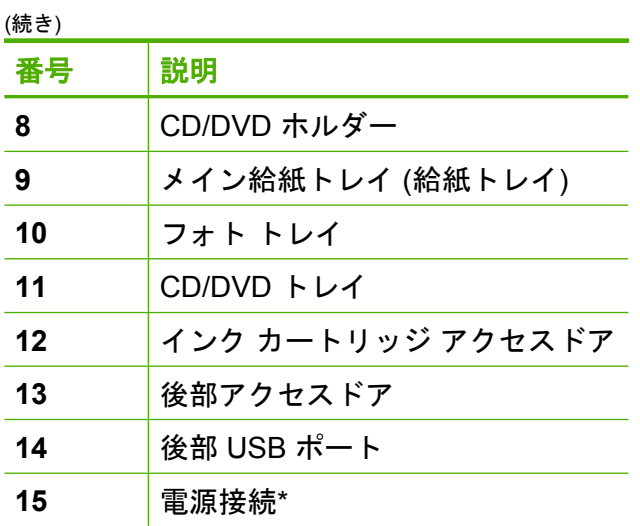

\*HP 提供の電源アダプタ以外は使用しないでください。

#### コントロール パネルの機能

次の図と表を使って、HP Photosmart のコントロール パネルの機能に ついて説明します。

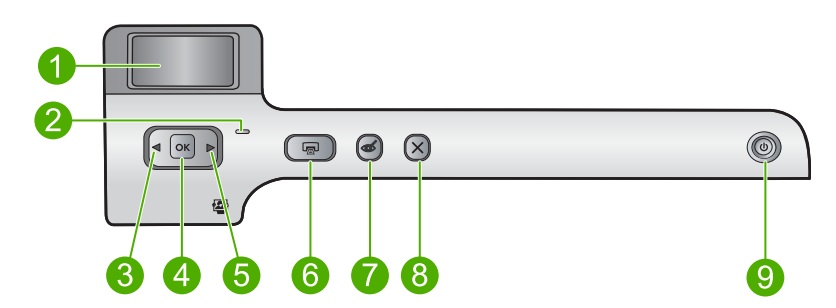

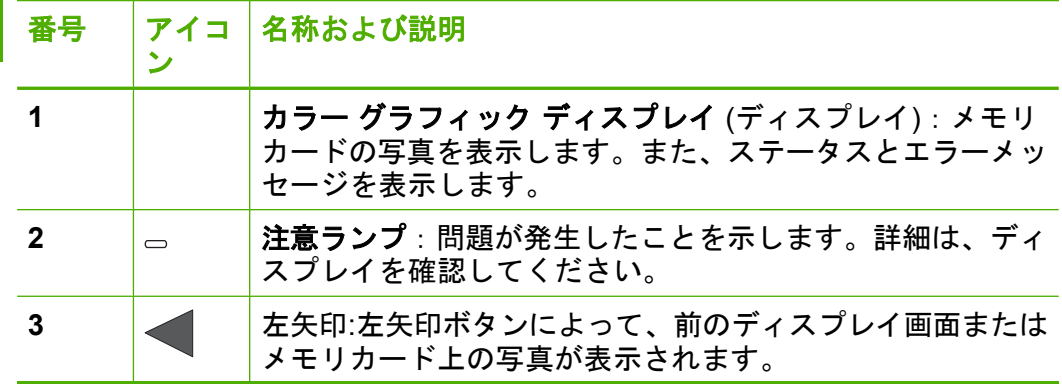

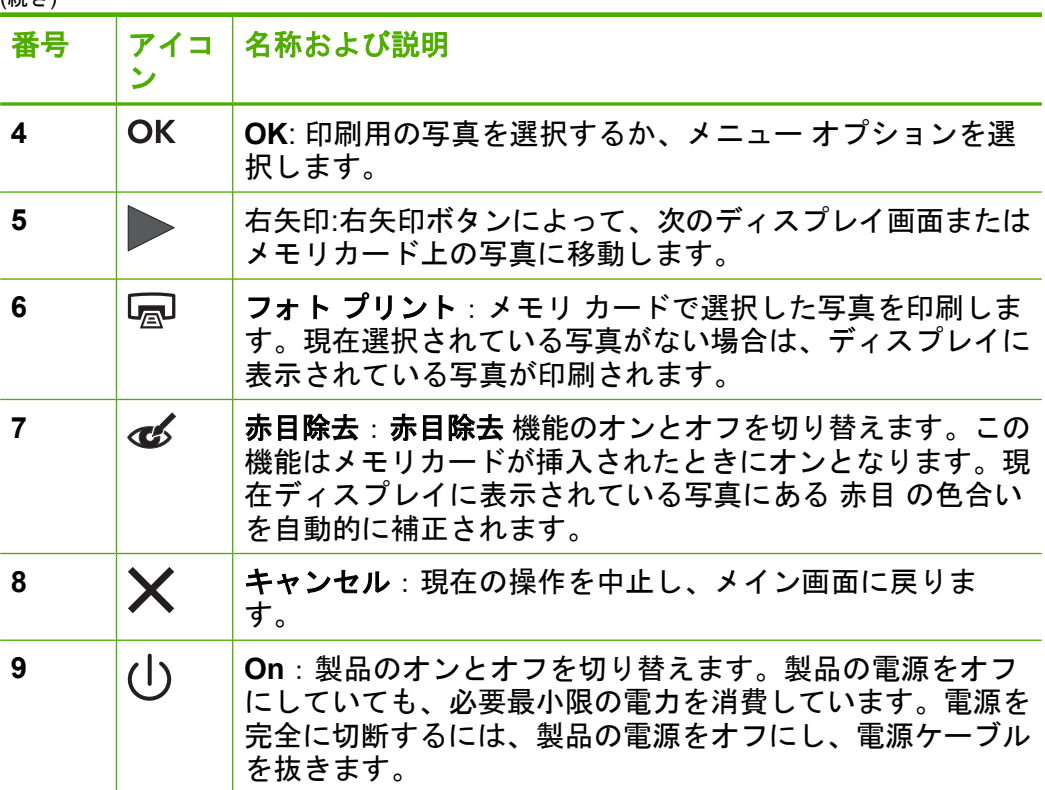

#### **HP Photosmart** ソフトウェアの使用

<span id="page-9-0"></span>(続き)

HP Photosmart ソフトウェアを使用すると写真の印刷をすばやく簡単に 行うことができます。このほかに、写真の保存、表示など HP イメージ ングソフトウェアの基本機能を使用することもできます。

HP Photosmart ソフトウェアの使用方法についての詳細は、次を参照し てください。

- 左のコンテンツパネルをチェックします。**HP Photosmart** ソフトウ ェア ヘルプの内容 ブックを参照します。
- コンテンツ パネルの上部に **HP Photosmart** ソフトウェア ヘルプの 内容が見えないときは、HP ソリューション センター からソフトウ ェアのヘルプにアクセスしてください。

概要

### <span id="page-11-0"></span>**3** 詳細

印刷物およびオンスクリーン ヘルプなど、さまざまなリソースから、 HP Photosmart の設定と使用方法に関する情報が得られます。

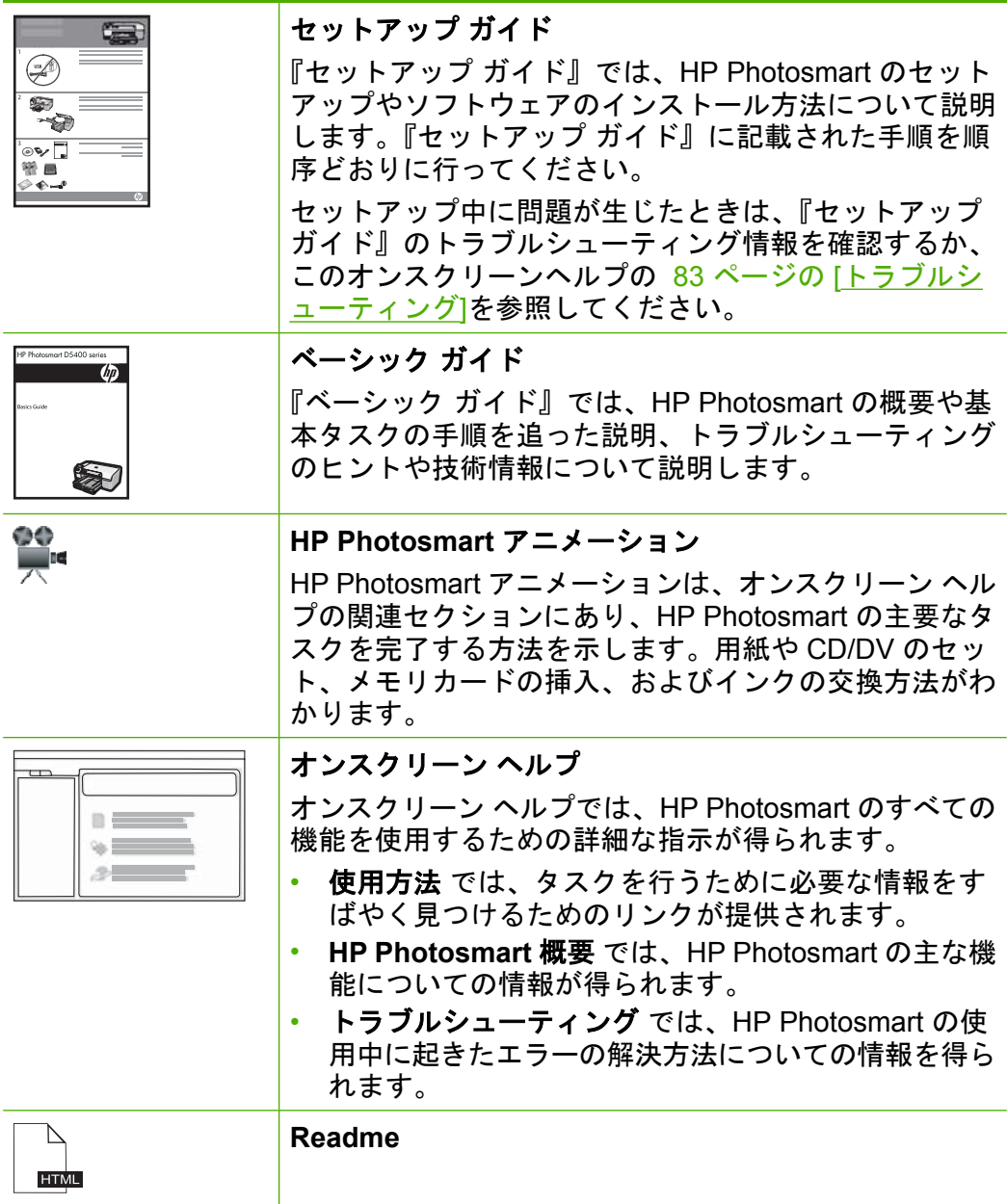

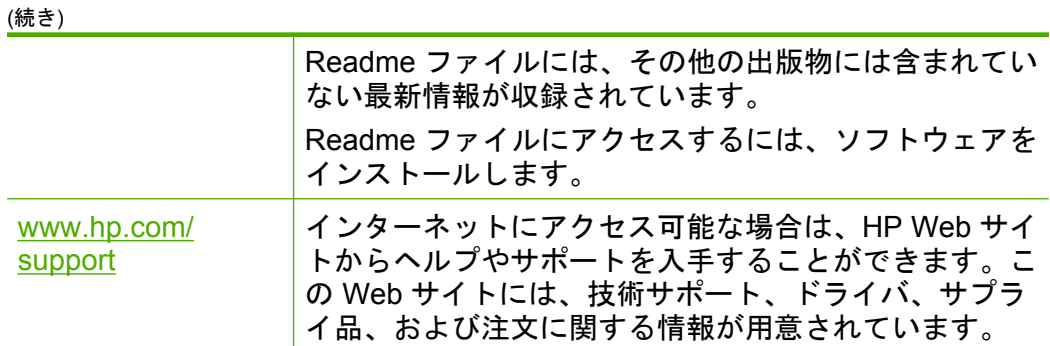

### <span id="page-13-0"></span>**4** コンピュータ接続情報

HP Photosmart には、USB ポートが付いているので、USB ケーブルを 使用して直接コンピュータに接続できます。また、プリンタを既存の家 庭内ネットワーク内で共有することもできます。

このセクションでは、次のトピックについて説明します。

- サポートされている接続の種類
- プリンタの共有の使用

#### サポートされている接続の種類

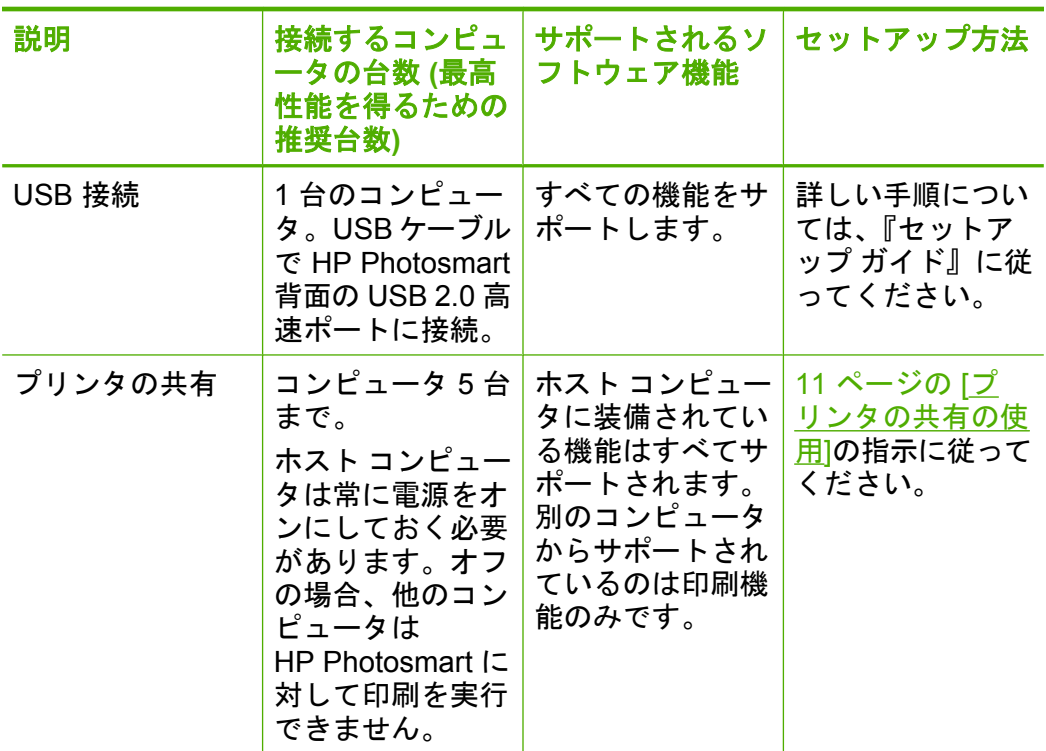

### プリンタの共有の使用

コンピュータがネットワークに接続され、同じネットワーク上の別のコ ンピュータに HP Photosmart が USB ケーブルで接続されている場合、 プリンタ共有機能を使用してそのプリンタに印刷することができます。 HP Photosmart に直接接続するコンピュータがプリンタのホストとして 機能し、このコンピュータがすべてのソフトウェア機能を実行します。 クライアント と呼ばれるその他のコンピュータは、印刷機能にのみア クセスできます。他の機能は、ホスト コンピュータから実行するか、 HP Photosmart のコントロール パネルから実行する必要があります。

#### **Windows** コンピュータでのプリンタ共有を有効にするには

▲ コンピュータに付属のユーザー ガイドまたは Windows オンス クリーン ヘルプを参照してください。

### <span id="page-15-0"></span>**5** 使用方法

ここでは、写真の印刷や印刷ジョブの最適化など、一般的なタスクへの リンクを示します。

- 63 ページの [メモリ カードから 2L [判の大きさまでのフチ無し写](#page-65-0) [真を印刷するには](#page-65-0)
- 63 ページの [メモリ カードから L [判の大きさまでのフチ無し写真](#page-65-0) [を印刷するには](#page-65-0)]
- 37 ページの [[最高画質で印刷するには](#page-39-0)]
- 49 ページの [[用紙の両面に印刷するには](#page-51-0)]
- 48 ページの [印刷可能な CD/DVD にカスタム [ラベルを印刷するに](#page-50-0) |[は](#page-50-0)]

### <span id="page-17-0"></span>**6** 用紙のセット

HP Photosmart には、A4 またはレター用紙、フォト用紙、OHP フィル ム、封筒などのさまざまなサイズと種類の用紙をセットできます。ま た HP Photosmart を使うと、特殊加工した CD および DVD をセットし てその表面に直接印刷することができます。デフォルトでは、 HP Photosmart は、給紙トレイの用紙のサイズと種類を自動的に検出 し、最高品質の印刷結果が得られるように設定を調整します。

フォト用紙、OHP フィルム、封筒、ラベルなどの特殊用紙を使用する 場合、または自動設定で高品質の印刷結果が得られない場合は、用紙の サイズと種類を手動で設定できます。

このセクションでは、次のトピックについて説明します。

- 印刷用紙の選択
- [用紙のセット](#page-20-0)
- [CD/DVD](#page-29-0) のセット
- [紙詰まりの防止](#page-33-0)

#### 印刷用紙の選択

HP Photosmart ではさまざまな種類とサイズの用紙を使用することがで きます。最高の印刷品質を確保できるように、次の推奨事項をお読みく ださい。

このセクションでは、次のトピックについて説明します。

- 推奨する印刷用紙
- [使ってはいけない用紙](#page-19-0)

#### 推奨する印刷用紙

印刷をより美しく仕上げるには、印刷するプロジェクトのタイプに合わ せて設計された HP 専用紙を使用することをおすすめします。薄すぎる 用紙、厚すぎる用紙、表面がつるつるの用紙、伸縮性のある用紙などを 使用すると、紙詰まりが起こりやすくなります。表面がでこぼこした用 紙やインクをはじく用紙を使用すると、印刷された画像がこすれたりに じんだり、あるいはかすれたりすることがあります。

国/地域によっては、入手できない用紙もあります。

#### **HP** アドバンス フォト用紙 または **HP** フォト用紙

HP アドバンス フォト用紙 または HP フォト用紙 は、速乾性が高いた め、汚れにくく扱いやすい堅牢な光沢フォト用紙です。水、染み、指

紋、湿気への抵抗性に優れてます。プリントショップの仕上がりに似た 印刷品質が得られます。用紙サイズには、A4、8.5 x 11 インチ、10 x 15 cm (切り取りラベル付き、またはなし)、および 13 x 18 cm などが あります。HP アドバンス フォト用紙 には、印刷範囲外の端に次の記 号があります。

#### **HP** プレミアム プラス フォト用紙

HP プレミアム プラス フォト用紙 はプリントショップの写真を上回る 画質と高耐光性を併せ持つ最高の HP フォト用紙です。フレームやフォ トアルバムに入れて飾るような、高解像度の写真の印刷にお勧めしま す。これらの用紙サイズには、10 x 15 cm (切り取りラベル付き、また はなし)、13 x 18 cm、A4、および 8.5 x 11 インチなどがあります。

#### **HP** プレミアム フォト用紙

HP プレミアム フォト用紙 は高品質の光沢またはソフト光沢フォト用 紙です。プリントショップに似た仕上がりで、ガラス板の下に挟んだり アルバムに入れたりすることができます。これらの用紙サイズには、10 x 15 cm (切り取りラベル付き、またはなし)、13 x 18 cm、A4、および 8.5 x 11 インチなどがあります。

#### **HP** プレミアム インクジェット **OHP** フィルム

プレミアム インクジェット OHP フィルム。 鮮やかでインパクトのあ るカラー プレゼンテーション資料が印刷できます。このフィルムは、 扱いやすく、にじまず速く乾くので便利です。

#### **HP** プレミアム・インクジェット用紙

HP プレミアム インクジェット用紙 は、高解像度の印刷に最適なコー ト紙です。なめらかなつや消しの仕上げは、高画質の文書の印刷にお勧 めです。

#### **HP** インクジェット用上質普通紙

インクジェット用上質普通紙 を使用すると、ハイコントラストな色と シャープな文字で印刷されます。ある程度の厚みがあり両面カラー印刷 をしても裏写りしないため、ニュースレターやレポート、広告などにお 勧めします。

#### <span id="page-19-0"></span>インクジェットで印刷可能な **CD/DVD** ディスク

インクジェットで印刷可能な CD および DVD の光学ディスクは、白お よび銀色両方のつや消し仕上げで提供されています。ディスクの表面に タイトルやグラフィック、写真を印刷して、個性的な CD や DVD を作 成します。

#### **HP** プリント用紙

HP 印刷用紙は、高品質の多目的用紙です。 標準の多目的用紙やコピー 用紙と比べて、見た目も質感も重量感のあるしっかりした文書を作成で きます。

#### **HP** アイロン プリント紙

アイロンプリント紙 (カラー生地用、淡色または白地用) を使用する と、デジタル写真からオリジナル T シャツを作成できます。

#### **HP** プレミアム フォト カード

HP プレミアム フォト カード でオリジナルのグリーティング カードが 作成できます。

#### **HP** ブローシャ **&** フライヤ用紙

ブローシャ & フライヤ用紙 (光沢 またはつや消し) は、両面印刷に対応 できるように、両面に光沢またはつや消しコーティングが施されていま す。写真に近い品質の印刷や、レポートのカバー、特別なプレゼンテー ション、カタログ、宣伝用リーフレット、カレンダなどに使用するビジ ネス用のグラフィックの印刷にお勧めします。

#### **HP** プレミアム プレゼンテーション用紙

HP プレミアム プレゼンテーション用紙 を使用すると、プレゼンテー ションに高級感を添えることができます。

製品用の純正 HP サプライ品を注文するには、[www.hp.com/buy/](http://www.hp.com/buy/supplies) [supplies](http://www.hp.com/buy/supplies) にアクセスしてください。指示に従って、国/地域および製品 を選択し、ページ上のショッピング リンクをクリックします。

#### 使ってはいけない用紙

薄すぎる用紙、厚すぎる用紙、表面がつるつるの用紙、伸縮性のある用 紙などを使用すると、紙詰まりが起こりやすくなります。表面がでこぼ こした用紙やインクをはじく用紙を使用すると、印刷された画像がこす れたりにじんだり、あるいはかすれたりすることがあります。

#### <span id="page-20-0"></span>印刷に使ってはいけない紙

- 265 [ページの](#page-267-0) [仕様] またはプリンタ ドライバに記載されたサイズ以 外の用紙。
- 切り抜きやミシン目のある用紙 (HP インクジェット製品で使用でき るように設計されている場合を除く)。
- リネンなど、肌触りの粗い紙。 均等に印刷されないこともあり、用 紙の上にインクがにじむこともあります。
- 製品で使用するようデザインされていない、極端になめらかな用紙 や光沢のある用紙、あるいは極端なコーティングがされている用 紙。紙詰まりが起きたり、インクが定着しないことがあります。
- 複写用紙 (2 枚重ねあるいは 3 枚重ねの複写用紙など)。 しわ、紙詰 まり、インク汚れなどの原因になります。
- 留め具付きの封筒や窓付き封筒。 ローラに引っかかって紙詰まりの 原因となる場合があります。
- バナー用紙。

#### 用紙のセット

印刷ができるように、HP Photosmart にさまざまな種類およびサイズの 用紙をセットする手順を説明します。

ヒント 破れ、しわ、波打ち、折れ曲がりを防ぐには、用紙をジッパ ー付きの袋に入れ、平らな状態で保管してください。正しく保管し ていないと、温度や湿度の急激な変化によって用紙がそり返り、 HP Photosmart で利用できなくなる場合があります。

このセクションでは、次のトピックについて説明します。

- フルサイズ用紙のセット
- 13 x 18 cm (5 x 7 インチ) [までの大きさのフォト用紙のセット](#page-22-0)
- [ポストカード、はがき、またはインデックス](#page-24-0) カードのセット
- [封筒のセット](#page-26-0)
- [その他の用紙のセット](#page-28-0)

#### フルサイズ用紙のセット

HP Photosmart のメイン給紙トレイには、A4 サイズやレター サイズな ど、さまざまな種類の用紙をセットできます。

#### フルサイズの用紙をセットするには

**1.** 排紙トレイを持ち上げてメイン給紙トレイに用紙をセットしま す。

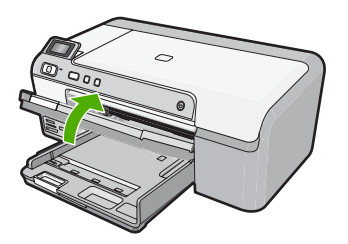

**2.** 横方向用紙ガイドを一番外側の位置までスライドさせます。

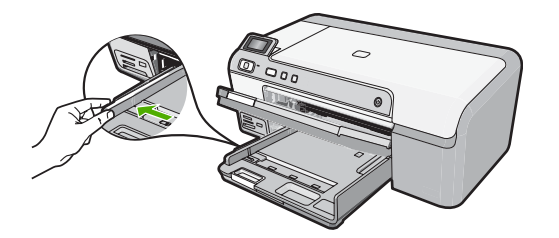

- ※ヒント 用紙の束を平らな場所で軽くトントンとたたいて端 を揃えます。束になっている用紙がすべて同じサイズ、同じ 種類であること、また破れ、ほこり、しわ、端の折れや波打 ちがないことを確認してください。
- **3.** 印刷面を下にして、用紙の短辺をメイン給紙トレイに挿入しま す。用紙の束の先端が止まるまで奥に差し込んでください。

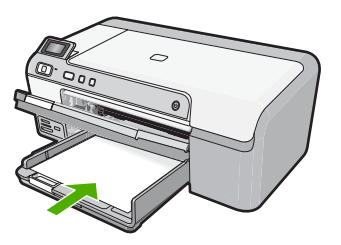

△注意 メイン給紙トレイに用紙をセットするときは、製品が 停止し、静かになっていることを確認してください。イン ク カートリッジをクリーニングしていたり、その他のタス クを実行していると、用紙が途中で止まり、正しく装着され ない場合があります。用紙を手で奥まで強く押し込むと、空 白のページが排紙される原因になります。

- <span id="page-22-0"></span>※ ヒント レター ヘッドを使用する場合は、ページの上側から 先に入れ、印刷面を下にしてください。
- **4.** 横方向用紙ガイドを、用紙の端に当たって止まるまでスライド させます。

メイン給紙トレイに用紙を入れすぎないようにしてください。 用紙の束がきちんとメイン給紙トレイの中に収まり、横方向用 紙ガイドの上端より低いことを確認してください。

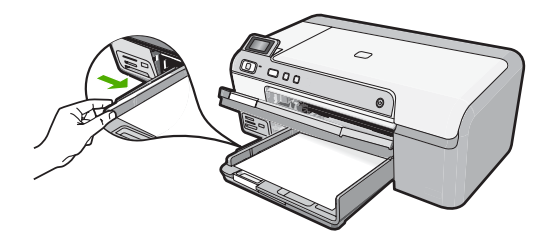

**5.** 排紙トレイを下げます。延長トレイを止まるまで手前に引き出 します。

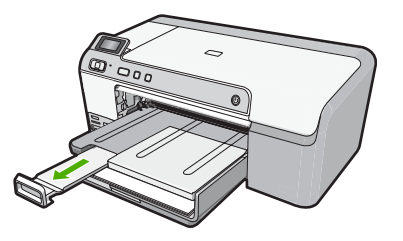

<sup>||3</sup> 注記 リーガル サイズの用紙を使用する場合は、用紙補助ト レイを閉じておいてください。

#### 関連トピック

- 15 ページの [[推奨する印刷用紙](#page-17-0)]
- 34 ページの [[現在のジョブに対する印刷設定の変更](#page-36-0)]

#### **13 x 18 cm (5 x 7** インチ**)** までの大きさのフォト用紙のセット

HP Photosmart のフォト トレイには、最大 2L 判のフォト用紙をセット できます。よりきれいに仕上げるには、HP アドバンス フォト用紙 を 使用します。

**2L** 判までの大きさのフォト用紙をフォト トレイにセットするには

**1.** フォト トレイのカバーを上げ、フォト用紙をトレイにセット します。

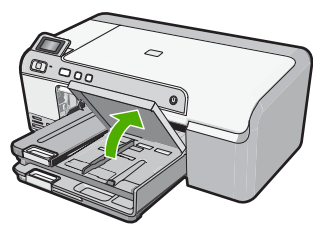

**2.** 横方向用紙ガイドを一番外側の位置までスライドさせます。

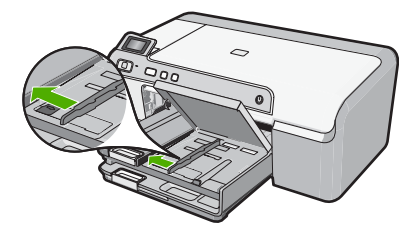

**3.** 短いほうの辺を奥に、印刷面を下にしてフォト用紙の束をフォ ト トレイに挿入します。フォト用紙の先端が止まるまで奥に 差し込んでください。 お使いのフォト用紙にミシン目付きのタブがある場合は、その タブが自分のほうに向くようにフォト用紙をセットしてくださ い。

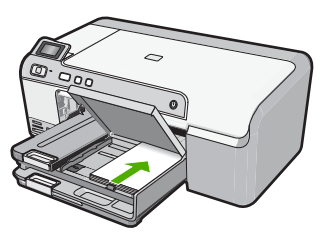

**4.** 横方向用紙ガイドを、用紙の端に当たって止まるまでスライド させます。 フォト トレイに用紙を入れすぎないようにしてください。 フ ォト用紙の束がきちんとフォト トレイの中に収まり、横方向 用紙ガイドの上端より低いことを確認してください。

<span id="page-24-0"></span>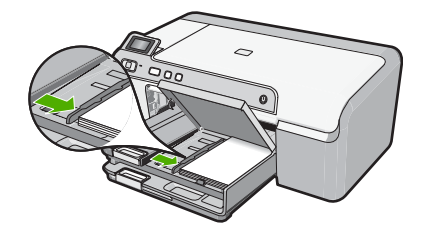

**5.** フォト トレイのカバーを下げます。

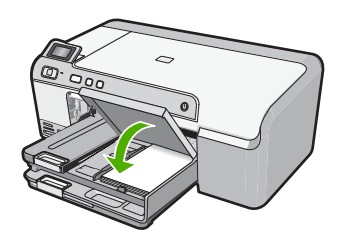

#### 関連トピック

- 15 ページの [[推奨する印刷用紙](#page-17-0)]
- 63 ページの [[写真の印刷](#page-65-0)]
- 44 ページの [[フチ無し画像の印刷](#page-46-0)]
- 45 ページの [[フォト用紙への写真の印刷](#page-47-0)]

#### ポストカード、はがき、またはインデックス カードのセット

ポストカードやハガキ、またインデックス カードをフォト トレイにセ ットできます。

#### ポストカード、はがき、またはインデックス カードをフォト トレイに セットするには

**1.** フォト トレイのカバーを上げ、カードをフォト トレイにセッ トします。

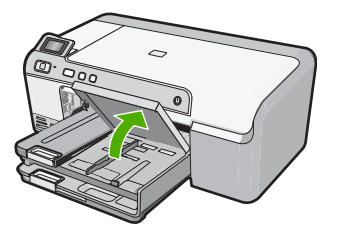

**2.** 横方向用紙ガイドを一番外側の位置までスライドさせます。

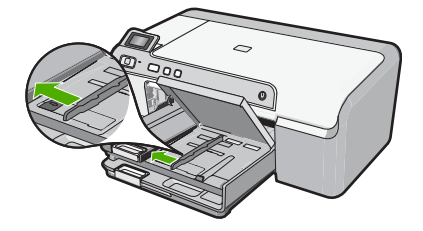

**3.** カードの短辺を奥にし、印刷面を下にしてフォト トレイに挿 入します。カードの束を奥まで差し込んでください。

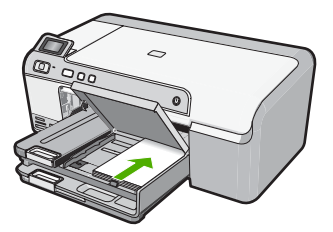

**4.** 横方向用紙ガイドを、用紙の端に当たって止まるまでスライド させます。

フォト トレイに用紙を入れすぎないようにしてください。カ ードの束がきちんとフォト トレイの中に収まり、横方向用紙 ガイドの上端より低いことを確認してください。

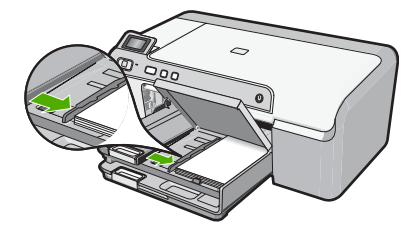

**5.** フォト トレイのカバーを下げます。

<span id="page-26-0"></span>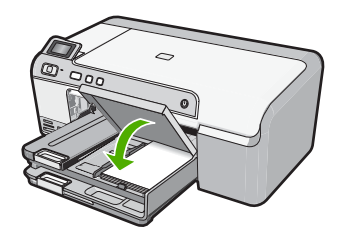

#### 関連トピック

34 ページの [[現在のジョブに対する印刷設定の変更](#page-36-0)]

#### 封筒のセット

HP Photosmart のメイン給紙トレイには、複数の封筒をセットすること ができます。光沢紙を使った封筒やエンボス加工された封筒、あるいは 留め具付きの封筒や窓付き封筒は使わないでください。

注記 封筒に印刷するための書式設定については、お使いのワープ ロ ソフトのヘルプ ファイルを参照してください。より美しく仕上げ るために、封筒の差出人住所にはラベルの使用をお勧めします。

#### 封筒をセットするには

**1.** 排紙トレイを持ち上げてメイン給紙トレイに封筒をセットしま す。

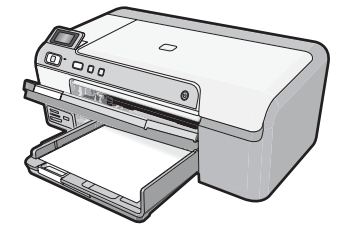

**2.** メイン給紙トレイから用紙をすべて取り出します。

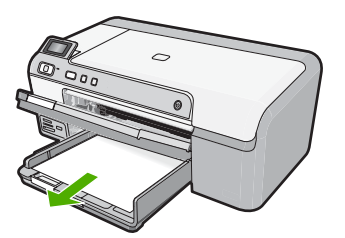

**3.** 横方向用紙ガイドを一番外側の位置までスライドさせます。

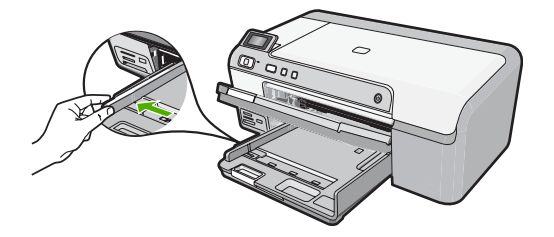

**4.** メイン給紙トレイの右端に封筒を入れ、封筒のふた側を左側、 上向きにしてセットします。封筒の束を奥まで差し込んでくだ さい。

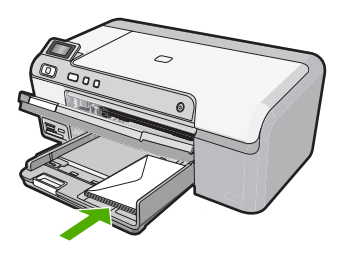

**5.** 横方向用紙ガイドを、封筒に当たって止まるまでスライドさせ ます。

メイン給紙トレイに用紙を入れすぎないようにしてください。 封筒の束がきちんとメイン給紙トレイの中に収まり、横方向用 紙ガイドの上端より低いことを確認してください。

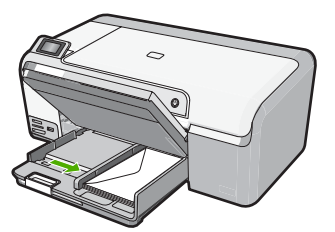

**6.** 排紙トレイを下げます。延長トレイを止まるまで手前に引き出 します。

<span id="page-28-0"></span>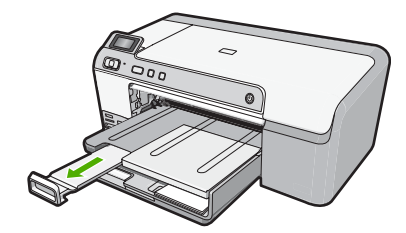

#### 関連トピック

34 ページの [[現在のジョブに対する印刷設定の変更](#page-36-0)]

#### その他の用紙のセット

次の用紙の種類は、特殊なプロジェクト用です。HP Photosmart ソフト ウェアまたはその他のソフトウェアを使ってプロジェクトを作成し、用 紙の種類とサイズを設定して印刷します。

#### **HP** プレミアム インクジェット **OHP** フィルム

- ▲ (矢印と HP のロゴが表示されている) OHP フィルムの白いス トリップが上になるように、ストリップ側から先に給紙トレイ にフィルムを挿入します。
	- <sup>『『注記 HP Photosmart は自動的に用紙の種類を検出できませ</sup> ん。印刷を美しく仕上げるために、OHP フィルムに印刷す る前に、ソフトウェアで用紙の種類を OHP フィルムに設定 してください。

#### アイロンプリント紙

- **1.** アイロン プリント紙を使用する前に用紙を平らにします。カ ールしたアイロンプリント紙はセットしないでください。
	- ※ ヒント アイロン プリント紙がカールするのを防ぐには、使 う直前までアイロン プリント紙を購入時のパッケージに入 れて封をしたままにしておきます。
- **2.** 用紙の非印刷面に青い線があります。その線がある面を上にし て、1 回に 1 枚ずつアイロン プリント紙を手動で給紙トレイ に挿入します。

#### <span id="page-29-0"></span>**HP** グリーティング カード、**HP** フォト グリーティング カード、**HP** テ クスチャ グリーティング カード

- ▲ 印刷面を下にして、HP グリーティング カード用紙の束を給紙 トレイに挿入します。カードの先端が止まるまで奥に入れてく ださい。
	- ヒント 印刷する領域の先頭を先に、印刷面を下にして、給 紙トレイに差し込んでください。

#### 関連トピック

- 34 ページの [[現在のジョブに対する印刷設定の変更](#page-36-0)]
- 15 ページの [[推奨する印刷用紙](#page-17-0)]

#### **CD/DVD** のセット

紙への印刷以外にも、HP Photosmart を使って接続したコンピュータか ら、特別に加工された CD および DVD の表面に直接印刷することがで きます。HP Photosmart 付属のソフトウェアを使うと、ご自分の CD お よび DVD にカスタム ラベルのデザインおよび作成が可能です。作成し たラベルは印刷可能な CD または DVD メディアに印刷できます。

- ヒント ラベルを 印刷する前に、CD または DVD にデータを書き込 みを済ませておくことをお勧めします。
- 注記 コントロール パネルから CD/DVD に印刷することはできませ ん。

#### **CD/DVD** トレイにレギュラー サイズ **(120 mm)** の **CD/DVD** をセットす るには

**1.** 付属の CD/DVD ホルダーをゆっくりと取り外します。 CD/DVD ホルダーはメイン給紙トレイの下に格納されていま す。

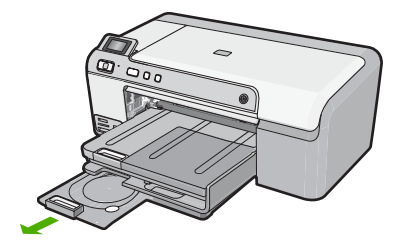

**2.** インクジェットで印刷可能なメディアを、印刷面を上にして CD/DVD ホルダーにしっかりと固定します。CD/DVD はホル ダーの端の矢印に合わせてリングの上に置いてください。

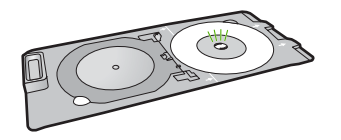

**3.** CD/DVD トレイを下げます。 CD/DVD トレイはコントロール パネルのすぐ下にあります。 下げた状態では、CD/DVD トレイは排紙トレイの上に位置して います。

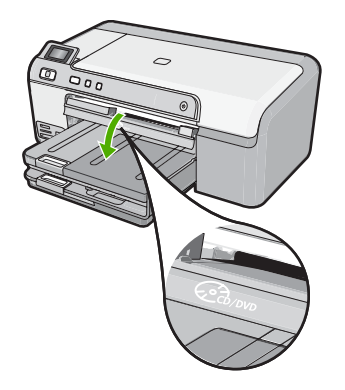

**4.** ホルダー上の線が CD/DVD トレイ上の白い線と重なるまで、 CD/DVD ホルダーを中に押し込みます。

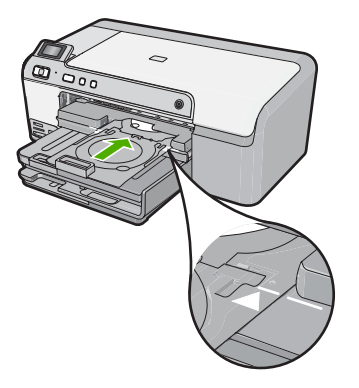

- <sup>図</sup>注記 メディアへの印刷中、CD/DVD ホルダーは内に引き込 まれます。CD/DVD ホルダーは製品背面から 7.5 cm ほど突 き出た状態になります。壁ぎわに置く場合は、壁から少なく とも 7.5 cm 離して置いてください。
- **5.** 印刷が終わったら、必ず CD/DVD ホルダーを元のようにスト レージに差し込んでください。

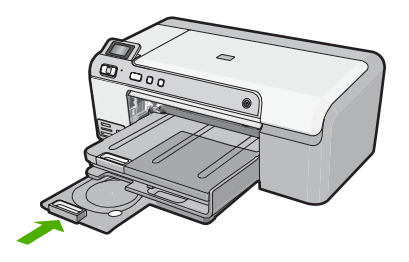

**CD/DVD** トレイに小さいサイズ **(80 mm)** の **CD/DVD** をセットするには

**1.** 付属の CD/DVD ホルダーをゆっくりと取り外します。 CD/DVD ホルダーはメイン給紙トレイの下に格納されていま す。

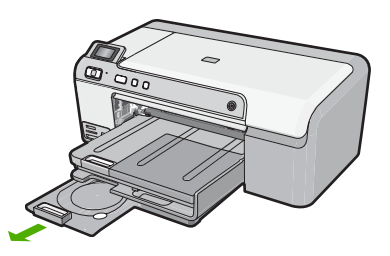

**2.** インクジェットで印刷可能なメディアを、印刷面を上にして CD/DVD ホルダーにしっかりと固定します。CD/DVD はホル ダーの端の矢印に合わせてリングの上に置いてください。

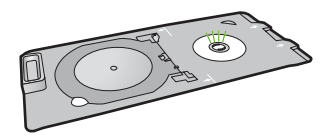

**3.** CD/DVD ホルダーのリングを CD/DVD にかぶせます。

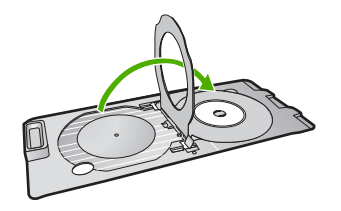

**4.** CD/DVD トレイを下げます。 CD/DVD トレイはコントロール パネルのすぐ下にあります。 下げた状態では、CD/DVD トレイは排紙トレイの上に位置して います。

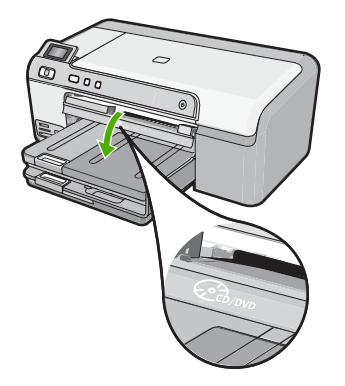

**5.** ホルダー上の線が CD/DVD トレイ上の白い線と重なるまで、 CD/DVD ホルダーを中に押し込みます。

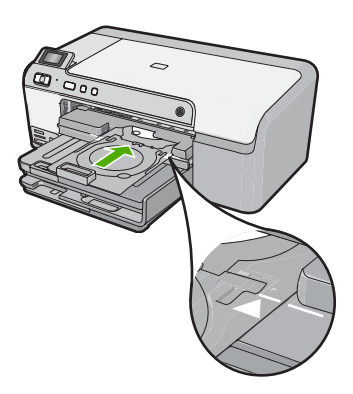

- <span id="page-33-0"></span> $\mathbb B$  注記 メディアへの印刷中、CD/DVD ホルダーは内に引き込 まれます。CD/DVD ホルダーは製品背面から 7.5 cm ほど突 き出た状態になります。製品を壁ぎわに置く場合は、壁から 少なくとも 7.5 cm 離して置いてください。
- **6.** 印刷が終わったら、必ず CD/DVD ホルダーを元のようにスト レージに差し込んでください。

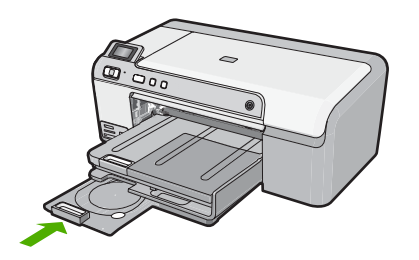

<sup>igy</sup> 注記 CD/DVD の印刷については、製品付属のソフトウェアを参照し てください。

#### 紙詰まりの防止

紙詰まりを起こさないようにするには、以下の注意に従ってください。

- 排紙トレイから印刷された用紙を頻繁に取り除くようにしてくださ い。
- 未使用のフォト用紙はチャック付きの袋に平らに入れ、用紙が波打 ったり、しわが寄ったりしないように保管してください。
- 用紙を給紙トレイに平らに置き、端が折れたり破れたりしないよう にセットしてください。
- ラベルを印刷する場合は、製造から 2 年以内のラベル シートを使用 してください。古いシートのラベルは製品から排出されるまでに剥 がれ落ちて、紙詰まりの原因となります。
- 給紙トレイに種類やサイズの異なる用紙を一緒にセットしないでく ださい。給紙トレイにセットした用紙は、すべて同じサイズと種類 でなければなりません。
- 用紙がぴったり収まるように、給紙トレイの横方向用紙ガイドを調 整してください。横方向用紙ガイドで給紙トレイの用紙を折らない ようにしてください。
- 用紙を給紙トレイの奥に入れすぎないでください。
- ご使用の製品用に推奨している用紙をお使いください。

#### 関連トピック

- 15 ページの [[推奨する印刷用紙](#page-17-0)]
- 17 ページの [[使ってはいけない用紙](#page-19-0)]
- 98 ページの [[紙詰まりの解消](#page-100-0)]

### <span id="page-35-0"></span>**7** コンピュータからの印刷

HP Photosmart は印刷が可能であれば、どのソフトウェアからでも使用 できます。フチ無し印刷、ニュース レター、グリーティング カード、 アイロン プリント紙、ポスターなどのさまざまな用途の印刷に対応し ています。

このセクションでは、次のトピックについて説明します。

- ソフトウェア アプリケーションからの印刷
- HP Photosmart [を通常使うプリンタに設定](#page-36-0)
- [現在のジョブに対する印刷設定の変更](#page-36-0)
- [デフォルトの印刷設定の変更](#page-43-0)
- [印刷機能のショートカット](#page-43-0)
- [特別な印刷ジョブの実行](#page-45-0)
- [印刷ジョブの中止](#page-61-0)

#### ソフトウェア アプリケーションからの印刷

ほとんどの印刷設定はソフトウェア アプリケーションによって自動的 に設定されます。印刷品質の変更、特定の種類の用紙やフィルムへの印 刷、特殊機能の使用の場合にのみ、手動で設定を変更する必要がありま す。

#### ソフトウェア アプリケーションからプリントするには

- **1.** 用紙が給紙トレイにセットされていることを確認します。
- **2.** お使いのソフトウェア アプリケーションの **[**ファイル**]** メニュ ーで **[**印刷**]** をクリックします。
- **3.** 使用するプリンタが選択されていることを確認します。
- **4.** 設定を変更する必要がある場合は、**[**プロパティ**]** ダイアログ ボックスを開くボタンをクリックします。 ソフトウェアによって、このボタンは **[**プロパティ**]**、**[**オプシ ョン**]**、**[**プリンタ設定**]**、**[**プリンタ**]**、 **[**プリファレンス**]** などの 名前になっています。
	- 注記 写真を印刷するときは、用紙の種類および写真の画質 補正で規定のオプションを選択する必要があります。

印刷
- **5. [**詳細設定**]**、**[**印刷機能のショートカット**]**、**[**基本設定**]**、、**[**カラ ー**]** タブで、印刷ジョブのための適切なオプションを選択しま す。
	- ヒント **[**印刷機能のショートカット**]** タブで定義済みの印刷 タスクのいずれか 1 つを選択すると、現在の印刷ジョブに 適したオプションを簡単に選択できます。**[**印刷機能のショ ートカット**]** 一覧で、印刷タスクの種類をクリックします。 その種類の印刷タスクのデフォルト設定が設定されて、**[**印 刷機能のショートカット**]** タブに表示されます。必要に応じ て、ここで設定を調整し、そのカスタム設定を新しい印刷シ ョートカットとして保存することができます。ユーザー定義 の印刷機能のショートカットを保存するには、ショートカッ トを選択して **[**名前をつけて保存**]** をクリックします。ショ ートカットを削除するには、削除したいショートカットを選 択し、**[**削除**]** をクリックします。
- **6. [OK]** をクリックして、**[**プロパティ**]** ダイアログ ボックスを閉 じます。
- **7.** 印刷を開始するには、**[**印刷**]** または **[OK]** をクリックします。

# **HP Photosmart** を通常使うプリンタに設定

すべてのソフトウェア アプリケーションから使用できるように、お使 いの HP Photosmart を通常使うプリンタとして設定することができま す。ソフトウェア アプリケーションの **[**ファイル**]** メニューから **[**印刷**]** を選択する際に、プリンタのリストで HP Photosmart が自動的に選択 されます。ほとんどのソフトウェア アプリケーションのツールバー で、**[**印刷**]** ボタンをクリックすると、自動的に通常使うプリンタが選択 されます。詳細については、Windows ヘルプを参照してください。

# 現在のジョブに対する印刷設定の変更

HP Photosmart の印刷設定をカスタマイズすれば、ほぼすべての印刷に 対応することができます。

このセクションでは、次のトピックについて説明します。

- [用紙サイズの設定](#page-37-0)
- [プリントする用紙の種類の設定](#page-38-0)
- [印刷解像度の表示](#page-39-0)
- [印刷速度と品質の変更](#page-39-0)
- [ページ方向の変更](#page-40-0)
- <span id="page-37-0"></span>• [文書サイズの調整](#page-41-0)
- [彩度、明度、色調の変更](#page-41-0)
- [印刷ジョブのプレビューの表示](#page-42-0)

## 用紙サイズの設定

HP Photosmart は サイズ の設定でページの印刷可能領域を設定しま す。一部の用紙のサイズでは、用紙の四辺いっぱいに印刷できるフチ無 し印刷が可能です。

一般的には、文書またはプロジェクトの作成に使用したソフトウェア アプリケーションで用紙のサイズを設定します。カスタム サイズの用 紙を使用している場合、またはソフトウェア アプリケーションから用 紙サイズを設定できない場合は、印刷する前に、**[**プロパティ**]** ダイアロ グ ボックスで用紙サイズを変更することができます。

#### 用紙サイズを設定するには

- **1.** 用紙が給紙トレイにセットされていることを確認します。
- **2.** お使いのソフトウェア アプリケーションの **[**ファイル**]** メニュ ーで **[**印刷**]** をクリックします。
- **3.** 使用するプリンタが選択されていることを確認します。
- **4. [**プロパティ**]** ダイアログ ボックスを開くボタンをクリックし ます。 ソフトウェアによって、このボタンは **[**プロパティ**]**、**[**オプシ ョン**]**、**[**プリンタ設定**]**、**[**プリンタ**]**、 **[**プリファレンス**]** などの 名前になっています。
- **5. [**機能**]** タブをクリックします。
- **6. [**サイズ変更オプション**]** 領域で **[**サイズ**]** ドロップダウンリスト から **[**詳細**]** を選択します。
- **7.** 適切な用紙のサイズを選択して、**[OK]** をクリックします。 次の表は、給紙トレイにセットできる用紙の種類に対する推奨 用紙サイズの設定を示します。**[**サイズ**]** 一覧で、使用する用紙 に適した既定の用紙サイズがあるか確認します。

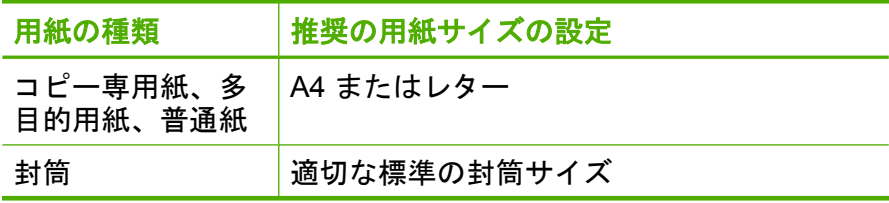

<span id="page-38-0"></span>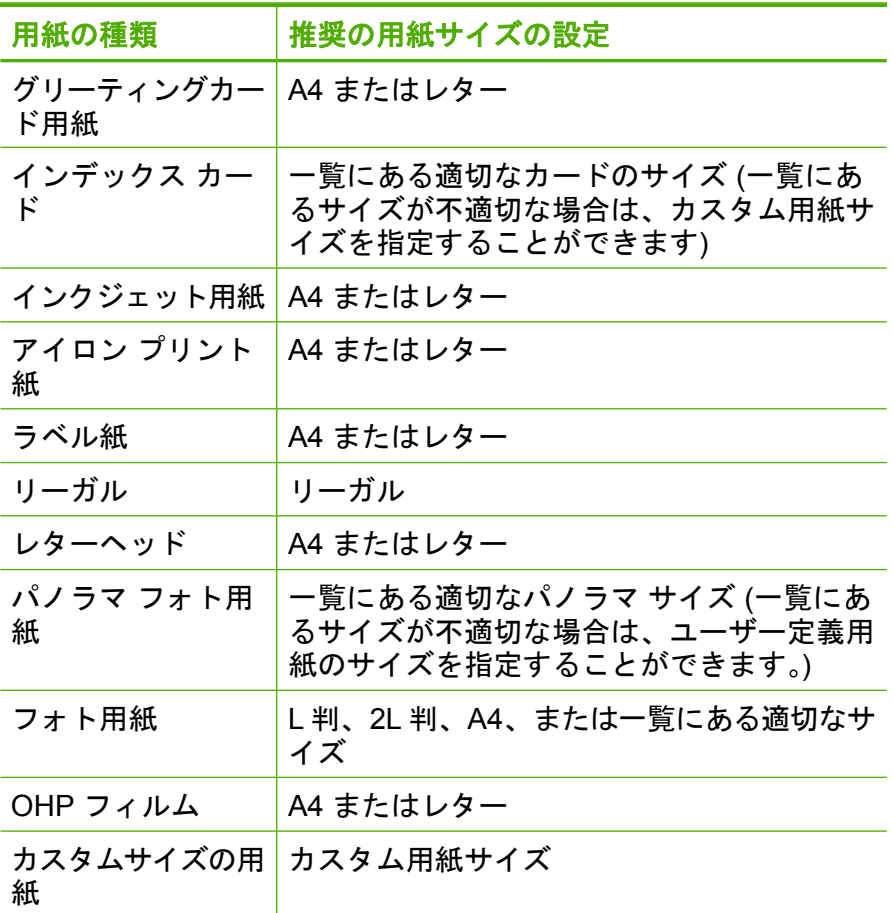

# プリントする用紙の種類の設定

フォト用紙、OHP フィルム、封筒、ラベルなどの特殊な用紙に印刷す る場合、または印刷品質が良くない場合は、用紙の種類を手動で設定す ることができます。

# プリントする用紙の種類を設定するには

- **1.** 用紙が給紙トレイにセットされていることを確認します。
- **2.** お使いのソフトウェア アプリケーションの **[**ファイル**]** メニュ ーで **[**印刷**]** をクリックします。
- **3.** 使用するプリンタが選択されていることを確認します。
- <span id="page-39-0"></span>**4. [**プロパティ**]** ダイアログ ボックスを開くボタンをクリックし ます。 ソフトウェアによって、このボタンは **[**プロパティ**]**、**[**オプシ ョン**]**、**[**プリンタ設定**]**、**[**プリンタ**]**、 **[**プリファレンス**]** などの
	- 名前になっています。
- **5. [**機能**]** タブをクリックします。
- **6. [**標準オプション**]** 領域で **[**用紙の種類**]** ドロップダウンリストか ら **[**詳細**]** を選択します。
- **7.** セットした用紙の種類を選択し、**[OK]** をクリックします。

#### 印刷解像度の表示

プリンタ ソフトウェアでは、印刷解像度はインチあたりのドット数 (dpi) で表示されます。dpi は、プリンタ ソフトウェアで選択した用紙の種類 や印刷品質によって異なります。

#### 印刷解像度を表示するには

- **1.** 用紙が給紙トレイにセットされていることを確認します。
- **2.** お使いのソフトウェア アプリケーションの **[**ファイル**]** メニュ ーで **[**印刷**]** をクリックします。
- **3.** 使用するプリンタが選択されていることを確認します。
- **4. [**プロパティ**]** ダイアログ ボックスを開くボタンをクリックし ます。 ソフトウェアによって、このボタンは **[**プロパティ**]**、**[**オプシ ョン**]**、**[**プリンタ設定**]**、**[**プリンタ**]**、 **[**プリファレンス**]** などの
	- 名前になっています。
- **5. [**機能**]** タブをクリックします。
- **6. [**印刷品質**]** ドロップダウンリストからプロジェクトに適切な印 刷品質を選択します。
- **7. [**用紙の種類**]** ドロップダウンリストで、セットしてある用紙の 種類を選択します。
- **8. [**解像度**]** ボタンをクリックして、印刷解像度 (dpi) を表示しま す。

# 印刷速度と品質の変更

HP Photosmart は、選択した用紙の種類の設定に応じて、印刷の品質と 速度を自動的に設定します。印刷品質設定を変更して、速度と印刷の品 質をカスタマイズすることもできます。

#### <span id="page-40-0"></span>印刷速度と品質を選択するには

- **1.** 用紙が給紙トレイにセットされていることを確認します。
- **2.** お使いのソフトウェア アプリケーションの **[**ファイル**]** メニュ ーで **[**印刷**]** をクリックします。
- **3.** 使用するプリンタが選択されていることを確認します。
- **4. [**プロパティ**]** ダイアログ ボックスを開くボタンをクリックし ます。 ソフトウェアによって、このボタンは **[**プロパティ**]**、**[**オプシ

ョン**]**、**[**プリンタ設定**]**、**[**プリンタ**]**、 **[**プリファレンス**]** などの 名前になっています。

- **5. [**機能**]** タブをクリックします。
- **6. [**印刷品質**]** ドロップダウンリストからプロジェクトに適切な印 刷品質を選択します。
	- 注記 製品が印刷する最大 dpi を表示するには、**[**解像度**]** を クリックします。
- **7. [**用紙の種類**]** ドロップダウンリストで、セットしてある用紙の 種類を選択します。

#### ページ方向の変更

ページ方向の設定では、文書のページを印刷する方向を縦または横に指 定できます。

一般的には、文書またはプロジェクトの作成に使用したソフトウェア アプリケーションでページの方向を設定します。しかし、カスタム サ イズや特殊な HP 用紙を使用している場合、またはソフトウェア アプ リケーションからページの方向を設定できない場合は、印刷する前に、 **[**プロパティ**]** ダイアログ ボックスでページ方向を変更することができ ます。

#### ページ方向を変更するには

- **1.** 用紙が給紙トレイにセットされていることを確認します。
- **2.** お使いのソフトウェア アプリケーションの **[**ファイル**]** メニュ ーで **[**印刷**]** をクリックします。
- **3.** 使用するプリンタが選択されていることを確認します。
- <span id="page-41-0"></span>**4. [**プロパティ**]** ダイアログ ボックスを開くボタンをクリックし ます。 ソフトウェアによって、このボタンは **[**プロパティ**]**、**[**オプシ ョン**]**、**[**プリンタ設定**]**、**[**プリンタ**]**、 **[**プリファレンス**]** などの 名前になっています。
- **5. [**機能**]** タブをクリックします。
- **6. [**標準オプション**]** 領域で、以下のいずれかを実行します。
	- 文書のページを縦方向に印刷するには、**[**縦**]** をクリックしま す。
	- 文書のページを横方向に印刷するには、**[**横**]** をクリックしま す。

#### 文書サイズの調整

HP Photosmart では、原稿とは異なるサイズで文書を印刷できます。

#### 文書サイズを調整するには

- **1.** 用紙が給紙トレイにセットされていることを確認します。
- **2.** お使いのソフトウェア アプリケーションの **[**ファイル**]** メニュ ーで **[**印刷**]** をクリックします。
- **3.** 使用するプリンタが選択されていることを確認します。
- **4. [**プロパティ**]** ダイアログ ボックスを開くボタンをクリックし ます。 ソフトウェアによって、このボタンは **[**プロパティ**]**、**[**オプシ ョン**]**、**[**プリンタ設定**]**、**[**プリンタ**]**、 **[**プリファレンス**]** などの 名前になっています。
- **5. [**機能**]** タブをクリックします。
- **6. [**サイズ変更オプション**]** 領域で、**[**用紙に合わせて調節**]** をクリ ックし、適当な用紙サイズをドロップダウンリストから選択し ます。

# 彩度、明度、色調の変更

**[**彩度**]**、**[**明度**]**、**[**色調**]** のオプションを調整して、色の濃度や明るさの レベルを変更することができます。

#### 彩度、明度、色調を変更するには

- **1.** 用紙が給紙トレイにセットされていることを確認します。
- **2.** お使いのソフトウェア アプリケーションの **[**ファイル**]** メニュ ーで **[**印刷**]** をクリックします。

- <span id="page-42-0"></span>**3.** 使用するプリンタが選択されていることを確認します。
- **4. [**プロパティ**]** ダイアログ ボックスを開くボタンをクリックし ます。 ソフトウェアによって、このボタンは **[**プロパティ**]**、**[**オプシ ョン**]**、**[**プリンタ設定**]**、**[**プリンタ**]**、 **[**プリファレンス**]** などの 名前になっています。
- **5. [**カラー**]** タブをクリックします。
- **6. [**カラー詳細設定**]** ボタンをクリックします。
- **7.** スライダを使って、**[**彩度**]**、**[**明度**]**、**[**色調**]** を調整します。
	- **[**明度**]** は、印刷される文書の明るさを示します。
	- **[**彩度**]** は、印刷される色の相対的な純度を示します。
	- **[**色調**]** は、印刷される色を調整し、画像にオレンジ色の色調 を追加することで暖かみを、青の色調を追加することで涼 しさを加えます。

# 印刷ジョブのプレビューの表示

HP Photosmart に送信する前に、印刷ジョブのプレビューを表示するこ とができます。そうすれば、印刷結果が期待通りでない場合に、用紙や インクの無駄を防ぐことができます。

# 印刷ジョブのプレビューを表示するには

- **1.** 用紙が給紙トレイにセットされていることを確認します。
- **2.** お使いのソフトウェア アプリケーションの **[**ファイル**]** メニュ ーで **[**印刷**]** をクリックします。
- **3.** 使用するプリンタが選択されていることを確認します。
- **4. [**プロパティ**]** ダイアログ ボックスを開くボタンをクリックし ます。

ソフトウェアによって、このボタンは **[**プロパティ**]**、**[**オプシ ョン**]**、**[**プリンタ設定**]**、**[**プリンタ**]**、 **[**プリファレンス**]** などの 名前になっています。

- **5.** ダイアログ ボックスのそれぞれのタブで、プロジェクトに適 した印刷設定を選択します。
- **6. [**機能**]** タブをクリックします。
- **7. [**印刷前にプレビューを表示**]** チェックボックスをオンにしま す。
- **8. [OK]** をクリックして、**[**印刷**]**、または **[**印刷**]** ダイアログ ボッ クスの **[OK]** をクリックします。 印刷ジョブが、プレビュー ウィンドウに表示されます。
- **9. [HP** プレビュー**]** 画面で、次のいずれかを行います。
	- 印刷するには、**[**印刷の開始**]** をクリックします。
	- キャンセルするには、**[**印刷中止**]** をクリックします。

# デフォルトの印刷設定の変更

印刷する際に頻繁に使用する設定を、デフォルトの印刷設定に指定でき ます。そうすれば、ソフトウェア アプリケーションから **[**印刷**]** ダイア ログ ボックスを開くと、常に設定されるようになります。

#### デフォルトの印刷設定を変更するには

- **1.** HP ソリューション センター で、**[**設定**]** をクリックし、**[**印刷 設定**]** をポイントし、**[**プリンタ設定**]** をクリックします。
- **2.** 印刷設定を変更し、**[OK]** をクリックします。

# 印刷機能のショートカット

印刷機能のショートカットを使用して、頻繁に使用する印刷設定で印刷 することができます。 プリンタソフトウェアの [印刷機能のショートカ ット] 一覧には、あらかじめ設定された印刷機能へのショートカットが いくつか用意されています。

注記 印刷機能のショートカットを選択すると、それに適した印刷オ プションが自動的に表示されます。これらの設定をそのままにして おくことも、変更を加えることも、またよく使用するタスクに自分 専用のショートカットを作成することもできます。

[印刷機能のショートカット] タブでは、以下のプリントタスクを設定で きます。

- **[**通常印刷**]**:ドキュメントを速く印刷します。
- **[**写真印刷 **(**フチ無し**)]**:10 x 15 cm および 13 x 18 cm の HP フォト 用紙の上、下、横の幅にあわせて印刷を行います。
- **[**写真印刷 **(**フチ有り**)]**:端に白いフチがついた写真を印刷します。
- **[**高速**/**エコノミー印刷**]**:ドラフト品質のプリントアウトを速く行い ます。

- **[**プレゼンテーション印刷**]**:レターや OHP などの高品質のドキュメ ントを印刷します。
- **[**両面印刷**]**:ページの両面に手動で印刷します。

このセクションでは、次のトピックについて説明します。

- 印刷機能のショートカットの作成
- [印刷機能のショートカットの削除](#page-45-0)

#### 関連トピック

- 44 ページの [[フチ無し画像の印刷](#page-46-0)]
- 45 ページの [[フォト用紙への写真の印刷](#page-47-0)]
- 56 ページの [OHP [フィルムへの印刷](#page-58-0)]
- 49 ページの [[ページの両面への印刷](#page-51-0)]

#### 印刷機能のショートカットの作成

**[**印刷機能のショートカット**]** 一覧内のショートカットのほかに、自分専 用のショートカットを作成することができます。

例えば、OHP フィルムに印刷することが多い場合、**[**プレゼンテーショ ン印刷**]** ショートカットを選択し、用紙の種類を **[HP** プレミアム イン クジェット **OHP** フィルム**]** に変更して、変更したショートカットに新 しい名前をつけて保存します。(例:プレゼンテーション用 **OHP** フィル ム)印刷機能のショートカットを作成した後は、OHP フィルムを印刷す る際にそのショートカットを選択するだけでよく、印刷のたびに印刷設 定を変更する必要はありません。

#### 印刷機能のショートカットを作成するには

- **1.** お使いのソフトウェア アプリケーションの **[**ファイル**]** メニュ ーで **[**印刷**]** をクリックします。
- **2.** 使用するプリンタが選択されていることを確認します。
- **3. [**プロパティ**]** ダイアログ ボックスを開くボタンをクリックし ます。

ソフトウェアによって、このボタンは **[**プロパティ**]**、**[**オプシ ョン**]**、**[**プリンタ設定**]**、**[**プリンタ**]**、 **[**プリファレンス**]** などの 名前になっています。

**4. [**印刷機能のショートカット**]** タブをクリックします。

- <span id="page-45-0"></span>**5. [**印刷機能のショートカット**]** 一覧で、ショートカットを 1 つを クリックします。 選択した印刷機能のショートカットの印刷設定が表示されま す。
- **6.** 既存の印刷設定を新しい印刷機能のショートカットで使用する 設定に変更します。
- **7. [**名前を付けて保存**]** をクリックして新しい印刷機能のショート カットの名前を入力し、**[**保存**]** をクリックします。 印刷機能のショートカットがリストに追加されます。

印刷機能のショートカットの削除

使用しない印刷機能のショートカットは削除することができます。

#### 印刷機能のショートカットを削除するには

- **1.** お使いのソフトウェア アプリケーションの **[**ファイル**]** メニュ ーで **[**印刷**]** をクリックします。
- **2.** 使用するプリンタが選択されていることを確認します。
- **3. [**プロパティ**]** ダイアログ ボックスを開くボタンをクリックし ます。 ソフトウェアによって、このボタンは **[**プロパティ**]**、**[**オプシ ョン**]**、**[**プリンタ設定**]**、**[**プリンタ**]**、 **[**プリファレンス**]** などの 名前になっています。
- **4. [**印刷機能のショートカット**]** タブをクリックします。
- **5. [**印刷機能のショートカット**]** 一覧で、削除する印刷機能のショ ートカットをクリックします。
- **6. [**削除**]** をクリックします。 印刷機能のショートカットがリストから削除されます。
- 注記 削除できるのは作成したショートカットのみです。 HP により あらかじめ設定されているショートカットは削除できません。

# 特別な印刷ジョブの実行

HP Photosmart には、標準の印刷の他に、フチ無し印刷、アイロン プ リント、ポスターなどの特殊な印刷機能があります。

このセクションでは、次のトピックについて説明します。

- [フチ無し画像の印刷](#page-46-0)
- [フォト用紙への写真の印刷](#page-47-0)

- <span id="page-46-0"></span>• [最大 dpi] [を使って印刷する](#page-49-0)
- CD/DVD [への印刷](#page-50-0)
- [ページの両面への印刷](#page-51-0)
- [見開きとして複数ページの文書を印刷](#page-52-0)
- 1 [枚の紙に複数ページを印刷](#page-54-0)
- [複数ページの文書を逆順で印刷](#page-55-0)
- アイロン [プリント紙用の画像反転](#page-57-0)
- OHP [フィルムへの印刷](#page-58-0)
- [ラベルや封筒への住所の印刷](#page-59-0)
- [ポスターの印刷](#page-59-0)
- Web [ページの印刷](#page-61-0)

### フチ無し画像の印刷

フチ無し印刷では、最大 13 x 18 cm のフォト用紙で四辺いっぱいに印 刷できます。

ヒント 写真を印刷する際、より美しく仕上げるために、HP アドバ ンス フォト 用紙 を使用してください。

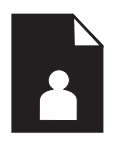

#### フチ無し画像を印刷するには

- **1.** フォト トレイに 13 x 18 cm 用紙をセットします。
- **2.** お使いのソフトウェア アプリケーションの **[**ファイル**]** メニュ ーで **[**印刷**]** をクリックします。
- **3.** 使用するプリンタが選択されていることを確認します。
- **4. [**プロパティ**]** ダイアログ ボックスを開くボタンをクリックし ます。

ソフトウェアによって、このボタンは **[**プロパティ**]**、**[**オプシ ョン**]**、**[**プリンタ設定**]**、**[**プリンタ**]**、 **[**プリファレンス**]** などの 名前になっています。

**5. [**機能**]** タブをクリックします。

- <span id="page-47-0"></span>**6. [**用紙サイズ**]** 一覧で、**[**詳細**]** をクリックして、フォト トレイに セットしたフォト用紙のサイズを選択します。 フチ無し画像が指定したサイズで印刷できる場合は、**[**フチ無 し印刷**]** チェック ボックスが有効になります。
- **7. [**用紙の種類**]** ドロップダウン リストから**[**詳細**]** をクリックした 後に、適切なフォト用紙の種類を選択します。
	- 注記 用紙の種類が **[**普通紙**]** またはフォト用紙以外の用紙に 設定されていると、フチ無し画像を印刷することはできませ  $\mathcal{L}_{\alpha}$
- **8. [**フチ無し**]** チェック ボックスがオンでない場合は、オンにし ます。

フチ無し用紙のサイズと種類が適合していないと、製品ソフト ウェアは別の種類またはサイズを選択するメッセージを表示し ます。

- **9. [OK]** をクリックして、**[**印刷**]**、または **[**印刷**]** ダイアログ ボッ クスの **[OK]** をクリックします。
	- 注記 未使用のフォト用紙を給紙トレイに置いたままにしな いでください。用紙が波打って印刷品質が低下することがあ ります。フォト用紙は印刷前に平らにしておいてください。

### フォト用紙への写真の印刷

印刷をより美しく仕上げるには、HP 純正インクで印刷するプロジェク トのタイプに合わせて設計された HP 専用紙を使用することをおすすめ します。HP 専用紙および HP インクは、一緒に使用して高品質の出力 を実現するように設計されています。

HP Photosmart で写真を印刷するには、HP アドバンス フォト用紙を使 用することをおすすめします。

#### フォト用紙に写真をプリントするには

**1.** 13 x 18 cm 用紙をフォト トレイに、またはフルサイズのフォ ト用紙をメイン給紙トレイにセットします。

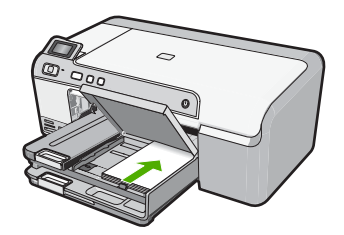

- **2.** お使いのソフトウェア アプリケーションの **[**ファイル**]** メニュ ーで **[**印刷**]** をクリックします。
- **3.** 使用するプリンタが選択されていることを確認します。
- **4. [**プロパティ**]** ダイアログ ボックスを開くボタンをクリックし ます。 ソフトウェアによって、このボタンは **[**プロパティ**]**、**[**オプシ

ョン**]**、**[**プリンタ設定**]**、**[**プリンタ**]**、 **[**プリファレンス**]** などの 名前になっています。

- **5. [**機能**]** タブをクリックします。
- **6. [**標準オプション**]** 領域で **[**用紙の種類**]** ドロップダウンリストか ら **[**詳細**]** を選択します。次に、適切なフォト用紙の種類を選 択します。
- **7. [**サイズ変更オプション**]** 領域で **[**サイズ**]** ドロップダウンリスト から **[**詳細**]** を選択します。次に、適切な用紙サイズを選択し ます。 用紙のサイズと種類が適合していないと、プリンタ ソフトウ ェアは別の種類またはサイズの選択を求めるメッセージを表示 します。
- **8. [**標準オプション**]** の **[**印刷品質**]** ドロップダウンリストから、 **[**高画質**]** などの高度な印刷品質を選択します。
	- 注記 最大の dpi 解像度を使用するには、**[**詳細**]** タブに移動 し、**[**最大 **dpi]** ドロップダウン リストから **[**有効**]** を選択し ます。詳しくは、 47 ページの [[最大 dpi] [を使って印刷す](#page-49-0) [る](#page-49-0)]を参照してください。
- <span id="page-49-0"></span>**9. [HP Real Life Technologies (RTL)]** 領域で **[**写真の修正**]** ドロ ップダウン リストをクリックし、以下のオプションから選択 します。
	- **[**オフ**]**:画像に **[HP Real Life** テクノロジ**]** を適用しません。
	- **[**標準**]**:低解像度のイメージをエンハンスして、シャープネ スも適度に調整します。
	- **[**全体**]**:自動的に明るさやコントラスト、シャープネスを調 整します。低解像度のイメージをエンハンスして、自動的 に写真の中の赤目を除去します。
	- ヒント **[**オフ**]** または **[**標準**]** モードを使用しているときに写 真の赤目の色を除去するには、**[**赤目補正**]** チェックボックス を選択します。
- **10.[OK]** をクリックして、**[**プロパティ**]** ダイアログ ボックスに戻 ります。
- **11.**モノクロで写真を印刷する場合は、**[**カラー**]** タブをクリックし て、**[**グレースケールで印刷**]** チェック ボックスをオンにしま す。
- **12.[OK]** をクリックして、**[**印刷**]**、または **[**印刷**]** ダイアログ ボッ クスの **[OK]** をクリックします。
- 注記 未使用のフォト用紙を給紙トレイに置いたままにしないでくだ さい。用紙が波打って印刷品質が低下することがあります。フォト 用紙は印刷前に平らにしておいてください。

## **[**最大 **dpi]** を使って印刷する

高品質でシャープな画像を印刷するには、最大 dpi モードを使用しま す。

最大 dpi モードの効果を最大限に発揮するには、デジタル写真などの高 品質な画像の印刷に使用してください。[最大 dpi] 設定を選択すると、 プリンタ ソフトウェアによって HP Photosmart で印刷するのに最適な インチあたりのドット数 (dpi) が表示されます。最大 dpi モードでの印 刷は、以下の用紙でのみ行えます。

- HP プレミアム プラス フォト用紙
- HP プレミアム フォト用紙
- HP アドバンス フォト用紙
- ハガキ

<span id="page-50-0"></span>最大 dpi で印刷すると、他の設定よりも印刷時間が長くなり、大量のデ ィスク容量が必要になります。

## 最大 **dpi** モードで印刷するには

- **1.** 用紙が給紙トレイにセットされていることを確認します。
- **2.** お使いのソフトウェア アプリケーションの **[**ファイル**]** メニュ ーで **[**印刷**]** をクリックします。
- **3.** 使用するプリンタが選択されていることを確認します。
- **4. [**プロパティ**]** ダイアログ ボックスを開くボタンをクリックし ます。

ソフトウェアによって、このボタンは **[**プロパティ**]**、**[**オプシ ョン**]**、**[**プリンタ設定**]**、**[**プリンタ**]**、 **[**プリファレンス**]** などの 名前になっています。

- **5. [**詳細設定**]** タブをクリックします。
- **6. [**プリンタの機能**]** 領域の **[**最大 **dpi]** ドロップダウン リストで **[**有効**]** を選択します。
- **7. [**基本設定**]** タブをクリックします。
- **8. [**用紙の種類**]** ドロップダウン リストから**[**詳細**]** をクリックした 後に、適切なフォト用紙の種類を選択します。
- **9. [**印刷品質**]** ドロップダウンリストで、**[**最大 **dpi]** をクリックし ます。
	- 注記 製品が印刷する最大 dpi を表示するには、**[**解像度**]** を クリックします。

**10.**その他に必要な印刷設定を設定し、**[OK]** をクリックします。

#### **CD/DVD** への印刷

HP Photosmart ソフトウェアを使用するとインクジェットプリント対応 の CD/DVD の表面に直接印刷することが出来ます。

#### **CD/DVD** に直接印刷するには

- **1.** 製品に付属しているソフトウェアを使用して、CD/DVD ラベル の作成および印刷を行います。
- **2.** 指示されたら、CD/DVD を製品の CD/DVD ホルダーにセット します。
- **3.** ホルダー上の線が CD/DVD トレイ上の白い線と重なるまで、 CD/DVD ホルダーを中に押し込みます。

<span id="page-51-0"></span>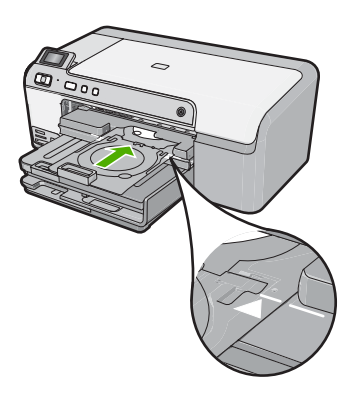

<sup>ig</sup> 注記 メディアへの印刷中、CD/DVD ホルダーは内に引き込 まれます。CD/DVD ホルダーは製品背面から 7.5 cm ほど突 き出た状態になります。製品を壁ぎわに置く場合は、壁から 少なくとも 7.5 cm 離して置いてください。

#### 関連トピック

27 ページの [\[CD/DVD](#page-29-0) のセット]

## ページの両面への印刷

HP Photosmart では、手動で両面印刷を実行できます。両面印刷をする 場合は、裏側の画像が透けて見えない、厚みのある用紙を使用してくだ さい。

# ページの両面にプリントするには

- **1.** 給紙トレイに用紙をセットします。
- **2.** お使いのソフトウェア アプリケーションの **[**ファイル**]** メニュ ーで **[**印刷**]** をクリックします。
- **3.** 使用するプリンタが選択されていることを確認します。
- **4. [**プロパティ**]** ダイアログ ボックスを開くボタンをクリックし ます。 ソフトウェアによって、このボタンは **[**プロパティ**]**、**[**オプシ ョン**]**、**[**プリンタ設定**]**、**[**プリンタ**]**、 **[**プリファレンス**]** などの 名前になっています。
- **5. [**機能**]** タブをクリックします。
- **6. [**用紙の節約オプション**]** 領域で**[**両面印刷**]** ドロップダウンリス トから**[**手動**]** を選択します。

- <span id="page-52-0"></span>**7.** 綴じ方に合わせて、以下のいずれかを実行してください。
	- ノートやカレンダーのように縦綴じの場合は **[**上綴じ**]** チェ ック ボックスをオンにします。 文書の両面の奇数と偶数のページが互いに上下逆に印刷さ れます。綴じた文書でページを縦にめくるとき、ページの 上側が常に上にくるようになります。

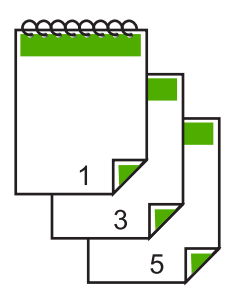

• 本や雑誌のように横綴じの場合は、**[**上綴じ**]** チェック ボッ クスをオフにします。 文書の両面の奇数と偶数のページが同じ向きで印刷されま す。綴じた文書でページを横にめくるとき、ページの上側 が常に上にくるようになります。

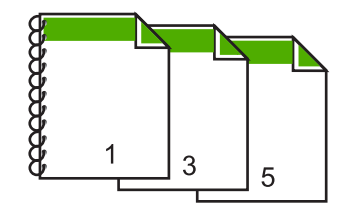

**8. [OK]** をクリックして、**[**印刷**]**、または **[**印刷**]** ダイアログ ボッ クスの **[OK]** をクリックします。

製品が印刷を開始します。奇数ページの印刷がすべて完了する まで、印刷したページは排紙トレイから取り出さないでくださ い。

もう一方の面を印刷する準備ができると、画面にダイアログ ボックスが表示されます。

**9.** 操作が完了したら、**[**続行**]** をクリックします。

# 見開きとして複数ページの文書を印刷

HP Photosmart では、真ん中で折ってホチキスで留めて、小冊子にする ための見開き文書を印刷することができます。

お子さんの学芸会や、結婚式のプログラムなどは、8、12、16 ページな どの 4 の倍数になるページ数で作成することをお勧めします。

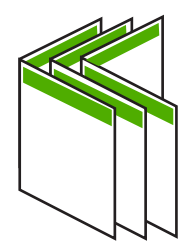

#### 見開きとして複数ページの文書を印刷するには

- **1.** 給紙トレイに用紙をセットします。 裏側の画像が透けて見えない、厚みのある用紙を使用します。
- **2.** お使いのソフトウェア アプリケーションの **[**ファイル**]** メニュ ーで **[**印刷**]** をクリックします。
- **3.** 使用するプリンタが選択されていることを確認します。
- **4. [**プロパティ**]** ダイアログ ボックスを開くボタンをクリックし ます。 ソフトウェアによって、このボタンは **[**プロパティ**]**、**[**オプシ

ョン**]**、**[**プリンタ設定**]**、**[**プリンタ**]**、 **[**プリファレンス**]** などの 名前になっています。

- **5. [**機能**]** タブをクリックします。
- **6. [**用紙の節約オプション**]** 領域で**[**両面印刷**]** ドロップダウンリス トから**[**手動**]** を選択します。
- **7. [**ブックレットレイアウト**]** 一覧から、お使いの言語に応じて綴 じる側を選択します。
	- 左から右に読む言語では、**[**左綴じ**]** をクリックします。
	- 右から左に読む言語では、**[**右綴じ**]** をクリックします。

**[1** 枚のページに印刷するページ数**]** ボックスでは、自動的に 1 枚につき 2 ページに設定されます。

**8. [OK]** をクリックして、**[**印刷**]**、または **[**印刷**]** ダイアログ ボッ クスの **[OK]** をクリックします。 製品が印刷を開始します。

もう一方の面を印刷する準備ができると、画面にダイアログ ボックスが表示されます。以下の手順で示されるように用紙を もう一度セットするまで、ダイアログ ボックスの **[**続行**]** をク リックしないでください。

- <span id="page-54-0"></span>**9.** 製品が印刷を停止して数秒待ってから、印刷したページを排紙 トレイから取り出します。 文書の印刷が終了していないうちにページを取り出すと、ペー ジの順番がずれることがあります。
- **10.**裏面を印刷する用紙を再度セットするように、指示が画面に表 示されます。これに従って、**[**続行**]** をクリックします。
- **11.**すべての文書を印刷し終えてから、最初のページが一番上にな るように重ねた用紙を半分に折り、折り目に沿って文書をホチ キスで留めます。
	- ※ ヒント 見開きをホチキスで留める場合、腕が長い中綴じ用 ステープラ、または業務用ホチキスの使用をお勧めします。

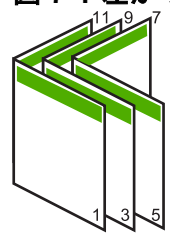

図 **7-1** 左から右に書く言語での左綴じ

図 **7-2** 右から左に書く言語での右綴じ

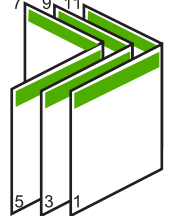

- **1** 枚の紙に複数ページを印刷
	- 1 枚の用紙に、最大 16 ページまで印刷することができます。

<span id="page-55-0"></span>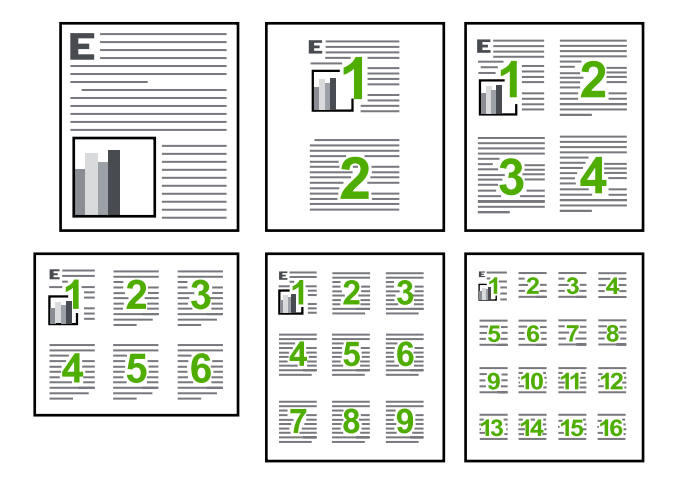

### **1** 枚の用紙に複数のページを印刷するには

- **1.** 用紙が給紙トレイにセットされていることを確認します。
- **2.** お使いのソフトウェア アプリケーションの **[**ファイル**]** メニュ ーで **[**印刷**]** をクリックします。
- **3.** 使用するプリンタが選択されていることを確認します。
- **4. [**プロパティ**]** ダイアログ ボックスを開くボタンをクリックし ます。 ソフトウェアによって、このボタンは **[**プロパティ**]**、**[**オプシ ョン**]**、**[**プリンタ設定**]**、**[**プリンタ**]**、 **[**プリファレンス**]** などの 名前になっています。
- **5. [**機能**]** タブをクリックします。
- **6. [**用紙あたりのページ数**]** 一覧から、**[2]**、**[4]**、**[6]**、**[9]** または **[16]** のうちいずれかを選択します。
- **7.** 1 枚の紙に印刷するそれぞれのページの周囲に境界線を印刷す るには、**[**ページ境界線**]** チェック ボックスをオンにします。
- **8. [**ページの順序**]** の一覧で、適切なページ順序のオプションを選 択します。 サンプル印刷の図では、それぞれのオプションを選択した場合 のページの並ぶ順番を示しています。
- **9. [OK]** をクリックして、**[**印刷**]**、または **[**印刷**]** ダイアログ ボッ クスの **[OK]** をクリックします。

# 複数ページの文書を逆順で印刷

HP Photosmart では、文書の先頭ページから印刷を始めるため、先頭の ページは、印刷面を上にして、印刷された文書の束の一番下に置かれて

います。このため、複数ページを印刷した場合は、正しい順序に整える 必要があります。

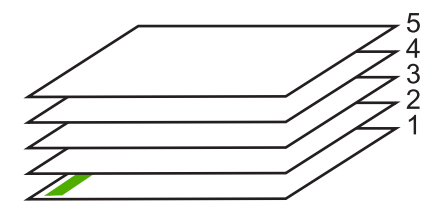

逆の順序で文書を印刷することにより、ページが適切な順番で積み重な るように排紙できます。

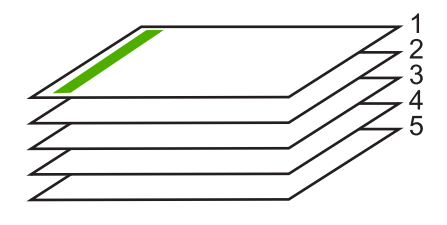

※ ヒント デフォルト設定にこのオプションを設定すると、複数ページ の文書を印刷するたびに同じ設定をする必要がありません。

#### 複数ページの文書を逆順で印刷するには

- **1.** 用紙が給紙トレイにセットされていることを確認します。
- **2.** お使いのソフトウェア アプリケーションの **[**ファイル**]** メニュ ーで **[**印刷**]** をクリックします。
- **3.** 使用するプリンタが選択されていることを確認します。
- **4. [**プロパティ**]** ダイアログ ボックスを開くボタンをクリックし ます。 ソフトウェアによって、このボタンは **[**プロパティ**]**、**[**オプシ ョン**]**、**[**プリンタ設定**]**、**[**プリンタ**]**、 **[**プリファレンス**]** などの

名前になっています。

**5. [**詳細設定**]** タブをクリックします。

- <span id="page-57-0"></span>**6. [**レイアウト オプション**]** 領域の **[**ページの順序**]** オプションか ら **[**前から後ろへ**]** を選択します。
	- 注記 文書を両面印刷するように設定した場合には、**[**最初の ページから**]** オプションは適用されません。文書は自動的に 正しい順番で印刷されます。
- **7. [OK]** をクリックして、**[**印刷**]**、または **[**印刷**]** ダイアログ ボッ クスの **[OK]** をクリックします。
	- <sup>|||3</sup> 注記 複数のコピーを印刷する場合は、1 組の印刷が完了し てから次のコピーが印刷されます。

# アイロン プリント紙用の画像反転

この機能を使用して、アイロン プリント紙で使用する画像を反転させ ます。また、OHP フィルムの印刷面をこすらないようにその裏面に書 き込みをする場合にも役に立ちます。

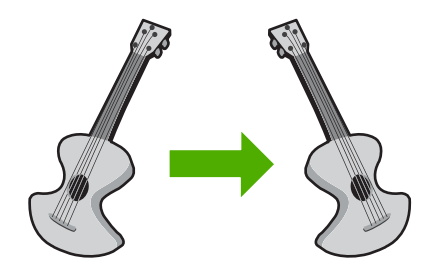

# アイロン プリント紙用に画像を反転するには

- **1.** お使いのソフトウェア アプリケーションの **[**ファイル**]** メニュ ーで **[**印刷**]** をクリックします。
- **2.** 使用するプリンタが選択されていることを確認します。
- **3. [**プロパティ**]** ダイアログ ボックスを開くボタンをクリックし ます。 ソフトウェアによって、このボタンは **[**プロパティ**]**、**[**オプシ ョン**]**、**[**プリンタ設定**]**、**[**プリンタ**]**、 **[**プリファレンス**]** などの 名前になっています。
- **4. [**機能**]** タブをクリックします。
- **5. [**用紙の種類**]** ドロップダウン リストから**[**詳細**]** をクリックした 後に、一覧から **[**アイロン プリント紙**]** を選択します。
- **6.** 選択したサイズが希望と異なる場合は、**[**サイズ**]** 一覧から適切 なサイズを選択します。

- <span id="page-58-0"></span>**7. [**詳細設定**]** タブをクリックします。
- **8. [**プリンタの機能**]** 領域の **[**反転**]** ドロップダウン リストで **[On]** を選択します。
- **9. [OK]** をクリックして、**[**印刷**]**、または **[**印刷**]** ダイアログ ボッ クスの **[OK]** をクリックします。
	- 注記 紙詰まりを防ぐために、アイロン プリント紙は一度 に 1 枚ずつ、手動で給紙トレイにセットします。

# **OHP** フィルムへの印刷

HP Photosmart で OHP フィルムを印刷する場合、より美しく仕上げる ためには、HP OHP フィルムを使用することをお勧めします。

#### **OHP** フィルムに印刷するには

- **1.** 給紙トレイに OHP フィルムをセットします。
- **2.** お使いのソフトウェア アプリケーションの **[**ファイル**]** メニュ ーで **[**印刷**]** をクリックします。
- **3.** 使用するプリンタが選択されていることを確認します。
- **4. [**プロパティ**]** ダイアログ ボックスを開くボタンをクリックし ます。 ソフトウェアによって、このボタンは **[**プロパティ**]**、**[**オプシ ョン**]**、**[**プリンタ設定**]**、**[**プリンタ**]**、 **[**プリファレンス**]** などの

名前になっています。

- **5. [**機能**]** タブをクリックします。
- **6. [**標準オプション**]** 領域で **[**用紙の種類**]** ドロップダウンリストか ら **[**詳細**]** を選択します。次に、適切な用紙の種類を選択しま す。
	- ※ ヒント OHP フィルムの裏面に書き込みなどをして、元の 印刷面に傷をつけないようにその書き込みを後で消す場合 は、**[**詳細設定**]** タブをクリックし、**[**左右反転**]** チェック ボ ックスをオンにします。
- <span id="page-59-0"></span>**7. [**サイズ変更オプション**]** 領域で **[**サイズ**]** ドロップダウンリスト から **[**詳細**]** を選択します。次に、適切なサイズを選択します。
- **8. [OK]** をクリックして、**[**印刷**]**、または **[**印刷**]** ダイアログ ボッ クスの **[OK]** をクリックします。
	- <sup>図</sup>注記 製品は、OHP フィルムを排紙する前にインクが乾燥 するまで待機します。フィルムでは普通紙に比べてインクの 乾燥にかかる時間が長くなります。インクが十分に乾くまで しばらく待ってから、OHP フィルムを取り扱ってください。

## ラベルや封筒への住所の印刷

HP Photosmart では、1 枚または複数の封筒や、インクジェット プリ ンタ用のラベル シートに住所を印刷することができます。

#### ラベルや封筒に一連の住所を印刷するには

- **1.** まずテストとして普通紙に印刷してください。
- **2.** このテスト用の普通紙をラベル シートまたは封筒の上に重 ね、両方を光に透かして見ます。それぞれの文字の間隔を確認 し、必要に応じて調整します。
- **3.** メイン給紙トレイにラベルまたは封筒をセットします。
	- △注意 留め具付きの封筒や窓付き封筒は使用しないでくださ い。ローラーに引っかかって紙詰まりの原因となる場合があ ります。
- **4.** 横方向用紙ガイドを、ラベル、または封筒の束にあたって止ま るまで中にスライドさせます。
- **5.** 封筒に印刷する場合は、次の操作を行います。
	- **a**. 印刷設定を表示し、**[**基本設定**]** タブをクリックします。
	- **b**. **[**サイズ変更オプション**]** 領域の **[**サイズ**]** 一覧から適切なサ イズを選択します。
- **6. [OK]** をクリックして、**[**印刷**]**、または **[**印刷**]** ダイアログ ボッ クスの **[OK]** をクリックします。

#### ポスターの印刷

文書を複数のページにわたって印刷して、ポスターを作成することがで きます。一部のページには点線が印刷されます。この点線はページを貼 り合わせる前に切り取る箇所を示します。

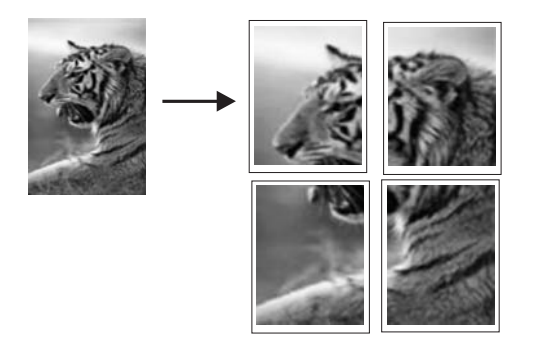

#### ポスターを印刷するには

- **1.** 用紙が給紙トレイにセットされていることを確認します。
- **2.** お使いのソフトウェア アプリケーションの **[**ファイル**]** メニュ ーで **[**印刷**]** をクリックします。
- **3.** 使用するプリンタが選択されていることを確認します。
- **4. [**プロパティ**]** ダイアログ ボックスを開くボタンをクリックし ます。 ソフトウェアによって、このボタンは **[**プロパティ**]**、**[**オプシ ョン**]**、**[**プリンタ設定**]**、**[**プリンタ**]**、 **[**プリファレンス**]** などの 名前になっています。
- **5. [**詳細設定**]** タブをクリックします。
- **6. [**ドキュメントのオプション**]** を展開し、**[**プリンタの機能**]** をク リックします。
- **7. [**ポスター印刷**]** ドロップダウンリストで、**[2x2 (4** 枚**)]**、**[3x3 (9** 枚**)]**、**[4x4 (16** 枚**)]**、**[5x5 (25** 枚**)]** のいずれかをクリックしま す。

この設定で、文書が 4、9、16、25 ページに合わせて拡大され ます。

文書が複数ページの場合は、各ページが 4、9、16、または 25 ページに印刷されます。たとえば、1 ページの原稿で 3 x 3 を 選択した場合は 9 ページが印刷され、2 ページの原稿で 3 x 3 を選択した場合は 18 ページが印刷されます。

- **8. [OK]** をクリックして、**[**印刷**]**、または **[**印刷**]** ダイアログ ボッ クスの **[OK]** をクリックします。
- **9.** ポスターの印刷が終わったら、紙の端を切り取り、テープで綴 じ合わせます。

# <span id="page-61-0"></span>**Web** ページの印刷

HP Photosmart では、Web ブラウザから Web ページを印刷することが できます。

Web ブラウザに Internet Explorer 6.0 以降を使用する場合、**[HP Smart Web Printing]** を使用することによって、何をどのように印刷するかを 制御して簡単で予測可能な Web 印刷を確実に行います。**[HP Smart Web Printing]** は、Internet Explorer のツールバーから利用できます。 **[HP Smart Web Printing]** の詳細については、付属のヘルプ ファイル を参照してください。

## **Web** ページを印刷するには

- **1.** 用紙がメイン給紙トレイにセットされていることを確認しま す。
- **2.** Web ブラウザの **[**ファイル**]** メニューの、**[**印刷**]** をクリックし ます。

**[**印刷**]** ダイアログ ボックスが表示されます。

- **3.** 使用するプリンタが選択されていることを確認します。
- **4.** お使いのブラウザがサポートしている場合は、Web ページ上 の印刷するアイテムを選択します。 たとえば Internet Explorer では、**[**オプション**]** タブをクリック して、**[**表示された通りに印刷する**]**、**[**選択されたフレームのみ を印刷する**]**、**[**リンク ドキュメントをすべて印刷する**]** などの オプションを必要に応じて選択します。
- **5. [**印刷**]** または **[OK]** をクリックして Web ページを印刷します。
- ヒント Web ページを端まで正しく印刷するには、印刷方向を **[**横**]** に設定しなければならない場合があります。

# 印刷ジョブの中止

印刷ジョブを中止する場合は、HP Photosmart とコンピュータの両方か ら操作できますが、HP Photosmart から中止することをお勧めします。

#### 製品から印刷ジョブを中止するには

▲ キャンセル を押します。印刷ジョブが停止しない場合は、キ ャンセル をもう一度押します。 印刷ジョブのキャンセルにはしばらく時間がかかることがあり ます。

コンピュータから印刷ジョブを中止するには

- **1.** Windows のタスク バーで **[**スタート**]**、**[**コントロール パネル**]** の順にクリックします。
- **2. [**プリンタ**]**をクリック (または **[**プリンタと **Fax]** をダブルクリ ック) します。.
- **3.** 製品アイコンをダブルクリックします。
	- ※ ヒント または、Windows タスクバー上のプリンタ アイコ ンをダブルクリックすることもできます。
- **4.** キャンセルする印刷ジョブを選択します。
- **5. [**ドキュメント**]** メニューで **[**印刷のキャンセル**]** または **[**キャン セル**]** を選択するか、キーボードの **Delete** キーを押します。 印刷ジョブのキャンセルにはしばらく時間がかかることがあり ます。

# **8** 写真機能の使用

HP Photosmart にはメモリ カード スロットと前面 USB ポートがあ り、コンピュータに写真をアップロードしなくても、メモリ カードや ストレージ デバイス (USB メモリ、ポータブル ハード ディスク または ストレージ モードのカメラなど) から写真を印刷したり編集することが できます。また、HP Photosmart が USB ケーブルでコンピュータに接 続されている場合は、写真をコンピュータに転送して印刷、編集、共有 を行うことができます。

写真

PictBridge 対応デジタル カメラを前面 USB ポートに直接接続して、写 真を印刷できます。デジタル カメラから印刷する場合は、カメラで選 択した設定が使用されます。詳細については、カメラに付属のマニュア ルを参照してください。

このセクションでは、次のトピックについて説明します。

- メモリ カードまたはストレージ デバイスを挿入する
- [写真の印刷](#page-65-0)
- [コンピュータに写真を保存する](#page-68-0)
- [写真の編集](#page-68-0)
- HP Photosmart [ソフトウェアによる写真の共有](#page-70-0)

# メモリ カードまたはストレージ デバイスを挿入する

HP Photosmart は、次に示すようにメモリ カードとストレージ デバイ スに対応しています。メモリ カードの種類に合ったスロットにカード を入れてください。1 度に 1 枚のカード、または 1 つのストレージ デ バイスのみ、挿入できます。

△ 注意 1度に2枚以上のメモリ カードを挿入したり、ストレージ デ バイスを同時に接続しないでください。1 度に 2 枚以上のメモリ カ ードを挿入したり、メモリ カードの挿入時にストレージ デバイスが 接続されていると、データが失われる場合があります。

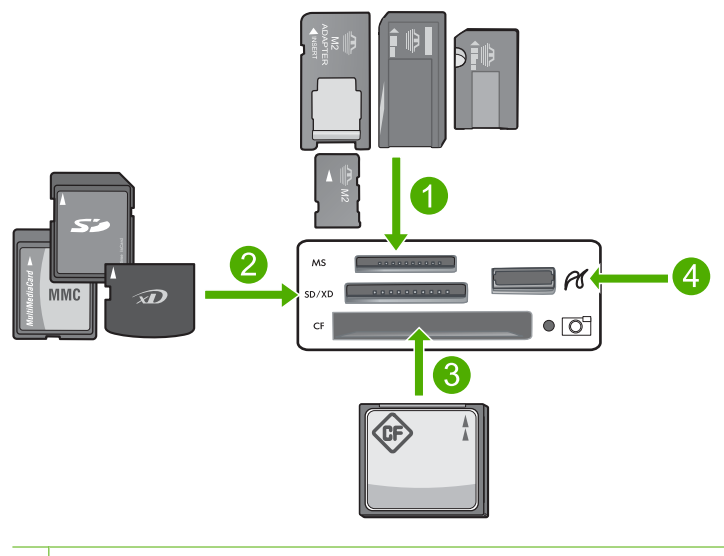

- 1 Memory Stick、Memory Stick Pro、Memory Stick Select、Memory Stick Magic Gate、Memory Stick Duo または Duo Pro (オプションのアダプタ があります) および Memory Stick Micro (専用アダプタが必要です)
- 2 xD-Picture Card、Secure Digital (SD)、Secure Digital Mini (専用アダプタ が必要です)、Secure Digital High Capacity (SDHC)、MultiMediaCard (MMC)、MMC Plus、MMC Mobile (RS-MMC 専用アダプタが必要で す)、 TransFlash MicroSD Card、および Secure MultiMedia Card
- 3 CompactFlash (CF) (Type I および II)
- 4 前面 USB ポート (ストレージ デバイス用)

### メモリ カードを挿入するには

- **1.** 製品の電源がオンになっていることを確認します。
- **2.** メモリ カードまたはストレージ デバイスを対応するスロット に挿入します。
	- メモリ カード領域には、メモリ カードのステータスを示すフ ォトランプ(カメラ アイコンの下)があります。
	- △注意 フォト ランプが点滅しているときは、メモリ カード を取り出さないでください。ランプが点滅している間は、製 品がメモリ カードにアクセス中です。ランプの点滅が止ま るまで待ちます。アクセス中のメモリ カードを取り出す と、メモリ カードの情報が破損したり、製品またはメモリ カードが損傷したりするおそれがあります。

<span id="page-65-0"></span>注記 製品は、メモリ カードまたはストレージ デバイス内にある JPG および TIF ファイル フォーマットのみを認識します。

# 写直の印刷

HP Photosmart では、コンピュータにファイルを転送しなくても、メモ リ カードまたはストレージ デバイスから直接写真を印刷できます。フ チ無し写真 (1 枚の用紙に 1 面) または 1 枚の用紙に複数の写真を印刷 できます。

- ※ ヒント 印刷をより美しく仕上げるには、HP 純正インクで印刷する プロジェクトのタイプに合わせて設計された HP 専用紙を使用する ことをおすすめします。HP 専用紙および HP インクは、一緒に使用 して高品質の出力を実現するように設計されています。
- 注記 コンピュータから印刷せず、コントロール パネルから印刷す る写真は、すべてフチ無しになります。

このセクションでは、次のトピックについて説明します。

- コントロール パネルから写真を印刷する
- HP Photosmart [ソフトウェアからの写真の印刷](#page-66-0)
- [カメラで指定した写真](#page-67-0) (DPOF) を印刷する

#### コントロール パネルから写真を印刷する

メモリ カードまたはストレージデバイス内の写真を 10 x 15 cm からレ ターや A4 用紙に様々なサイズで印刷できます。1 枚のページに小さな サイズの複数の写真を印刷することもできます。

ヒント 印刷をより美しく仕上げるには、HP 純正インクで印刷する プロジェクトのタイプに合わせて設計された HP 専用紙を使用する ことをおすすめします。HP 専用紙および HP インクは、一緒に使用 して高品質の出力を実現するように設計されています。

#### 写真を印刷するには

- **1.** 2L 判用紙をフォト トレイに、またはフルサイズのフォト用紙 をメイン給紙トレイにセットします。
- **2.** メモリ カードを適切なスロットに挿入するか、またはストレ ージ デバイスを前面の USB ポートに接続します。

写真

<span id="page-66-0"></span>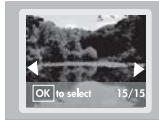

- **3.** 左矢印または右矢印ボタンを押して、印刷する写真が表示され るまで写真をスクロールします。
- **4. OK** を押して印刷する写真を選択します。 **OK** を押すたびに、印刷用に選択した写真の印刷枚数が増えま す。
	- ※ ヒント 印刷キューに写真を追加するには、手順 3 と 4 を繰 り返します。
- **5.** フォト プリント を押します。
- **6.** 左矢印または右矢印を押してレイアウト オプションをスクロ ールし、目的のオプションがハイライト表示されたら **OK** を押 します。

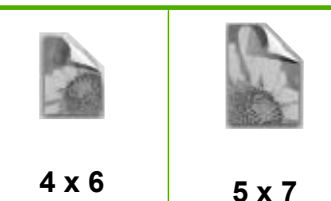

※ ヒント 写真の印刷中でも、引き続きメモリ カードの写真を スクロールできます。印刷したい写真が見つかったら、フォ ト プリント ボタンを押して印刷キューに写真を追加しま す。

# **HP Photosmart** ソフトウェアからの写真の印刷

コンピュータにインストールした HP Photosmart ソフトウェアを使っ て、写真をメモリ カードやストレージ デバイスからコンピュータのハ ードディスクに転送し、高度な写真の編集、オンラインでの写真の共 有、コンピュータからの印刷を行ったり、印刷可能な CD または DVD に写真を直接印刷するような特別なプロジェクトを作成することができ ます。

写真をコンピュータに転送する前に、メモリ カードをデジタル カメラ から取り出して、HP Photosmart のメモリ カード スロットに挿入する か、ストレージ デバイスを前面の USB ポートに接続する必要がありま す。

<span id="page-67-0"></span> $\mathbb B^r$ 注記 HP Photosmart が、HP Photosmart ソフトウェアがインストー ルされているコンピュータに接続されている必要があります。

#### 写真を印刷するには

- **1.** メモリ カードを適切なスロットに挿入するか、またはストレ ージ デバイスを前面の USB ポートに接続します。 コンピュータでソフトウェアが起動します。
- **2. [**インポート**]** をクリックして、写真をコンピュータに転送して 印刷を行います。
- **3.** メモリ カードからコンピュータに写真を転送して表示や編集 を行うには、このソフトウェアを使用してください。

# カメラで指定した写真 **(DPOF)** を印刷する

カメラが指定する写真とは、デジタル カメラでプリントのマークをつ けた写真のことです。カメラで写真を選択すると、プリント タグが付 いた写真を識別する業界標準の Digital Print Order Format (DPOF) ファ イルがメモリ カードに保存されます。

メモリ カード上の DPOF ファイルは以下の情報を指定します。

- 印刷対象の写真
- 各写真の印刷部数
- 写真に適用される回転
- 写真に適用されるトリミング
- インデックス印刷 (選択写真のサムネイル)

HP Photosmart は DPOF ファイル フォーマット 1.1 をメモリ カードか ら読み取ることができるため、印刷対象の写真を選択しなおす必要があ りません。カメラが指定する写真をプリントする場合、HP Photosmart のプリント設定は適用されません。DPOF ファイルでの写真のレイアウ トと部数の設定が、HP Photosmart の設定よりも優先されます。

注記 ただし、写真に印刷用のタグを付ける機能のないデジタル カ メラもあります。デジタル カメラ付属のマニュアルで、お持ちのカ メラが DPOF ファイル フォーマット 1.1 に対応しているかどうかを ご確認ください。

写真

#### <span id="page-68-0"></span>**DPOF** 規格を使用し、カメラで指定した写真を印刷するには

- **1.** メモリ カードを製品の適切なスロットに挿入します。
- **2.** 画面の指示に従って、以下のいずれかを実行します。
	- DPOF のタグが付いた写真をすべて印刷するには、**OK** を選 択します。
	- DPOF を使用して、印刷をしない場合は [キャンセル] を押 してください。

#### コンピュータに写真を保存する 句<br>言

コンピュータにインストールした HP Photosmart ソフトウェアを使っ て、写真をメモリ カードやストレージ デバイスからコンピュータのハ ードディスクに転送し、高度な写真の編集、オンラインでの写真の共 有、コンピュータからの印刷を行ったり、印刷可能な CD または DVD に写真を直接印刷するような特別なプロジェクトを作成することができ ます。

写真をコンピュータに転送する前に、メモリ カードをデジタル カメラ から取り出して、HP Photosmart のメモリ カード スロットに挿入する か、ストレージ デバイスを前面の USB ポートに接続する必要がありま す。

注記 HP Photosmart が、HP Photosmart ソフトウェアがインストー ルされているコンピュータに接続されている必要があります。

#### 写真を保存するには

- **1.** メモリ カードを適切なスロットに挿入するか、またはストレ ージ デバイスを前面の USB ポートに接続します。 コンピュータでソフトウェアが起動します。
- **2. [**保存**]** をクリックし、画面の指示に従ってコンピュータに写真 を保存します。 前に保存されていない画像のみが、コンピュータにコピーされ ます。

# 写真の編集

HP Photosmart は写真を自動的に補正 (明るく鮮やかに) してから印刷 します。また、写真から手動で「赤目」を除去することができます。 HP Photosmart 付属のソフトウェアを使用すれば、その他の編集機能も 使用できます。

このセクションでは、次のトピックについて説明します。

- 赤目除去
- コンピュータを使用して写真を編集する

#### 赤目除去

カメラによっては (特に旧モデルのカメラ)、フラッシュ撮影した写真の 被写体の目が赤くなる場合があります。HP Photosmart は自動的に赤目 を除去するように設定されており、写真の中の目が正しい色合いで表示 されます。

注記 写真に加えた変更は、写真の表示と印刷にのみ適用されます。 設定の変更はメモリ カードには保存されません。

#### 自動赤目除去の設定を解除するには

**1.** メモリ カードを適切なスロットに挿入するか、またはストレ ージ デバイスを前面の USB ポートに接続します。

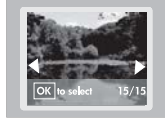

**2.** コントロール パネルで 赤目除去 を押して、赤目除去の設定を 解除します。

# コンピュータを使用して写真を編集する

コンピュータにインストールした HP Photosmart ソフトウェアを使っ て、写真をメモリ カードやストレージ デバイスからコンピュータのハ ードディスクに転送し、高度な写真の編集、オンラインでの写真の共 有、コンピュータからの印刷を行ったり、印刷可能な CD または DVD に写真を直接印刷するような特別なプロジェクトを作成することができ ます。

写真をコンピュータに転送する前に、メモリ カードをデジタル カメラ から取り出して、HP Photosmart のメモリ カード スロットに挿入する か、ストレージ デバイスを前面の USB ポートに接続する必要がありま す。

注記 HP Photosmart が、HP Photosmart ソフトウェアがインストー ルされているコンピュータに接続されている必要があります。

写真

# <span id="page-70-0"></span>写真を編集するには

- **1.** メモリ カードを適切なスロットに挿入するか、またはストレ ージ デバイスを前面の USB ポートに接続します。 コンピュータでソフトウェアが起動します。
- **2.** メモリ カードからコンピュータに写真を転送して表示や編集 を行うには、このソフトウェアを使用してください。

# **HP Photosmart** ソフトウェアによる写真の共有

コンピュータにインストールした HP Photosmart ソフトウェアを使っ て、写真をメモリ カードやストレージ デバイスからコンピュータのハ ードディスクに転送し、高度な写真の編集、オンラインでの写真の共 有、コンピュータからの印刷を行ったり、印刷可能な CD または DVD に写真を直接印刷するような特別なプロジェクトを作成することができ ます。

写真をコンピュータに転送する前に、メモリ カードをデジタル カメラ から取り出して、HP Photosmart のメモリ カード スロットに挿入する か、ストレージ デバイスを前面の USB ポートに接続する必要がありま す。

 $\mathbb B^r$ 注記 HP Photosmart が、HP Photosmart ソフトウェアがインストー ルされているコンピュータに接続されている必要があります。

#### 写真を共有するには

- **1.** メモリ カードを適切なスロットに挿入するか、またはストレ ージ デバイスを前面の USB ポートに接続します。 コンピュータでソフトウェアが起動します。
- **2.** メモリ カードからコンピュータに写真を転送するには、この ソフトウェアを使用してください。
- **3.** 電子メールで、または [www.snapfish.com](http://www.snapfish.com) にアクセスして写真 の共有や印刷の注文用のオンライン アカウントを設定し、家 族や友人に写真を送ります。

# **9 HP Photosmart** の保守

HP Photosmart にはメンテナンスがほとんど不要です。また、インク カートリッジの交換、プリント ヘッドのクリーニング、プリンタの調 整も定期的に行ってください。このセクションでは、HP Photosmart を 最高の状態に保つための方法について説明します。必要に応じて簡単な メンテナンス手順を実行してください。

このセクションでは、次のトピックについて説明します。

- インク カートリッジのメンテナンス
- セルフ テスト [レポートを印刷して評価を行います。](#page-79-0)
- [HP Photosmart](#page-80-0) のクリーニング
- HP Photosmart [の電源をオフにする](#page-81-0)

# インク カートリッジのメンテナンス

HP Photosmart の印刷が常に美しく仕上がるようにするには、簡単なメ ンテナンス手順を実行する必要があります。また、ディスプレイにイン ク カートリッジの交換のメッセージが表示されたら、インク カートリ ッジを交換してください。

このセクションでは、次のトピックについて説明します。

- インク カートリッジとプリント ヘッドの情報
- [推定インクレベルの確認](#page-73-0)
- インク [カートリッジの交換](#page-74-0)
- プリント [ヘッドのクリーニング](#page-77-0)
- プリント [ヘッドの調整](#page-78-0)
- [皮膚や洋服に付いたインクの除去](#page-79-0)

## インク カートリッジとプリント ヘッドの情報

印刷の品質を保つために、HP インク カートリッジの取り扱い方につい て、次のことに注意してください。
- プリント ヘッドとインク カートリッジの装着を初めて行う場合は、 『セットアップ ガイド』の手順に従ってください。このオンライン ヘルプの手順はインク カートリッジを交換するための手順です。初 めて装着するための手順ではありません。
- インク カートリッジを交換する場合は、新しいインク カートリッジ を用意してから、古いインク カートリッジを取り外してください。
	- △ 注意 新しいインク カートリッジを手元に用意してから、古いイ ンク カートリッジを取り外してください。インク カートリッジ を製品から取り外したまま、長時間放置しないでください。製品 とインク カートリッジの両方が損傷する恐れがあります。
- インク カートリッジはパッケージを未開封のまま保管し、使用する ときに開封してください。
- 製品の上にある **On** ボタンを押して HP Photosmart の電源をオフに します。**On** ランプが消灯するのを待ってから、電源コードを抜いた りテーブル タップをオフにしてください。誤った方法で HP Photosmart の電源をオフにすると、プリント カートリッジが正 しい位置に戻らない場合があり、インク カートリッジに問題が発生 して印刷品質に悪影響が出ることがあります。
- インク カートリッジは、常温 (15.6 ~ 26.6°C または 60 ~ 78°F) で保管してください。
- 印刷品質が大きく低下した場合は、インク カートリッジの推定イン ク残量を確認します。インク残量が低下しているインク カートリッ ジがあれば交換します。インク残量が低下しているインク カートリ ッジがなければ、プリント ヘッドをクリーニングします。
- プリント ヘッドのクリーニングを不必要に行わないでください。イ ンクの無駄になり、カートリッジの寿命を縮めます。
- インク カートリッジは注意深く取り扱ってください。装着するとき に、落としたり振ったり乱暴に取り扱うと、印刷が不調になること があります。
- 製品を運搬する場合は次の項目に従い、インク ホルダーからインク が漏れたり、製品に何らかの損傷が生じたりしないようにします。
	- 電源を正しくオフにするために、必ず **On** ボタンを押して製品の 電源をオフにします。
		- インク ホルダーはサービス ステーションの右端で停止している はずです。
	- インク カートリッジとプリント ヘッドは装着されたままにして おきます。
- <span id="page-73-0"></span>◦ 製品の内部に丸めた新聞紙を軽く詰めて、運搬中にインク ホルダ ーが動かないようにします。
- 運搬中は必ず製品を平らなところに置くようにします。製品の側 面、背面、前面、上面を下に向けて置かないでください。

#### 関連トピック

- 71 ページの [推定インクレベルの確認]
- 75 ページの [プリント [ヘッドのクリーニング](#page-77-0)]

## 推定インクレベルの確認

インクレベルを簡単にチェックして、いつ頃インク カートリッジを交 換すれば良いか知ることができます。インクレベルは、インク カート リッジの推定インクレベルを示しています。

注記 再充填または再生されたプリントカートリッジや、別のプリン タで使用されていたプリント カートリッジを取り付けた場合、イン ク残量インジケータが不正確であったり、表示されない場合があり ます。

注記 インク残量の警告およびインジケータは、準備を目的として予 測を提供します。インク残量が少ないという警告メッセージが表示 されたら、印刷の遅れを避けるために交換用のプリント カートリッ ジを準備してください。

注記 カートリッジ内のインクは、印刷処理のさまざまな場面で消費 されます。初期化処理で、プリンタとカートリッジの印刷準備を行 う際や、プリントヘッドのクリーニングで、プリント ノズルをクリ ーニングしてインクの流れをスムーズにする際にも消費されます。 また、使用済みカートリッジ内にはある程度のインクが残っていま す。詳細については、[www.hp.com/go/inkusage](http://www.hp.com/go/inkusage) を参照してくださ い。

**HP Photosmart** ソフトウェアからインクレベルを確認するには

- **1.** HP ソリューション センター で、**[**設定**]** をクリックし、**[**印刷 設定**]** をポイントして、**[**プリンタ ツールボックス**]** をクリック します。
	- 注記 また、**[**印刷のプロパティ**]** ダイアログ ボックスから **[**プリンタ ツールボックス**]** を開くこともできます。**[**印刷の プロパティ**]** ダイアログ ボックスで、**[**機能**]** タブをクリック し、**[**プリンタ サービス**]** をクリックします。

**[**プリンタ ツールボックス**]** が表示されます。

- **2. [**推定インクレベル**]** タブをクリックします。 インク カートリッジの推定インクレベルが表示されます。
- ※ ヒント セルフテスト レポートを印刷して、インク カートリッジの 交換が必要かどうかを調べることもできます。

## 関連トピック

77 ページの [セルフ テスト [レポートを印刷して評価を行います。](#page-79-0)]

## インク カートリッジの交換

- インク カートリッジを交換する際は、以下の指示に従ってください。
- $\mathbb B$  注記 初めて製品をセットアップする際には、『セットアップ ガイ ド』の指示にしたがってプリント ヘッドやインク カートリッジの取 り付けを行ってください。

HP Photosmart の交換用インク カートリッジを用意していない場合 は、[www.hp.com/buy/supplies](http://www.hp.com/buy/supplies) でカートリッジの注文ができます。指示 が表示されたら、国/地域を選択して、指示に従って製品を選択し、ペ ージ上のショッピング リンクをクリックします。

△ 注意 新しいインク カートリッジを手元に用意してから、古いイン ク カートリッジを取り外してください。インク カートリッジを製品 から取り外したまま、長時間放置しないでください。製品とインク カートリッジの両方が損傷する恐れがあります。

## インク カートリッジを交換するには

- **1.** 製品の電源がオンになっていることを確認します。
- **2.** インク カートリッジのアクセス ドアを製品本体前面の右側か ら持ち上げて、所定の位置で止まるまで開きます。

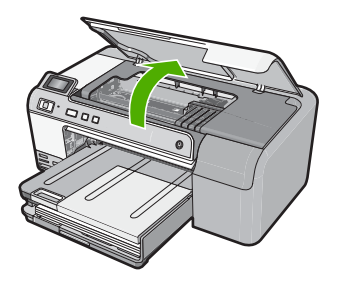

- インクホルダーが中央まで移動します。
- 図注記 プリント カートリッジが止まるのを待ってから、作業 を続けてください。
- **3.** インク カートリッジのタブを押して固定を解除し、スロット から取り外します。 黒のインク カートリッジを交換する場合は、右端のインク カ ートリッジのタブを押します。 フォト ブラック、マゼンタ、シアン、イエローなど、黒以外 のインク カートリッジを交換する場合は、その色のインク カ ートリッジのタブを押して取り外します。

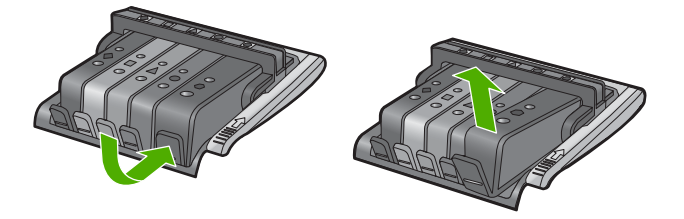

- **4.** 新しいインク カートリッジのオレンジのつまみを反対方向に まっすぐ引っ張り、インク カートリッジからプラスチックの ラップをはがしてパッケージから取り出します。
	- 注記 インク カートリッジを製品に取り付ける前に、必ずプ ラスチックのラップをはがしてください。はがさずにそのま ま取り付けると、印刷が失敗します。

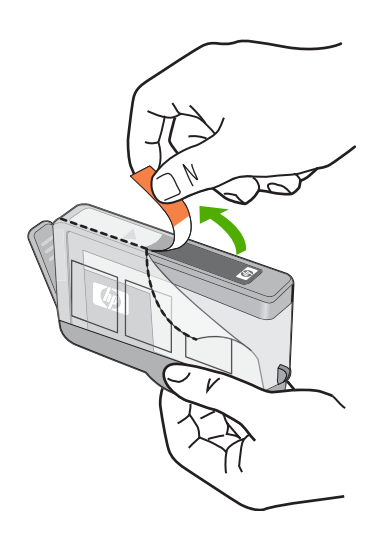

**5.** オレンジのキャップをひねって取り外します。

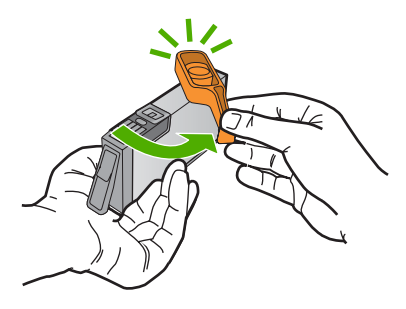

- **6.** アイコンの色と形状を参考にしながら、空のスロットにイン ク カートリッジを差し込み、カチッと音がしてしっかりとス ロットに固定されるまで押し込みます。
	- △注意 インク カートリッジを取り付ける際は、プリント カ ートリッジ上のラッチ ハンドルを持ち上げないでくださ い。ラッチ ハンドルが上がっていると、インク カートリッ ジが間違った位置に固定され、印刷に問題が発生します。イ ンク カートリッジを正しく取り付けるには、ラッチが下り たままになっている必要があります。

取り付けるインク カートリッジと同じ形状のアイコンおよび 色のスロットに、インク カートリッジを挿入してください。

<span id="page-77-0"></span>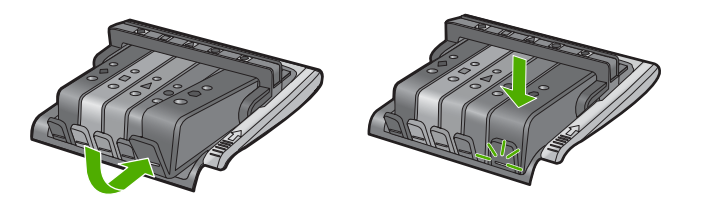

- **7.** 交換する各インク カートリッジに対して、ステップ 3 ~ 6 を 繰り返します。
- **8.** インク カートリッジのアクセス ドアを閉じます。

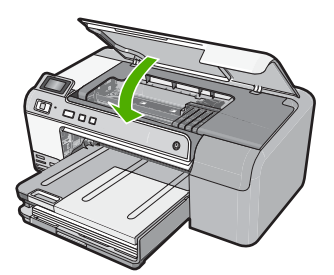

## 関連トピック 81 ページの [[インクサプライ品販売店](#page-83-0)]

## プリント ヘッドのクリーニング

印刷した出力に縞模様が見られたり、出力されなかったり、間違った色 や欠けた色がある場合は、プリント ヘッドをクリーニングする必要が あります。

このプロセスでは、インクを使用してプリント ヘッドのノズルの詰ま りを取り除いてクリーニングします。

この作業には数分かかり、1 枚またはそれより多くの用紙を使用しま す。

**HP Photosmart** ソフトウェアからプリントヘッドをクリーニングする には

- **1.** 給紙トレイに、レター、A4、またはリーガルサイズの未使用 の白い普通紙をセットします。
- **2.** HP ソリューション センター で、**[**設定**]** をクリックします。
- <span id="page-78-0"></span>**3. [**印刷設定**]** 領域で、**[**プリンタ ツールボックス**]**をクリックしま す。
	- 注記 また、**[**印刷のプロパティ**]** ダイアログ ボックスから **[**プリンタ ツールボックス**]** を開くこともできます。**[**印刷の プロパティ**]** ダイアログ ボックスで、**[**機能**]** タブをクリック し、**[**プリンタ サービス**]** をクリックします。

**[**プリンタ ツールボックス**]** が表示されます。

- **4. [**プリンタ サービス**]** タブをクリックします。
- **5. [**プリントヘッドのクリーニング**]** をクリックします。
- **6.** 出力の品質が満足できるものになるまで指示に従って操作して から、**[**完了**]** をクリックします。

クリーニングは、2 段階で行われます。各段階は 2 分程続き、 この間、1 枚の紙とインクを使用します。 インクの使用量は段 階を追うごとに増えていきます。各段階の後、印刷ページの品 質を確認してください。印刷品質が満足できるレベルでなかっ た場合のみ、クリーニングの次の段階を開始するようにしてく ださい。

この3段階のクリーニングを実行しても印刷品質が改善されな い場合は、プリンタの調整を行ってください。クリーニングや 調整を行っても印刷品質の問題が解決しない場合は、HP サポ ートに連絡してください。

## 関連トピック

76 ページの [プリント ヘッドの調整]

## プリント ヘッドの調整

製品は初期設定の際、自動的にプリント ヘッドの位置調整を行います。 この機能は、セルフテスト レポートでカラー ブロックに筋や白線が表 示されたとき、または印刷品質に問題があるときに使用してください。

#### **HP Photosmart** ソフトウェアからプリンタを調整するには

- **1.** 給紙トレイに、レター、A4、またはリーガルサイズの未使用 の白い普通紙をセットします。
- **2.** HP ソリューション センター で、**[**設定**]** をクリックします。
- <span id="page-79-0"></span>**3. [**印刷設定**]** 領域で、**[**プリンタ ツールボックス**]**をクリックしま す。
	- 注記 また、**[**印刷のプロパティ**]** ダイアログ ボックスから **[**プリンタ ツールボックス**]** を開くこともできます。**[**印刷の プロパティ**]** ダイアログ ボックスで、**[**機能**]** タブをクリック し、**[**プリンタ サービス**]** をクリックします。

**[**プリンタ ツールボックス**]** が表示されます。

- **4. [**プリンタ サービス**]** タブをクリックします。
- **5. [**プリンタの調整**]** をクリックします。
	- 製品はテスト ページの印刷、プリント ヘッドの調整、プリン タの位置調整を行います。この用紙はリサイクルするか捨てて ください。

## 皮膚や洋服に付いたインクの除去

皮膚や洋服に付いたインクを取り除くには、以下の手順に従います。

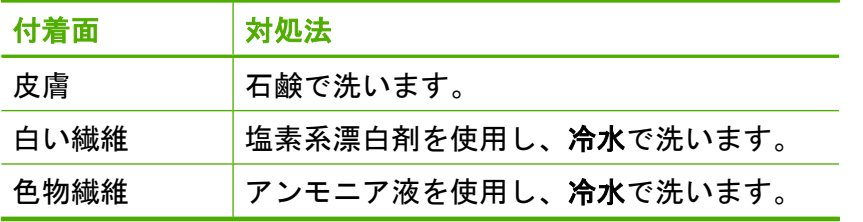

△注意 インクを繊維から取り除く際は、常に冷水を使用してくださ い。 温湯や熱湯で洗うと、繊維にインクが染み込んでしまうことが あります。

## セルフ テスト レポートを印刷して評価を行います。

印刷時に問題が発生した場合は、インク カートリッジを交換する前 に、セルフテスト レポートを印刷してください。このレポートには、 インク カートリッジなどの製品に関する役立つ情報が含まれています。 セルフテスト レポートを印刷するには

- **1.** 給紙トレイに、レターまたは A4 の未使用の白い普通紙をセッ トします。
- **2.** キャンセル ボタンを押したまま、赤目除去 ボタンを押します。 セルフテスト レポートを印刷します。レポートには以下の情 報が含まれています。
	- 製品情報: モデル番号、シリアル番号、その他の製品情報 が含まれます。
	- リビジョン情報:ファームウェアのバージョン番号が含ま れます。
	- インク供給システム情報: 取り付けられた各インク カート リッジのおおよそのインクレベル、各インク カートリッジ の状態、各カートリッジの取り付け日、各カートリッジの 有効期限を表示します。
	- 印刷品質パターン:それぞれが取り付けられたカートリッ ジを表す、カラー ブロックを表示します。どのカラー ブロ ックも均一に塗りつぶされているときは、印刷品質に問題 ありません。縞模様が表示されたり、欠けているブロック があるときには、 75 ページの [プリント [ヘッドのクリーニ](#page-77-0) [ング](#page-77-0)] に説明する手順に従ってプリント ヘッドのクリーニン グを行います。プリント ヘッドをクリーニングしたのにカ ラー ブロックが印刷品質問題を示す場合、76 [ページの](#page-78-0) [プ リント [ヘッドの調整](#page-78-0)] で説明した手順を使用して製品を調整 してください。クリーニングと調整を行ってもカラー ブロ ックに引き続き印刷品質の問題が示される場合、HP カスタ マ サポートに連絡してください。

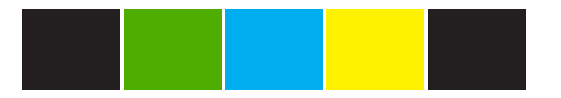

• 履歴ログ: HP カスタマ サポートに問い合わせる必要があ る場合、診断に使用できる情報が含まれます。

## **HP Photosmart** のクリーニング

柔らかい布か、または少し湿らせたスポンジで、外側のほこり、しみ、 汚れなどを拭き取ります。製品の内側はクリーニングの必要はありませ ん。コントロール パネルや内側に液体がかからないようにしてくださ い。

- △ 注意 アルコールやアルコール系のクリーニング剤は使用しないでく ださい。製品の表面を傷める可能性があります。
- ヒント HP 製品を安全にクリーニングするのに必要なものがすべて セットになった、インクジェット プリンタ、および All-in-One (Q6260A) 用の HP クリーニング キットを購入できます。詳細につ いては、次のサイトを参照してください。[www.shopping.hp.com/](http://www.shopping.hp.com/accessories-store/printer) [accessories-store/printer](http://www.shopping.hp.com/accessories-store/printer)

# **HP Photosmart** の電源をオフにする

製品の損傷を防ぐために、製品上にある **On** ボタンで正しくシャットダ ウンしてください。**On** ランプが消えてから、電源コードを抜くか、テ ーブル タップをオフにしてください。

# <span id="page-83-0"></span>**10** インクサプライ品販売店

インク カートリッジ番号一覧については、HP Photosmart 付属の説明 書を参照してください。HP Photosmart 付属のソフトウェアでも、イン ク カートリッジの注文番号を確認することができます。インク カート リッジは HP Web サイトからオンラインで注文することができます。 また、最寄りの HP 販売代理店にご連絡いただければ、お使いの製品の 正しいインク カートリッジの注文番号を確認し、ご注文いただけます。

HP Photosmart 用の純正 HP サプライ品を注文するには、[www.hp.com/](http://www.hp.com/buy/supplies) [buy/supplies](http://www.hp.com/buy/supplies) にアクセスしてください。指示に従って、国/地域および 製品を選択し、ページ上のショッピング リンクをクリックします。

図注記 インク カートリッジのオンライン注文は、取り扱っていない 国/地域もあります。お住まいの国/地域での取扱いがない場合は、最 寄りの HP 販売代理店にインク カートリッジの購入方法についてお 問い合わせください。

#### デスクトップからインク カートリッジを注文するには

▲ HP SureSupply にアクセスするには、デスクトップの **[HP** サ プライ品の購入**]** アイコンをクリックします。ここでは、お使 いの製品と互換性のあるオリジナル HP 印刷サプライ品の一 覧、および必要なサプライ品を効率よく購入するオプションを 参照できます。 このアイコンをデスクトップから削除した場合は、**[**スタート**]** メニュー、**[HP]**、**[HP** サプライ品の購入**]** の順に選択してくだ さい。

**HP** ソリューション センター から **HP** 印刷サプライ用品を注文するに は

- **1.** HP ソリューション センター で、**[**設定**]** をクリックし、**[**印刷 設定**]** をポイントして、**[**プリンタ ツールボックス**]** をクリック します。
	- 注記 また、**[**印刷のプロパティ**]** ダイアログ ボックスから **[**プリンタ ツールボックス**]** を開くこともできます。**[**印刷の プロパティ**]** ダイアログ ボックスで、**[**機能**]** タブをクリック し、**[**プリンタ サービス**]** をクリックします。
- **2. [**推定インクレベル**]** タブをクリックします。

**3. [**インクカートリッジ情報**]** をクリックします。

インク カートリッジの注文番号が表示されます。

**4. [**オンライン注文**]** をクリックします。

HP では、正規オンライン販売代理店に、モデル番号、シリア ル番号、インク供給レベルなどを含むプリンタの詳細情報を送 信しています。必要なサプライ品は選択済みです。数量の変 更、アイテムの追加または削除を実行した後で、チェック ア ウトできます。

# **11** トラブルシューティング

このセクションでは、次のトピックについて説明します。

- Readme ファイルの表示
- セットアップに関するトラブルシューティング
- [紙詰まり](#page-100-0)
- [印刷品質のトラブルシューティング](#page-102-0)
- [印刷のトラブルシューティング](#page-127-0)
- メモリ [カードのトラブルシューティング](#page-145-0)
- CD/DVD [印刷トラブルシューティング](#page-151-0)
- [エラー](#page-158-0)

## **Readme** ファイルの表示

システム要件およびインストール時に発生する問題については、Readme ファイルを参照してください。

Readme ファイルにアクセスするには、**[**スタート**]** をクリックした後、 **[**プログラム**]** または **[**すべてのプログラム**]**、**[HP]**、**[Photosmart D5400 series]** の順に選択して、**[Readme]** をクリックします。

HP Photosmart ソフトウェア CD-ROM の最上位のフォルダにあるアイ コンをダブルクリックすると、Readme ファイルにアクセスできます。

# セットアップに関するトラブルシューティング

このセクションでは、製品のセットアップについてのトラブルシューテ ィングを説明します。

本製品を USB ケーブルで接続してから、HP Photosmart ソフトウェア をコンピュータにインストールすると、いろいろな問題の原因になりま す。ソフトウェア インストール画面で指示される前に本製品をコンピ ュータに接続した場合、次の手順に従ってください。

## セットアップ時の問題を解決するには

- **1.** コンピュータから USB ケーブルを取り外します。
- **2.** ソフトウェアをアンインストールします (インストール済みの 場合)。 詳しくは、 96 ページの [[ソフトウェアのアンインストールと](#page-98-0) [再インストール](#page-98-0)]を参照してください。
- **3.** コンピュータを再起動します。
- **4.** 製品の電源をオフにし、1 分間待ってから再起動します。
- **5.** HP Photosmart ソフトウェアを再インストールします。
- △注意 ソフトウェアのインストール画面で指示されるまで、USB ケ ーブルをコンピュータに接続しないでください。

このセクションでは、次のトピックについて説明します。

- 製品の電源が入らない
- USB [ケーブルを接続したが、コンピュータで本製品を使用するとき](#page-89-0) [に問題が発生する](#page-89-0)
- [製品の設定後に印刷できない](#page-89-0)
- [ディスプレイに間違った言語が表示される](#page-91-0)
- [ディスプレイのメニューに間違った単位が表示される](#page-91-0)
- コンピュータの CD-ROM ドライブに CD-ROM [を挿入したが、何も](#page-92-0) [実行されない](#page-92-0)
- 最小システム [チェック画面が表示される](#page-92-0)
- 赤の X が USB [接続プロンプトに表示される](#page-93-0)
- [不明なエラーが発生したことを示すメッセージが出力される](#page-94-0)
- [登録画面が表示されない](#page-98-0)
- [ソフトウェアのアンインストールと再インストール](#page-98-0)

## 製品の電源が入らない

電源を入れたときに、ランプに変化がなく、ノイズや動きもみられない 場合は、以下の解決策を実行してみてください。

- 解決方法 1:製品付属の電話コードを使用していることを確認する
- 解決方法 2:[本製品をリセットする](#page-87-0)
- 解決方法 3:On [ボタンをゆっくり](#page-88-0) 1 回押す
- 解決方法 4:[電源を交換するには、](#page-88-0)HP に問い合わせる
- 解決方法 5:HP [のサポートに連絡してサービスを受ける](#page-88-0)

## 解決方法 **1:**製品付属の電話コードを使用していることを確認する

#### 解決方法**:**

電源コードが、製品と電源アダプタの両方に正しく接続されてい ることを確認してください。電源コードは、コンセント、サージ 保護器、テーブルタップのいずれかに差し込んでください。

トラブルシューティング トラブルシューティング

<span id="page-87-0"></span>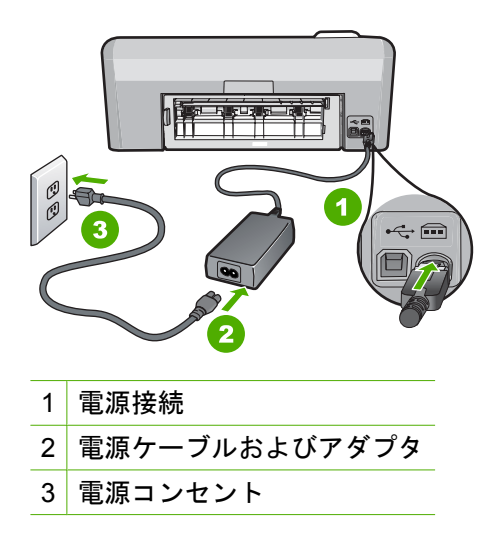

- テーブル タップを使用している場合は、テーブル タップがオン になっていることを確認してください。または、コンセントに直 接製品の電源コードをつないでみてください。
- 電源コンセントをテストして、正しく機能していることを確認し てください。 作動することが確認できている電気製品を接続し て、電力が供給されているか確認します。 電源が入らない場合 は、電源コンセントに問題があります。
- スイッチ付きの電源コンセントに製品をつないでいる場合は、そ のスイッチの入っていることを確認してください。スイッチがオ ンにも関わらず電力が供給されない場合は、電源コンセントに問 題があります。

原因**:** 本製品は付属の電源コードで使用されていません。

この方法で問題が解決しなかった場合は、次の解決方法を試してく ださい。

## 解決方法 **2:**本製品をリセットする

解決方法**:** 本製品の電源を切り、電源コードを抜きます。電源コー ドを再び差し込み、**On** ボタンを押して、本製品の電源をオンにしま す。

原因**:** エラーが発生しました。

この方法で問題が解決しなかった場合は、次の解決方法を試してく ださい。

## <span id="page-88-0"></span>解決方法 **3:On** ボタンをゆっくり **1** 回押す

解決方法**: On** ボタンの押し方が短すぎると、製品が応答しないこ とがあります。**On** ボタンを一回押します。製品の電源をオンにする にはしばらく時間がかかることがあります。この時間中に **On** ボタ ンを再度押すと、製品の電源がオフになる場合があります。

△ 注意 以上の操作を行ってもまだ製品の電源がオンにならないと きは、機械的な故障が考えられます。製品を電源コンセントから 抜きます。

HP サポートに連絡してサービスを受ける

お問い合わせ先は、次のサイトを参照してください。

[www.hp.com/support](http://h20180.www2.hp.com/apps/Nav?h_lang=ja&h_cc=jp&h_product=3396075&h_page=hpcom&h_pagetype=s-001&lang=ja&cc=jp&h_client=s-h-e002-1) 情報の入力を要求された場合は、国または 地域を選択して、**[**お問い合わせ**]**をクリックして情報を参照しテ クニカルサポートにお問合せください。

原因**: On** ボタンの押し方が短すぎます。

この方法で問題が解決しなかった場合は、次の解決方法を試してく ださい。

#### 解決方法 **4:**電源を交換するには、**HP** に問い合わせる

解決方法**:** HP サポートに連絡して、製品の電源を入手してくださ い。

お問い合わせ先は、次のサイトを参照してください。[www.hp.com/](http://h20180.www2.hp.com/apps/Nav?h_lang=ja&h_cc=jp&h_product=3396075&h_page=hpcom&h_pagetype=s-001&lang=ja&cc=jp&h_client=s-h-e002-1) [support](http://h20180.www2.hp.com/apps/Nav?h_lang=ja&h_cc=jp&h_product=3396075&h_page=hpcom&h_pagetype=s-001&lang=ja&cc=jp&h_client=s-h-e002-1).

—情報の入力を要求された場合は、国または地域を選択して、**[**お問 い合わせ**]** をクリックして情報を参照しテクニカルサポートにお問合 せください。

原因**:** 電源が本製品に対応していません。

この方法で問題が解決しなかった場合は、次の解決方法を試してく ださい。

## 解決方法 **5:HP** のサポートに連絡してサービスを受ける

解決方法**:** これまでの解決方法に記載された手順をすべて行ったが 問題が解消しない場合は、HP サポートに連絡してサービスを依頼し てください。

<span id="page-89-0"></span>お問い合わせ先は、次のサイトを参照してください。[www.hp.com/](http://h20180.www2.hp.com/apps/Nav?h_lang=ja&h_cc=jp&h_product=3396075&h_page=hpcom&h_pagetype=s-001&lang=ja&cc=jp&h_client=s-h-e002-1) [support](http://h20180.www2.hp.com/apps/Nav?h_lang=ja&h_cc=jp&h_product=3396075&h_page=hpcom&h_pagetype=s-001&lang=ja&cc=jp&h_client=s-h-e002-1).

情報の入力を要求された場合は、国または地域を選択して、**[**お問い 合わせ**]** をクリックして、テクニカル サポートにお問合せください。 原因**:** 本製品またはソフトウェアを正しく機能させるため、必要に 応じてサポートの支援を受けてください。

## **USB** ケーブルを接続したが、コンピュータで本製品を使用すると きに問題が発生する

解決方法**:** 初めに、本製品付属のソフトウェアをインストールして から、USB ケーブルを接続します。インストールしている間、画面 上で指示されるまで、USB ケーブルは差し込まないでください。

ソフトウェアをインストールしたら、USB ケーブルを使ってコンピ ュータを に接続するのは簡単です。USB ケーブルの一方の端をコン ピュータの後部に接続し、他方の端を本製品の後部に接続します。 コンピュータの背後にある任意の USB ポートに接続できます。

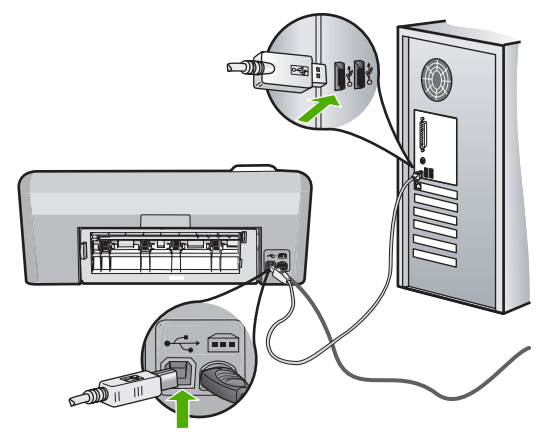

ソフトウェアのインストールと USB ケーブルの接続については、本 製品付属の『セットアップ ガイド』を参照してください。

原因**:** USB ケーブルがソフトウェアがインストールされる前に接続 されています。USB ケーブルを指示される前に接続するとエラーが 発生します。

## 製品の設定後に印刷できない

問題を解決するために以下の解決方法を試してください。解決方法は、 解決する可能性が最も高いものから順に記載されています。最初の解決 方法で問題が解決しない場合は、問題が解決するまで残りの解決方法を 試し続けてください。

- 解決方法 1:本製品とコンピュータ間の接続状態を確認する
- 解決方法 2:インク カートリッジが正しく装着され、インクが入って いることを確認する
- 解決方法 3:On ボタンを押して、本製品の電源をオンにする
- 解決方法 4:[給紙トレイに用紙をセットする](#page-91-0)

#### 解決方法 **1:**本製品とコンピュータ間の接続状態を確認する

解決方法**:** 本製品とコンピュータ間の接続状態を確認します。

原因**:** 本製品とコンピュータが通信していません。

この方法で問題が解決しなかった場合は、次の解決方法を試してく ださい。

## 解決方法 **2:**インク カートリッジが正しく装着され、インクが入っ ていることを確認する

解決方法**:** インク カートリッジが正しく装着され、インクが入って いることを確認してください。

詳細については、次を参照してください。

69 ページの [インク [カートリッジのメンテナンス](#page-71-0)]

原因**:** 1 つまたは複数のインク カートリッジに問題があります。 この方法で問題が解決しなかった場合は、次の解決方法を試してく ださい。

## 解決方法 **3:On** ボタンを押して、本製品の電源をオンにする

解決方法**:** 製品のディスプレイを見てください。ディスプレイに何 も表示されず、**On** ボタンが点灯していない場合は、電源が入ってい ません。電源ケーブルが電源コンセントにきちんと差し込まれてい ることを確認してください。**On** ボタンを押して、本製品の電源をオ ンにします。

原因**:** 本製品の電源が入っていない可能性があります。

この方法で問題が解決しなかった場合は、次の解決方法を試してく ださい。

## <span id="page-91-0"></span>解決方法 **4:**給紙トレイに用紙をセットする

解決方法**:** 給紙トレイに用紙をセットしてください。

詳細については、次を参照してください。

18 ページの [[用紙のセット](#page-20-0)]

原因**:** 本製品の用紙が切れている可能性があります。

#### ディスプレイに間違った言語が表示される

解決方法**:** 言語の設定を変更します。

注記 以下の手順で、言語と国/地域の設定を行うように指示され ます。

#### 言語と国**/**地域を設定するには

- **1.** 赤目除去 ボタンを押したまま、フォト プリント ボタンを押 します。
- **2.** 次に、フォト プリント ボタンを押したまま、**OK** ボタンを 押します。 言語のリストが表示されます。
- **3.** ナビゲーション パッド上で矢印ボタンを使って言語を選択 し、**OK** ボタンを押します。
- **4.** ナビゲーション パッド上で矢印ボタンを使って [はい] を選 択し、言語を確定します。次に **OK** ボタンを押します。 言語を確定した後、言語/地域のリストが表示されます。
- **5.** ナビゲーション パッド上で矢印ボタンを使って言語/地域を 選択し、**OK** ボタンを押します。
- **6.** ナビゲーション パッド上で矢印ボタンを使って [はい] を選 択し、国/地域を確定します。**OK** を押します。

原因**:** 本製品をセットアップするときに不適切な言語を選択した可 能性があります。

## ディスプレイのメニューに間違った単位が表示される

## 解決方法**:** 国/地域の設定を変更します。

注記 以下の手順で、言語と国/地域の設定を行うように指示され ます。

#### <span id="page-92-0"></span>言語と国**/**地域を設定するには

- **1.** 赤目除去 ボタンを押したまま、フォト プリント ボタンを押 します。
- **2.** 次に、フォト プリント ボタンを押したまま、**OK** ボタンを 押します。
	- 言語のリストが表示されます。
- **3.** ナビゲーション パッド上で矢印ボタンを使って言語を選択 し、**OK** ボタンを押します。
- **4.** ナビゲーション パッド上で矢印ボタンを使って [はい] を選 択し、言語を確定します。次に **OK** ボタンを押します。 言語を確定した後、言語/地域のリストが表示されます。
- **5.** ナビゲーション パッド上で矢印ボタンを使って言語/地域を 選択し、**OK** ボタンを押します。
- **6.** ナビゲーション パッド上で矢印ボタンを使って [はい] を選 択し、国/地域を確定します。**OK** を押します。

原因**:** 本製品をセットアップするときに不適切な国/地域を選択した 可能性があります。選択する国/地域で、ディスプレイに表示される 用紙サイズが決まります。

## コンピュータの **CD-ROM** ドライブに **CD-ROM** を挿入したが、何 も実行されない

解決方法**:** インストールが自動的に実行されない場合、手動で実行 することができます。

**Windows** コンピュータからインストールを開始するには

- **1.** Windows の **[**スタート**]** メニューから、**[**ファイル名を指定し て実行**]** (または**[**アクセサリ**]**、**[**ファイル名を指定して実行**]**) をクリックします。
- **2. [**ファイル名を指定して実行**]** ダイアログ ボックスで、**[d: \setup.exe]** を入力して、**[OK]** をクリックします。 CD-ROM ドライブがドライブ文字 D に割り当てられていな い場合は、該当するドライブ文字を入力してください。

原因**:** インストールが自動で実行されません。

## 最小システム チェック画面が表示される

解決方法**: [**詳細**]** をクリックして、具体的な問題点を確認して、ソ フトウェアをインストールする前に問題を解決してください。

<span id="page-93-0"></span>原因**:** お使いのシステムが、ソフトウェアのインストールに必要な 最小の要件を満たしていません。

## 赤の **X** が **USB** 接続プロンプトに表示される

解決方法**:** 本製品の電源がオンになっていることを確認して、再 度 USB 接続を行ってみてください。

#### **USB** 接続を再度行うには

- **1.** USB ケーブルが正しくセットアップされていることを以下 のようにして確認します。
	- USB ケーブルを一旦取り外し、再度接続するか、お使い の USB ケーブルを異なる USB ポートに接続してみま す。
	- USB ケーブルは、キーボードには接続しないでくださ い。
	- USB ケーブルは、3 m 以下の長さにしてください。
	- お使いのコンピュータに USB デバイスが複数個接続され ている場合は、インストール中、ほかのデバイスの接続 を解除した方がよい場合もあります。
- **2.** 製品の電源ケーブルを取り外し、もう一度接続してくださ い。
- **3.** USB ケーブルと電源ケーブルが接続されていることを確認 します。

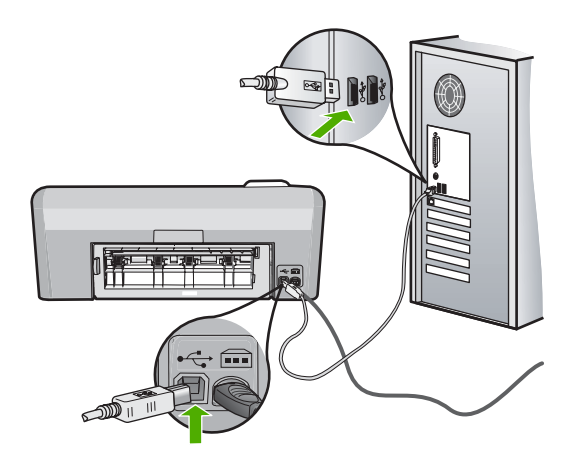

- <span id="page-94-0"></span>**4. [**再試行**]** をクリックして、接続を再度行います。
- **5.** インストール処理を継続し、指示されたらコンピュータを 再起動します。
- 原因**:** 本製品とコンピュータ間の USB 接続状態を確認します。
- 不明なエラーが発生したことを示すメッセージが出力される
	- 解決方法**:** ソフトウェアを完全にアンインストールしてから、再イ ンストールします。

#### ソフトウェアをアンインストールして製品をリセットするには

**1.** 製品を取り外してリセットします。

#### 製品を取り外してリセットするには

- **a**. 製品の電源がオンになっていることを確認します。
- **b**. **On** ボタンを押して、製品の電源をオフにします。
- **c**. 製品の後部から電源コードを抜きます。
- **d**. 製品の後部に電源コードを再び差し込みます。
- **e**. **On** ボタンを押して、製品の電源をオンにします。
- **2.** ソフトウェアを完全にアンインストールします。
	- 注記 アンインストール手順を注意深く実行し、コンピュ ータからソフトウェアを完全に削除したことを確認して から、ソフトウェアを再インストールすることが重要で す。

#### ソフトウェアを完全にアンインストールするには

- **a**. Windows のタスクバーで、**[**スタート**]**、 **[**設定**]**、**[**コント ロール パネル**]** (または **[**コントロール パネル**]** のみ) の順 にクリックします。
- **b**. **[**プログラムの追加と削除**]** アイコンをダブルクリックす るか、または **[**プログラムのアンインストール**]** をクリッ クします。
- **c**. HP Photosmart ソフトウェアに関連するすべての項目を 削除します。
- △ 注意 HP 製または Compaq 製のコンピュータの場合 は、以下の一覧以外のアプリケーションを削除しない でください。
- HP イメージング デバイス機能
- HP ドキュメント ビューア
- HP Photosmart Essential
- HP Image Zone
- HP フォト イメージング ギャラリ
- HP Photosmart、Officejet、Deskjet (製品名およびソフ トウェアのバージョン番号がある)
- HP Software Update
- HP Share to Web
- HP ソリューション センター
- HP ディレクタ
- HP Memories Disk Greeting Card Creator 32
- **d**. C:\Program Files\HP または C:\Program Files\Hewlett-Packard (いくつかの旧製品の場合) に移り、Digital Imaging フォルダを削除します。
- **e**. C:\WINDOWS に移り、twain\_32 フォルダの名前を twain\_32 old に変更します。
- **3.** バックグラウンドで稼動しているプログラムを終了させま す。
	- <sup>図</sup>注記 コンピュータの電源がオンになっていると、常駐プ ログラムと呼ばれる一連のソフトウェアが自動的に読み 込まれます。これらのプログラムはアンチウィルス ソフ トウェアのようなコンピュータのユーティリティを起動 しますが、コンピュータの動作には必要とされません。 時々、常駐プログラムが HP ソフトウェアの読み込みの 妨げとなり、インストールがうまくいかない場合があり ます。Windows Vista および XP では、システム構成ユー ティリティを使用して、常駐プログラムおよびサービス が起動しないようにします。

## バックグラウンドで稼動しているプログラムを終了させるには

- **a**. Windows タスクバーの **[**スタート**]** をクリックします。
- **b**. オペレーティング システムに応じて、以下のいずれかを 実行します。
	- Windows Vista の場合:**[**検索の開始**]** で MSCONFIG と入力し、**Enter** を押します。 [ユーザー アカウント制御] ダイアログ ボックスが表示 されたら、**[**続行**]** をクリックします。
	- Windows XP の場合:**[**ファイル名を指定して実行**]** を クリックします。**[**ファイル名を指定して実行**]** ダイア ログ ボックスが表示されたら、MSCONFIG と入力 し、**Enter** を押します。

**[**システム構成ユーティリティ**]** アプリケーションが表示 されます。

- **c**. **[**全般**]** タブをクリックします。
- **d**. **[**スタートアップのオプションを選択**]** をクリックします。
- **e**. **[**スタートアップの項目を読み込む**]** がチェックされてい る場合は、そのチェックマークをクリックして削除しま す。
- **f**. **[**サービス**]** タブをクリックし、**[Microsoft** のサービスを 全て隠す**]** ボックスを選択します。
- **g**. **[**すべてを無効にする**]** をクリックします。
- **h**. **[**適用**]**、**[**閉じる**]** の順にクリックします。
	- 注記 変更の途中で **[**アクセスが拒否されました**]** とい うメッセージが表示された場合は、**[OK]** をクリックし て継続します。このメッセージが表示されても、変更 は反映されます。
- **i**. **[**再起動**]** をクリックして、再起動時にコンピュータへ変 更が適用されるようにします。 コンピュータが再起動したら、**[**システム構成ユーティリ ティを使って **Windows** の開始方法を変更しました**]** とい うメッセージが表示されます。
- **j**. **[**今後、このメッセージを表示しない**]** の隣にあるチェッ ク ボックスをクリックします。

**4. [**ディスク クリーンアップ**]** ユーティリティを実行して、一 時ファイルおよびフォルダを削除します。

## ディスク クリーンアップ ユーティリティを実行するには

- **a**. Windows のタスク バーで **[**スタート**]** ボタンをクリック し、**[**プログラム**]** または **[**すべてのプログラム**]** をクリッ クし、**[**アクセサリ**]** をクリックします。
- **b**. **[**システム ツール**]**、**[**ディスク クリーンアップ**]** の順にク リックします。 **[**ディスク クリーンアップ**]** によってハードディスクが解 析され、削除すべきコンポーネント一覧のレポートが表 示されます。
- **c**. 適切なチェックボックスを選択し、不要なコンポーネン トを削除します。

## ディスク クリーンアップ ユーティリティの詳細な情報

ディスク クリーンアップ ユーティリティは、以下を実行 してお使いのコンピュータのハードディスクの空き領域 を増やします。

- インターネット一時ファイルを削除する
- ダウンロードされたプログラム ファイルを削除する
- ごみ箱を空にする
- テンポラリ フォルダからファイルを削除する
- 他の Windows ツールで作成されたファイルを削除す る
- 使っていないオプションの Windows コンポーネント を削除する
- **d**. 削除するコンポーネントを選択したら、**[OK]** をクリック します。

<span id="page-98-0"></span>**5.** ソフトウェアをインストールします。

#### ソフトウェアをインストールするには

- **a**. コンピュータの CD-ROM ドライブにソフトウェア CD を 挿入します。
	- ソフトウェアのインストールが自動的に始まります。
	- <sup>is </sup>注記 インストールが自動的に始まらない場合は、 Windows の **[**スタート**]** メニューから、**[**検索の開始**]** (または **[**ファイル名を指定して実行**]**) をクリックしま す。**[**検索の開始**]** (または **[**ファイル名を指定して実 行**]** ダイアログ ボックス) で d:\setup.exe と入力し、 **Enter** を押します。(CD-ROM ドライブがドライブ文 字 D に割り当てられていない場合は、該当するドライ ブ文字を入力してください。)
- **b**. コンピュータの画面に表示されるプロンプトに従って、 ソフトウェアをインストールします。
- **6.** 製品を再度使ってみます。

原因**:** エラーの原因が不明です。

#### 登録画面が表示されない

解決方法**:** Windows のタスク バーで **[**スタート**]** ボタンをクリック した後、**[**プログラム**]** または **[**すべてのプログラム**]**、**[HP]**、 **[Photosmart D5400 series]** の順に選択して、**[**製品登録**]** をクリッ クし、登録 (今すぐサインアップ) 画面を開きます。

原因**:** 登録画面が自動的に起動されない。

## ソフトウェアのアンインストールと再インストール

インストールが不完全な場合、またはソフトウェアのインストール画面 で指示される前に USB ケーブルをコンピュータに接続した場合は、ソ フトウェアをアンインストールしてから再インストールする必要があり ます。HP Photosmart のアプリケーション ファイルをコンピュータか ら単に削除するだけでは不十分です。HP Photosmart 付属のソフトウェ アをインストールしたときに追加されたアンインストール ユーティリ ティを使って、該当するファイルを正しく削除してください。

ソフトウェアをアンインストールおよび再インストールするには

- **1.** Windows のタスクバーで、**[**スタート**]**、 **[**設定**]**、 **[**コントロー ル パネル**]** (または **[**コントロール パネル**]** のみ) の順にクリッ クします。
- **2. [**プログラムの追加と削除**]** アイコンをダブルクリックするか、 または **[**プログラムのアンインストール**]** をクリックします。
- **3. [HP Photosmart All-In-One** ドライバ ソフトウェア**]** を選択 し、**[**変更と削除**]** をクリックします。 画面の指示に従ってください。
- **4.** お使いのコンピュータから製品の接続を解除します。
- **5.** コンピュータを再起動してください。
	- 注記 コンピュータを再起動する前に製品とコンピュータと の接続を解除することが重要です。ソフトウェアのアンイン ストールが完了するまで、製品をコンピュータに接続しない でください。
- **6.** コンピュータの CD-ROM ドライブに製品の CD-ROM を挿入 し、セットアップ プログラムを起動します。
	- 図注記 画面にセットアップ プログラムが表示されなければ、 CD-ROM の setup.exe ファイルをダブルクリックしてくだ さい。

注記 コンピュータの電源がオンになっていると、常駐プロ グラムと呼ばれる一連のソフトウェアが自動的に読み込まれ ます。これらのプログラムはアンチウィルス ソフトウェア のようなコンピュータのユーティリティを起動しますが、コ ンピュータの動作には必要とされません。時々常駐プログラ ムがプリンタ ソフトウェアの読み込みの妨げとなり、イン ストールがうまくいかない場合があります。Windows Vista、Windows XP では、システム構成ユーティリティを 使用して、常駐プログラムおよびサービスが起動しないよう にします。

**7.** 画面の指示および製品付属の『セットアップ ガイド』の指示 に従ってください。

ソフトウェアのインストールが完了したら、Windows システム トレイ に **[HP Digital Imaging Monitor]** アイコンが表示されます。

<span id="page-100-0"></span>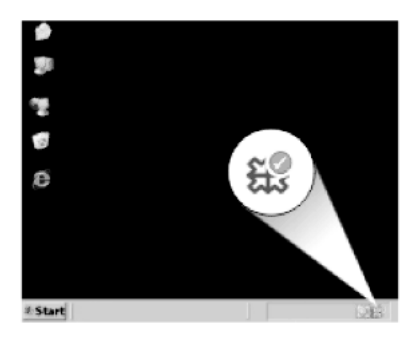

## 紙詰まり

紙詰まりを回避するには、以下に従ってください。

- 排紙トレイから印刷された用紙を頻繁に取り除くようにしてくださ い。
- 未使用のフォト用紙はチャック付きの袋に平らに入れ、用紙が波打 ったり、しわが寄ったりしないように保管してください。
- 用紙を給紙トレイに平らに置き、端が折れたり破れたりしないよう にセットしてください。
- 給紙トレイに種類やサイズの異なる用紙を一緒にセットしないでく ださい。給紙トレイにセットした用紙は、すべて同じサイズと種類 でなければなりません。
- 用紙がぴったり収まるように、給紙トレイの横方向用紙ガイドを調 整してください。横方向用紙ガイドで給紙トレイの用紙を折らない ようにしてください。
- 用紙を給紙トレイの奥に入れすぎないでください。
- 本製品で推奨している用紙の種類をお使いください。

このセクションでは、次のトピックについて説明します。

- 紙詰まりの解消
- [用紙に関する情報](#page-101-0)

#### 紙詰まりの解消

解決方法**:** 紙詰まりの場合は、まず後部アクセスドアから確認して ください。詰まっている用紙を後部アクセス ドアから取り除く必要 があります。

## 後部アクセスドアから紙詰まりを解消するには

**1.** 後部アクセスドアの左側にあるタブを押し込んで、このド アを取り外します。製品からドアを引いて取り外します。

トラブルシューティング

トラブルシューティング

<span id="page-101-0"></span>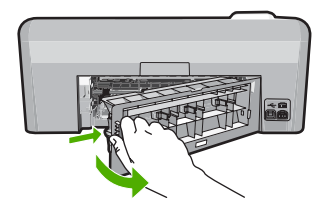

- **2.** 詰まっている用紙をローラーからゆっくり引き出します。
	- △注意 ローラーから引き出している途中に用紙が破れてし まった場合、ローラーとホイールを点検して、本体の中 に紙切れが残っていないか確認してください。製品に紙 切れが残っていると、紙詰まりが起こりやすくなります。
- **3.** 後部アクセスドアを元に戻します。パチンと音がするまで カバーをゆっくり押し込みます。

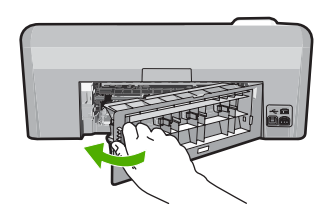

**4.** コントロール パネルの **OK** を押して、印刷ジョブを続行し ます。

原因**:** 本製品内で用紙が詰まりました。

## 用紙に関する情報

HP Photosmart では、ほとんどの種類の用紙を利用することができま す。用紙をまとめて購入する前にいろいろな用紙でテストし、印刷がき れいに仕上がり、入手しやすい用紙の種類を見つけてください。HP 純 正用紙は、最高の品質が得られるよう設計されています。さらに、次の ヒントに従います。

- <span id="page-102-0"></span>• 薄すぎる用紙や表面がつるつるした用紙、伸縮性のある用紙は使用 しないでください。正しく給紙されない可能性があり、紙詰まりの 原因になることがあります。
- フォト用紙は、元の袋に戻し、その上からさらにジッパー付きのビ ニール袋に入れてください。また温度が低く湿気のない平らな場所 で保管してください。印刷の準備ができたら、すぐに使用する分の 用紙だけを取り出します。印刷が完了したら、未使用のフォト用紙 をプラスチックの袋に戻してください。
- 未使用のフォト用紙を給紙トレイに置いたままにしないでくださ い。用紙が曲がり、印刷品質が低下することがあります。曲がった 用紙は紙詰まりの原因になることがあります。
- フォト用紙の側面を持つようにしてください。フォト用紙に指紋が 付くと、印刷の品質が低下する場合があります。
- 目の粗い用紙は使用しないでください。グラフィックやテキストが 正しく印刷されないことがあります。
- 給紙トレイに種類やサイズの異なる用紙を一緒にセットしないでく ださい。給紙トレイにセットした用紙は、すべて同じサイズと種類 でなければなりません。
- 印刷した写真はガラス板の下か収納アルバムに入れておくと、高湿 度による経年劣化とにじみを防止することができます。

# 印刷品質のトラブルシューティング

ここでは、次の印刷品質の問題の解決方法を説明します。

- [間違った色、不正確な色、にじんだ色](#page-103-0)
- [文字やグラフィックの一部にインクが定着しない](#page-108-0)
- [フチ無し印刷の下部に水平方向の歪みがある](#page-111-0)
- [横方向の縞模様または筋が現れる](#page-113-0)
- [色が薄いまたはくすんでいる](#page-115-0)
- [印刷がぼやけてはっきりしない](#page-117-0)
- [縦方向の縞模様が入る](#page-119-0)
- [斜めまたは歪んで印刷される](#page-120-0)
- [用紙の裏にインクの筋がついている](#page-121-0)
- [給紙トレイから用紙が給紙されない](#page-122-0)
- [文字のフチがギザギザになる](#page-125-0)
- [印刷が遅い。](#page-127-0)

## <span id="page-103-0"></span>間違った色、不正確な色、にじんだ色

印刷品質に関して次のような問題が発生した場合は、このセクションの 解決方法を試してください。

- 印刷された色が期待していた色と違う。 たとえば、印刷された図や写真の色がコンピュータ画面に表示され た色と異なる場合、または印刷結果でマゼンタがシアンに替えられ た場合などです。
- 印刷された色が互いに混ざり合っている、または汚れたように見え る。輪郭がシャープではっきりしている代わりにインキがにじんで いるように見える場合などです。

間違った色、不正確な色、にじんだ色になる場合は、次の解決方法を試 してください。

- 解決方法 1:純正 HP インク カートリッジを使用していることを確認 する
- 解決方法 2:[給紙トレイにセットされた用紙を確認する](#page-104-0)
- 解決方法 3:[用紙の種類を確認する](#page-104-0)
- 解決方法 4:インク [レベルをチェックする](#page-105-0)
- 解決方法 5:[印刷設定を確認する](#page-106-0)
- 解決方法 6:[プリンタを調整する](#page-106-0)
- 解決方法 7:プリント [ヘッドをクリーニングする](#page-107-0)
- 解決方法 8:HP [サポートに問い合わせる](#page-107-0)

## 解決方法 **1:**純正 **HP** インク カートリッジを使用していることを確 認する

解決方法**:** インク カートリッジが純正 HP インク カートリッジか どうかを確認してください。

HP では、純正 HP インク カートリッジの使用を推奨しています。 純正 HP インク カートリッジは、HP プリンタで最高の性能が得ら れるように設計され、何度もテストされています。

 $\mathbb B$  注記 他社製サプライ品の品質および信頼性は保証できません。 HP 社製以外のサプライ品を使用した結果、必要になったサービ スや修理については保証対象になりません。

純正 HP インク カートリッジを購入されている場合、次のサイト を参照してください。

[www.hp.com/go/anticounterfeit](http://www.hp.com/go/anticounterfeit)

原因**:** 他社製インク カートリッジが使用されています。

<span id="page-104-0"></span>この方法で問題が解決しなかった場合は、次の解決方法を試してく ださい。

解決方法 **2:**給紙トレイにセットされた用紙を確認する

解決方法**:** 正しい用紙がセットされていて、しわが寄っていたり、 厚すぎないことを確認してください。

- 印刷面を下にして用紙をセットします。たとえば、光沢フォト用 紙をセットする場合には、光沢面を下にして用紙をセットしま す。
- 用紙が給紙トレイに平らにセットされている、またしわがないこ とを確認してください。印刷中に用紙がプリント ヘッドに近づき すぎると、インクがにじむことがあります。用紙に盛り上がりや しわがあったり、厚みがある場合に、この現象が発生することが あります。

詳細については、次を参照してください。

18 ページの [[用紙のセット](#page-20-0)]

原因**:** 用紙が正しくセットされていないか、しわがあったり、厚す ぎます。

この方法で問題が解決しなかった場合は、次の解決方法を試してく ださい。

## 解決方法 **3:**用紙の種類を確認する

解決方法**:** HP 純正用紙または製品に適したその他の用紙を使用し てください。

印刷する用紙が平らであることを必ず確認してください。画像を最 高画質で印刷するには、HP アドバンス フォト用紙を使用します。

フォト用紙は、元の袋に戻し、その上からさらにジッパー付きのビ ニール袋に入れてください。また温度が低く湿気のない平らな場所 で保管してください。印刷準備ができたら、すぐに使用する用紙だ けを取り出してください。印刷が完了したら、未使用のフォト用紙 をプラスチックの袋に戻してください。フォト用紙がカールするの を防げます。

注記 インク サプライ品には問題なく、プリント カートリッジの 交換は不要です。

<span id="page-105-0"></span>詳細については、次を参照してください。

- 15 ページの [[推奨する印刷用紙](#page-17-0)]
- 99 ページの [[用紙に関する情報](#page-101-0)]

原因**:** 間違った種類の用紙が給紙トレイにセットされています。 この方法で問題が解決しなかった場合は、次の解決方法を試してく ださい。

## 解決方法 **4:**インク レベルをチェックする

解決方法**:** プリントカートリッジの推定インクレベルを確認しま す。

注記 インク残量の警告およびインジケータは、準備を目的とし て予測を提供します。インク残量が少ないという警告メッセージ が表示されたら、印刷の遅れを避けるために交換用のプリント カ ートリッジを準備してください。印刷の品質が望ましくないレベ ルに達するまでインク カートリッジを交換する必要はありませ  $\mathcal{L}_{\alpha}$ 

詳細については、次を参照してください。

71 ページの [[推定インクレベルの確認](#page-73-0)]

原因**:** インク カートリッジのインクが不足しています。

この方法で問題が解決しなかった場合は、次の解決方法を試してく ださい。

## <span id="page-106-0"></span>解決方法 **5:**印刷設定を確認する

解決方法**:** 印刷設定を確認してください。

- 印刷設定で、色の設定が間違っていないかを確認します。 たとえば、文書をグレースケールで印刷するように設定されてい ないかを確認します。または、彩度、明るさ、カラートーンなど の詳細カラー設定が、実際のカラー表示を変更するように設定さ れていないかを確認します。
- 印刷品質の設定が、プリンタにセットされている用紙の種類と一 致していることを確認します。 色が互いに混じりあっている場合は、より低い印刷品質の設定を 選択する必要があります。また、高品質の写真を印刷している場 合はより高い設定を選択し、HP アドバンス フォト用紙 などのフ ォト用紙が給紙トレイにセットされていることを確認します。
- 注記 一部のコンピュータ画面では、用紙に印刷されたときと色 が異なって表示されます。このような場合、プリンタ、印刷設 定、またはインク カートリッジには問題がありません。他にトラ ブルシューティングは必要ありません。

詳細については、次を参照してください。

- 39 ページの [[彩度、明度、色調の変更](#page-41-0)]
- 37 ページの [[印刷速度と品質の変更](#page-39-0)]
- 15 ページの [[印刷用紙の選択](#page-17-0)]

原因**:** 印刷の設定が間違っています。

この方法で問題が解決しなかった場合は、次の解決方法を試してく ださい。

## 解決方法 **6:**プリンタを調整する

解決方法**:** プリンタを調整します。

プリンタの調整を行うことにより、高品質な印刷が可能となります。

## **HP Photosmart** ソフトウェアからプリンタを調整するには

- **1.** 給紙トレイに、レター、A4、またはリーガルサイズの未使 用の白い普通紙をセットします。
- **2.** HP ソリューション センター で、**[**設定**]** をクリックします。
- <span id="page-107-0"></span>**3. [**印刷設定**]** 領域で、**[**プリンタ ツールボックス**]**をクリックし ます。
	- 注記 また、**[**印刷のプロパティ**]** ダイアログ ボックスか ら **[**プリンタ ツールボックス**]** を開くこともできます。 **[**印刷のプロパティ**]** ダイアログ ボックスで、**[**機能**]** タブ をクリックし、**[**プリンタ サービス**]** をクリックします。

**[**プリンタ ツールボックス**]** が表示されます。

- **4. [**プリンタ サービス**]** タブをクリックします。
- **5. [**プリンタの調整**]** をクリックします。 製品はテスト ページの印刷、プリント ヘッドの調整、プリ ンタの位置調整を行います。この用紙はリサイクルするか 捨ててください。
- 原因**:** プリンタを調整する必要があります。

この方法で問題が解決しなかった場合は、次の解決方法を試してく ださい。

## 解決方法 **7:**プリント ヘッドをクリーニングする

解決方法**:** 前回行った解決策で問題が解決しない場合、プリント ヘ ッドのクリーニングを実行してみてください。

プリント ヘッドのクリーニングを行った後に、セルフテスト レポー トを印刷します。セルフテスト レポートを印刷して、印刷品質にま だ問題があるかどうか確認します。

詳細については、次を参照してください。

- 75 ページの [プリント [ヘッドのクリーニング](#page-77-0)]
- 77 ページの [セルフ テスト [レポートを印刷して評価を行いま](#page-79-0) [す。](#page-79-0)]

原因**:** プリント ヘッドをクリーニングする必要があります。

この方法で問題が解決しなかった場合は、次の解決方法を試してく ださい。

## 解決方法 **8:HP** サポートに問い合わせる

解決方法**:** HP サポートに連絡してサービスを受ける
お問い合わせ先は、次のサイトを参照してください。[www.hp.com/](http://h20180.www2.hp.com/apps/Nav?h_lang=ja&h_cc=jp&h_product=3396075&h_page=hpcom&h_pagetype=s-001&lang=ja&cc=jp&h_client=s-h-e002-1) [support](http://h20180.www2.hp.com/apps/Nav?h_lang=ja&h_cc=jp&h_product=3396075&h_page=hpcom&h_pagetype=s-001&lang=ja&cc=jp&h_client=s-h-e002-1).

—情報の入力を要求された場合は、国または地域を選択して、**[**お問 い合わせ**]** をクリックして情報を参照しテクニカルサポートにお問合 せください。

原因**:** プリント ヘッドに問題がありました。

### 文字やグラフィックの一部にインクが定着しない

文字や画像の一部にインクが定着しないため、一部分が印刷されなかっ たり、空白になる場合は、次の解決方法を試してください。

- 解決方法 1:純正 HP インク カートリッジを使用していることを確認 する
- 解決方法 2:インク [カートリッジを確認する](#page-109-0)
- 解決方法 3:[印刷設定を確認する](#page-109-0)
- 解決方法 4:[用紙の種類を確認する](#page-110-0)
- 解決方法 5:プリント [ヘッドをクリーニングする](#page-110-0)
- 解決方法 6:HP [サポートに問い合わせる](#page-111-0)

解決方法 **1:**純正 **HP** インク カートリッジを使用していることを確 認する

解決方法**:** インク カートリッジが純正 HP インク カートリッジか どうかを確認してください。

HP では、純正 HP インク カートリッジの使用を推奨しています。 純正 HP インク カートリッジは、HP プリンタで最高の性能が得ら れるように設計され、何度もテストされています。

注記 他社製サプライ品の品質および信頼性は保証できません。 HP 社製以外のサプライ品を使用した結果、必要になったサービ スや修理については保証対象になりません。

純正 HP インク カートリッジを購入されている場合、次のサイト を参照してください。

[www.hp.com/go/anticounterfeit](http://www.hp.com/go/anticounterfeit)

原因**:** 他社製インク カートリッジが使用されています。

### <span id="page-109-0"></span>解決方法 **2:**インク カートリッジを確認する

解決方法**:** プリントカートリッジの推定インクレベルを確認しま す。

注記 インク残量の警告およびインジケータは、準備を目的とし て予測を提供します。インク残量が少ないという警告メッセージ が表示されたら、印刷の遅れを避けるために交換用のプリント カ ートリッジを準備してください。印刷の品質が望ましくないレベ ルに達するまでインク カートリッジを交換する必要はありませ  $\mathcal{L}_{\alpha}$ 

インク カートリッジのインクレベルが十分であるのに問題が解消さ れない場合は、セルフテスト レポートを印刷し、インク カートリッ ジに問題があるかどうかを判断します。セルフテスト レポートで問 題が確認された場合、プリント ヘッドのクリーニングを行ってくだ さい。問題が解消されない場合は、インク カートリッジの交換が必 要です。

詳細については、次を参照してください。

- 71 ページの [[推定インクレベルの確認](#page-73-0)]
- 77 ページの [セルフ テスト [レポートを印刷して評価を行いま](#page-79-0) [す。](#page-79-0)]
- 75 ページの [プリント [ヘッドのクリーニング](#page-77-0)]

原因**:** プリント ヘッドをクリーニングする必要があります。 ある いはインクが不足しています。

この方法で問題が解決しなかった場合は、次の解決方法を試してく ださい。

### 解決方法 **3:**印刷設定を確認する

解決方法**:** 印刷設定を確認してください。

- 用紙の種類の設定をチェックし、給紙トレイにセットされた用紙 の種類に合っていることを確認します。
- 印刷品質設定を確認し、低すぎる設定になっていないことを確認 します。

画像は **[**高画質**][**最大 **dpi]** などの高品質の設定で印刷してくださ い。

<span id="page-110-0"></span>詳細については、次を参照してください。

- 36 ページの [[プリントする用紙の種類の設定](#page-38-0)]
- 37 ページの [[印刷速度と品質の変更](#page-39-0)]
- 47 ページの [[最大 dpi] [を使って印刷する](#page-49-0)]

原因**:** 用紙の種類または印刷の品質設定が間違っています。

この方法で問題が解決しなかった場合は、次の解決方法を試してく ださい。

### 解決方法 **4:**用紙の種類を確認する

解決方法**:** HP 純正用紙または製品に適したその他の用紙を使用し てください。

印刷する用紙が平らであることを必ず確認してください。画像を最 高画質で印刷するには、HP アドバンス フォト用紙を使用します。

フォト用紙は、元の袋に戻し、その上からさらにジッパー付きのビ ニール袋に入れてください。また温度が低く湿気のない平らな場所 で保管してください。印刷準備ができたら、すぐに使用する用紙だ けを取り出してください。印刷が完了したら、未使用のフォト用紙 をプラスチックの袋に戻してください。フォト用紙がカールするの を防げます。

注記 インク サプライ品には問題なく、プリント カートリッジの 交換は不要です。

詳細については、次を参照してください。

- 15 ページの [[推奨する印刷用紙](#page-17-0)]
- 99 ページの [[用紙に関する情報](#page-101-0)]

原因**:** 間違った種類の用紙が給紙トレイにセットされています。 この方法で問題が解決しなかった場合は、次の解決方法を試してく ださい。

### 解決方法 **5:**プリント ヘッドをクリーニングする

解決方法**:** 前回行った解決策で問題が解決しない場合、プリント ヘ ッドのクリーニングを実行してみてください。

<span id="page-111-0"></span>プリント ヘッドのクリーニングを行った後に、セルフテスト レポー トを印刷します。セルフテスト レポートを印刷して、印刷品質にま だ問題があるかどうか確認します。

詳細については、次を参照してください。

- 75 ページの [プリント [ヘッドのクリーニング](#page-77-0)]
- 77 ページの [セルフ テスト [レポートを印刷して評価を行いま](#page-79-0) [す。](#page-79-0)]

原因**:** プリント ヘッドをクリーニングする必要があります。

この方法で問題が解決しなかった場合は、次の解決方法を試してく ださい。

解決方法 **6:HP** サポートに問い合わせる

解決方法**:** HP サポートに連絡してサービスを受ける

お問い合わせ先は、次のサイトを参照してください。[www.hp.com/](http://h20180.www2.hp.com/apps/Nav?h_lang=ja&h_cc=jp&h_product=3396075&h_page=hpcom&h_pagetype=s-001&lang=ja&cc=jp&h_client=s-h-e002-1) [support](http://h20180.www2.hp.com/apps/Nav?h_lang=ja&h_cc=jp&h_product=3396075&h_page=hpcom&h_pagetype=s-001&lang=ja&cc=jp&h_client=s-h-e002-1).

—情報の入力を要求された場合は、国または地域を選択して、**[**お問 い合わせ**]** をクリックして情報を参照しテクニカルサポートにお問合 せください。

原因**:** プリント ヘッドに問題があります。

# フチ無し印刷の下部に水平方向の歪みがある

フチ無し印刷の下部にぼやけた部分または線がある場合は、次の解決方 法を試してください。

- 注記 この問題の場合、インク サプライ品には問題がありません。 そのため、インク カートリッジやプリント ヘッドの交換は必要あり ません。
- 解決方法 1:用紙の種類を確認する
- 解決方法 2:[印刷品質をもっと高く設定する](#page-112-0)
- 解決方法 3:[画像を回転する](#page-112-0)

# 解決方法 **1:**用紙の種類を確認する

解決方法**:** HP 純正用紙または製品に適したその他の用紙を使用し てください。

<span id="page-112-0"></span>印刷する用紙が平らであることを必ず確認してください。画像を最 高画質で印刷するには、HP アドバンス フォト用紙を使用します。 フォト用紙は、元の袋に戻し、その上からさらにジッパー付きのビ ニール袋に入れてください。また温度が低く湿気のない平らな場所 で保管してください。印刷準備ができたら、すぐに使用する用紙だ けを取り出してください。印刷が完了したら、未使用のフォト用紙 をプラスチックの袋に戻してください。フォト用紙がカールするの を防げます。

注記 インク サプライ品には問題なく、プリント カートリッジの 交換は不要です。

詳細については、次を参照してください。

- 15 ページの [[推奨する印刷用紙](#page-17-0)]
- 99 ページの [[用紙に関する情報](#page-101-0)]

原因**:** 間違った種類の用紙が給紙トレイにセットされています。 この方法で問題が解決しなかった場合は、次の解決方法を試してく ださい。

# 解決方法 **2:**印刷品質をもっと高く設定する

解決方法**:** 印刷品質設定を確認し、低すぎる設定になっていないこ とを確認します。

画像は **[**高画質**][**最大 **dpi]** などの高品質の設定で印刷してください。 詳細については、次を参照してください。

- 37 ページの [[印刷速度と品質の変更](#page-39-0)]
- 47 ページの [[最大 dpi] [を使って印刷する](#page-49-0)]

原因**:** 印刷品質の設定が低すぎます。

この方法で問題が解決しなかった場合は、次の解決方法を試してく ださい。

### 解決方法 **3:**画像を回転する

解決方法**:** それでも問題が解決しない場合は、 プリンタにンストー ルしたソフトウェアまたは別のソフトウェア プリケーションを使っ

て、画像の水色、灰色、または茶色の色調がページの下部分に印刷 されないように、画像を 180 度回転させてください。 詳細については、次を参照してください。 38 ページの [[ページ方向の変更](#page-40-0)]

原因**:** 写真の底部付近に不自然な色が印刷されています。

### 横方向の縞模様または筋が現れる

印刷ページの幅いっぱいに筋、縞模様、またはマークがある場合は、次 の解決方法を試してください。

- 解決方法 1:用紙が正しくセットされていることを確認する
- 解決方法 2:印刷品質を高く設定する
- 解決方法 3:[プリンタを調整する](#page-114-0)
- 解決方法 4:プリント [ヘッドをクリーニングする](#page-114-0)
- 解決方法 5:HP [サポートに問い合わせる](#page-115-0)

### 解決方法 **1:**用紙が正しくセットされていることを確認する

解決方法**:** 用紙が給紙トレイに正しくセットされていることを確認 する

詳細については、次を参照してください。

18 ページの [[用紙のセット](#page-20-0)]

原因**:** 用紙が正しくセットされていません。

この方法で問題が解決しなかった場合は、次の解決方法を試してく ださい。

### 解決方法 **2:**印刷品質を高く設定する

解決方法**:** 印刷品質設定を確認し、低すぎる設定になっていないこ とを確認します。

画像は **[**高画質**][**最大 **dpi]** などの高品質の設定で印刷してください。 詳細については、次を参照してください。

- 37 ページの [[印刷速度と品質の変更](#page-39-0)]
- 47 ページの [[最大 dpi] [を使って印刷する](#page-49-0)]
- 原因**:** 印刷品質の設定が低すぎます。

<span id="page-114-0"></span>この方法で問題が解決しなかった場合は、次の解決方法を試してく ださい。

## 解決方法 **3:**プリンタを調整する

解決方法**:** プリンタを調整します。

プリンタの調整を行うことにより、高品質な印刷が可能となります。

### **HP Photosmart** ソフトウェアからプリンタを調整するには

- **1.** 給紙トレイに、レター、A4、またはリーガルサイズの未使 用の白い普通紙をセットします。
- **2.** HP ソリューション センター で、**[**設定**]** をクリックします。
- **3. [**印刷設定**]** 領域で、**[**プリンタ ツールボックス**]**をクリックし ます。
	- 注記 また、**[**印刷のプロパティ**]** ダイアログ ボックスか ら **[**プリンタ ツールボックス**]** を開くこともできます。 **[**印刷のプロパティ**]** ダイアログ ボックスで、**[**機能**]** タブ をクリックし、**[**プリンタ サービス**]** をクリックします。

**[**プリンタ ツールボックス**]** が表示されます。

- **4. [**プリンタ サービス**]** タブをクリックします。
- **5. [**プリンタの調整**]** をクリックします。 製品はテスト ページの印刷、プリント ヘッドの調整、プリ ンタの位置調整を行います。この用紙はリサイクルするか 捨ててください。
- 原因**:** プリンタを調整する必要があります。

この方法で問題が解決しなかった場合は、次の解決方法を試してく ださい。

### 解決方法 **4:**プリント ヘッドをクリーニングする

解決方法**:** 前回行った解決策で問題が解決しない場合、プリント ヘ ッドのクリーニングを実行してみてください。

<span id="page-115-0"></span>プリント ヘッドのクリーニングを行った後に、セルフテスト レポー トを印刷します。セルフテスト レポートを印刷して、印刷品質にま だ問題があるかどうか確認します。

詳細については、次を参照してください。

- 75 ページの [プリント [ヘッドのクリーニング](#page-77-0)]
- 77 ページの [セルフ テスト [レポートを印刷して評価を行いま](#page-79-0) [す。](#page-79-0)]

原因**:** プリント ヘッドをクリーニングする必要があります。

この方法で問題が解決しなかった場合は、次の解決方法を試してく ださい。

解決方法 **5:HP** サポートに問い合わせる

解決方法**:** HP サポートに連絡してサービスを受ける

お問い合わせ先は、次のサイトを参照してください。[www.hp.com/](http://h20180.www2.hp.com/apps/Nav?h_lang=ja&h_cc=jp&h_product=3396075&h_page=hpcom&h_pagetype=s-001&lang=ja&cc=jp&h_client=s-h-e002-1) [support](http://h20180.www2.hp.com/apps/Nav?h_lang=ja&h_cc=jp&h_product=3396075&h_page=hpcom&h_pagetype=s-001&lang=ja&cc=jp&h_client=s-h-e002-1).

—情報の入力を要求された場合は、国または地域を選択して、**[**お問 い合わせ**]** をクリックして情報を参照しテクニカルサポートにお問合 せください。

原因**:** プリント ヘッドに問題があります。

# 色が薄いまたはくすんでいる

印刷の色が期待通りの明るさや濃さでない場合は、次の解決方法を試し てください。

- 解決方法 1:[印刷設定を確認する](#page-116-0)
- 解決方法 2:[用紙の種類を確認する](#page-116-0)
- 解決方法 3:プリント [ヘッドをクリーニングする](#page-117-0)
- 解決方法 4:HP [サポートに問い合わせる](#page-117-0)

### <span id="page-116-0"></span>解決方法 **1:**印刷設定を確認する

解決方法**:** 印刷設定を確認してください。

- 用紙の種類の設定をチェックし、給紙トレイにセットされた用紙 の種類に合っていることを確認します。
- 印刷品質設定を確認し、低すぎる設定になっていないことを確認 します。 画像は **[**高画質**][**最大 **dpi]** などの高品質の設定で印刷してくださ い。

詳細については、次を参照してください。

- 36 ページの [[プリントする用紙の種類の設定](#page-38-0)]
- 37 ページの [[印刷速度と品質の変更](#page-39-0)]
- 47 ページの [[最大 dpi] [を使って印刷する](#page-49-0)]

原因**:** 用紙の種類または印刷の品質設定が間違っています。

この方法で問題が解決しなかった場合は、次の解決方法を試してく ださい。

### 解決方法 **2:**用紙の種類を確認する

解決方法**:** HP 純正用紙または製品に適したその他の用紙を使用し てください。

印刷する用紙が平らであることを必ず確認してください。画像を最 高画質で印刷するには、HP アドバンス フォト用紙を使用します。

フォト用紙は、元の袋に戻し、その上からさらにジッパー付きのビ ニール袋に入れてください。また温度が低く湿気のない平らな場所 で保管してください。印刷準備ができたら、すぐに使用する用紙だ けを取り出してください。印刷が完了したら、未使用のフォト用紙 をプラスチックの袋に戻してください。フォト用紙がカールするの を防げます。

注記 インク サプライ品には問題なく、プリント カートリッジの 交換は不要です。

詳細については、次を参照してください。

- 15 ページの [[推奨する印刷用紙](#page-17-0)]
- 99 ページの [[用紙に関する情報](#page-101-0)]

原因**:** 間違った種類の用紙が給紙トレイにセットされています。

<span id="page-117-0"></span>この方法で問題が解決しなかった場合は、次の解決方法を試してく ださい。

### 解決方法 **3:**プリント ヘッドをクリーニングする

解決方法**:** 前回行った解決策で問題が解決しない場合、プリント ヘ ッドのクリーニングを実行してみてください。

プリント ヘッドのクリーニングを行った後に、セルフテスト レポー トを印刷します。セルフテスト レポートを印刷して、印刷品質にま だ問題があるかどうか確認します。

詳細については、次を参照してください。

- 75 ページの [プリント [ヘッドのクリーニング](#page-77-0)]
- 77 ページの [セルフ テスト [レポートを印刷して評価を行いま](#page-79-0)  $\tau$ 。]

原因**:** プリント ヘッドをクリーニングする必要があります。

この方法で問題が解決しなかった場合は、次の解決方法を試してく ださい。

### 解決方法 **4:HP** サポートに問い合わせる

解決方法**:** HP サポートに連絡してサービスを受ける

お問い合わせ先は、次のサイトを参照してください。[www.hp.com/](http://h20180.www2.hp.com/apps/Nav?h_lang=ja&h_cc=jp&h_product=3396075&h_page=hpcom&h_pagetype=s-001&lang=ja&cc=jp&h_client=s-h-e002-1) [support](http://h20180.www2.hp.com/apps/Nav?h_lang=ja&h_cc=jp&h_product=3396075&h_page=hpcom&h_pagetype=s-001&lang=ja&cc=jp&h_client=s-h-e002-1).

—情報の入力を要求された場合は、国または地域を選択して、**[**お問 い合わせ**]** をクリックして情報を参照しテクニカルサポートにお問合 せください。

原因**:** プリント ヘッドに問題があります。

### 印刷がぼやけてはっきりしない

印刷が鮮明でなかったり、不明瞭な場合は、次の解決方法を試してくだ さい。

注記 この問題の場合、インク サプライ品には問題がありません。 そのため、インク カートリッジやプリント ヘッドの交換は必要あり ません。

- ※ ヒント このセクションの解決方法を確認した後、HP Web サイトに アクセスして他のトラブル解決ヘルプがないかを確認できます。詳 細については、次のサイトを参照してください。[www.hp.com/](http://h20180.www2.hp.com/apps/Nav?h_lang=ja&h_cc=jp&h_product=3396075&h_page=hpcom&h_pagetype=s-001&lang=ja&cc=jp&h_client=s-h-e002-1) [support](http://h20180.www2.hp.com/apps/Nav?h_lang=ja&h_cc=jp&h_product=3396075&h_page=hpcom&h_pagetype=s-001&lang=ja&cc=jp&h_client=s-h-e002-1).
- 解決方法 1:印刷設定を確認する
- 解決方法 2:品質が良い画像を使用する
- 解決方法 3:[画像のサイズを小さくして印刷する](#page-119-0)
- 解決方法 4:[プリンタを調整する](#page-119-0)

### 解決方法 **1:**印刷設定を確認する

解決方法**:** 印刷設定を確認してください。

- 用紙の種類の設定をチェックし、給紙トレイにセットされた用紙 の種類に合っていることを確認します。
- 印刷品質設定を確認し、低すぎる設定になっていないことを確認 します。 画像は **[**高画質**][**最大 **dpi]** などの高品質の設定で印刷してくださ い。

詳細については、次を参照してください。

- 36 ページの [[プリントする用紙の種類の設定](#page-38-0)]
- 37 ページの [[印刷速度と品質の変更](#page-39-0)]
- 47 ページの [[最大 dpi] [を使って印刷する](#page-49-0)]

原因**:** 用紙の種類または印刷の品質設定が間違っています。

この方法で問題が解決しなかった場合は、次の解決方法を試してく ださい。

### 解決方法 **2:**品質が良い画像を使用する

解決方法**:** 高解像度を使用する

写真や図を印刷していて解像度が低すぎる場合は、印刷するとぼや けてはっきりしません。

デジタル写真またはラスター化された図の大きさを変更した場合、 印刷するとぼやけてはっきりしないことがあります。

#### 原因**:** 画像の解像度が低い。

<span id="page-119-0"></span>解決方法 **3:**画像のサイズを小さくして印刷する

解決方法**:** 画像のサイズを縮小して、印刷を行います。

写真や図を印刷していて印刷サイズが大きすぎる場合は、印刷する とぼやけてはっきりしません。

デジタル写真またはラスター化された図の大きさを変更した場合、 印刷するとぼやけてはっきりしないことがあります。

原因**:** 画像が大きなサイズで印刷されています。

この方法で問題が解決しなかった場合は、次の解決方法を試してく ださい。

# 解決方法 **4:**プリンタを調整する

解決方法**:** プリンタを調整します。

プリンタの調整を行うことにより、高品質な印刷が可能となります。 **HP Photosmart** ソフトウェアからプリンタを調整するには

- **1.** 給紙トレイに、レター、A4、またはリーガルサイズの未使 用の白い普通紙をセットします。
- **2.** HP ソリューション センター で、**[**設定**]** をクリックします。
- **3. [**印刷設定**]** 領域で、**[**プリンタ ツールボックス**]**をクリックし ます。
	- 注記 また、**[**印刷のプロパティ**]** ダイアログ ボックスか ら **[**プリンタ ツールボックス**]** を開くこともできます。 **[**印刷のプロパティ**]** ダイアログ ボックスで、**[**機能**]** タブ をクリックし、**[**プリンタ サービス**]** をクリックします。

**[**プリンタ ツールボックス**]** が表示されます。

- **4. [**プリンタ サービス**]** タブをクリックします。
- **5. [**プリンタの調整**]** をクリックします。

製品はテスト ページの印刷、プリント ヘッドの調整、プリ ンタの位置調整を行います。この用紙はリサイクルするか 捨ててください。

原因**:** プリンタを調整する必要があります。

### 縦方向の縞模様が入る

解決方法**:** HP 純正用紙または製品に適したその他の用紙を使用し てください。

印刷する用紙が平らであることを必ず確認してください。画像を最 高画質で印刷するには、HP アドバンス フォト用紙を使用します。 フォト用紙は、元の袋に戻し、その上からさらにジッパー付きのビ ニール袋に入れてください。また温度が低く湿気のない平らな場所 で保管してください。印刷準備ができたら、すぐに使用する用紙だ けを取り出してください。印刷が完了したら、未使用のフォト用紙 をプラスチックの袋に戻してください。フォト用紙がカールするの を防げます。

注記 インク サプライ品には問題なく、プリント カートリッジの 交換は不要です。

詳細については、次を参照してください。

- 15 ページの [[推奨する印刷用紙](#page-17-0)]
- 99 ページの [[用紙に関する情報](#page-101-0)]

原因**:** 間違った種類の用紙が給紙トレイにセットされています。

### 斜めまたは歪んで印刷される

ページにまっすぐに印刷されない場合は、次の解決方法を試してくださ い。

- 解決方法 1:用紙が正しくセットされていることを確認する
- 解決方法 2:セットされている用紙が 1 [種類だけであることを確認す](#page-121-0) [る](#page-121-0)
- 解決方法 3:背面のアクセス [ドアがしっかり装着されていることを確](#page-121-0) [認する](#page-121-0)

解決方法 **1:**用紙が正しくセットされていることを確認する

解決方法**:** 用紙が給紙トレイに正しくセットされていることを確認 する

詳細については、次を参照してください。

18 ページの [[用紙のセット](#page-20-0)]

原因**:** 用紙が正しくセットされていません。

<span id="page-121-0"></span>解決方法 **2:**セットされている用紙が **1** 種類だけであることを確認 する

解決方法**:** 複数の種類の用紙を同時にセットしないでください。 原因**:** 給紙トレイに複数の種類の用紙がセットされています。 この方法で問題が解決しなかった場合は、次の解決方法を試してく ださい。

# 解決方法 **3:**背面のアクセス ドアがしっかり装着されていることを 確認する

解決方法**:** 背面のアクセス ドアが完全に装着されていることを確認 します。

紙詰まりを直すときに外した後部アクセスドアは元に戻してくださ い。カチッと音がするまで、ドアをゆっくり押し込みます。

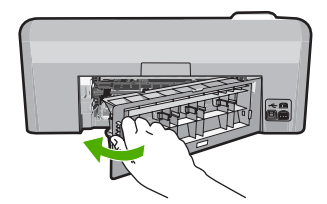

原因**:** 後部アクセス ドアが完全に装着されていません。

### 用紙の裏にインクの筋がついている

印刷結果の裏にインクのにじみがある場合は次の解決方法を試してくだ さい。

- 解決方法 1:普通紙に印刷する
- 解決方法 2:[インクが乾くまで待つ](#page-122-0)

### 解決方法 **1:**普通紙に印刷する

解決方法**:** プリンタの余分なインクを吸い取るために普通紙を 1 ペ ージまたは数ページ印刷してください。

#### 普通紙を使用して余分なインクを取り除くには

- **1.** 給紙トレイに普通紙を数枚セットします。
- **2.** 5 分待ちます。
- <span id="page-122-0"></span>**3.** 文字がほとんど書かれていないか、何も書かれていない文 書を印刷します。
- **4.** 用紙の裏にインクがついていないか確認します。用紙の裏 にインクがまだついている場合は、普通紙をもう 1 ページ 印刷してみます。

原因**:** プリンタ内にインクがたまっていて、印刷中に用紙の裏がそ こに接触します。

この方法で問題が解決しなかった場合は、次の解決方法を試してく ださい。

### 解決方法 **2:**インクが乾くまで待つ

解決方法**:** プリンタ内のインクが乾くまで最低 30 分待ってから印 刷ジョブを再度実行してみてください。

原因**:** プリンタの余分なインクが乾く必要があります。

# 給紙トレイから用紙が給紙されない

問題を解決するために以下の解決方法を試してください。解決方法は、 解決する可能性が最も高いものから順に記載されています。最初の解決 方法で問題が解決しない場合は、問題が解決するまで残りの解決方法を 試し続けてください。

- 解決方法 1:本製品をリセットする
- 解決方法 2:[用紙が正しくセットされていることを確認する](#page-123-0)
- 解決方法 3:[印刷設定を確認する](#page-123-0)
- 解決方法 4:[ローラーをクリーニングする](#page-123-0)
- 解決方法 5:[本製品を修理する](#page-124-0)

### 解決方法 **1:**本製品をリセットする

解決方法**:** 本製品の電源を切り、電源コードを抜きます。電源コー ドを再び差し込み、**On** ボタンを押して、本製品の電源をオンにしま す。

原因**:** エラーが発生しました。

### <span id="page-123-0"></span>解決方法 **2:**用紙が正しくセットされていることを確認する

解決方法**:** 用紙が給紙トレイに正しくセットされていることを確認 する

詳細については、次を参照してください。

18 ページの [[用紙のセット](#page-20-0)]

原因**:** 用紙が正しくセットされていません。

この方法で問題が解決しなかった場合は、次の解決方法を試してく ださい。

### 解決方法 **3:**印刷設定を確認する

解決方法**:** 印刷設定を確認してください。

- 用紙の種類の設定をチェックし、給紙トレイにセットされた用紙 の種類に合っていることを確認します。
- 印刷品質設定を確認し、低すぎる設定になっていないことを確認 します。 画像は **[**高画質**][**最大 **dpi]** などの高品質の設定で印刷してくださ い。

詳細については、次を参照してください。

- 36 ページの [[プリントする用紙の種類の設定](#page-38-0)]
- 37 ページの [[印刷速度と品質の変更](#page-39-0)]
- 47 ページの [[最大 dpi] [を使って印刷する](#page-49-0)]

原因**:** 用紙の種類または印刷の品質設定が間違っています。

この方法で問題が解決しなかった場合は、次の解決方法を試してく ださい。

# 解決方法 **4:**ローラーをクリーニングする

解決方法**:** ローラーをクリーニングします。

次のものを用意してください。

- 糸くずの出ない布、または繊維がちぎれたり残ったりしない柔ら かい布。
- 蒸留水、ろ過水、瓶詰水のいずれか (水道水にはプリント カート リッジを傷める汚染物質が含まれているおそれがあります)

# <span id="page-124-0"></span>ローラーをクリーニングするには

- **1.** プリンタの電源を切り、電源コードを抜きます。
- **2.** 後部アクセスドアの左側にあるタブを押し込んで、このド アを取り外します。製品からドアを引いて取り外します。

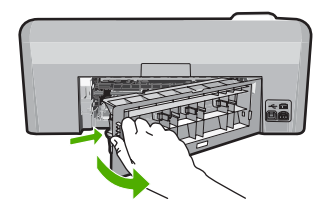

- **3.** 糸くずの出ない布を浄化した水または蒸留水に浸し、余分 な水分を絞ります。
- **4.** ゴム ローラーをクリーニングしてほこりやこびりついた汚 れを取り除きます。
- **5.** 後部ドアを元に戻します。カチッと音がするまで、ドアを ゆっくり押し込みます。
- **6.** 電源コードを差し込み、製品の電源を入れます。
- **7.** もう一度印刷を試行します。
- 原因**:** ローラーが汚れていて、クリーニングが必要です。

この方法で問題が解決しなかった場合は、次の解決方法を試してく ださい。

### 解決方法 **5:**本製品を修理する

解決方法**:** これまでの解決方法に記載された手順をすべて行った場 合は、HP サポートに連絡してサービスを依頼してください。

お問い合わせ先は、次のサイトを参照してください。[www.hp.com/](http://h20180.www2.hp.com/apps/Nav?h_lang=ja&h_cc=jp&h_product=3396075&h_page=hpcom&h_pagetype=s-001&lang=ja&cc=jp&h_client=s-h-e002-1) [support](http://h20180.www2.hp.com/apps/Nav?h_lang=ja&h_cc=jp&h_product=3396075&h_page=hpcom&h_pagetype=s-001&lang=ja&cc=jp&h_client=s-h-e002-1).

情報の入力を要求された場合は、国または地域を選択して、**[**お問い 合わせ**]** をクリックして情報を参照しテクニカルサポートにお問合せ ください。

原因**:** プリンタは修理する必要があります。

# 文字のフチがギザギザになる

印刷した文字が不鮮明で、文字の縁にぎざぎざがある場合は、次の解決 方法を試してください。

- 注記 この問題の場合、インク サプライ品には問題がありません。 そのため、インク カートリッジやプリント ヘッドの交換は必要あり ません。
- 解決方法 1:TrueType または OpenType フォントを使用する
- 解決方法 2:プリンタを調整する
- 解決方法 3:プリント [ヘッドをクリーニングする](#page-126-0)

# 解決方法 **1:TrueType** または **OpenType** フォントを使用する

解決方法**:** TrueType または OpenType フォントを使えば、輪郭の 滑らかなフォントで印刷できます。フォントを選ぶときは、TrueType または OpenType のアイコンを探してください。

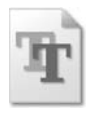

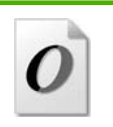

TrueType アイコン OpenType アイコン

原因**:** フォントがカスタム サイズのフォントです。

ソフトウェア アプリケーションの中には、拡大したときや印刷した ときに文字の輪郭がギザギザになる独自のフォントを使うものもあ ります。また、ビットマップで表現された文字を印刷する場合も、 拡大や印刷を行うと、輪郭がギザギザになることがあります。 この方法で問題が解決しなかった場合は、次の解決方法を試してく ださい。

# 解決方法 **2:**プリンタを調整する

解決方法**:** プリンタを調整します。

<span id="page-126-0"></span>プリンタの調整を行うことにより、高品質な印刷が可能となります。

### **HP Photosmart** ソフトウェアからプリンタを調整するには

- **1.** 給紙トレイに、レター、A4、またはリーガルサイズの未使 用の白い普通紙をセットします。
- **2.** HP ソリューション センター で、**[**設定**]** をクリックします。
- **3. [**印刷設定**]** 領域で、**[**プリンタ ツールボックス**]**をクリックし ます。
	- 注記 また、**[**印刷のプロパティ**]** ダイアログ ボックスか ら **[**プリンタ ツールボックス**]** を開くこともできます。 **[**印刷のプロパティ**]** ダイアログ ボックスで、**[**機能**]** タブ をクリックし、**[**プリンタ サービス**]** をクリックします。

**[**プリンタ ツールボックス**]** が表示されます。

- **4. [**プリンタ サービス**]** タブをクリックします。
- **5. [**プリンタの調整**]** をクリックします。 製品はテスト ページの印刷、プリント ヘッドの調整、プリ ンタの位置調整を行います。この用紙はリサイクルするか 捨ててください。
- 原因**:** プリンタを調整する必要があります。

この方法で問題が解決しなかった場合は、次の解決方法を試してく ださい。

# 解決方法 **3:**プリント ヘッドをクリーニングする

解決方法**:** 前回行った解決策で問題が解決しない場合、プリント ヘ ッドのクリーニングを実行してみてください。

プリント ヘッドのクリーニングを行った後に、セルフテスト レポー トを印刷します。セルフテスト レポートを印刷して、印刷品質にま だ問題があるかどうか確認します。

詳細については、次を参照してください。

- 75 ページの [プリント [ヘッドのクリーニング](#page-77-0)]
- 77 ページの [セルフ テスト [レポートを印刷して評価を行いま](#page-79-0) [す。](#page-79-0)]

原因**:** プリント ヘッドをクリーニングする必要があります。

# 印刷が遅い。

本製品の印刷速度が遅すぎる場合は、次の解決方法を試してください。

- 解決方法 1:インク レベルをチェックする
- 解決方法 3:HP サポートに問い合わせる

### 解決方法 **1:**インク レベルをチェックする

解決方法**:** プリントカートリッジの推定インクレベルを確認しま す。

注記 インク残量の警告およびインジケータは、準備を目的とし て予測を提供します。インク残量が少ないという警告メッセージ が表示されたら、印刷の遅れを避けるために交換用のプリント カ ートリッジを準備してください。印刷の品質が望ましくないレベ ルに達するまでインク カートリッジを交換する必要はありませ  $\mathcal{L}_{\alpha}$ 

詳細については、次を参照してください。

71 ページの [[推定インクレベルの確認](#page-73-0)]

原因**:** インク カートリッジのインクが不足しています。

この方法で問題が解決しなかった場合は、次の解決方法を試してく ださい。

### 解決方法 **3:HP** サポートに問い合わせる

解決方法**:** HP サポートに連絡してサービスを受ける

お問い合わせ先は、次のサイトを参照してください。[www.hp.com/](http://h20180.www2.hp.com/apps/Nav?h_lang=ja&h_cc=jp&h_product=3396075&h_page=hpcom&h_pagetype=s-001&lang=ja&cc=jp&h_client=s-h-e002-1) [support](http://h20180.www2.hp.com/apps/Nav?h_lang=ja&h_cc=jp&h_product=3396075&h_page=hpcom&h_pagetype=s-001&lang=ja&cc=jp&h_client=s-h-e002-1).

—情報の入力を要求された場合は、国または地域を選択して、**[**お問 い合わせ**]** をクリックして情報を参照しテクニカルサポートにお問合 せください。

原因**:** 本製品に問題があります。

# 印刷のトラブルシューティング

このセクションでは、次のような印刷の問題を解決します。

- [封筒が正しく印刷されない](#page-128-0)
- [フチ無し印刷が指定どおり印刷されない](#page-129-0)
- <span id="page-128-0"></span>• [製品が応答していない](#page-129-0)
- [製品が無意味な文字を印刷する](#page-133-0)
- [印刷しようとしても何も動作しない](#page-134-0)
- [印刷される文書のページ順が間違っている](#page-139-0)
- [余白が指定どおりに印刷されない](#page-139-0)
- [文字やグラフィックがページの端で欠ける](#page-141-0)
- [印刷中に空白ページが排紙される](#page-144-0)
- [写真を印刷するときに、製品の内部がインクで汚れる](#page-144-0)

# 封筒が正しく印刷されない

問題を解決するために以下の解決方法を試してください。解決方法は、 解決する可能性が最も高いものから順に記載されています。最初の解決 方法で問題が解決しない場合は、問題が解決するまで残りの解決方法を 試し続けてください。

- 解決方法 1:封筒の束を正しくセットする
- 解決方法 2:[封筒の種類を確認する](#page-129-0)
- 解決方法 3:[紙詰まりを防ぐため、封筒のとじ目を内側に折り込む](#page-129-0)

# 解決方法 **1:**封筒の束を正しくセットする

解決方法**:** 封筒のふたが上向きで左側に来るようにセットし、給紙 トレイの奥まで入れます。

給紙トレイからすべての用紙を取り出したことを確認したら、封筒 をセットします。

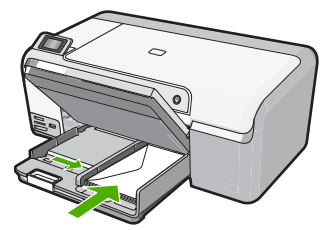

詳細については、次を参照してください。 24 ページの [[封筒のセット](#page-26-0)]

原因**:** 封筒が正しくセットされていません。

### <span id="page-129-0"></span>解決方法 **2:**封筒の種類を確認する

解決方法**:** 光沢紙を使った封筒やエンボス加工された封筒、あるい は留め具付きの封筒や窓付き封筒は使わないでください。

原因**:** セットされた封筒の種類が間違っています。

この方法で問題が解決しなかった場合は、次の解決方法を試してく ださい。

解決方法 **3:**紙詰まりを防ぐため、封筒のとじ目を内側に折り込む 解決方法**:** 封筒のとじ目を内側に折り込んでおくと、紙詰まりを防 ぐことができます。

原因**:** 封筒のとじ目がローラに巻き込まれました。

### フチ無し印刷が指定どおり印刷されない

解決方法**:** 本製品付属のフォト イメージング ソフトウェアの画像 を使って印刷してみてください。

原因**:** HP 以外のソフトウェア アプリケーションを使用して画像の フチ無し印刷を実行すると、予想通りの印刷結果が得られないこと があります。

# 製品が応答していない

問題を解決するために以下の解決方法を試してください。解決方法は、 解決する可能性が最も高いものから順に記載されています。最初の解決 方法で問題が解決しない場合は、問題が解決するまで残りの解決方法を 試し続けてください。

- 解決方法 1:[本製品の電源をオンにする](#page-130-0)
- 解決方法 2:[給紙トレイに用紙をセットする](#page-130-0)
- 解決方法 3:[正しいプリンタを選択する](#page-130-0)
- 解決方法 4:プリンタ [ドライバの状態を確認する](#page-131-0)
- 解決方法 5:[現在の動作が完了するまでお待ちください。](#page-131-0)
- 解決方法 6:[取り消された印刷ジョブをキューからすべて削除する](#page-131-0)
- 解決方法 7:[紙詰まりを解消する](#page-132-0)
- 解決方法 8:インク [ホルダーがスムーズに動くことを確認する](#page-132-0)
- 解決方法 9:[本製品からコンピュータまでの接続状態を確認する](#page-133-0)

#### <span id="page-130-0"></span>• 解決方法 10:[本製品をリセットする](#page-133-0)

### 解決方法 **1:**本製品の電源をオンにする

解決方法**:** 製品の **On** ランプを見てください。点灯していない場 合、製品はオフになっています。電源ケーブルが電源コンセントに きちんと差し込まれていることを確認してください。**On** ボタンを押 して、本製品の電源をオンにします。

原因**:** プリンタの電源がオフです。

この方法で問題が解決しなかった場合は、次の解決方法を試してく ださい。

### 解決方法 **2:**給紙トレイに用紙をセットする

解決方法**:** 給紙トレイに用紙をセットしてください。

詳細については、次を参照してください。

18 ページの [[フルサイズ用紙のセット](#page-20-0)]

原因**:** 製品のトレイに用紙がありません。

この方法で問題が解決しなかった場合は、次の解決方法を試してく ださい。

# 解決方法 **3:**正しいプリンタを選択する

解決方法**:** ソフトウェア アプリケーションで正しいプリンタを選択 していることを確認します。

※ ヒント 製品をデフォルトのプリンタとして設定すれば、どのソ フトウェア アプリケーションを使用しても、**[**ファイル**]** メニュー の **[**印刷**]** を選択すると、自動的に選択されます。

原因**:** 本製品がデフォルトのプリンタとして選択されていません。 この方法で問題が解決しなかった場合は、次の解決方法を試してく ださい。

## <span id="page-131-0"></span>解決方法 **4:**プリンタ ドライバの状態を確認する

解決方法**:** プリンタ ドライバの状態が、オフライン または 印刷停 止 に変更されている可能性があります。

### プリンタ ドライバの状態を確認するには

- **1.** HP ソリューション センター で、**[**設定**]** タブをクリックし ます。
- **2. [**状態**]** をクリックします。 状態が オフライン または 印刷停止 の場合、状態を 準備完 了 に変更します。
- 原因**:** プリンタ ドライバの状態が変更されています。

この方法で問題が解決しなかった場合は、次の解決方法を試してく ださい。

#### 解決方法 **5:**現在の動作が完了するまでお待ちください。

解決方法**:** コピーやスキャンなどの別のタスクを実行している場 合、製品が現在のタスクを完了するまで、印刷ジョブは先送りされ ます。

印刷に時間のかかるドキュメントも一部にはあります。製品に印刷 ジョブの実行を命令してから、数分間何も印刷されない場合は、製 品のディスプレイを見てメッセージがないか確認してください。

原因**:** 製品が別のタスクでビジー状態です。

この方法で問題が解決しなかった場合は、次の解決方法を試してく ださい。

# 解決方法 **6:**取り消された印刷ジョブをキューからすべて削除する

解決方法**:** 印刷ジョブが、取り消されてもキューに残っている可能 性があります。 取り消されたジョブによってキューが詰まり、次の 印刷ジョブが印刷できなくなっています。

コンピュータから、プリンタ フォルダを開いて、取り消したジョブ がキューに残っていないか確認してください。 キューからジョブを

<span id="page-132-0"></span>削除してください。 印刷ジョブがキューから消えない場合、次のい ずれかまたは両方を試してください。

- 本製品から USB ケーブルを外し、コンピュータを再起動してか ら、USB ケーブルを 本製品にもう一度接続します。
- 本製品をシャットダウンし、コンピュータを再起動してから、 本 製品を再起動します。

原因**:** 削除した印刷ジョブがまだキューにあります。

この方法で問題が解決しなかった場合は、次の解決方法を試してく ださい。

#### 解決方法 **7:**紙詰まりを解消する

解決方法**:** 紙詰まりを解消します。

詳細については、次を参照してください。

98 ページの [[紙詰まりの解消](#page-100-0)]

原因**:** 紙詰まりを起こしています。

この方法で問題が解決しなかった場合は、次の解決方法を試してく ださい。

# 解決方法 **8:**インク ホルダーがスムーズに動くことを確認する

解決方法**:** まだ取り外していない場合は電源ケーブルを外します。 インク ホルダーがプリンタの端から端までスムーズに動くかどうか 確認します。どこかでつかえる場合は、無理やり取り出そうとしな いでください。

△ 注意 インク ホルダーに無理な力が加わらないように注意してく ださい。インク ホルダーを無理に動かそうとするとプリンタが破 損するおそれがあります。

詳細については、次を参照してください。 158 ページの [[インクホルダーが停止しています](#page-160-0)]

原因**:** インクホルダーが停止しました。

# <span id="page-133-0"></span>解決方法 **9:**本製品からコンピュータまでの接続状態を確認する

解決方法**:** 本製品からコンピュータまでの接続状態を確認します。 USB ケーブルが本製品の背面にある USB ポートに正しく接続され ていることを確認します。また USB ケーブルのもう一方の端がコン ピュータの USB ポートに正しく接続されていることを確認します。 USB ケーブルを正しく接続した後、 本製品の電源を入れ直してくだ さい。

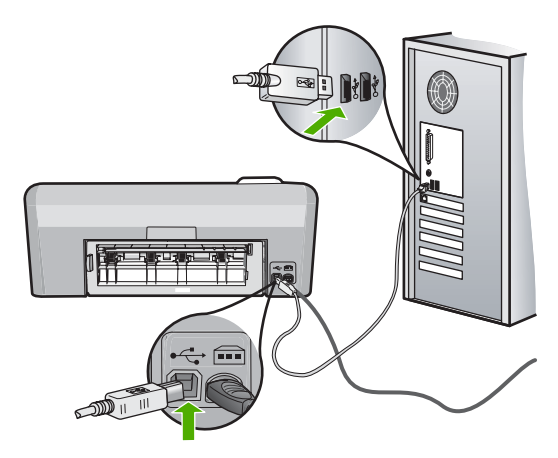

正しく接続されているにもかかわらず、製品に印刷ジョブの実行を 命令してから数分間何も印刷されない場合は、製品のステータスを 確認してください。HP Photosmart ソフトウェアで、**[**設定**]**、**[**状 態**]** の順にクリックします。

原因**:** コンピュータが製品と通信していません。

この方法で問題が解決しなかった場合は、次の解決方法を試してく ださい。

# 解決方法 **10:**本製品をリセットする

解決方法**:** 本製品の電源を切り、電源コードを抜きます。電源コー ドを再び差し込み、**On** ボタンを押して、本製品の電源をオンにしま す。

原因**:** エラーが発生しました。

### 製品が無意味な文字を印刷する

問題を解決するために以下の解決方法を試してください。解決方法は、 解決する可能性が最も高いものから順に記載されています。最初の解決 <span id="page-134-0"></span>方法で問題が解決しない場合は、問題が解決するまで残りの解決方法を 試し続けてください。

- 解決方法 1:本製品をリセットする
- 解決方法 2:以前に保存した文書を印刷する

# 解決方法 **1:**本製品をリセットする

解決方法**:** 本製品とコンピュータの電源を両方ともオフにし、その まま 60 秒間待ってから両方ともオンに戻し、もう一度印刷してくだ さい。

原因**:** 本製品に使用可能なメモリがありません。

この方法で問題が解決しなかった場合は、次の解決方法を試してく ださい。

# 解決方法 **2:**以前に保存した文書を印刷する

解決方法**:** 同じソフトウェア アプリケーションから別の文書を印刷 してください。この印刷が正常に行われる場合は、以前に保存した 文書 (破損していない文書) を印刷してください。

原因**:** 文書が破損しています。

### 印刷しようとしても何も動作しない

問題を解決するために以下の解決方法を試してください。解決方法は、 解決する可能性が最も高いものから順に記載されています。最初の解決 方法で問題が解決しない場合は、問題が解決するまで残りの解決方法を 試し続けてください。

- 解決方法 1:[本製品の電源をオンにする](#page-135-0)
- 解決方法 2:[給紙トレイに用紙をセットする](#page-135-0)
- 解決方法 3:[正しいプリンタを選択する](#page-135-0)
- 解決方法 4:プリンタ [ドライバの状態を確認する](#page-136-0)
- 解決方法 5:[現在の動作が完了するまで待つ](#page-136-0)
- 解決方法 6:[取り消された印刷ジョブをキューからすべて削除する](#page-136-0)
- 解決方法 7:[紙詰まりを解消する](#page-137-0)
- 解決方法 8:インク [ホルダーがスムーズに動くことを確認する](#page-137-0)
- 解決方法 9:[本製品からコンピュータまでの接続状態を確認する](#page-138-0)
- 解決方法 10:[本製品をリセットする](#page-138-0)

### <span id="page-135-0"></span>解決方法 **1:**本製品の電源をオンにする

解決方法**:** 製品の **On** ランプを見てください。点灯していない場 合、製品はオフになっています。電源ケーブルが電源コンセントに きちんと差し込まれていることを確認してください。**On** ボタンを押 して、本製品の電源をオンにします。

原因**:** プリンタの電源がオフです。

この方法で問題が解決しなかった場合は、次の解決方法を試してく ださい。

### 解決方法 **2:**給紙トレイに用紙をセットする

解決方法**:** 給紙トレイに用紙をセットしてください。

詳細については、次を参照してください。

18 ページの [[フルサイズ用紙のセット](#page-20-0)]

原因**:** 製品のトレイに用紙がありません。

この方法で問題が解決しなかった場合は、次の解決方法を試してく ださい。

### 解決方法 **3:**正しいプリンタを選択する

解決方法**:** ソフトウェア アプリケーションで正しいプリンタを選択 していることを確認します。

※ ヒント 製品をデフォルトのプリンタとして設定すれば、どのソ フトウェア アプリケーションを使用しても、**[**ファイル**]** メニュー の **[**印刷**]** を選択すると、自動的に選択されます。

原因**:** 本製品がデフォルトのプリンタとして選択されていません。 この方法で問題が解決しなかった場合は、次の解決方法を試してく ださい。

# <span id="page-136-0"></span>解決方法 **4:**プリンタ ドライバの状態を確認する

解決方法**:** プリンタ ドライバの状態が、オフライン または 印刷停 止 に変更されている可能性があります。

### プリンタ ドライバの状態を確認するには

- **1.** HP ソリューション センター で、**[**設定**]** タブをクリックし ます。
- **2. [**状態**]** をクリックします。 状態が オフライン または 印刷停止 の場合、状態を 準備完 了 に変更します。
- 原因**:** プリンタ ドライバの状態が変更されています。

この方法で問題が解決しなかった場合は、次の解決方法を試してく ださい。

### 解決方法 **5:**現在の動作が完了するまで待つ

解決方法**:** コピーやスキャンなどの別のタスクを実行している場 合、製品が現在のタスクを完了するまで、印刷ジョブは先送りされ ます。

印刷に時間のかかるドキュメントも一部にはあります。製品に印刷 ジョブの実行を命令してから、数分間何も印刷されない場合は、製 品のディスプレイを見てメッセージがないか確認してください。

原因**:** 製品が別のタスクでビジー状態です。

この方法で問題が解決しなかった場合は、次の解決方法を試してく ださい。

### 解決方法 **6:**取り消された印刷ジョブをキューからすべて削除する

解決方法**:** 印刷ジョブが、取り消されてもキューに残っている可能 性があります。 取り消されたジョブによってキューが詰まり、次の 印刷ジョブが印刷できなくなっています。

コンピュータから、プリンタ フォルダを開いて、取り消したジョブ がキューに残っていないか確認してください。 キューからジョブを <span id="page-137-0"></span>削除してください。 印刷ジョブがキューから消えない場合、次のい ずれかまたは両方を試してください。

- 本製品から USB ケーブルを外し、コンピュータを再起動してか ら、USB ケーブルを 本製品にもう一度接続します。
- 本製品をシャットダウンし、コンピュータを再起動してから、 本 製品を再起動します。

原因**:** 削除した印刷ジョブがまだキューにあります。 この方法で問題が解決しなかった場合は、次の解決方法を試してく ださい。

### 解決方法 **7:**紙詰まりを解消する

解決方法**:** 紙詰まりを解消します。 詳細については、次を参照してください。 98 ページの [[紙詰まりの解消](#page-100-0)]

原因**:** 紙詰まりを起こしています。

この方法で問題が解決しなかった場合は、次の解決方法を試してく ださい。

# 解決方法 **8:**インク ホルダーがスムーズに動くことを確認する

解決方法**:** まだ取り外していない場合は電源ケーブルを外します。 インク ホルダーがプリンタの端から端までスムーズに動くかどうか 確認します。どこかでつかえる場合は、無理やり動かそうとしない でください。

△ 注意 インク ホルダーに無理な力が加わらないように注意してく ださい。インク ホルダーを無理に動かそうとするとプリンタが破 損するおそれがあります。

詳細については、次を参照してください。 158 ページの [[インクホルダーが停止しています](#page-160-0)]

原因**:** インクホルダーが停止しました。

# <span id="page-138-0"></span>解決方法 **9:**本製品からコンピュータまでの接続状態を確認する

解決方法**:** 本製品からコンピュータまでの接続状態を確認します。 USB ケーブルが本製品の背面にある USB ポートに正しく接続され ていることを確認します。また USB ケーブルのもう一方の端がコン ピュータの USB ポートに正しく接続されていることを確認します。 USB ケーブルを正しく接続した後、 本製品の電源を入れ直してくだ さい。

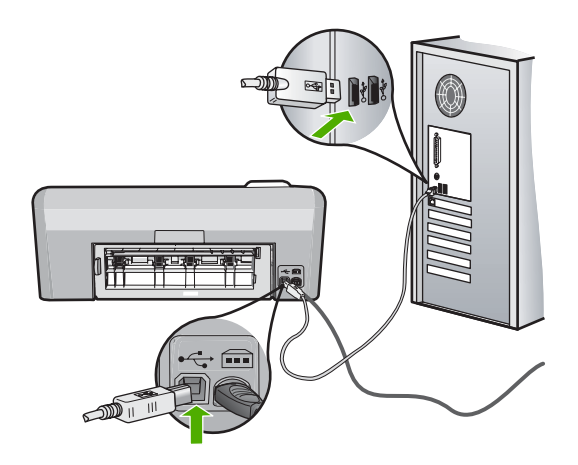

正しく接続されているにもかかわらず、製品に印刷ジョブの実行を 命令してから数分間何も印刷されない場合は、製品のステータスを 確認してください。HP Photosmart ソフトウェアで、**[**設定**]**、**[**状 態**]** の順にクリックします。

原因**:** コンピュータが製品と通信していません。

この方法で問題が解決しなかった場合は、次の解決方法を試してく ださい。

### 解決方法 **10:**本製品をリセットする

解決方法**:** 本製品の電源を切り、電源コードを抜きます。電源コー ドを再び差し込み、**On** ボタンを押して、本製品の電源をオンにしま す。

原因**:** エラーが発生しました。

<span id="page-139-0"></span>印刷される文書のページ順が間違っている

解決方法**:** 文書を逆順に印刷してください。文書の印刷が完了した ら、正しいページ順に並んでいます。

詳細については、次を参照してください。

53 ページの [[複数ページの文書を逆順で印刷](#page-55-0)]

原因**:** 文書の 1 ページ目を最初に印刷するように印刷設定されてい ます。本製品の給紙方法では、1 ページ目は印刷する面が上の状態 で一番下になります。

# 余白が指定どおりに印刷されない

問題を解決するために以下の解決方法を試してください。解決方法は、 解決する可能性が最も高いものから順に記載されています。最初の解決 方法で問題が解決しない場合は、問題が解決するまで残りの解決方法を 試し続けてください。

- 解決方法 1:プリンタの余白を確認する
- 解決方法 2:[用紙サイズの設定を確認する](#page-140-0)
- 解決方法 3:[用紙の束を正しくセットする](#page-141-0)
- 解決方法 4:[封筒の束を給紙トレイに正しくセットする](#page-141-0)

### 解決方法 **1:**プリンタの余白を確認する

解決方法**:** プリンタの余白を確認します。

<span id="page-140-0"></span>原稿の余白設定値は、製品の印刷可能領域を超えないようにしてく ださい。

#### 余白の設定値を確認するには

**1.** 製品に送信する前に、印刷ジョブのプレビューを表示しま す。

大部分のソフトウェア アプリケーションで、**[**ファイル**]**、 **[**印刷プレビュー**]** の順にクリックします。

- **2.** 余白を確認します。
	- 製品では、ソフトウェア アプリケーションで設定された余 白が製品でサポートされた最小余白より大きい場合は、ア プリケーション側の設定値が使われます。ソフトウェア ア プリケーションでの余白の設定については、ソフトウェア 付属のマニュアルを参照してください。
- **3.** 余白が条件を満たしていない場合は、印刷ジョブをキャン セルして、ソフトウェア アプリケーションで余白を調整し ます。

原因**:** お使いのソフトウェア アプリケーションで余白が正しく設定 されていません。

この方法で問題が解決しなかった場合は、次の解決方法を試してく ださい。

### 解決方法 **2:**用紙サイズの設定を確認する

解決方法**:** 目的に合った正しい用紙サイズ設定を選んでいることを 確認してください。必要なサイズの用紙が給紙トレイにセットされ ていることを確認してください。

原因**:** 用紙サイズが印刷する用途に合わせて正しく設定されていま せん。

<span id="page-141-0"></span>解決方法 **3:**用紙の束を正しくセットする

解決方法**:** 給紙トレイから用紙の束をいったん取り出してセットし 直し、横方向用紙ガイドを内側にスライドさせて用紙の端に合わせ ます。

詳細については、次を参照してください。

18 ページの [[用紙のセット](#page-20-0)]

原因**:** 給紙ガイドの位置が正しくありません。

この方法で問題が解決しなかった場合は、次の解決方法を試してく ださい。

解決方法 **4:**封筒の束を給紙トレイに正しくセットする

解決方法**:** 封筒のふたが上向きで左側に来るようにセットし、給紙 トレイの奥まで入れます。

給紙トレイからすべての用紙を取り出したことを確認したら、封筒 をセットします。

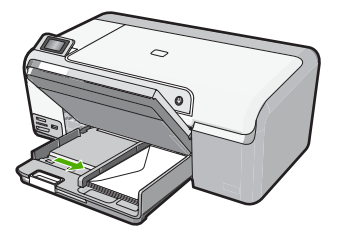

詳細については、次を参照してください。

24 ページの [[封筒のセット](#page-26-0)]

原因**:** 封筒が正しくセットされていません。

# 文字やグラフィックがページの端で欠ける

問題を解決するために以下の解決方法を試してください。解決方法は、 解決する可能性が最も高いものから順に記載されています。最初の解決 方法で問題が解決しない場合は、問題が解決するまで残りの解決方法を 試し続けてください。

- 解決方法 1:[余白設定を確認する](#page-142-0)
- 解決方法 2:[文書のレイアウトを確認する](#page-142-0)
- <span id="page-142-0"></span>• 解決方法 3:[用紙の束を正しくセットする](#page-143-0)
- 解決方法 4:[フチありで印刷してみる](#page-143-0)

### 解決方法 **1:**余白設定を確認する

解決方法**:** 原稿の余白設定値は、製品の印刷可能領域を超えないよ うにしてください。

#### 余白の設定値を確認するには

**1.** 製品に送信する前に、印刷ジョブのプレビューを表示しま す。

大部分のソフトウェア アプリケーションで、**[**ファイル**]**、 **[**印刷プレビュー**]** の順にクリックします。

- **2.** 余白を確認します。
	- 製品では、ソフトウェア アプリケーションで設定された余 白が製品でサポートされた最小余白より大きい場合は、ア プリケーション側の設定値が使われます。ソフトウェア ア プリケーションでの余白の設定については、ソフトウェア 付属のマニュアルを参照してください。
- **3.** 余白が条件を満たしていない場合は、印刷ジョブをキャン セルして、ソフトウェア アプリケーションで余白を調整し ます。

原因**:** お使いのソフトウェア アプリケーションで余白が正しく設定 されていません。

この方法で問題が解決しなかった場合は、次の解決方法を試してく ださい。

### 解決方法 **2:**文書のレイアウトを確認する

解決方法**:** 印刷しようとしている文書のレイアウトが、本製品がサ ポートしている用紙サイズに収まることを確認してください。

### 印刷レイアウトのプレビューを表示するには

- **1.** 正しいサイズの用紙を給紙トレイにセットします。
- **2.** 製品に送信する前に、印刷ジョブのプレビューを表示しま す。

大部分のソフトウェア アプリケーションで、**[**ファイル**]**、 **[**印刷プレビュー**]** の順にクリックします。

- <span id="page-143-0"></span>**3.** 文書のグラフィックを見て、現在のサイズが製品の印刷可 能領域内に収まることを確認してください。
- **4.** グラフィックがページの印刷可能領域内に収まらない場合 は、印刷ジョブをキャンセルします。
- ※ ヒント ソフトウェア アプリケーションによっては、現在選択さ れている用紙サイズに合わせて文書のサイズを調整することがで きるものもあります。また、印刷の **[**プロパティ**]** ダイアログ ボ ックスから、文書のサイズを調整することもできます。

原因**:** 印刷している文書のサイズが、給紙トレイにセットされてい る用紙のサイズより大きいサイズです。

この方法で問題が解決しなかった場合は、次の解決方法を試してく ださい。

解決方法 **3:**用紙の束を正しくセットする

解決方法**:** 給紙エラーが発生すると、文書の一部が欠ける可能性が あります。 給紙トレイから用紙をすべて取り出し、再度セットします。 詳細については、次を参照してください。 18 ページの [[フルサイズ用紙のセット](#page-20-0)] 原因**:** 用紙が正しくセットされていません。

この方法で問題が解決しなかった場合は、次の解決方法を試してく ださい。

# 解決方法 **4:**フチありで印刷してみる

解決方法**:** フチ無しオプションをオフにして、フチありで印刷して みます。

詳細については、次を参照してください。

44 ページの [[フチ無し画像の印刷](#page-46-0)]

原因**:** フチ無し印刷に設定されていました。**[**フチ無し**]** 印刷オプシ ョンを選択すると、写真はそのページの印刷可能領域に合わせて拡 大され、中心位置を揃えて印刷されます。印刷するデジタル写真と
用紙の大きさによっては、画像の一部が切り取られる場合もありま す。

## 印刷中に空白ページが排紙される

問題を解決するために以下の解決方法を試してください。解決方法は、 解決する可能性が最も高いものから順に記載されています。最初の解決 方法で問題が解決しない場合は、問題が解決するまで残りの解決方法を 試し続けてください。

- 解決方法 1:文書の最後の余分なページまたは行を削除する
- 解決方法 2:給紙トレイに用紙をセットする

#### 解決方法 **1:**文書の最後の余分なページまたは行を削除する

解決方法**:** ソフトウェア アプリケーションで文書ファイルを開き、 文書の終わりに余分なページまたは線が入っていないか確認してく ださい。

原因**:** 印刷している文書に、余分な空白ページが含まれています。 この方法で問題が解決しなかった場合は、次の解決方法を試してく ださい。

### 解決方法 **2:**給紙トレイに用紙をセットする

解決方法**:** 用紙の残りが少なくなった場合は、給紙トレイに用紙を 追加してください。給紙トレイに用紙が十分ある場合は、用紙を取 り除いて、平らな面で用紙の端を揃えて、給紙トレイにもう一度用 紙をセットしてください。

詳細については、次を参照してください。

18 ページの [[フルサイズ用紙のセット](#page-20-0)]

原因**:** 用紙を一度 2 枚に給紙しています。

#### 写真を印刷するときに、製品の内部がインクで汚れる

解決方法**:** フチ無し印刷を実行する前に、給紙トレイにフォト用紙 がセットされていることを確認してください。

原因**:** 間違った用紙の種類を使用しています。フチ無し印刷設定で は、フォト用紙をセットしてください。

# メモリ カードのトラブルシューティング

ここでは、メモリ カードおよび前面 USB ポートに関する次の問題の解 決方法を説明します。

- デジタル カメラでメモリ カードが動作しない
- 製品がメモリ カードまたはストレージ デバイスを読み取らない
- メモリ カード [スロットの横のフォト](#page-147-0) ランプが点滅している
- メモリ カードまたはストレージ [デバイスを挿入すると、注意ランプ](#page-148-0) [が点滅する](#page-148-0)
- メモリ [カードの写真がコンピュータに転送されない](#page-149-0)
- PictBridge で接続しているデジタル [カメラの中の写真が印刷されな](#page-150-0) [い](#page-150-0)

## デジタル カメラでメモリ カードが動作しない

解決方法**:** カメラでメモリ カードを再フォーマットするか、 Windows コンピュータ で FAT32 ではなく FAT 形式を選択してメモ リ カードをフォーマットしてください。詳細については、デジタ ル カメラ付属のマニュアルを参照してください。

原因**:** Windows XP コンピュータでメモリ カードをフォーマットす る場合、デフォルトでは、FAT32 形式の 8 MB 以下および 64 MB 以 上のメモリ カードは Windows XP によってフォーマットされます。 一方、デジタル カメラや他のデバイスでは FAT (FAT16 または FAT12) 形式を使用するため、FAT32 形式のカードは認識できませ ん。

## 製品がメモリ カードまたはストレージ デバイスを読み取らない

問題を解決するために以下の解決方法を試してください。解決方法は、 解決する可能性が最も高いものから順に記載されています。最初の解決 方法で問題が解決しない場合は、問題が解決するまで残りの解決方法を 試し続けてください。

- 解決方法 1:メモリ [カードを正しく差し込む](#page-146-0)
- 解決方法 2:メモリ [カードまたはストレージ](#page-146-0) デバイスを製品の対応す [るスロットにしっかりと挿入します。](#page-146-0)
- 解決方法 3:余分なメモリ [カードを取り外す](#page-146-0)
- 解決方法 4:デジタル カメラでメモリ [カードを再フォーマットする](#page-147-0)

#### <span id="page-146-0"></span>解決方法 **1:**メモリ カードを正しく差し込む

解決方法**:** ラベルが上、接点が製品側になるようにメモリ カードを 持ち、カードを適切なスロットに差し込んでフォト ランプが点灯す るのを確認します。

メモリ カードを正しく挿入しないと、製品は応答せず、フォト ラン プ (メモリ カード スロットの近く) がオンになりません。

メモリ カードを正しく挿入すると、フォト ランプが数秒間点滅した 後、点灯したままとなります。

原因**:** メモリ カードが逆向きまたは上下逆さに挿入されています。 この方法で問題が解決しなかった場合は、次の解決方法を試してく ださい。

## 解決方法 **2:**メモリ カードまたはストレージ デバイスを製品の対 応するスロットにしっかりと挿入します。

解決方法**:** メモリ カードが本製品の正しいスロットに完全に挿入さ れていることを確認してください。または、USB メモリなどのスト レージ デバイスを使用している場合は、前面の USB ポートに完全 に差し込まれていることを確認します。

メモリ カードまたはストレージ デバイスを正しく挿入しないと、製 品は応答せず、フォト ランプ (メモリ カード スロットの近く) がオ ンになりません。

メモリ カードまたはストレージ デバイスを正しく挿入すると、フォ ト ランプが数秒間点滅した後、点灯したままとなります。

原因**:** メモリ カードまたはストレージ デバイスが製品の対応する スロットにしっかりと挿入されていません。

この方法で問題が解決しなかった場合は、次の解決方法を試してく ださい。

### 解決方法 **3:**余分なメモリ カードを取り外す

解決方法**:** 複数のメモリ カードが挿入されている場合は、余分なメ モリ カードを取り出してください。 一度に使用できるメモリ カー ドは 1 枚だけです。

<span id="page-147-0"></span>メモリ カードとストレージ デバイスを接続している場合は、ストレ ージ デバイスを外してください。 両方を同時に使用することはでき ません。

原因**:** 複数のメモリ カード、またはメモリ カードとストレージ デ バイスが同時に挿入されています。

解決方法 **4:**デジタル カメラでメモリ カードを再フォーマットす る

解決方法**:** コンピュータ画面に表示されるエラー メッセージを読 み、メモリ カードに保存されている画像の破損を確認します。 カードのファイル システムが破損している場合は、デジタル カメラ でメモリ カードを再フォーマットしてください。詳細については、 デジタル カメラ付属のマニュアルを参照してください。

△ 注意 メモリ カードを再フォーマットすると、カードに保存され ていた写真はすべて削除されます。その前にメモリ カードの写真 をコンピュータに転送していた場合は、コンピュータから写真を 印刷できます。転送していない場合は、もう一度撮り直す必要が あります。

原因**:** メモリ カードのファイル システムが破損しています。

## メモリ カード スロットの横のフォト ランプが点滅している

解決方法**:** フォト ランプが点滅しているときは、メモリ カードを 取り出さないでください。ランプが点滅している間は、本製品がメ モリ カードにアクセス中です。ランプの点滅が止まるまで待ちま す。アクセス中のメモリ カードを取り出すと、メモリ カードの情報 が破損したり、本製品およびメモリ カードが損傷したりするおそれ があります。

詳細については、次を参照してください。

61 ページの [メモリ [カードまたはストレージ](#page-63-0) デバイスを挿入する]

原因**:** メモリ カードを読み込んでいます。

## <span id="page-148-0"></span>メモリ カードまたはストレージ デバイスを挿入すると、注意ランプが点 滅する

問題を解決するために以下の解決方法を試してください。解決方法は、 解決する可能性が最も高いものから順に記載されています。最初の解決 方法で問題が解決しない場合は、問題が解決するまで残りの解決方法を 試し続けてください。

- 解決方法 1:メモリ カードを取り出し、挿入し直す
- 解決方法 2:余分なメモリ カードを取り外す

### 解決方法 **1:**メモリ カードを取り出し、挿入し直す

解決方法**:** メモリ カードを取り出し、再度挿入します。メモリ カ ードが正しく挿入されていない可能性があります。ラベル面が上 側、接点が本製品側になるようにメモリ カードを持ち、適切なスロ ットに挿入します。正しく挿入されると、フォト ランプが点灯しま す。

解決されない場合、メモリ カードに問題があると考えられます。 詳細については、次を参照してください。

61 ページの [メモリ [カードまたはストレージ](#page-63-0) デバイスを挿入する]

原因**:** メモリ カードに関するエラーが検出されました。

この方法で問題が解決しなかった場合は、次の解決方法を試してく ださい。

## 解決方法 **2:**余分なメモリ カードを取り外す

解決方法**:** 複数のメモリ カードが挿入されている場合は、余分なメ モリ カードを取り出してください。 一度に使用できるメモリ カー ドは 1 枚だけです。

メモリ カードとストレージ デバイスを接続している場合は、ストレ ージ デバイスを外してください。 両方を同時に使用することはでき ません。

詳細については、次を参照してください。

61 ページの [メモリ [カードまたはストレージ](#page-63-0) デバイスを挿入する]

原因**:** 複数のメモリ カード、またはメモリ カードとストレージ デ バイスが同時に挿入されています。

## <span id="page-149-0"></span>メモリ カードの写真がコンピュータに転送されない

問題を解決するために以下の解決方法を試してください。解決方法は、 解決する可能性が最も高いものから順に記載されています。最初の解決 方法で問題が解決しない場合は、問題が解決するまで残りの解決方法を 試し続けてください。

- 解決方法 1:HP Photosmart ソフトウェアをインストールする
- 解決方法 2:本製品の電源をオンにする
- 解決方法 3:コンピュータの電源を入れる
- 解決方法 4:[本製品からコンピュータまでの接続状態を確認する](#page-150-0)

## 解決方法 **1:HP Photosmart** ソフトウェアをインストールする

解決方法**:** 製品に付属する HP Photosmart ソフトウェアをインスト ールします。インストールしたら、コンピュータを再起動します。

#### **HP Photosmart** ソフトウェアをインストールするには

- **1.** コンピュータの CD-ROM ドライブに製品の CD-ROM を挿 入し、セットアップ プログラムを起動します。
- **2.** 指示が出たら **[**その他のソフトウェアをインストール**]** をク リックして、HP Photosmart ソフトウェアをインストール します。
- **3.** 画面の指示および製品付属の『セットアップ ガイド』の指 示に従ってください。

原因**:** HP Photosmart ソフトウェアがインストールされていませ  $\mathcal{L}_{\alpha}$ 

この方法で問題が解決しなかった場合は、次の解決方法を試してく ださい。

### 解決方法 **2:**本製品の電源をオンにする

解決方法**:** 製品の電源をオンにします。

原因**:** プリンタの電源がオフです。

この方法で問題が解決しなかった場合は、次の解決方法を試してく ださい。

## 解決方法 **3:**コンピュータの電源を入れる

解決方法**:** コンピュータの電源を入れる

<span id="page-150-0"></span>原因**:** コンピュータの電源が入っていません。

この方法で問題が解決しなかった場合は、次の解決方法を試してく ださい。

解決方法 **4:**本製品からコンピュータまでの接続状態を確認する

解決方法**:** 本製品からコンピュータまでの接続状態を確認します。 USB ケーブルが本製品の背面にある USB ポートに正しく接続され ていることを確認します。また USB ケーブルのもう一方の端がコン ピュータの USB ポートに正しく接続されていることを確認します。 USB ケーブルを正しく接続した後、 本製品の電源を入れ直してくだ さい。

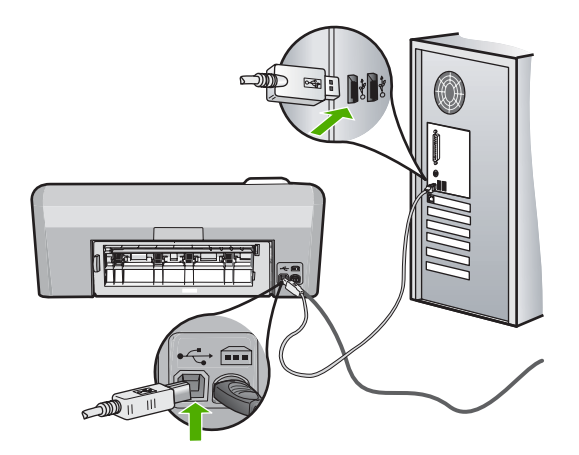

製品のセットアップとコンピュータへの接続方法については、製品 付属の『セットアップ ガイド』を参照してください。

原因**:** 本製品がコンピュータに正しく接続されていません。

### **PictBridge** で接続しているデジタル カメラの中の写真が印刷されない

問題を解決するために以下の解決方法を試してください。解決方法は、 解決する可能性が最も高いものから順に記載されています。最初の解決 方法で問題が解決しない場合は、問題が解決するまで残りの解決方法を 試し続けてください。

- 解決方法 1:カメラを PictBridge [モードに設定する](#page-151-0)
- 解決方法 2:[サポートするファイル形式で写真を保存する](#page-151-0)

<span id="page-151-0"></span>• 解決方法 3:カメラ側で印刷する写真を選択する

### 解決方法 **1:**カメラを **PictBridge** モードに設定する

解決方法**:** カメラが PictBridge をサポートしている場合、カメラ を PictBridge モードに設定してください。PictBridge モードへの設 定方法については、カメラに付属するユーザー ガイドを参照してく ださい。

原因**:** デジタル カメラが PictBridge モードに設定されていません。 この方法で問題が解決しなかった場合は、次の解決方法を試してく ださい。

#### 解決方法 **2:**サポートするファイル形式で写真を保存する

解決方法**:** デジタル カメラが、PictBridge 転送機能のサポートする ファイル形式 (exif/JPEG、JPEG、DPOF) で写真を保存しているこ とを確認してください。

原因**:** 画像がサポートされている形式ではありません。

この方法で問題が解決しなかった場合は、次の解決方法を試してく ださい。

#### 解決方法 **3:**カメラ側で印刷する写真を選択する

解決方法**:** デジタル カメラを HP Photosmart の前面 USB ポートに 接続する前に、印刷する写真をカメラで選択してください。

 $\mathbb B$  注記 デジタル カメラの中には、PictBridge 接続を確立しないと 写真を選択できないものがあります。その場合は、デジタル カメ ラを前面の USB ポートに接続し、カメラの電源を入れて PictBridge モードの切り替え、カメラを使って印刷する写真を選 択してください。

#### 原因**:** デジタル カメラで印刷する写真を選択していない

## **CD/DVD** 印刷トラブルシューティング

このセクションは、HP Photosmart で CD/DVD 表面に印刷するときに 起こる可能性がある問題を解決するために使用します。 このセクションでは、次のトピックについて説明します。

- CD/DVD ホルダーが検出できない
- ホルダー上の CD/DVD [が検出できない](#page-154-0)
- 本製品が CD/DVD [印刷中に停止しました。](#page-155-0)
- [印刷されたディスクの画像がトリミングされて](#page-155-0) CD/DVD ホルダー上 [にインクがある](#page-155-0)
- [ディスクの印刷領域以外に印刷される](#page-156-0)
- [デザインがディスクの中心に置かれていない](#page-156-0)
- CD/DVD [上のインクが乾燥しない](#page-157-0)
- CD/DVD [サイズ不一致エラーのレポートが出力される](#page-157-0)
- CD/DVD [ホルダーがストレージに詰まっている](#page-158-0)

# **CD/DVD** ホルダーが検出できない

問題を解決するために以下の解決方法を試してください。解決方法は、 解決する可能性が最も高いものから順に記載されています。最初の解決 方法で問題が解決しない場合は、問題が解決するまで残りの解決方法を 試し続けてください。

- 解決方法 1:CD/DVD トレイの中に CD/DVD ホルダーを挿入する
- 解決方法 2:ストレージから CD/DVD [ホルダを取り出す](#page-153-0)
- 解決方法 3:CD/DVD ホルダーに CD/DVD [をセットする](#page-153-0)
- 解決方法 4:CD/DVD [ホルダーに次のディスクをセットする](#page-154-0)

# 解決方法 **1:CD/DVD** トレイの中に **CD/DVD** ホルダーを挿入する

解決方法**:** ホルダー上の線が CD/DVD トレイ上の白い線と重なる まで、CD/DVD ホルダーを CD/DVD トレイに押し込みます。矢印の 付いているホルダーの先端が最初に CD/DVD トレイの中に入りま す。

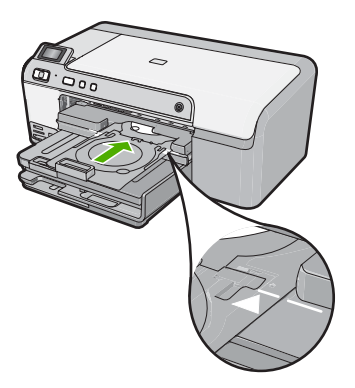

<span id="page-153-0"></span>原因**:** CD/DVD ホルダーが CD/DVD トレイにしっかりと挿入され ていません。

この方法で問題が解決しなかった場合は、次の解決方法を試してく ださい。

解決方法 **2:**ストレージから **CD/DVD** ホルダを取り出す

解決方法**:** CD/DVD ホルダーをメイン給紙トレイの下のストレージ から取り出します。CD/DVD トレイ (コントロール パネルの下にあ る) を下げます。

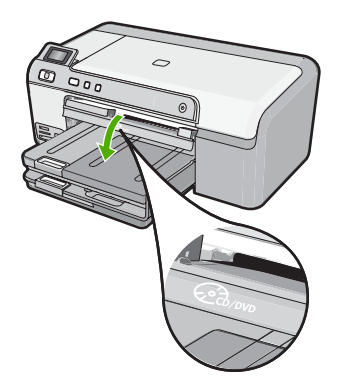

印刷可能なディスクを、印刷面を上にして CD/DVD ホルダーにセッ トしていることを確認します。ホルダー上の線が CD/DVD トレイ上 の白い線と重なるまで、CD/DVD ホルダーを CD/DVD トレイに押し 込みます。矢印の付いているホルダーの先端が最初に CD/DVD トレ イの中に入ります。

原因**:** CD/DVD ホルダーをストレージに戻して差し込んでいます。 この方法で問題が解決しなかった場合は、次の解決方法を試してく ださい。

### 解決方法 **3:CD/DVD** ホルダーに **CD/DVD** をセットする

解決方法**:** CD/DVD ホルダーをメイン給紙トレイの下のストレージ から取り出します。印刷可能なディスクを CD/DVD トレイから取り 出して、印刷面を上にして CD/DVD ホルダーに置きます。ホルダー 上の線が CD/DVD トレイ上の白い線と重なるまで、ホルダーを CD/ DVD トレイに押し込みます。矢印の付いているホルダーの先端が最 初に CD/DVD トレイの中に入ります。

<span id="page-154-0"></span>原因**:** ディスクを CD/DVD ホルダーに置かないで直接 CD/DVD ト レイに挿入しています。

この方法で問題が解決しなかった場合は、次の解決方法を試してく ださい。

解決方法 **4:CD/DVD** ホルダーに次のディスクをセットする

解決方法**:** CD/DVD トレイから CD/DVD ホルダーを取り出しま す。印刷済みの CD/DVD をホルダーから取り外します。次のディス クを印刷面を上にして CD/DVD ホルダーにセットし、ホルダー上の 線が CD/DVD トレイ上の白い線と重なるまでホルダーをトレイの中 に再度挿入します。ホルダーが検出されると、画面のメッセージは 消えます。

原因**:** 1 件の印刷ジョブを複数の CD/DVD に行うときは、次のディ スクを挿入するタイミングを本製品が指示します。

### ホルダー上の **CD/DVD** が検出できない

問題を解決するために以下の解決方法を試してください。解決方法は、 解決する可能性が最も高いものから順に記載されています。最初の解決 方法で問題が解決しない場合は、問題が解決するまで残りの解決方法を 試し続けてください。

- 解決方法 1:CD/DVD ホルダーに CD/DVD をセットする
- 解決方法 2:[印刷面を上にして](#page-155-0) CD/DVD をセットする

## 解決方法 **1:CD/DVD** ホルダーに **CD/DVD** をセットする

解決方法**:** CD/DVD トレイから CD/DVD ホルダーを取り出しま す。印刷可能なディスクを印刷面を上にして CD/DVD ホルダーにセ ットし、ホルダー上の線が CD/DVD トレイ上の白い線と重なるまで ホルダーをトレイの中に再度挿入します。

原因**:** CD/DVD を CD/DVD ホルダーにセットしないでホルダーを CD/DVD トレイに挿入しています。

この方法で問題が解決しなかった場合は、次の解決方法を試してく ださい。

## <span id="page-155-0"></span>解決方法 **2:**印刷面を上にして **CD/DVD** をセットする

解決方法**:** CD/DVD トレイから CD/DVD ホルダーを取り出しま す。印刷可能なディスクを印刷面を上にして CD/DVD ホルダーにセ ットし、ホルダー上の線が CD/DVD トレイ上の白い線と重なるまで ホルダーをトレイの中に再度挿入します。

原因**:** ホルダー上で CD/DVD を上下逆さにセットしています。

## 本製品が **CD/DVD** 印刷中に停止しました。

解決方法**:** 本製品の後ろに少なくとも 7.5 cm () のスペースを確保 してください。また、本製品の背面スロットがふさがれていないこ とを確認してください。

原因**:** メディアへの印刷中、CD/DVD ホルダは本製品内に引き込ま れます。ホルダーは本製品の背面から 7.5 cm () ほど外に出ます。本 製品の後ろに十分なスペースがなければ、ホルダーが詰まって印刷 が停止します。

## 印刷されたディスクの画像がトリミングされて **CD/DVD** ホルダー 上にインクがある

解決方法**:** 通常サイズ (120 mm) の CD/DVD を印刷するために CD/ DVD ホルダーにセットしている場合、ディスクの上に青いリングを かぶせないでください。青いリングは、小さいサイズ (80 mm) の CD/DVD に印刷する場合のみ使用します。

再度試みる前に、CD/DVD ホルダーを拭いて、ホルダーからインク を取り除きます。これにより、本製品内部のインク汚れを防止する とともに、後でディスク、手、および衣服にしみが付くことを防ぎ ます。

CD/DVD ホルダーがきれいになり乾燥したら、新しい印刷可能ディ スクを印刷面を上にしてホルダーにセットします。下図に示すよう に、青いリングをディスクをセットする側ではない本来の位置に戻 します。ホルダー上の線が CD/DVD トレイ上の白い線と重なるま で、再度ホルダーを CD/DVD トレイに挿入して、もう一度印刷しま す。

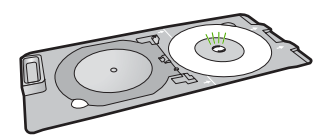

<span id="page-156-0"></span>原因**:** CD/DVD を CD/DVD ホルダー上に正しくセットしていませ ん。

## ディスクの印刷領域以外に印刷される

問題を解決するために以下の解決方法を試してください。解決方法は、 解決する可能性が最も高いものから順に記載されています。最初の解決 方法で問題が解決しない場合は、問題が解決するまで残りの解決方法を 試し続けてください。

- 解決方法 1:ソフトウェアの設定を変更する
- 解決方法 2:印刷面を上にして 新しい CD/DVD をセットする

## 解決方法 **1:**ソフトウェアの設定を変更する

解決方法**:** 印刷中のデザインが内輪および外輪の直径など、CD/DVD ホルダーにセットしたメディアのサイズに適していることを確認し てください。使用しているディスク用のデザインを中心に置いてサ イズを決め、それに合わせてソフトウェア設定を変更します。詳細 情報については、使用しているソフトウェアのマニュアルまたはオ ンライン ヘルプを参照してください。

原因**:** セットした CD/DVD のサイズにデザインが適していません。 この方法で問題が解決しなかった場合は、次の解決方法を試してく ださい。

## 解決方法 **2:**印刷面を上にして 新しい **CD/DVD** をセットする

解決方法**:** CD/DVD に既に内容を書き込んでいる場合は、新しいデ ィスクに再度内容を書き込むことが必要になります。 印刷面を上に して新しいディスクを CD/DVD ホルダーにセットしてください。ホ ルダー上の線が CD/DVD トレイ上の白い線と重なるまで、再度ホル ダーを CD/DVD トレイに挿入して、もう一度印刷します。

原因**:** ホルダー上で CD/DVD を上下逆さにセットしています。

## デザインがディスクの中心に置かれていない

解決方法**:** 使用しているディスク用のデザインを中心に置いてサイ ズを決め、ソフトウェア設定を変更してください。詳細情報につい ては、使用しているソフトウェアのマニュアルまたはオンライン ヘ ルプを参照してください。

## <span id="page-157-0"></span>**CD/DVD** 上のインクが乾燥しない

問題を解決するために以下の解決方法を試してください。解決方法は、 解決する可能性が最も高いものから順に記載されています。最初の解決 方法で問題が解決しない場合は、問題が解決するまで残りの解決方法を 試し続けてください。

- 解決方法 1:インクジェット印刷可能ディスクを使用する
- 解決方法 2:印刷面を上にして 新しい CD/DVD をセットする

### 解決方法 **1:**インクジェット印刷可能ディスクを使用する

解決方法**:** 使用する CD/DVD がインクジェット印刷に適合するこ とを確認してください。インクジェット印刷可能ディスクは通常、 印刷面が白です。(銀色の印刷面のディスクもあります。)

原因**:** ディスクの表面が印刷に向いていません。

この方法で問題が解決しなかった場合は、次の解決方法を試してく ださい。

### 解決方法 **2:**印刷面を上にして 新しい **CD/DVD** をセットする

解決方法**:** CD/DVD に既に内容を書き込んでいる場合は、新しいデ ィスクに再度内容を書き込むことが必要になります。 印刷面を上に して新しいディスクを CD/DVD ホルダーにセットしてください。ホ ルダー上の線が CD/DVD トレイ上の白い線と重なるまで、再度ホル ダーを CD/DVD トレイに挿入して、もう一度印刷します。

原因**:** ホルダー上で CD/DVD を上下逆さにセットしています。

### **CD/DVD** サイズ不一致エラーのレポートが出力される

解決方法**:** 印刷ジョブをキャンセルして、現在 CD/DVD ホルダー にセットしている CD/DVD を印刷ジョブで指定したサイズの CD/ DVD に置き換えるか、ソフトウェアの印刷設定を変更してくださ い。

<span id="page-158-0"></span>原因**:** CD/DVD ホルダーにセットされている CD/DVD のサイズ が、印刷ジョブを開始した際にコンピュータで指定したサイズと一 致していません。

**CD/DVD** ホルダーがストレージに詰まっている

解決方法**:** 抵抗を感じるまで、できる限り CD/DVD ホルダーを引 き出します。続いて、平たくて尖っていないもの (バターナイフやス クリュードライバーなど) を保管スロットの左側に差し込んで、青い リングを押し下げます。青いリングを押し下げたまま、CD/DVD ホ ルダーを保管スロットから引き出すことができるはずです。

原因**:** CD/DVD をセットして青いリングをディスクにかぶせたま ま、CD/DVD ホルダーをストレージに戻して差し込んでいます。

エラー

このセクションでは、製品に表示される次のカテゴリのメッセージにつ いて説明します。

- 製品のメッセージ
- [ファイルに関するメッセージ](#page-175-0)
- [一般的なユーザー](#page-178-0) メッセージ
- [用紙に関するメッセージ](#page-183-0)
- [電源と接続に関するメッセージ](#page-190-0)
- インク カートリッジとプリント [ヘッドに関するメッセージ](#page-193-0)

製品のメッセージ

以下は製品に関連するエラー メッセージです。

- インク [ホルダーが動作しません](#page-159-0)
- インク [ホルダーが動作しません](#page-160-0)
- [インクホルダーが停止しています](#page-160-0)
- ファームウェア [リビジョン番号の不一致](#page-160-0)
- [本体に関するエラー](#page-161-0)
- CD/DVD [トレイが開いている](#page-162-0)
- CD/DVD [トレイが正しくセットされていない](#page-162-0)
- CD/DVD [ホルダーを挿入する](#page-163-0)
- CD/DVD [トレイを開く](#page-164-0)
- <span id="page-159-0"></span>• CD/DVD [ホルダーが見つかりません](#page-164-0)
- CD/DVD [が見つかりません](#page-165-0)
- [印刷できない](#page-165-0)
- HP Photosmart [ソフトウェアがインストールされていない](#page-174-0)

# インク ホルダーが動作しません

問題を解決するために以下の解決方法を試してください。解決方法は、 解決する可能性が最も高いものから順に記載されています。最初の解決 方法で問題が解決しない場合は、問題が解決するまで残りの解決方法を 試し続けてください。

- 解決方法 1:インク ホルダーをふさいでいるものを取り除く
- 解決方法 2:CD/DVD トレイを閉じる

## 解決方法 **1:**インク ホルダーをふさいでいるものを取り除く

解決方法**:** 本製品の電源をオフにして、インク ホルダーに手が届く ようにインク カートリッジのアクセス ドアを開きます。インク ホ ルダーをふさいでいるもの (梱包材など) を取り除いてから、 本製品 の電源を再度オンにします。

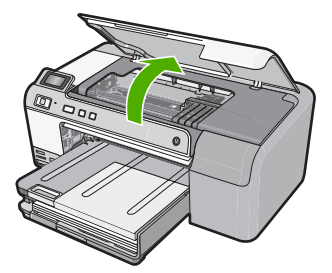

続行するにはディスプレイの指示にしたがいます。

原因**:** インク ホルダーがふさがっています。

この方法で問題が解決しなかった場合は、次の解決方法を試してく ださい。

# 解決方法 **2:CD/DVD** トレイを閉じる

解決方法**:** CD/DVD トレイを閉じます。 原因**:** CD/DVD トレイが開いています。

## <span id="page-160-0"></span>インク ホルダーが動作しません

解決方法**:** 本製品の電源をオフにして、インク ホルダーに手が届く ようにインク カートリッジのアクセス ドアを開きます。インク ホ ルダーをふさいでいるもの (梱包材など) を取り除いてから、 本製品 の電源を再度オンにします。

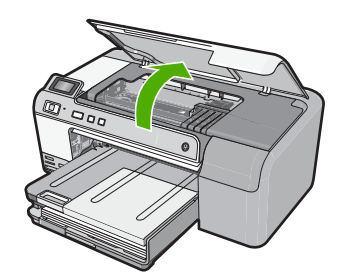

続行するにはディスプレイの指示にしたがいます。 原因**:** インク ホルダーがふさがっています。

## インクホルダーが停止しています

解決方法**:** 本製品の電源をオフにして、インク ホルダーに手が届く ようにインク カートリッジのアクセス ドアを開きます。インク ホ ルダーをふさいでいるもの (梱包材など) を取り除いてから、 本製品 の電源を再度オンにします。

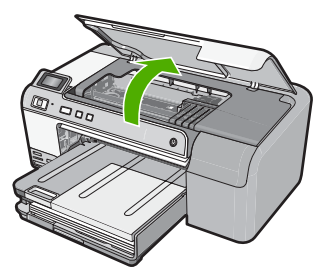

続行するにはディスプレイの指示にしたがいます。 原因**:** インク ホルダーがふさがっています。

## ファームウェア リビジョン番号の不一致

解決方法**:** HP サポートに連絡してサービスを受ける

<span id="page-161-0"></span>お問い合わせ先は、次のサイトを参照してください。[www.hp.com/](http://h20180.www2.hp.com/apps/Nav?h_lang=ja&h_cc=jp&h_product=3396075&h_page=hpcom&h_pagetype=s-001&lang=ja&cc=jp&h_client=s-h-e002-1) [support](http://h20180.www2.hp.com/apps/Nav?h_lang=ja&h_cc=jp&h_product=3396075&h_page=hpcom&h_pagetype=s-001&lang=ja&cc=jp&h_client=s-h-e002-1).

—情報の入力を要求された場合は、国または地域を選択して、**[**お問 い合わせ**]** をクリックして情報を参照しテクニカルサポートにお問合 せください。

原因**:** 本製品のファームウェアのリビジョン番号がソフトウェアの リビジョン番号と一致していません。

## 本体に関するエラー

問題を解決するために以下の解決方法を試してください。解決方法は、 解決する可能性が最も高いものから順に記載されています。最初の解決 方法で問題が解決しない場合は、問題が解決するまで残りの解決方法を 試し続けてください。

- 解決方法 1:紙詰まりを解消する
- 解決方法 2:インク ホルダーをふさいでいるものを取り除く

#### 解決方法 **1:**紙詰まりを解消する

解決方法**:** 紙詰まりを解消します。

詳細については、次を参照してください。

98 ページの [[紙詰まりの解消](#page-100-0)]

原因**:** 紙詰まりを起こしています。

この方法で問題が解決しなかった場合は、次の解決方法を試してく ださい。

### 解決方法 **2:**インク ホルダーをふさいでいるものを取り除く

解決方法**:** インク ホルダーにアクセスできるように、インク カー トリッジのアクセス ドアを上げます。梱包用材料など、インク ホル ダーをふさいでいるものを取り除きます。本製品の電源をいったん 切り、入れ直します。

<span id="page-162-0"></span>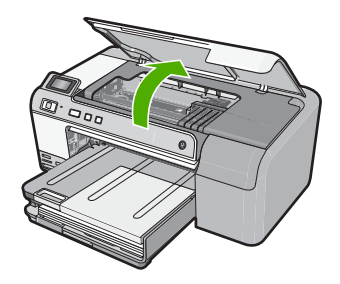

原因**:** インク ホルダーがふさがっています。

## **CD/DVD** トレイが開いている

解決方法**:** CD/DVD トレイを閉じます。

原因**:** CD/DVD トレイが開いた状態で、印刷ジョブがコンピュータ から開始されました。

## **CD/DVD** トレイが正しくセットされていない

解決方法**:** CD/DVD トレイから CD/DVD ホルダーをいったん取り はずし、ホルダーを再度挿入します。ホルダーをトレイに押し込む ときは平らになるようにしてください。ホルダー上の線が CD/DVD トレイ上の白い線と重なるまで、CD/DVD ホルダーを前に押し込み ます。

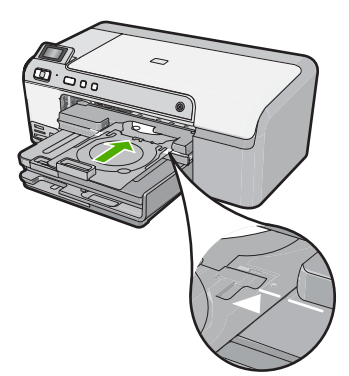

原因**:** CD/DVD ホルダーが、CD/DVD トレイに正しくセットされて いません。

## <span id="page-163-0"></span>**CD/DVD** ホルダーを挿入する

問題を解決するために以下の解決方法を試してください。解決方法は、 解決する可能性が最も高いものから順に記載されています。最初の解決 方法で問題が解決しない場合は、問題が解決するまで残りの解決方法を 試し続けてください。

- 解決方法 1:CD/DVD ホルダーに CD/DVD をセットする
- 解決方法 2:CD/DVD ホルダーに次の CD/DVD をセットする

## 解決方法 **1:CD/DVD** ホルダーに **CD/DVD** をセットする

解決方法**:** 印刷可能なディスクを、印刷面を上にして CD/DVD ホ ルダーにセットします。CD/DVD トレイを下げます。ホルダー上の 線が CD/DVD トレイ上の白い線と重なるまで、CD/DVD ホルダーを 前に押し込みます。矢印の先側が CD/DVD トレイの中に入ります。

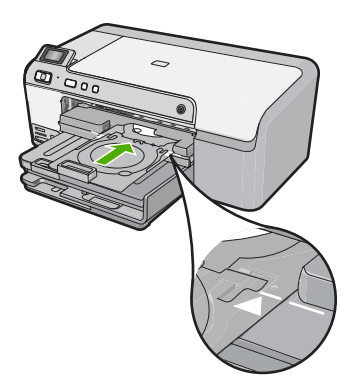

詳細については、次を参照してください。

27 ページの [\[CD/DVD](#page-29-0) のセット]

原因**:** 1 件の CD/DVD 印刷ジョブを行うために、CD/DVD ホルダー を挿入するよう指示されています。

この方法で問題が解決しなかった場合は、次の解決方法を試してく ださい。

## 解決方法 **2:CD/DVD** ホルダーに次の **CD/DVD** をセットする

解決方法**:** CD/DVD トレイから CD/DVD ホルダーを取り出しま す。印刷済みの CD/DVD をホルダーから取り外します。次のディス クを印刷面を上にして CD/DVD ホルダーにセットし、ホルダー上の 線が CD/DVD トレイ上の白い線と重なるまでホルダーをトレイの中 に押し込んで戻します。

<span id="page-164-0"></span>原因**:** 1 件の印刷ジョブを複数の CD/DVD に行うときは、次のディ スクを挿入するタイミングを本製品が指示します。

### **CD/DVD** トレイを開く

解決方法**:** CD/DVD トレイを下げます。続行するには **OK** を押しま す。

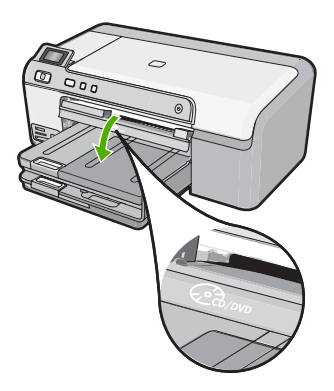

原因**:** CD/DVD トレイが閉じた状態で、CD/DVD 印刷ジョブがコン ピュータから開始されました。

## **CD/DVD** ホルダーが見つかりません

解決方法**:** 印刷可能なディスクを、印刷面を上にして CD/DVD ホ ルダーにセットします。CD/DVD トレイを下げます。ホルダー上の 線が CD/DVD トレイ上の白い線と重なるまで、CD/DVD ホルダーを 前に押し込みます。矢印の先側が CD/DVD トレイの中に入ります。 続行するには **OK** を押します。

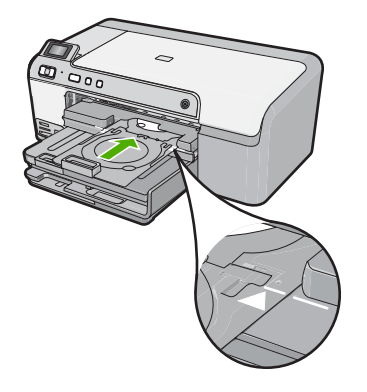

<span id="page-165-0"></span>原因**:** CD/DVD ホルダーが挿入されていないか、しっかりと挿入さ れていません。

#### **CD/DVD** が見つかりません

解決方法**:** CD/DVD トレイから CD/DVD ホルダーを取り出しま す。印刷可能なディスクを印刷面を上にして CD/DVD ホルダーにセ ットし、ホルダー上の線が CD/DVD トレイ上の白い線と重なるまで ホルダーをトレイの中に押し込んで戻します。続行するには **OK** を 押します。

原因**:** 印刷可能な CD/DVD がホルダー内に見つかりません。

#### 印刷できない

問題を解決するために以下の解決方法を試してください。解決方法は、 解決する可能性が最も高いものから順に記載されています。最初の解決 方法で問題が解決しない場合は、問題が解決するまで残りの解決方法を 試し続けてください。

- 解決方法 1:セルフテスト [レポートを印刷する](#page-166-0)
- 解決方法 2:[印刷キューをクリアする](#page-167-0)
- 解決方法 3:USB [ケーブルをいったん外し、再度接続する](#page-168-0)
- 解決方法 4:本製品がデフォルト [プリンタに設定されていることを確](#page-169-0) [認する](#page-169-0)
- 解決方法 5:[プリンタが停止またはオフラインの状態にあるかを確認](#page-171-0) [する](#page-171-0)
- 解決方法 6:[印刷キューを手動でクリアする](#page-172-0)
- 解決方法 7:[印刷スプーラを停止して再起動する](#page-172-0)
- 解決方法 8:ソフトウェア [アプリケーションが問題を起こしているか](#page-173-0) [どうかを確認する](#page-173-0)

### <span id="page-166-0"></span>解決方法 **1:**セルフテスト レポートを印刷する

解決方法**:** セルフテスト レポートを印刷して、印刷可能な状態かど うか確認します。

#### セルフテスト レポートを印刷するには

- **1.** 給紙トレイに、レターまたは A4 の未使用の白い普通紙をセ ットします。
- **2.** キャンセル ボタンを押したまま、赤目除去 ボタンを押しま す。

セルフテスト レポートを印刷します。レポートには以下の 情報が含まれています。

- 製品情報: モデル番号、シリアル番号、その他の製品情 報が含まれます。
- リビジョン情報:ファームウェアのバージョン番号が含 まれます。
- インク供給システム情報: 取り付けられた各インク カー トリッジのおおよそのインクレベル、各インク カートリ ッジの状態、各カートリッジの取り付け日、各カートリ ッジの有効期限を表示します。
- 印刷品質パターン:それぞれが取り付けられたカートリ ッジを表す、カラー ブロックを表示します。どのカラ ー ブロックも均一に塗りつぶされているときは、印刷品 質に問題ありません。縞模様が表示されたり、欠けてい るブロックがあるときには、 75 [ページの](#page-77-0) [プリント ヘッ [ドのクリーニング](#page-77-0)] に説明する手順に従ってプリント ヘ ッドのクリーニングを行います。プリント ヘッドをクリ ーニングしたのにカラー ブロックが印刷品質問題を示す 場合、 76 ページの [プリント [ヘッドの調整](#page-78-0)] で説明した 手順を使用して製品を調整してください。クリーニング と調整を行ってもカラー ブロックに引き続き印刷品質の 問題が示される場合、HP カスタマ サポートに連絡して ください。

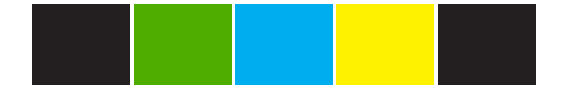

• 履歴ログ: HP カスタマ サポートに問い合わせる必要が ある場合、診断に使用できる情報が含まれます。

<span id="page-167-0"></span>セルフテスト ページが印刷できない場合は、本製品を正しくセット アップします。セットアップについては、プリンタに付属の『セッ トアップ ガイド』を参照してください。

原因**:** プリンタが正しくセットアップされていません。

この方法で問題が解決しなかった場合は、次の解決方法を試してく ださい。

### 解決方法 **2:**印刷キューをクリアする

解決方法**:** 印刷キューをクリアするためにコンピュータを再起動し てください。

#### 印刷キューをクリアするには

- **1.** コンピュータを再起動してください。
- **2.** コンピュータが再起動した後、印刷キューをチェックしま す。
	- **a**. オペレーティング システムに応じて、以下のいずれかを 実行します。
		- Windows Vista:Windows のタスク バーで **[**スター ト**]**、**[**コントロール パネル**]**、 **[**プリンタ**]** の順にクリ ックします。
		- Windows XP:Windows のタスク バーで **[**スタート**]**、 **[**コントロール パネル**]**、 **[**プリンタと **FAX]** の順にクリ ックします。
	- **b**. 印刷キューを開くためにプリンタのアイコンをダブルク リックします。 保留の印刷ジョブがない場合は、問題が解決されていま す。
- **3.** もう一度印刷を試行します。

原因**:** 印刷キューをクリアするためにコンピュータを再起動する必 要があります。

この方法で問題が解決しなかった場合は、次の解決方法を試してく ださい。

### <span id="page-168-0"></span>解決方法 **3:USB** ケーブルをいったん外し、再度接続する

解決方法**:** USB ケーブルをコンピュータとプリンタから取り外し、 もう一度接続します。

#### **USB** ケーブルを取り外して再接続するには

- **1.** プリンタから USB ケーブルを取り外します。
- **2.** コンピュータから USB ケーブルを取り外します。
- **3.** USB ケーブルを 5 ~ 6 秒外したままにします。
- **4.** USB ケーブルをプリンタとコンピュータに再接続します。

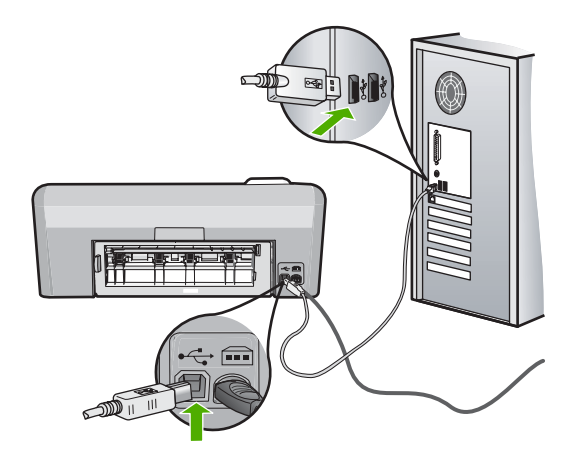

USB ケーブルを再接続した後、プリンタはキューにあるジ ョブの印刷を開始するばずです。

- $\mathbb B$  注記 USB ハブを通してプリンタに接続している場合、 ハブの電源が入っていることを確認してください。ハブ の電源が入っている場合、コンピュータに直接接続しま す。
- **5.** プリンタが自動的に印刷を開始しない場合は、印刷ジョブ をもう 1 つ開始します。

原因**:** USB ケーブルを取り外す必要があります。

この方法で問題が解決しなかった場合は、次の解決方法を試してく ださい。

<span id="page-169-0"></span>解決方法 **4:**本製品がデフォルト プリンタに設定されていることを 確認する

解決方法**:** 本製品がデフォルト プリンタに設定されていて、正しい プリンタ ドライバを使用していることを確認してください。

## プリンタがデフォルト プリンタに設定されているかどうかを確認す るには

- **1.** オペレーティング システムに応じて、以下のいずれかを実 行します。
	- Windows Vista:Windows のタスク バーで **[**スタート**]**、 **[**コントロール パネル**]**、 **[**プリンタ**]** の順にクリックしま す。
	- Windows XP:Windows のタスク バーで **[**スタート**]**、**[**コ ントロール パネル**]**、 **[**プリンタと **FAX]** の順にクリック します。
- **2.** 正しいプリンタがデフォルト プリンタとして設定されてい ることを確認します。 デフォルト プリンタは横の黒丸内にチェックマークが付い ています。
- **3.** 間違ったプリンタがデフォルト プリンタとして設定されて いる場合は、正しいプリンタを右クリックし、**[**通常使うプ リンタに設定**]** を選択します。

## プリント ドライバを確認するには

- **1.** オペレーティング システムに応じて、以下のいずれかを実 行します。
	- Windows Vista:Windows のタスク バーで **[**スタート**]**、 **[**コントロール パネル**]**、 **[**プリンタ**]** の順にクリックしま す。
	- Windows XP:Windows のタスク バーで **[**スタート**]**、**[**コ ントロール パネル**]**、 **[**プリンタと **FAX]** の順にクリック します。
- **2.** プリンタの横のアイコンを右クリックし、**[**プロパティ**]** を選 択します。
- **3. [**ポート**]** タブをクリックし、プリンタが正しいポートを使用 していることを確認します。 プリンタが使用しているポートがハイライト表示され、横 にチェックマークが付いています。プリンタは、DOT4 また は USB00X (X は数字) ポートを使用するように設定されて いるはずです。
- **4.** プリンタが間違ったポートを使用している場合は、正しい ポートをクリックして選択します。 プリンタが今使用しているポートがハイライト表示され、 横にチェックマークが付いています。
- **5. [**詳細設定**]** タブをクリックします。
- **6. [**ドライバ**]** ドロップダウン メニューにリストされているド ライバをチェックし、プリンタが正しいドライバを使用し ていることを確認します。 プリンタの名前がドライバとしてリストされているはずで す。
- **7.** 間違ったドライバが選択されている場合は、**[**ドライバ**]** ドロ ップダウン メニューから正しいドライバを選択します。
- **8. [OK]** をクリックすると、変更が保存されます。

原因**:** 本製品がデフォルト プリンタに設定されていないか、間違っ たドライバが構成されています。

この方法で問題が解決しなかった場合は、次の解決方法を試してく ださい。

<span id="page-171-0"></span>解決方法 **5:**プリンタが停止またはオフラインの状態にあるかを確 認する

解決方法**:** プリンタが停止またはオフラインの状態でないことを確 認してください。

#### プリンタが停止またはオフラインの状態にあるかを確認するには

- **1.** オペレーティング システムに応じて、以下のいずれかを実 行します。
	- Windows Vista:Windows のタスク バーで **[**スタート**]**、 **[**コントロール パネル**]**、 **[**プリンタ**]** の順にクリックしま す。
	- Windows XP:Windows のタスク バーで **[**スタート**]**、**[**コ ントロール パネル**]**、 **[**プリンタと **FAX]** の順にクリック します。
- **2.** 印刷キューを開くためにプリンタのアイコンをダブルクリ ックします。
- **3. [**プリンタ**]** メニューで **[**一時停止**]** または **[**プリンタをオフラ インで使用する**]** の横にチェックマークがないことを確認し ます。 **[**プリンタ**]** メニューで **[**一時停止**]** または **[**プリンタをオフラ インで使用する**]** の横にチェックマークがないことを確認し ます。いずれかのオプションにチェックマークがある場合 は、そのメニュー オプションをクリックしてチェックマー クを外します。メニューに **[**プリンタをオンラインで使用す
	- る**]** オプションがある場合は、そのオプションを選択して横 にチェックマークを付けます。
- **4.** 何らかの変更を行なった場合は、もう一度印刷を実行しま す。
- 原因**:** プリンタは停止またはオフラインの状態です。

この方法で問題が解決しなかった場合は、次の解決方法を試してく ださい。

#### <span id="page-172-0"></span>解決方法 **6:**印刷キューを手動でクリアする

解決方法**:** 印刷キューを手動でクリアしてください。

#### 印刷キューを手動でクリアするには

- **1.** オペレーティング システムに応じて、以下のいずれかを実 行します。
	- Windows Vista:Windows のタスク バーで **[**スタート**]**、 **[**コントロール パネル**]**、 **[**プリンタ**]** の順にクリックしま す。
	- Windows XP:Windows のタスク バーで **[**スタート**]**、**[**コ ントロール パネル**]**、 **[**プリンタと **FAX]** の順にクリック します。
- **2.** 印刷キューを開くためにプリンタのアイコンをダブルクリ ックします。
- **3. [**プリンタ**]** メニューで、**[**すべてのドキュメントの取り消 し**]** または **[**ドキュメントの削除**]** をクリックし、**[**はい**]** をク リックして確定します。
- **4.** それでもまだキューに文書が残っている場合は、コンピュ ータを再起動し、再起動後にもう一度印刷を実行します。
- **5.** 印刷キューを再度チェックしてクリアされていることを確 認し、もう一度印刷を実行します。 印刷キューがクリアされていない場合や、クリアされてい るが印刷に失敗する場合は、次の解決方法に進んでくださ い。
- 原因**:** 印刷キューを手動でクリアする必要があります。

この方法で問題が解決しなかった場合は、次の解決方法を試してく ださい。

## 解決方法 **7:**印刷スプーラを停止して再起動する

解決方法**:** 印刷スプーラを再起動してください。

#### 印刷スプーラを停止して再起動するには

- **1.** Windows のタスク バーで **[**スタート**]**、**[**コントロール パネ ル**]** の順にクリックします。
- **2. [**管理ツール**]** をダブルクリックし、**[**サービス**]** をダブルクリ ックします。
- <span id="page-173-0"></span>**3.** 一覧を下へスクロールし、**[Print Spooler]** をクリックし、 **[**停止**]** をクリックしてサービスを停止します。
- **4. [**開始**]** をクリックしてサービスを再開し、**[OK]** をクリック します。
- **5.** コンピュータを再起動し、再起動した後、印刷をもう一度 実行します。
- 原因**:** 印刷スプーラを再起動する必要があります。

この方法で問題が解決しなかった場合は、次の解決方法を試してく ださい。

解決方法 **8:**ソフトウェア アプリケーションが問題を起こしている かどうかを確認する

解決方法**:** ソフトウェア アプリケーションが問題を起こしているか どうかを確認してください。

#### ソフトウェア アプリケーションを確認するには

- **1.** ソフトウェア アプリケーションを一度閉じてから開きます。
- **2.** ソフトウェア アプリケーションからもう一度印刷してみま す。
	- <sup>図</sup>注記 プリンタは DOS アプリケーションからの印刷をサ ポートしていません。アプリケーション ソフトウェア が Windows 対応か、DOS 対応かを、そのシステム要件 で確認してください。
- **3.** メモ帳から印刷を実行して、ソフトウェア アプリケーショ ンとドライバのどちらに問題があるかを確認します。

#### メモ帳から印刷するには

- **a**. Windows のタスク バーで **[**スタート**]** ボタンをクリック し、**[**プログラム**]** または **[**すべてのプログラム**]** をクリッ クします。
- **b**. **[**アクセサリ**]** をクリックし、**[**メモ帳**]** をクリックします。
- **c**. メモ帳にテキスト文字をいくつか入力します。
- **d**. **[**ファイル**]** メニューの **[**印刷**]** をクリックします。
- **4.** メモ帳から印刷できるのに、ソフトウェア アプリケーショ ンから印刷できない場合は、そのアプリケーションの製造 元に連絡してサポートを受けてください。

<span id="page-174-0"></span>原因**:** ソフトウェア アプリケーションが動作しないか、プリンタ ドライバと正常に通信できていません。

#### **HP Photosmart** ソフトウェアがインストールされていない

問題を解決するために以下の解決方法を試してください。解決方法は、 解決する可能性が最も高いものから順に記載されています。最初の解決 方法で問題が解決しない場合は、問題が解決するまで残りの解決方法を 試し続けてください。

- 解決方法 1:HP Photosmart ソフトウェアをインストールする
- 解決方法 2:本製品の電源をオンにする
- 解決方法 3:[コンピュータの電源を入れる](#page-175-0)
- 解決方法 4:[本製品からコンピュータまでの接続状態を確認する](#page-175-0)

### 解決方法 **1:HP Photosmart** ソフトウェアをインストールする

解決方法**:** 製品に付属する HP Photosmart ソフトウェアをインスト ールします。インストールしたら、コンピュータを再起動します。

## **HP Photosmart** ソフトウェアをインストールするには

- **1.** コンピュータの CD-ROM ドライブに製品の CD-ROM を挿 入し、セットアップ プログラムを起動します。
- **2.** 指示が出たら **[**その他のソフトウェアをインストール**]** をク リックして、HP Photosmart ソフトウェアをインストール します。
- **3.** 画面の指示および製品付属の『セットアップ ガイド』の指 示に従ってください。

原因**:** HP Photosmart ソフトウェアがインストールされていませ ん。

この方法で問題が解決しなかった場合は、次の解決方法を試してく ださい。

### 解決方法 **2:**本製品の電源をオンにする

解決方法**:** 製品の電源をオンにします。

原因**:** プリンタの電源がオフです。

この方法で問題が解決しなかった場合は、次の解決方法を試してく ださい。

### <span id="page-175-0"></span>解決方法 **3:**コンピュータの電源を入れる

解決方法**:** コンピュータの電源を入れる

原因**:** コンピュータの電源が入っていません。

この方法で問題が解決しなかった場合は、次の解決方法を試してく ださい。

### 解決方法 **4:**本製品からコンピュータまでの接続状態を確認する

解決方法**:** 本製品からコンピュータまでの接続状態を確認します。 USB ケーブルが本製品の背面にある USB ポートに正しく接続され ていることを確認します。また USB ケーブルのもう一方の端がコン ピュータの USB ポートに正しく接続されていることを確認します。 USB ケーブルを正しく接続した後、 本製品の電源を入れ直してくだ さい。

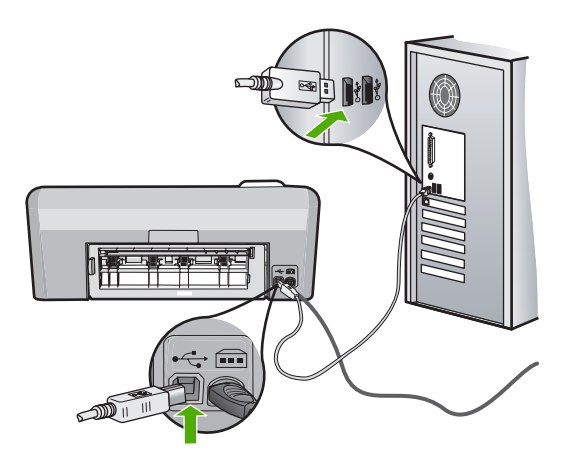

製品のセットアップとコンピュータへの接続方法については、製品 付属の『セットアップ ガイド』を参照してください。

原因**:** 本製品がコンピュータに正しく接続されていません。

## ファイルに関するメッセージ

以下はファイルに関連するエラー メッセージです。

- [ファイルの読み込みまたは書き出しエラー](#page-176-0)
- [ファイルを読み取りできない。](#page-176-0)NN ファイルを読み取りできない。
- [写真が見つからない](#page-176-0)

トラブルシューティングトラブルシューティング

- <span id="page-176-0"></span>• [ファイルが見つかりません](#page-177-0)
- [無効なファイル名](#page-177-0)
- [ファイルが破損している](#page-177-0)

### ファイルの読み込みまたは書き出しエラー

解決方法**:** フォルダおよびファイル名の正しいことを確認してくだ さい。

原因**:** 製品ソフトウェアは、ファイルを読み取りまたは保存できま せんでした。

ファイルを読み取りできない。**NN** ファイルを読み取りできな い。

解決方法**:** メモリ カードを 本製品にセットし直してください。こ れでも動作しない場合は、デジタル カメラで再撮影してください。 すでにファイルをコンピュータに転送している場合は、製品ソフト ウェアを使用して、そのファイルを印刷してください。印刷物に問 題がない場合があります。

原因**:** 挿入されたメモリ カードに入っているファイルの一部が破損 しています。

## 写真が見つからない

問題を解決するために以下の解決方法を試してください。解決方法は、 解決する可能性が最も高いものから順に記載されています。最初の解決 方法で問題が解決しない場合は、問題が解決するまで残りの解決方法を 試し続けてください。

- 解決方法 1:メモリ カードを再度差し込む
- 解決方法 2:[コンピュータから写真を印刷する](#page-177-0)

#### 解決方法 **1:**メモリ カードを再度差し込む

解決方法**:** メモリ カードを再度差し込みます。これでも動作しない 場合は、デジタル カメラで再撮影してください。すでにファイルを コンピュータに転送している場合は、製品ソフトウェアを使用し て、そのファイルを印刷してください。コピーは損傷していない場 合があります。

原因**:** 挿入されたメモリ カードまたは接続されたストレージ デバ イスに入っているファイルの一部が破損しています。

<span id="page-177-0"></span>この方法で問題が解決しなかった場合は、次の解決方法を試してく ださい。

### 解決方法 **2:**コンピュータから写真を印刷する

解決方法**:** デジタル カメラで写真をいくつか撮影してみてくださ い。または、コンピュータにすでに保存されている写真がある場合 は、製品ソフトウェアを使ってそれを印刷できます。

原因**:** メモリ カード内に写真がありませんでした。

#### ファイルが見つかりません

解決方法**:** いくつかアプリケーションを閉じてから、作業をやり直 してください。

原因**:** プリントのプレビューファイルを作成するための十分なメモ リがコンピュータにありません。

#### 無効なファイル名

解決方法**:** ファイル名で無効な記号を使用していないかどうか確認 してください。

原因**:** 入力されたファイル名は無効です。

### ファイルが破損している

問題を解決するために以下の解決方法を試してください。解決方法は、 解決する可能性が最も高いものから順に記載されています。最初の解決 方法で問題が解決しない場合は、問題が解決するまで残りの解決方法を 試し続けてください。

- 解決方法 1:メモリ カードを本製品にセットし直す
- 解決方法 2:デジタル カメラでメモリ [カードを再フォーマットする](#page-178-0)

#### 解決方法 **1:**メモリ カードを本製品にセットし直す

解決方法**:** メモリ カードを 本製品にセットし直してください。こ れでも動作しない場合は、デジタル カメラで再撮影してください。 すでにファイルをコンピュータに転送している場合は、製品ソフト ウェアを使用して、そのファイルを印刷してください。コピーは損 傷していない場合があります。

<span id="page-178-0"></span>原因**:** 挿入されたメモリ カードに入っているファイルの一部が破損 しています。

この方法で問題が解決しなかった場合は、次の解決方法を試してく ださい。

解決方法 **2:**デジタル カメラでメモリ カードを再フォーマットす る

解決方法**:** コンピュータ画面に表示されるエラー メッセージを読 み、メモリ カードに保存されている画像の破損を確認します。

カードのファイル システムが破損している場合は、デジタル カメラ でメモリ カードを再フォーマットしてください。

△ 注意 メモリ カードを再フォーマットすると、カードに保存され ていた写真はすべて削除されます。その前にメモリ カードの写真 をコンピュータに転送していた場合は、コンピュータから写真を 印刷できます。転送していない場合は、もう一度撮り直す必要が あります。

原因**:** メモリ カードのファイル システムが破損しています。

一般的なユーザー メッセージ

以下は、一般的なユーザー エラーに関連するメッセージです。

- メモリ カード エラー
- [切断](#page-179-0)
- [ディスク容量が足りません](#page-180-0)
- カード [アクセス](#page-180-0) エラー
- [複数のカードは同時に使えない](#page-181-0)
- [カードが正しく挿入されていない](#page-181-0)
- [カードが破損している](#page-182-0)
- [カードが完全に挿入されていない](#page-182-0)
- CD/DVD [が上下逆さま](#page-182-0)
- CD/DVD [印刷の問題](#page-183-0)
- CD/DVD [サイズが設定と違う](#page-183-0)

### メモリ カード エラー

問題を解決するために以下の解決方法を試してください。解決方法は、 解決する可能性が最も高いものから順に記載されています。最初の解決 <span id="page-179-0"></span>方法で問題が解決しない場合は、問題が解決するまで残りの解決方法を 試し続けてください。

- 解決方法 1:メモリ カードを 1 枚だけ残して、あとは全部取り出す
- 解決方法 2:メモリ カードを取り出して、もう一度正しくセットする
- 解決方法 3:メモリ カードを最後まで押し込む

解決方法 **1:**メモリ カードを **1** 枚だけ残して、あとは全部取り出 す

解決方法**:** メモリ カードを 1 枚だけ残して、あとは全部取り出し てください。本製品は、残ったメモリ カードを読み取って、メモ リ カードに保存された最初の写真を表示します。

原因**:** 2 枚以上のメモリ カードが同時に挿入されています。

この方法で問題が解決しなかった場合は、次の解決方法を試してく ださい。

解決方法 **2:**メモリ カードを取り出して、もう一度正しくセットす る

解決方法**:** メモリ カードを取り出して、もう一度正しくセットして ください。メモリ カードのラベル面を上にします。スロットに挿入 するときに文字が読めるのが正しい向きです。

原因**:** メモリ カードが逆向きまたは上下逆さに挿入されています。 この方法で問題が解決しなかった場合は、次の解決方法を試してく ださい。

#### 解決方法 **3:**メモリ カードを最後まで押し込む

解決方法**:** メモリ カードを取り出し、メモリ カード スロットの一 番奥までセットし直してください。

原因**:** メモリ カードが完全に挿入されていません。

#### 切断

解決方法**:** コンピュータの電源が入っていて、本製品に接続されて いることを確認します。また、本製品付属のソフトウェアがインス トールされていることも確認してください。 詳細については、次を参照してください。
原因**:** 複数の状況によって、このエラー メッセージが表示されま す。

- コンピュータの電源がオフになっています。
- コンピュータが本製品に接続されていません。
- 本製品付属ソフトウェアが正しくインストールされていません。
- 本製品付属ソフトウェアがインストールされていますが、実行し ていません。

#### ディスク容量が足りません

解決方法**:** いくつかアプリケーションを閉じてから、作業をやり直 してください。

原因**:** タスクを行うための十分なメモリがコンピュータにありませ  $\mathcal{L}_{\alpha}$ 

## カード アクセス エラー

問題を解決するために以下の解決方法を試してください。解決方法は、 解決する可能性が最も高いものから順に記載されています。最初の解決 方法で問題が解決しない場合は、問題が解決するまで残りの解決方法を 試し続けてください。

- 解決方法 1:メモリ カードを 1 枚だけ残して、あとは全部取り出す
- 解決方法 2:メモリ [カードを取り出して、もう一度正しくセットする](#page-181-0)
- 解決方法 3:メモリ [カードを最後まで押し込む](#page-181-0)

解決方法 **1:**メモリ カードを **1** 枚だけ残して、あとは全部取り出 す

解決方法**:** メモリ カードを 1 枚だけ残して、あとは全部取り出し てください。本製品は、残ったメモリ カードを読み取って、メモ リ カードに保存された最初の写真を表示します。

原因**:** 2 枚以上のメモリ カードが同時に挿入されています。

この方法で問題が解決しなかった場合は、次の解決方法を試してく ださい。

<span id="page-181-0"></span>解決方法 **2:**メモリ カードを取り出して、もう一度正しくセットす る

解決方法**:** メモリ カードを取り出して、もう一度正しくセットして ください。Compact Flash カードのラベル面を上にします。スロッ トに挿入するときに文字が読めるのが正しい向きです。

原因**:** Compact Flash メモリ カードが逆向きまたは上下逆さに挿入 されています。

この方法で問題が解決しなかった場合は、次の解決方法を試してく ださい。

#### 解決方法 **3:**メモリ カードを最後まで押し込む

解決方法**:** メモリ カードを取り出し、メモリ カード スロットの一 番奥までセットし直してください。

原因**:** メモリ カードが完全に挿入されていません。

#### 複数のカードは同時に使えない

解決方法**:** 1 回に挿入できるメモリ カードは 1 枚だけです。

複数のメモリ カードを挿入すると、緑色のフォト ランプ (メモリ カ ード スロットの近く) が高速点滅し、コンピュータ画面にエラー メ ッセージが表示されます。余分なメモリ カードを取り出し、問題を 解決します。

原因**:** 本製品に複数のメモリ カードが挿入されています。

#### カードが正しく挿入されていない

解決方法**:** ラベル面が上側、接点が本製品側になるようにメモリ カ ードを持ち、適切なスロットに挿入します。正しく挿入されると、 フォト ランプが点灯します。

メモリ カードを正しく挿入しないと、本製品は応答せず、緑のフォ ト ランプ (メモリ カード スロットの近く) が高速点滅します。

メモリ カードを正しく挿入すると、緑色のフォト ランプが数秒間点 滅した後、点灯したままとなります。

原因**:** カードが逆向きまたは上下逆さに挿入されています。

トラブルシューティングトラブルシューティング

#### カードが破損している

解決方法**:** カメラでメモリ カードを再フォーマットするか、 Windows XP コンピュータ で FAT 形式を選択してメモリ カードを フォーマットしてください。詳細については、デジタル カメラ付属 のマニュアルを参照してください。

△注意 メモリ カードを再フォーマットすると、カードに保存され ていた写真はすべて削除されます。その前にメモリ カードの写真 をコンピュータに転送していた場合は、コンピュータから写真を 印刷できます。転送していない場合は、もう一度撮り直す必要が あります。

原因**:** Windows XP コンピュータでメモリ カードをフォーマットす る場合、デフォルトでは、FAT32 形式の 8 MB 以下および 64 MB 以 上のメモリ カードは Windows XP によってフォーマットされます。 一方デジタル カメラや他の機器では FAT (FAT16 または FAT12) 形式を使用するため、FAT32 形式のカードは認識できませ ん。

## カードが完全に挿入されていない

解決方法**:** メモリ カードが本製品の正しいスロットに完全に挿入さ れていることを確認してください。

メモリ カードを正しく挿入しないと、本製品は応答せず、緑のフォ ト ランプ (メモリ カード スロットの近く) が高速点滅します。

メモリ カードを正しく挿入すると、緑色のフォト ランプが数秒間点 滅した後、点灯したままとなります。

原因**:** カードが完全に挿入されていません。

## **CD/DVD** が上下逆さま

解決方法**:** CD/DVD が印刷面を上にして、CD/DVD ホルダーにしっ かりとセットされていることを確認してください。

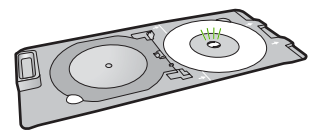

原因**:** CD/DVD が上下逆さまな状態でホルダーにセットされていま す。

# **CD/DVD** 印刷の問題

解決方法**:** 本製品背後に十分なスペースが空いていて、CD/DVD ス ロットがふさがれていないことを確認してください。本製品を壁ぎ わに置く場合は、壁から少なくとも 7.5 cm 離して置いてください。 原因**:** 本製品が印刷中に停止しました。

## **CD/DVD** サイズが設定と違う

解決方法**:** 印刷ジョブで指定したサイズの CD/DVD をホルダー にセットするか、この印刷ジョブをキャンセルしてソフトウェアで 正しいサイズを指定しなおしてください。

原因**:** CD/DVD ホルダーにセットされている CD/DVD のサイズ が、印刷ジョブを開始した際にコンピュータで指定したサイズと一 致していません。

#### 用紙に関するメッセージ

以下は用紙に関連するエラー メッセージです。

- 給紙トレイから用紙を取り込めない
- [インクの乾燥](#page-184-0)
- [用紙のセット](#page-184-0)
- [用紙切れ](#page-184-0)
- [紙詰まりまたは給紙失敗](#page-187-0)
- [用紙の不一致](#page-189-0)
- [用紙幅が間違っている](#page-189-0)

# 給紙トレイから用紙を取り込めない

解決方法**:** プリンタに用紙がなくなった場合や残りわずかになった 場合は、給紙トレイに用紙を追加してください。給紙トレイに用紙 がある場合は、用紙を取り除いて、平らな面で用紙の端を揃えてか ら、給紙トレイにもう一度用紙をセットしてください。印刷ジョブ を続行するには、ディスプレイまたはコンピュータ画面の指示にし たがってください。

<span id="page-184-0"></span>詳細については、次を参照してください。

18 ページの [[フルサイズ用紙のセット](#page-20-0)]

原因**:** 給紙トレイに十分な用紙がありません。

## インクの乾燥

解決方法**:** メッセージが消えるまで、シートを排紙トレイに放置し てください。メッセージが消える前に印刷されるシートを取り除く 必要がある場合は、印刷されるシートの下面か端をつまんで取り出 し、平らな台の上に置いて乾かします。

原因**:** OHP フィルムや他のメディアは、通常よりインクの乾燥に 時間がかかります。

#### 用紙のセット

解決方法**:** プリンタに用紙がなくなった場合や残りわずかになった 場合は、給紙トレイに用紙を追加してください。給紙トレイに用紙 がある場合は、用紙を取り除いて、平らな面で用紙の端を揃えてか ら、給紙トレイにもう一度用紙をセットしてください。印刷ジョブ を続行するには、ディスプレイまたはコンピュータ画面の指示にし たがってください。

詳細については、次を参照してください。

18 ページの [[フルサイズ用紙のセット](#page-20-0)]

原因**:** 給紙トレイに十分な用紙がありません。

#### 用紙切れ

問題を解決するために以下の解決方法を試してください。解決方法は、 解決する可能性が最も高いものから順に記載されています。最初の解決 方法で問題が解決しない場合は、問題が解決するまで残りの解決方法を 試し続けてください。

- 解決方法 1:[後部アクセスドアを元に戻す](#page-185-0)
- 解決方法 2:[用紙が正しくセットされていることを確認する](#page-185-0)
- 解決方法 3:[印刷設定を確認する](#page-185-0)
- 解決方法 4:HP 紙送りクリーニング [キットで紙送りローラーをクリ](#page-186-0) [ーニングする](#page-186-0)
- 解決方法 5:[ローラーをクリーニングする](#page-186-0)

<span id="page-185-0"></span>• 解決方法 6:HP [のサポートに連絡してサービスを受ける](#page-187-0)

## 解決方法 **1:**後部アクセスドアを元に戻す

解決方法**:** 紙詰まりを直すときに外した後部アクセスドアは元に戻 してください。カチッと音がするまで、ドアをゆっくり押し込みま す。

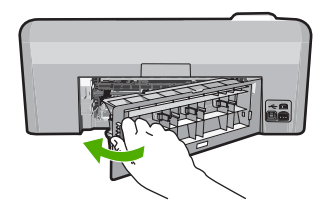

原因**:** 後部アクセスドアがプリンタから外されています。 この方法で問題が解決しなかった場合は、次の解決方法を試してく

ださい。

解決方法 **2:**用紙が正しくセットされていることを確認する

解決方法**:** 用紙が給紙トレイに正しくセットされていることを確認 する

詳細については、次を参照してください。

18 ページの [[用紙のセット](#page-20-0)]

原因**:** 用紙が正しくセットされていません。

この方法で問題が解決しなかった場合は、次の解決方法を試してく ださい。

#### 解決方法 **3:**印刷設定を確認する

解決方法**:** 印刷設定を確認してください。

- 用紙の種類の設定をチェックし、給紙トレイにセットされた用紙 の種類に合っていることを確認します。
- 印刷品質設定を確認し、低すぎる設定になっていないことを確認 します。

画像は **[**高画質**][**最大 **dpi]** などの高品質の設定で印刷してくださ い。

<span id="page-186-0"></span>詳細については、次を参照してください。

- 36 ページの [[プリントする用紙の種類の設定](#page-38-0)]
- 37 ページの [[印刷速度と品質の変更](#page-39-0)]
- 47 ページの [[最大 dpi] [を使って印刷する](#page-49-0)]

原因**:** 用紙の種類または印刷の品質設定が間違っています。

この方法で問題が解決しなかった場合は、次の解決方法を試してく ださい。

## 解決方法 **4:HP** 紙送りクリーニング キットで紙送りローラーをク リーニングする

解決方法**:** インクジェット製品の中には、紙送りローラーをクリー ニングしてこの問題を解決するために、HP 紙送りクリーニング キ ットという特別なキットが必要なものがあります。ご使用の製品が これに該当するかどうか確認するには、[www.hp.com/support](http://h20180.www2.hp.com/apps/Nav?h_lang=ja&h_cc=jp&h_product=3396075&h_page=hpcom&h_pagetype=s-001&lang=ja&cc=jp&h_client=s-h-e002-1) にアク セスしてください。.

詳細については、HP 紙送りクリーニング キットを検索し、使用し ているプリンタにこのキットが必要かどうかを確認してください。

原因**:** 紙送りローラーが汚れていて、HP 紙送りクリーニング キッ トでクリーニングする必要があります。

この方法で問題が解決しなかった場合は、次の解決方法を試してく ださい。

## 解決方法 **5:**ローラーをクリーニングする

解決方法**:** ローラーをクリーニングしてください。

次のものを用意してください。

- 糸くずの出ない布、または繊維がちぎれたり残ったりしない柔ら かい布。
- 蒸留水、ろ過水、またはびん詰めの水。

#### ローラーをクリーニングするには

- **1.** プリンタの電源を切り、電源コードを抜きます。
- **2.** 後部アクセスドアの左側にあるタブを押し込んで、このド アを取り外します。製品からドアを引いて取り外します。

<span id="page-187-0"></span>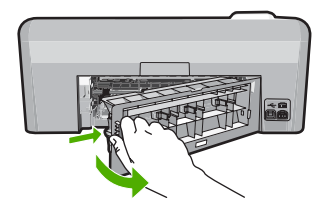

- **3.** 糸くずの出ない布を浄化した水または蒸留水に浸し、余分 な水分を絞ります。
- **4.** ゴム ローラーをクリーニングしてほこりやこびりついた汚 れを取り除きます。
- **5.** 後部ドアを元に戻します。カチッと音がするまで、ドアを ゆっくり押し込みます。
- **6.** 電源コードを差し込み、製品の電源を入れます。
- **7.** もう一度印刷を試行します。
- 原因**:** ローラーが汚れていて、クリーニングが必要です。

この方法で問題が解決しなかった場合は、次の解決方法を試してく ださい。

#### 解決方法 **6:HP** のサポートに連絡してサービスを受ける

解決方法**:** これまでの解決方法に記載された手順をすべて行ったが 問題が解消しない場合は、HP サポートに連絡してサービスを依頼し てください。

お問い合わせ先は、次のサイトを参照してください。[www.hp.com/](http://h20180.www2.hp.com/apps/Nav?h_lang=ja&h_cc=jp&h_product=3396075&h_page=hpcom&h_pagetype=s-001&lang=ja&cc=jp&h_client=s-h-e002-1) [support](http://h20180.www2.hp.com/apps/Nav?h_lang=ja&h_cc=jp&h_product=3396075&h_page=hpcom&h_pagetype=s-001&lang=ja&cc=jp&h_client=s-h-e002-1).

情報の入力を要求された場合は、国または地域を選択して、**[**お問い 合わせ**]** をクリックして、テクニカル サポートにお問合せください。

原因**:** 本製品またはソフトウェアを正しく機能させるため、必要に 応じてサポートの支援を受けてください。

## 紙詰まりまたは給紙失敗

解決方法**:** 紙詰まりの場合は、まず後部アクセスドアから確認して ください。詰まっている用紙は後部アクセス ドアから取り除く必要 があります。

#### 後部アクセスドアから紙詰まりを解消するには

**1.** 後部アクセスドアの左側にあるタブを押し込んで、このド アを取り外します。製品からドアを引いて取り外します。

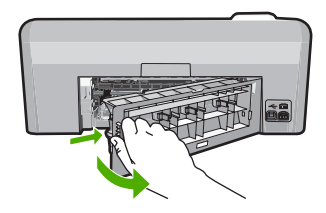

- **2.** 詰まっている用紙をローラーからゆっくり引き出します。
	- △注意 ローラーから引き出している途中に用紙が破れてし まった場合、ローラーとホイールを点検して、本体の中 に紙切れが残っていないか確認してください。製品に紙 切れが残っていると、紙詰まりが起こりやすくなります。
- **3.** 後部アクセスドアを元に戻します。パチンと音がするまで カバーをゆっくり押し込みます。

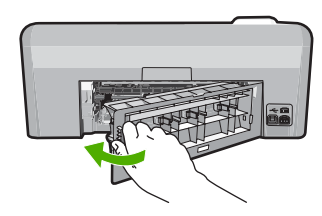

- **4.** コントロール パネルの **OK** を押して、印刷ジョブを続行し ます。
- 原因**:** 本製品内で用紙が詰まりました。

#### <span id="page-189-0"></span>用紙の不一致

解決方法**:** 印刷設定を変更するか、給紙トレイに適切な用紙をセッ トしてください。

- 薄すぎる用紙や表面がつるつるした用紙、伸縮性のある用紙は使 用しないでください。正しく給紙されない可能性があり、紙詰ま りの原因になることがあります。
- フォト用紙は、元の袋に戻し、その上からさらにジッパー付きの ビニール袋に入れてください。また温度が低く湿気のない平らな 場所で保管してください。印刷の準備ができたら、すぐに使用す る分の用紙だけを取り出します。印刷が完了したら、未使用のフ ォト用紙をプラスチックの袋に戻してください。
- フォト用紙の側面を持つようにしてください。フォト用紙に指紋 が付くと、印刷の品質が低下する場合があります。
- 目の粗い用紙は使用しないでください。画像や文字が正しく印刷 できないことがあります。
- 給紙トレイに種類やサイズの異なる用紙を一緒にセットしないで ください。給紙トレイにセットした用紙は、すべて同じサイズと 種類でなければなりません。
- 印刷した写真はガラス板の下か収納アルバムに入れておくと、高 湿度による経年劣化とにじみを防止することができます。

詳細については、次を参照してください。

- 36 ページの [[プリントする用紙の種類の設定](#page-38-0)]
- 35 ページの [[用紙サイズの設定](#page-37-0)]

原因**:** 印刷ジョブの印刷設定が、本製品にセットされている用紙に 適合していません。

#### 用紙幅が間違っている

解決方法**:** 印刷設定を変更するか、給紙トレイに適切な用紙をセッ トしてください。

詳細については、次を参照してください。

- 99 ページの [[用紙に関する情報](#page-101-0)]
- 34 ページの [[現在のジョブに対する印刷設定の変更](#page-36-0)]
- 18 ページの [[用紙のセット](#page-20-0)]

原因**:** 実行した印刷ジョブに適用されている印刷設定が、本製品に セットされている用紙に適合していません。

## 電源と接続に関するメッセージ

以下は、電源および接続に関連するエラー メッセージです。

- プリンタが見つからない
- 通信テストに失敗した
- [不正なシャットダウン](#page-191-0)
- [双方向通信が切断された](#page-192-0)

## プリンタが見つからない

解決方法**:** 本製品がコンピュータに正しく接続されていないと通信 エラーの起きることがあります。USB ケーブルが以下に示すように 本製品とコンピュータにきちんと接続されていることを確認してく ださい。

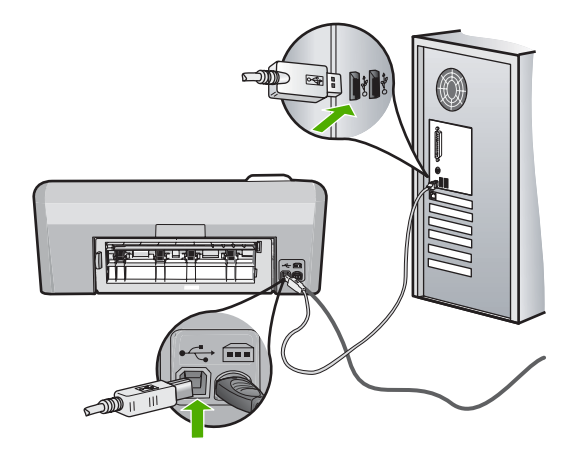

原因**:** USB ケーブルが正しく接続されていません。

### 通信テストに失敗した

問題を解決するために以下の解決方法を試してください。解決方法は、 解決する可能性が最も高いものから順に記載されています。最初の解決 方法で問題が解決しない場合は、問題が解決するまで残りの解決方法を 試し続けてください。

- 解決方法 1:本製品の電源をオンにする
- 解決方法 2:[製品とコンピュータを接続する](#page-191-0)

## 解決方法 **1:**本製品の電源をオンにする

解決方法**:** 製品のディスプレイを見てください。ディスプレイに何 も表示されず、**On** ボタンが点灯していない場合は、電源が入ってい <span id="page-191-0"></span>ません。電源ケーブルが電源コンセントにきちんと差し込まれてい ることを確認してください。**On** ボタンを押して、本製品の電源をオ ンにします。

原因**:** プリンタの電源がオフです。

この方法で問題が解決しなかった場合は、次の解決方法を試してく ださい。

## 解決方法 **2:**製品とコンピュータを接続する

解決方法**:** 本製品がコンピュータに正しく接続されていないと通信 エラーの起きることがあります。USB ケーブルが以下に示すように 本製品とコンピュータにきちんと接続されていることを確認してく ださい。

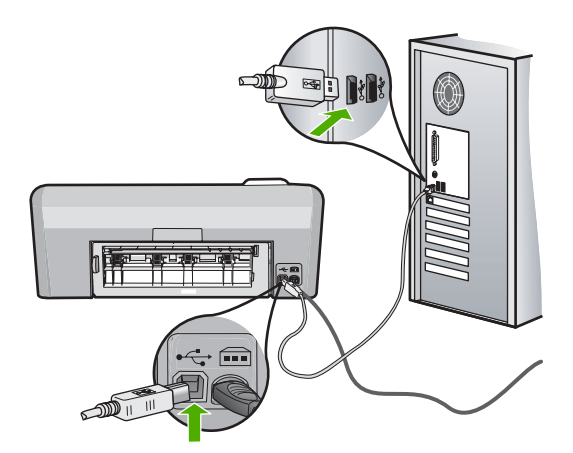

原因**:** 本製品がコンピュータに接続されていません。

## 不正なシャットダウン

解決方法**: On** ボタンを押して、本製品の電源のオンとオフを切り 替えます。

原因**:** 本製品を前回使ったとき、正しい手順で電源が切断されませ んでした。テーブル タップのスイッチをオフにしたり、壁のスイッ チを使うことによって電源を切った場合、本製品が損傷するおそれ があります。

## <span id="page-192-0"></span>双方向通信が切断された

問題を解決するために以下の解決方法を試してください。解決方法は、 解決する可能性が最も高いものから順に記載されています。最初の解決 方法で問題が解決しない場合は、問題が解決するまで残りの解決方法を 試し続けてください。

- 解決方法 1:本製品の電源をオンにする
- 解決方法 2:製品とコンピュータを接続する

## 解決方法 **1:**本製品の電源をオンにする

解決方法**:** 製品のディスプレイを見てください。ディスプレイに何 も表示されず、**On** ボタンが点灯していない場合は、電源が入ってい ません。電源ケーブルが電源コンセントにきちんと差し込まれてい ることを確認してください。**On** ボタンを押して、本製品の電源をオ ンにします。

原因**:** プリンタの電源がオフです。

この方法で問題が解決しなかった場合は、次の解決方法を試してく ださい。

## 解決方法 **2:**製品とコンピュータを接続する

解決方法**:** 本製品がコンピュータに正しく接続されていないと通信 エラーの起きることがあります。USB ケーブルが以下に示すように 本製品とコンピュータにきちんと接続されていることを確認してく ださい。

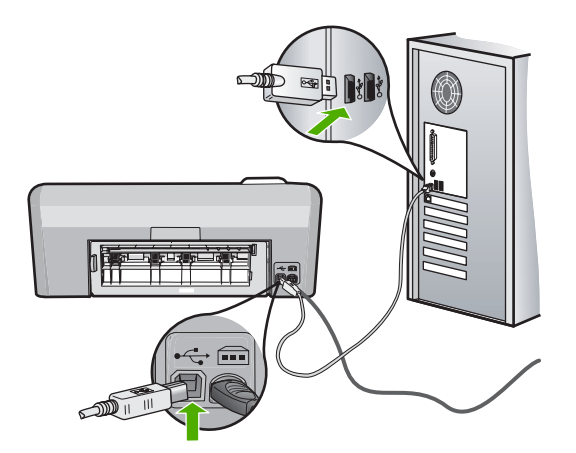

# インク カートリッジとプリント ヘッドに関するメッセージ

以下はプリント ヘッドとインク カートリッジに関連するエラー メッセ ージです。

- 調整に失敗しました
- [調整エラー](#page-195-0)
- [印刷できません](#page-196-0)
- [インクホルダーが停止](#page-197-0)
- [カートリッジが間違ったスロットにセットされている](#page-203-0)
- [一般的なプリンタ](#page-204-0) エラー
- [対応していないインク](#page-204-0) カートリッジ
- [互換性のないプリント](#page-205-0) ヘッド
- インク [アラート](#page-205-0)
- インク [カートリッジの問題](#page-206-0)
- センサーの失敗 HP [製のインクがなくなりました](#page-212-0)
- インク [サービスの容量に関する警告](#page-217-0)
- インク [システム](#page-218-0) エラー
- インク [カートリッジを装着する](#page-218-0)
- プリント [ヘッドとカートリッジを装着する](#page-222-0)
- [インクが残りわずか](#page-227-0)
- HP [製以外のカートリッジ](#page-228-0)
- HP [製インクがなくなりました](#page-229-0)
- [以前使用されていた純正](#page-229-0) HP カートリッジ
- プリント [ヘッドがなくなったか、破損しているようだ](#page-230-0)
- プリント [ヘッドに関する問題](#page-236-0)
- [プリンタのメンテナンスが必要です。](#page-242-0)
- [プリンタのメンテナンスに関する問題](#page-242-0)
- [センサーの問題](#page-243-0)
- インク [カートリッジがない、正しく装着されていない、または製品](#page-247-0) [に対応していない](#page-247-0)
- [センサーの障害](#page-254-0)

### 調整に失敗しました

問題を解決するために以下の解決方法を試してください。解決方法は、 解決する可能性が最も高いものから順に記載されています。最初の解決

トラブルシューティングトラブルシューティング 方法で問題が解決しない場合は、問題が解決するまで残りの解決方法を 試し続けてください。

- 解決方法 1:白い普通紙をセットする
- 解決方法 2:HP サポートに問い合わせる

## 解決方法 **1:**白い普通紙をセットする

解決方法**:** プリンタを調整するときに、色付きの用紙またはフォト 用紙が給紙トレイにセットされていると、調整に失敗します。レタ ーまたは A4 の白い普通紙を給紙トレイにセットして、カートリッ ジの調整をもう一度行ってください。

ディスプレイ上で再調整を行うように指示されなかった場合は、次 の手順にしたがってください。

# **HP Photosmart** ソフトウェアからプリンタを調整するには

- **1.** 給紙トレイに、レター、A4、またはリーガルサイズの未使 用の白い普通紙をセットします。
- **2.** HP ソリューション センター で、**[**設定**]** をクリックします。
- **3. [**印刷設定**]** 領域で、**[**プリンタ ツールボックス**]**をクリックし ます。
	- 注記 また、**[**印刷のプロパティ**]** ダイアログ ボックスか ら **[**プリンタ ツールボックス**]** を開くこともできます。 **[**印刷のプロパティ**]** ダイアログ ボックスで、**[**機能**]** タブ をクリックし、**[**プリンタ サービス**]** をクリックします。

**[**プリンタ ツールボックス**]** が表示されます。

- **4. [**プリンタ サービス**]** タブをクリックします。
- **5. [**プリンタの調整**]** をクリックします。 製品はテスト ページの印刷、プリント ヘッドの調整、プリ ンタの位置調整を行います。この用紙はリサイクルするか 捨ててください。

原因**:** 給紙トレイに間違った種類の用紙がセットされています。 この方法で問題が解決しなかった場合は、次の解決方法を試してく ださい。

# 解決方法 **2:HP** サポートに問い合わせる

解決方法**:** 印刷を続行することはできますが、最適な印刷のために はプリント ヘッドの調整を行う必要があります。調整を行っても印

トラブルシューティング トラブルシューティング <span id="page-195-0"></span>刷品質が満足できるレベルにならない場合は、HP サポートにお問い 合わせください。お問い合わせ先は、次のサイトを参照してくださ い。

[www.hp.com/support](http://h20180.www2.hp.com/apps/Nav?h_lang=ja&h_cc=jp&h_product=3396075&h_page=hpcom&h_pagetype=s-001&lang=ja&cc=jp&h_client=s-h-e002-1).

—情報の入力を要求された場合は、国または地域を選択して、**[**お問 い合わせ**]** をクリックして情報を参照しテクニカルサポートにお問合 せください。

原因**:** インク ホルダーまたはセンサーに問題があります。

#### 調整エラー

問題を解決するために以下の解決方法を試してください。解決方法は、 解決する可能性が最も高いものから順に記載されています。最初の解決 方法で問題が解決しない場合は、問題が解決するまで残りの解決方法を 試し続けてください。

- 解決方法 1:白い普通紙をセットする
- 解決方法 2:HP [サポートに問い合わせる](#page-196-0)

#### 解決方法 **1:**白い普通紙をセットする

解決方法**:** プリンタを調整するときに、色付きの用紙またはフォト 用紙が給紙トレイにセットされていると、調整に失敗します。レタ ーまたは A4 の白い普通紙を給紙トレイにセットして、カートリッ ジの調整をもう一度行ってください。

ディスプレイ上で再調整を行うように指示されなかった場合は、次 の手順にしたがってください。

#### **HP Photosmart** ソフトウェアからプリンタを調整するには

- **1.** 給紙トレイに、レター、A4、またはリーガルサイズの未使 用の白い普通紙をセットします。
- **2.** HP ソリューション センター で、**[**設定**]** をクリックします。
- **3. [**印刷設定**]** 領域で、**[**プリンタ ツールボックス**]**をクリックし ます。
	- 注記 また、**[**印刷のプロパティ**]** ダイアログ ボックスか ら **[**プリンタ ツールボックス**]** を開くこともできます。 **[**印刷のプロパティ**]** ダイアログ ボックスで、**[**機能**]** タブ をクリックし、**[**プリンタ サービス**]** をクリックします。

**[**プリンタ ツールボックス**]** が表示されます。

- <span id="page-196-0"></span>**4. [**プリンタ サービス**]** タブをクリックします。
- **5. [**プリンタの調整**]** をクリックします。
- 製品はテスト ページの印刷、プリント ヘッドの調整、プリ ンタの位置調整を行います。この用紙はリサイクルするか 捨ててください。
- 原因**:** 給紙トレイに間違った種類の用紙がセットされています。 この方法で問題が解決しなかった場合は、次の解決方法を試してく

ださい。

#### 解決方法 **2:HP** サポートに問い合わせる

解決方法**:** 印刷を続行することはできますが、最適な印刷のために はプリント ヘッドの調整を行う必要があります。調整を行っても印 刷品質が満足できるレベルにならない場合は、HP サポートにお問い 合わせください。お問い合わせ先は、次のサイトを参照してくださ い。

[www.hp.com/support](http://h20180.www2.hp.com/apps/Nav?h_lang=ja&h_cc=jp&h_product=3396075&h_page=hpcom&h_pagetype=s-001&lang=ja&cc=jp&h_client=s-h-e002-1).

—情報の入力を要求された場合は、国または地域を選択して、**[**お問 い合わせ**]** をクリックして情報を参照しテクニカルサポートにお問合 せください。

原因**:** インク ホルダーまたはセンサーに問題があります。

#### 印刷できません

解決方法**:** 指示されたインクカートリッジを新しいインク カートリ ッジと交換して印刷を再開してください。

△ 注意 HP では、交換カートリッジの取り付け準備が調うまでイン ク カートリッジを取り外さないことを推奨します。

HP 製品の返品およびリサイクル情報については、次のサイトをご覧 ください。[www.hp.com/recycle](http://www.hp.com/recycle)

詳細については、次を参照してください。

72 ページの [インク [カートリッジの交換](#page-74-0)]

原因**:** 正常に印刷できるだけのインクがありません。

# <span id="page-197-0"></span>インクホルダーが停止

問題を解決するために以下の解決方法を試してください。解決方法は、 解決する可能性が最も高いものから順に記載されています。最初の解決 方法で問題が解決しない場合は、問題が解決するまで残りの解決方法を 試し続けてください。

- 解決方法 1:セルフテスト レポートを印刷する
- 解決方法 2:インク [ホルダーの進路をふさいでいる障害物を取り除く](#page-198-0)
- 解決方法 3:[本製品が適切な電源に接続されていることを確認する](#page-202-0)

# 解決方法 **1:**セルフテスト レポートを印刷する

解決方法**:** セルフテスト レポートを印刷して、印刷可能な状態かど うか確認します。

#### セルフテスト レポートを印刷するには

- **1.** 給紙トレイに、レターまたは A4 の未使用の白い普通紙をセ ットします。
- **2.** キャンセル ボタンを押したまま、赤目除去 ボタンを押しま す。

セルフテスト レポートを印刷します。レポートには以下の 情報が含まれています。

- 製品情報: モデル番号、シリアル番号、その他の製品情 報が含まれます。
- リビジョン情報:ファームウェアのバージョン番号が含 まれます。
- インク供給システム情報: 取り付けられた各インク カー トリッジのおおよそのインクレベル、各インク カートリ ッジの状態、各カートリッジの取り付け日、各カートリ ッジの有効期限を表示します。
- 印刷品質パターン:それぞれが取り付けられたカートリ ッジを表す、カラー ブロックを表示します。どのカラ ー ブロックも均一に塗りつぶされているときは、印刷品 質に問題ありません。縞模様が表示されたり、欠けてい るブロックがあるときには、 75 ページの [[プリント](#page-77-0) ヘッ [ドのクリーニング](#page-77-0)] に説明する手順に従ってプリント ヘ ッドのクリーニングを行います。プリント ヘッドをクリ ーニングしたのにカラー ブロックが印刷品質問題を示す 場合、 76 ページの [プリント [ヘッドの調整](#page-78-0)] で説明した 手順を使用して製品を調整してください。クリーニング と調整を行ってもカラー ブロックに引き続き印刷品質の

<span id="page-198-0"></span>問題が示される場合、HP カスタマ サポートに連絡して ください。

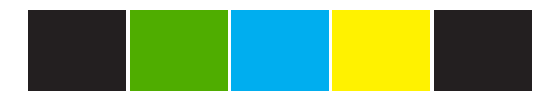

• 履歴ログ: HP カスタマ サポートに問い合わせる必要が ある場合、診断に使用できる情報が含まれます。

本製品がセルフテスト レポートを印刷でき、コンピュータからも印 刷できる場合 (可能な場合)、エラー メッセージが間違っている可能 性があるため、これ以降の解決方法を実行する必要はありません。

原因**:** エラーが間違っています。

この方法で問題が解決しなかった場合は、次の解決方法を試してく ださい。

## 解決方法 **2:**インク ホルダーの進路をふさいでいる障害物を取り除 く

解決方法**:** 用紙など、インク ホルダーの進路をふさいでいる障害物 を取り除きます。次に、本製品をリセットします。

### インクホルダーをクリーニングするには

- **1.** 製品の電源をオンにしたまま、電源コードと USB ケーブル を製品背面から取り外します。
	- △注意 電源ケーブルを外す前に、製品の電源がオンである ことを確認します。製品の後部から電源ケーブルを外す のに失敗すると、紙詰まりの用紙を取り除く際に製品を 損傷する可能性があります。電源ケーブルと USB ケーブ ルは、後で指示が出るまで接続しないでください。
- **2.** インク カートリッジのアクセス ドアを製品本体前面の中央 から持ち上げて、所定の位置で止まるまで開きます。

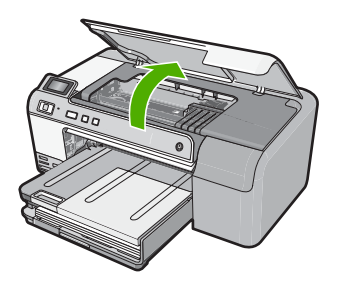

**3.** インクホルダーが停止した場所に注意し、詰まった紙を捜 します。

紙詰まりが、エラーメッセージとインクホルダーの停止の 原因となった可能性があります。

△注意 紙詰まりを取り除くために、工具やその他の道具を 使用しないでください。製品内部から紙詰まりの用紙を 取り除くときには、常に注意してください。

### インクホルダーが左側で止まっている場合

- **a**. インクホルダーの動きを妨げている紙、または物がない かどうか確認します。
- **b**. インクホルダーを右側に移動します。
- **c**. 移動する紙のパスを左側に向けてチェックし、製品内に 残っている紙を取り除きます。

### インクホルダーが中央で止まっている場合

- **a**. インクホルダーの動きを妨げている紙、または物がない かどうか確認します。
- **b**. インクホルダーを左側に移動します。
- **c**. 移動する紙のパスを右側に向けてチェックし、製品内に 残っている紙を取り除きます。
- **d**. インクホルダーを右側に移動します。
- **e**. 移動する紙のパスを左側に向けてチェックし、製品内に 残っている紙を取り除きます。
- **4.** インク カートリッジのアクセス ドアを閉じます。
- **5.** 製品背面で紙詰まりが起きていないかチェックします。
- **6.** 電源コードだけを再び差し込みます。製品が自動的にオン にならない場合は、**On** を押します。
	- 注記 製品のウォームアップには、最大 2 分かかります。 ランプが点滅し、インクホルダーが移動します。このウ ォームアップが終わるまで待ってから次のステップに進 んでください。
- **7.** 製品の状態に応じて、次のいずれかを実行します。
	- **On** ボタン ランプが点灯している場合、セルフ テスト レ ポートを印刷します。セルフ テスト レポートは、キャリ ッジの紙詰まりが解消されると印刷できます。 セルフ テストレポートの印刷についての情報は、次のタ スクを参照してください。
	- **On** ボタンが点灯していないか、点滅している場合は、イ ンクホルダーが停止しています。次の解決法を実行して みてください。
- **8.** ケーブルをつないでください。

#### 後部アクセスドアから紙詰まりを解消するには

**1.** 後部アクセスドアの左側にあるタブを押し込んで、このド アを取り外します。製品からドアを引いて取り外します。

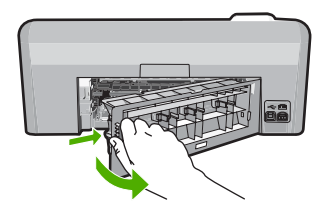

- **2.** 詰まっている用紙をローラーからゆっくり引き出します。
	- △ 注意 ローラーから引き出している途中に用紙が破れてし まった場合、ローラーとホイールを点検して、本体の中 に紙切れが残っていないか確認してください。製品に紙 切れが残っていると、紙詰まりが起こりやすくなります。
- **3.** 後部アクセスドアを元に戻します。パチンと音がするまで カバーをゆっくり押し込みます。

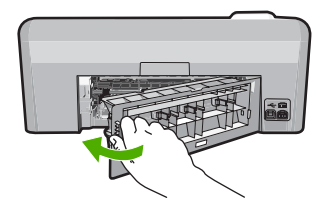

**4.** コントロール パネルの **OK** を押して、印刷ジョブを続行し ます。

セルフテスト レポートを印刷するには

- **1.** 給紙トレイに、レターまたは A4 の未使用の白い普通紙をセ ットします。
- **2.** キャンセル ボタンを押したまま、赤目除去 ボタンを押しま す。

セルフテスト レポートを印刷します。レポートには以下の 情報が含まれています。

- 製品情報: モデル番号、シリアル番号、その他の製品情 報が含まれます。
- リビジョン情報:ファームウェアのバージョン番号が含 まれます。
- インク供給システム情報: 取り付けられた各インク カー トリッジのおおよそのインクレベル、各インク カートリ ッジの状態、各カートリッジの取り付け日、各カートリ ッジの有効期限を表示します。
- 印刷品質パターン:それぞれが取り付けられたカートリ ッジを表す、カラー ブロックを表示します。どのカラ ー ブロックも均一に塗りつぶされているときは、印刷品 質に問題ありません。縞模様が表示されたり、欠けてい るブロックがあるときには、 75 ページの [[プリント](#page-77-0) ヘッ [ドのクリーニング](#page-77-0)] に説明する手順に従ってプリント ヘ ッドのクリーニングを行います。プリント ヘッドをクリ ーニングしたのにカラー ブロックが印刷品質問題を示す 場合、 76 ページの [プリント [ヘッドの調整](#page-78-0)] で説明した 手順を使用して製品を調整してください。クリーニング と調整を行ってもカラー ブロックに引き続き印刷品質の 問題が示される場合、HP カスタマ サポートに連絡して ください。

<span id="page-202-0"></span>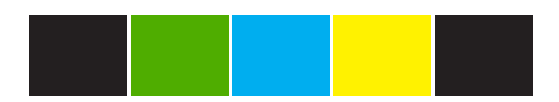

• 履歴ログ: HP カスタマ サポートに問い合わせる必要が ある場合、診断に使用できる情報が含まれます。

原因**:** 紙詰まりによりインク ホルダーがふさがっています。

この方法で問題が解決しなかった場合は、次の解決方法を試してく ださい。

解決方法 **3:**本製品が適切な電源に接続されていることを確認する 解決方法**:** 本製品が適切な電源に正しく接続されていることを確認 してください。

#### 本製品が適切な電源に接続されていることを確認するには

- **1.** 製品付属の電源コードを使用していることを確認します。
- **2.** 製品がコンピュータに接続されている場合、コンピュータ の電源が三つ又で、接地されていることを確認してくださ い。
- **3.** 電源コードが、製品とと電源アダプタの両方に正しく接続 されていることを確認してください。
- **4.** 電源コードを電源に直接差し込みます。

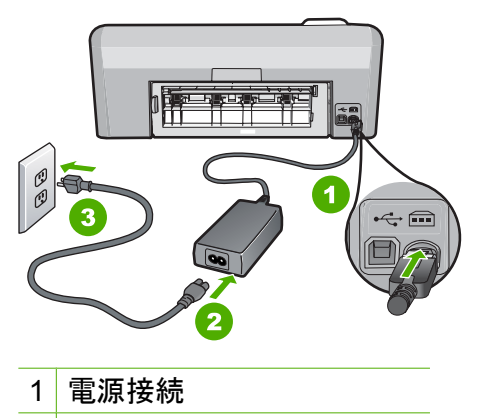

- 2 電源コードと電源アダプタ
- 3 電源コンセント
- <span id="page-203-0"></span>**5.** コンピュータからの印刷を行ってみてください。 電源コードを電源タップまたはサージサプレッサから外し て直接コンセントに差し込むと印刷が行われる場合は、電 源タップまたはサージサプレッサから製品に十分な電圧が 供給されていない可能性があります。
- **6.** 印刷が行われず、インクホルダーが停止してしまう場合 は、HP サポートにお問い合わせください。 お問い合わせ先は、次のサイトを参照してください。 [www.hp.com/support](http://h20180.www2.hp.com/apps/Nav?h_lang=ja&h_cc=jp&h_product=3396075&h_page=hpcom&h_pagetype=s-001&lang=ja&cc=jp&h_client=s-h-e002-1). 情報の入力を要求された場合は、国または地域を選択し て、**[**お問い合わせ**]** をクリックして情報を参照しテクニカル サポートにお問合せください。
- 原因**:** 本製品に適した電圧が供給されていません。

# カートリッジが間違ったスロットにセットされている

解決方法**:** 表示されたインク カートリッジを取り出し、カートリッ ジの色とスロットの色およびアイコンとが一致するようにカートリ ッジを挿入し直します。

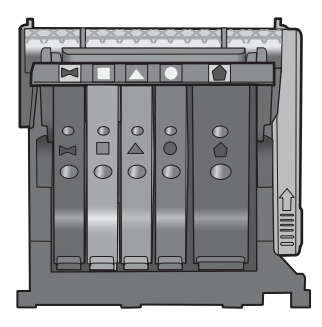

インク カートリッジのいずれか 1 つでも正しいスロットに挿入され ていないと、印刷は行われません。

詳細については、次を参照してください。

72 ページの [インク [カートリッジの交換](#page-74-0)]

原因**:** 表示されたインク カートリッジが間違ったスロットに挿入さ れています。

#### <span id="page-204-0"></span>一般的なプリンタ エラー

解決方法**:** メッセージ内に記載されたエラー コードを書き留めて、 HP サポートにご連絡下さい。お問い合わせ先は、次のサイトを参照 してください。

[www.hp.com/support](http://h20180.www2.hp.com/apps/Nav?h_lang=ja&h_cc=jp&h_product=3396075&h_page=hpcom&h_pagetype=s-001&lang=ja&cc=jp&h_client=s-h-e002-1)

—情報の入力を要求された場合は、国または地域を選択して、**[**お問 い合わせ**]** をクリックして情報を参照しテクニカルサポートにお問合 せください。

原因**:** 本製品に問題があります。

#### 対応していないインク カートリッジ

問題を解決するために以下の解決方法を試してください。解決方法は、 解決する可能性が最も高いものから順に記載されています。最初の解決 方法で問題が解決しない場合は、問題が解決するまで残りの解決方法を 試し続けてください。

- 解決方法 1:互換性のあるインク カートリッジかどうか確認する
- 解決方法 2:HP [サポートに問い合わせる](#page-205-0)

## 解決方法 **1:**互換性のあるインク カートリッジかどうか確認する

解決方法**:** 使用している製品に適した正しいインク カートリッジを 使用しているか確認してください。互換性のあるインク カートリッ ジの一覧については、本製品に付属のマニュアル (印刷物)を参照し てください。

プリンタと互換性のないインク カートリッジを使用している場合 は、表示されたインク カートリッジを互換性のあるインク カートリ ッジと交換してください。

△注意 HP では、交換カートリッジの取り付け準備が調うまでイン ク カートリッジを取り外さないことを推奨します。

正しいインク カートリッジを使用していると思われる場合は、次の 解決方法に進んでください。

詳細については、次を参照してください。

- 81 ページの [[インクサプライ品販売店](#page-83-0)]
- 72 ページの [インク [カートリッジの交換](#page-74-0)]

原因**:** 表示されたインク カートリッジが現在構成されているこのプ リンタでの使用に対応していません。

<span id="page-205-0"></span>この方法で問題が解決しなかった場合は、次の解決方法を試してく ださい。

## 解決方法 **2:HP** サポートに問い合わせる

解決方法**:** HP サポートに連絡してサービスを受ける

お問い合わせ先は、次のサイトを参照してください。[www.hp.com/](http://h20180.www2.hp.com/apps/Nav?h_lang=ja&h_cc=jp&h_product=3396075&h_page=hpcom&h_pagetype=s-001&lang=ja&cc=jp&h_client=s-h-e002-1) [support](http://h20180.www2.hp.com/apps/Nav?h_lang=ja&h_cc=jp&h_product=3396075&h_page=hpcom&h_pagetype=s-001&lang=ja&cc=jp&h_client=s-h-e002-1).

—情報の入力を要求された場合は、国または地域を選択して、**[**お問 い合わせ**]** をクリックして情報を参照しテクニカルサポートにお問合 せください。

原因**:** インク カートリッジがこのプリンタに対応していません。

#### 互換性のないプリント ヘッド

解決方法**:** HP サポートに連絡してサービスを受ける お問い合わせ先は、次のサイトを参照してください。[www.hp.com/](http://h20180.www2.hp.com/apps/Nav?h_lang=ja&h_cc=jp&h_product=3396075&h_page=hpcom&h_pagetype=s-001&lang=ja&cc=jp&h_client=s-h-e002-1) [support](http://h20180.www2.hp.com/apps/Nav?h_lang=ja&h_cc=jp&h_product=3396075&h_page=hpcom&h_pagetype=s-001&lang=ja&cc=jp&h_client=s-h-e002-1).

—情報の入力を要求された場合は、国または地域を選択して、**[**お問 い合わせ**]** をクリックして情報を参照しテクニカルサポートにお問合 せください。

原因**:** プリント ヘッドがこのプリンタに対応していないか、破損し ています。

### インク アラート

解決方法**:** 指示されたインク カートリッジを新しいインク カート リッジと交換して印刷を再開してください。

△注意 HP では、交換カートリッジの取り付け準備が調うまでイン ク カートリッジを取り外さないことを推奨します。

HP 製品の返品およびリサイクル情報については、次のサイトをご覧 ください。[www.hp.com/recycle](http://www.hp.com/recycle)

詳細については、次を参照してください。

72 ページの [インク [カートリッジの交換](#page-74-0)]

<span id="page-206-0"></span>原因**:** 表示されたインク カートリッジに正常に印刷できるだけのイ ンクがありません。

### インク カートリッジの問題

問題を解決するために以下の解決方法を試してください。解決方法は、 解決する可能性が最も高いものから順に記載されています。最初の解決 方法で問題が解決しない場合は、問題が解決するまで残りの解決方法を 試し続けてください。

- 解決方法 1:インク カートリッジを正しく取り付ける
- 解決方法 2:[電気接点の汚れを拭き取る](#page-209-0)
- 解決方法 3:インク [ホルダーのラッチを閉じる](#page-211-0)
- 解決方法 4:インク [カートリッジを交換する](#page-211-0)
- 解決方法 5:HP [サポートに問い合わせる](#page-212-0)

### 解決方法 **1:**インク カートリッジを正しく取り付ける

解決方法**:** すべてのインク カートリッジが装着されていることを確 認してください。以下の手順を参照して、このエラーを解決します。

#### インク カートリッジが正しく装着されていることを確認するには

- **1.** 製品の電源がオンになっていることを確認します。
- **2.** インク カートリッジのアクセス ドアを製品本体前面の右側 から持ち上げて、所定の位置で止まるまで開きます。

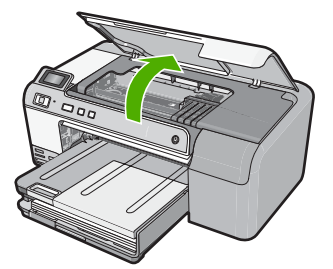

インクホルダーが中央まで移動します。

図注記 プリント カートリッジが止まるのを待ってから、 作業を続けてください。

**3.** インク カートリッジが正しいスロットに装着されているこ とを確認してください。 インク カートリッジのアイコンの形状と色が、スロットの アイコンの形状と色に一致するようにします。

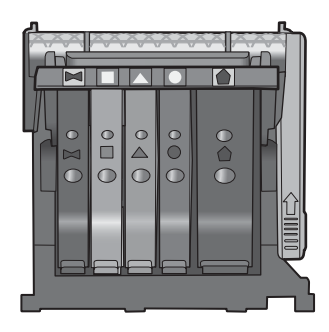

- **4.** インク カートリッジの上を指でなぞり、完全に押し込まれ ていないカートリッジがないか確認します。
- **5.** 上に突き出ているカートリッジがあれば押し込みます。 カートリッジが正しい位置にカチッとはまります。
- **6.** 突き出ていたインク カートリッジを元の位置に戻した場合 は、インク カートリッジ アクセス ドアを閉めて、エラー メッセージが表示されなくなったかどうか確認します。
	- メッセージが表示されなくなった場合は、トラブルシュ ーティングはここで終了です。エラーは解消されました。
	- メッセージがまだ表示される場合は、次のステップに進 みます。
	- 突き出ているインク カートリッジがなかった場合は、次 のステップに進みます。
- **7.** エラー メッセージで示されるインク カートリッジを探し、 インク カートリッジのタブを押してスロットから取り外し ます。

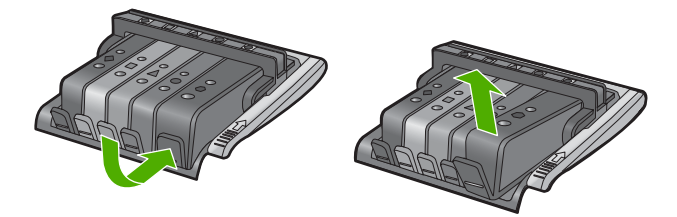

トラブルシューティング**トラブルシューティング** 

- **8.** インク カートリッジをもう一度元の位置に押し込みます。 タブの部分でカチッという音がすれば、インク カートリッ ジは正しく装着されています。インク カートリッジからカ チッという音がしなければ、タブを再調整する必要があり ます。
- **9.** インク カートリッジをスロットから取り外します。
- **10.**インク カートリッジの外側に向けてタブを軽く曲げます。
	- △ 注意 タブを外側に約 1.27 cm 以上曲げないように気を付 けます。

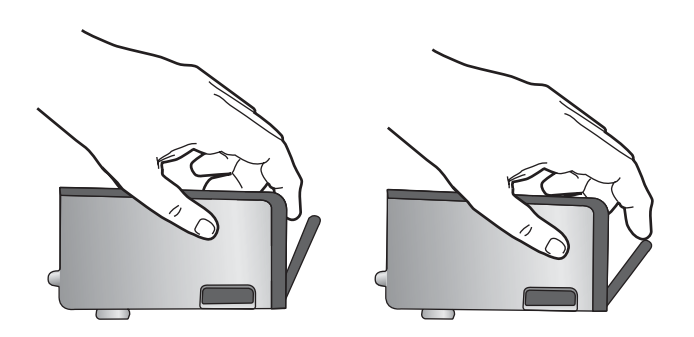

**11.**インク カートリッジをもう一度取り付けます。 今度はカートリッジが正しい位置にカチッとはまるはずで す。

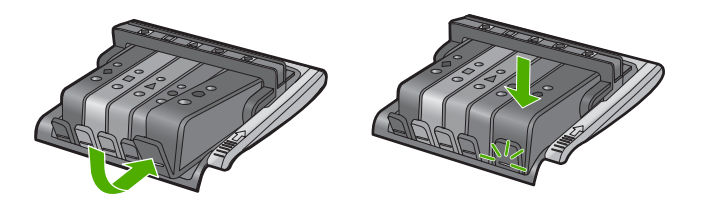

- **12.**インク カートリッジ アクセス ドアを閉め、エラー メッセ ージが表示されなくなったかどうか確認します。
- **13.**まだエラー メッセージが表示される場合は、製品の電源を オフにして、もう一度オンにします。

原因**:** 表示されたインク カートリッジが正しくセットされていませ ん。

この方法で問題が解決しなかった場合は、次の解決方法を試してく ださい。

# <span id="page-209-0"></span>解決方法 **2:**電気接点の汚れを拭き取る

解決方法**:** 電気接点の汚れを拭き取ります。

△注意 クリーニング手順は数分で終わります。指示があったら、 インク カートリッジが製品に再度取り付けられていることを確認 してください。製品の外で一定時間放置すると、インク カートリ ッジが損傷する可能性があります。

## 電気接触部をクリーニングするには

- **1.** 製品の電源がオンになっていることを確認します。
- **2.** インク カートリッジのアクセス ドアを製品本体前面の右側 から持ち上げて、所定の位置で止まるまで開きます。

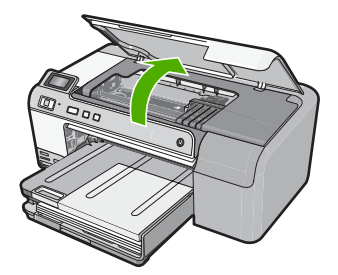

インクホルダーが中央まで移動します。

- 注記 プリント カートリッジが止まるのを待ってから、 作業を続けてください。
- **3.** エラー メッセージに示されているインク カートリッジを特 定し、インク カートリッジのタブを押してスロットから取 り外します。

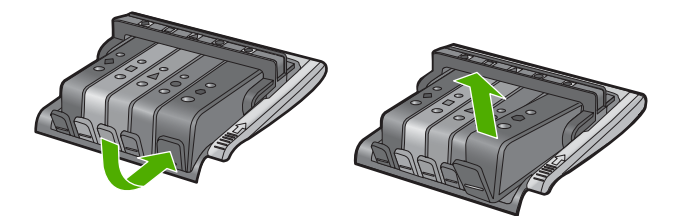

**4.** インク カートリッジの横を持って底面を上向きにし、イン ク カートリッジの電気接触部を探します。 電気接触部は、銅色または金色をした 4 つの小さな長方形 の金属でできており、インク カートリッジの底面にありま す。

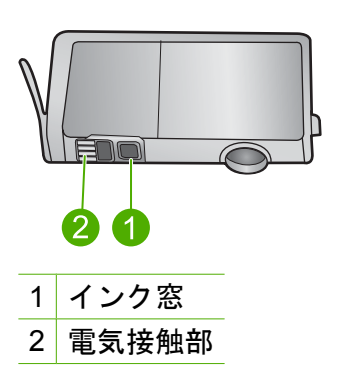

- **5.** 接触部を乾いた綿棒や糸くずの出ない布で拭きます。
	- △注意 インクやほこりが、接触部の隣にある透明なプラス チックのインク窓に付着しないように気を付けます。
- **6.** 製品内部にあるプリント ヘッドの接触部を探します。 接触部は、4 本の銅色または金色のピンのような形状で、イ ンク カートリッジの接触部とぴったり合う位置にあります。

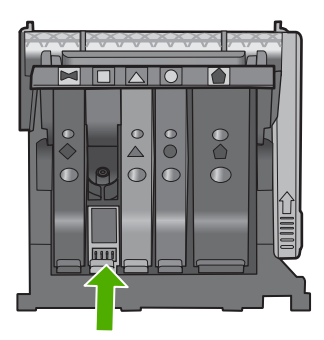

**7.** 乾いた綿棒や糸くずの出ない布で接触部を拭きます。 **8.** プリント カートリッジを元の位置に取り付けます。

<span id="page-211-0"></span>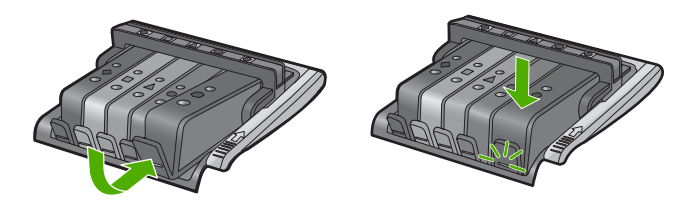

- **9.** インク カートリッジ ドアを閉め、エラー メッセージが表示 されなくなったかどうか確認します。
- **10.**まだエラー メッセージが表示される場合は、製品の電源を オフにして、もう一度オンにします。
- 原因**:** 電気接点の汚れを拭き取る必要があります。

この方法で問題が解決しなかった場合は、次の解決方法を試してく ださい。

解決方法 **3:**インク ホルダーのラッチを閉じる

解決方法**:** プリント ヘッドを固定しているラッチがしっかり閉じて いることを確認します。ラッチのハンドルを上げたままにしておく とインク カートリッジが正しく装着されず、印刷エラーの原因とな ります。インク カートリッジを正しくセットできるよう、ラッチは 常に下げておいてください。

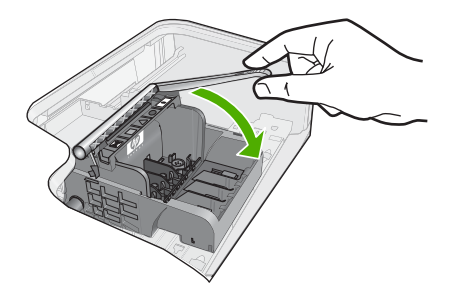

原因**:** インク ホルダーのラッチが正しく閉じられていません。 この方法で問題が解決しなかった場合は、次の解決方法を試してく ださい。

解決方法 **4:**インク カートリッジを交換する

解決方法**:** 表示されたインク カートリッジを交換します。

<span id="page-212-0"></span>インク カートリッジが保証期間内にあるかどうかを確認してくださ い。

- 保証期間が過ぎていたら、新しいインク カートリッジを購入して ください。
- 保証期間内にある場合は、サービスまたは交換について HP サポ ートにお問い合わせください。 お問い合わせ先は、次のサイトを参照してください。 [www.hp.com/support](http://h20180.www2.hp.com/apps/Nav?h_lang=ja&h_cc=jp&h_product=3396075&h_page=hpcom&h_pagetype=s-001&lang=ja&cc=jp&h_client=s-h-e002-1).

—情報の入力を要求された場合は、国または地域を選択して、**[**お 問い合わせ**]** をクリックして情報を参照しテクニカルサポートに お問合せください。

詳細については、次を参照してください。

257 ページの [インク [カートリッジの保証情報](#page-259-0)]

原因**:** 表示されたインク カートリッジに問題があります。

この方法で問題が解決しなかった場合は、次の解決方法を試してく ださい。

## 解決方法 **5:HP** サポートに問い合わせる

解決方法**:** HP サポートに連絡してサービスを受ける

お問い合わせ先は、次のサイトを参照してください。[www.hp.com/](http://h20180.www2.hp.com/apps/Nav?h_lang=ja&h_cc=jp&h_product=3396075&h_page=hpcom&h_pagetype=s-001&lang=ja&cc=jp&h_client=s-h-e002-1) [support](http://h20180.www2.hp.com/apps/Nav?h_lang=ja&h_cc=jp&h_product=3396075&h_page=hpcom&h_pagetype=s-001&lang=ja&cc=jp&h_client=s-h-e002-1).

情報の入力を要求された場合は、国または地域を選択して、**[**お問い 合わせ**]** をクリックして情報を参照しテクニカルサポートにお問合せ ください。

原因**:** 本製品に問題があります。

## センサーの失敗 **- HP** 製のインクがなくなりました

問題を解決するために以下の解決方法を試してください。解決方法は、 解決する可能性が最も高いものから順に記載されています。最初の解決 方法で問題が解決しない場合は、問題が解決するまで残りの解決方法を 試し続けてください。

- 解決方法 1:[センサーをクリーニングする](#page-213-0)
- 解決方法 2:カートリッジのセンサー [ウィンドウをクリーニングする](#page-214-0)
- 解決方法 3:インク [カートリッジを交換する](#page-216-0)

<span id="page-213-0"></span>• 解決方法 4:HP [サポートに問い合わせる](#page-217-0)

## 解決方法 **1:**センサーをクリーニングする

#### 解決方法**:** センサーをクリーニングします。

問題が解決しなくても印刷は続行できますが、インク システムの動 作が変わる可能性があります。

△注意 クリーニング手順は数分で終わります。指示があったら、 インク カートリッジが製品に再度取り付けられていることを確認 してください。製品の外で一定時間放置すると、インク カートリ ッジが損傷する可能性があります。

#### センサーのクリーニングを行うには

- **1.** クリーニング作業用に、綿棒や糸くずの出ない布を用意し ます。
- **2.** 製品の電源がオンになっていることを確認します。
- **3.** インク カートリッジのアクセス ドアを製品本体前面の右側 から持ち上げて、所定の位置で止まるまで開きます。

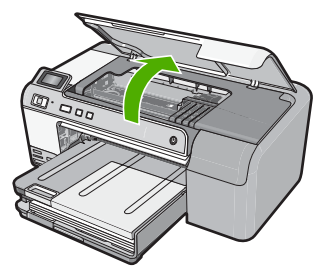

インクホルダーが中央まで移動します。

- 注記 プリント カートリッジが止まるのを待ってから、 作業を続けてください。
- **4.** 製品内部のセンサーを探します。 センサーは、正方形の黒いプラスチックの部分で、消しゴ ムよりやや大きく、プリンタ カートリッジのすぐ左側にあ ります。

<span id="page-214-0"></span>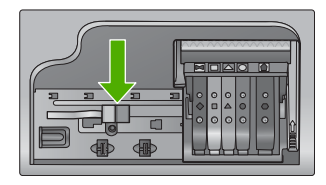

- **5.** センサーを乾いた綿棒や糸くずの出ない布で拭きます。
- **6.** インク カートリッジ アクセス ドアを閉め、エラー メッセ ージが解消されたかどうか確認します。
- **7.** まだエラー メッセージが表示される場合は、製品の電源を オフにして、もう一度オンにします。

原因**:** インクが溜まって積み上がり、センサーを覆っています。 この方法で問題が解決しなかった場合は、次の解決方法を試してく ださい。

# 解決方法 **2:**カートリッジのセンサー ウィンドウをクリーニングす る

解決方法**:** すべてのインク カートリッジのセンサー ウィンドウを クリーニングします。

問題が解決しなくても印刷は続行できますが、インク システムの動 作が変わる可能性があります。

△ 注意 クリーニング手順は数分で終わります。指示があったら、 インク カートリッジが製品に再度取り付けられていることを確認 してください。製品の外で一定時間放置すると、インク カートリ ッジが損傷する可能性があります。

### インク カートリッジのセンサー窓をクリーニングするには

- **1.** クリーニング作業用に、綿棒や糸くずの出ない布を用意し ます。
- **2.** 製品の電源がオンになっていることを確認します。
- **3.** インク カートリッジのアクセス ドアを製品本体前面の右側 から持ち上げて、所定の位置で止まるまで開きます。

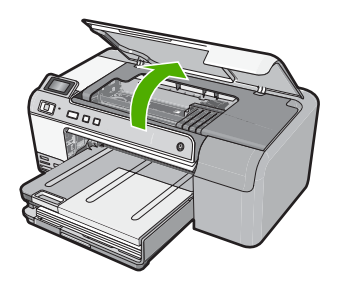

- インクホルダーが中央まで移動します。
- 注記 プリント カートリッジが止まるのを待ってから、 作業を続けてください。
- **4.** インク カートリッジをすべて取り外し、インク開口部を上 に向けて紙の上に置きます。

# インク カートリッジを取り外すには

**a**. インク カートリッジのタブを押して固定を解除し、スロ ットから取り外します。

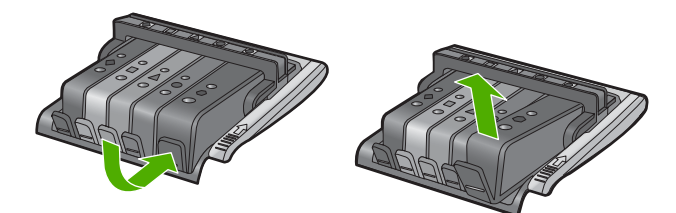

**b**. インク開口部を上に向けて、紙の上にインク カートリッ ジを置きます。

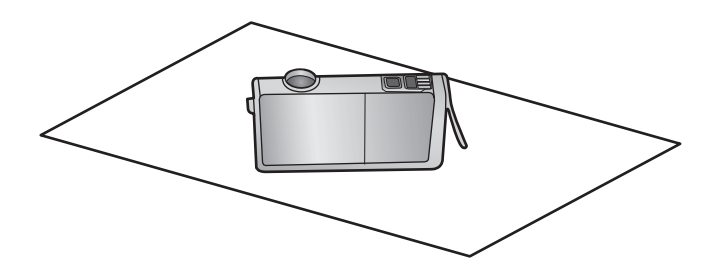

**c**. カートリッジごとにステップ a および b を繰り返しま す。
**5.** インク カートリッジごとに、センサー窓を乾いた綿棒や糸 くずの出ない布で拭きます。 センサー窓は透明なプラスチックの部分で、インク カート リッジの底面にある、銅色または金色をした金属の接触部 の近くにあります。金属の接触部には触れないようにして ください。

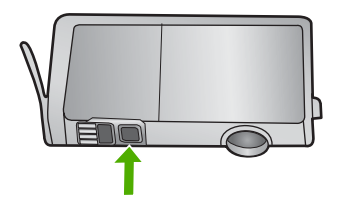

**6.** 各インク カートリッジをスロットに取り付けます。タブが しっかりとはまるまで押し下げます。 それぞれのインク カートリッジのラベルの色とアイコン が、そのインク カートリッジ用のスロットの色とアイコン に一致するようにします。

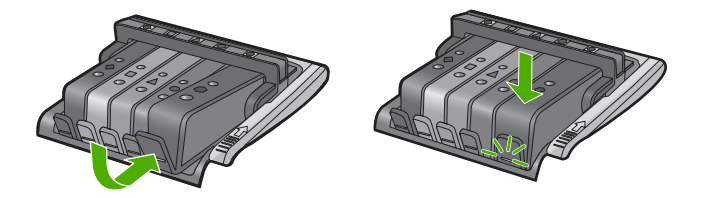

- **7.** インク カートリッジ アクセス ドアを閉め、エラーが解消さ れたかどうか確認します。
- **8.** まだエラー メッセージが表示される場合は、製品の電源を オフにして、もう一度オンにします。

原因**:** インク カートリッジのセンサー ウィンドウ上にインクが溜 まったため、クリーニングが必要です。

この方法で問題が解決しなかった場合は、次の解決方法を試してく ださい。

# 解決方法 **3:**インク カートリッジを交換する

解決方法**:** 表示されたインク カートリッジを交換します。

インク カートリッジが保証期間内にあるかどうかを、確認してくだ さい。

• 保証期間が過ぎていたら、新しいインク カートリッジを購入して ください。

• 保証期間内にある場合は、サービスまたは交換について HP サポ ートにお問い合わせください。 お問い合わせ先は、次のサイトを参照してください。 [www.hp.com/support](http://h20180.www2.hp.com/apps/Nav?h_lang=ja&h_cc=jp&h_product=3396075&h_page=hpcom&h_pagetype=s-001&lang=ja&cc=jp&h_client=s-h-e002-1). 情報の入力を要求された場合は、国または地域を選択して、**[**お問 い合わせ**]** をクリックして情報を参照しテクニカルサポートにお 問合せください。

詳細については、次を参照してください。

257 ページの [インク [カートリッジの保証情報](#page-259-0)]

原因**:** 表示されたインク カートリッジに問題があります。

この方法で問題が解決しなかった場合は、次の解決方法を試してく ださい。

解決方法 **4:HP** サポートに問い合わせる

解決方法**:** HP サポートに連絡してサービスを受ける

お問い合わせ先は、次のサイトを参照してください。[www.hp.com/](http://h20180.www2.hp.com/apps/Nav?h_lang=ja&h_cc=jp&h_product=3396075&h_page=hpcom&h_pagetype=s-001&lang=ja&cc=jp&h_client=s-h-e002-1) [support](http://h20180.www2.hp.com/apps/Nav?h_lang=ja&h_cc=jp&h_product=3396075&h_page=hpcom&h_pagetype=s-001&lang=ja&cc=jp&h_client=s-h-e002-1).

—情報の入力を要求された場合は、国または地域を選択して、**[**お問 い合わせ**]** をクリックして情報を参照しテクニカルサポートにお問合 せください。

原因**:** 本製品に問題があります。

## インク サービスの容量に関する警告

解決方法**:** このメッセージが表示されたあとに本製品を移動または 輸送しようとする場合は、本製品を必ず水平に保つようにし、片側 に傾けてインク漏れが起きないようにしてください。

印刷は続行できますが、インク システムの動作が変わる可能性があ ります。

原因**:** 本製品のインク サービス容量がほぼ最大に達しました。

### インク システム エラー

解決方法**:** 本製品の電源を切り、電源コードを抜いて、そのまま 10 秒間待ちます。電源コードを再度差し込み、本製品の電源をオンに します。

それでもエラー メッセージが表示される場合は、ディスプレイ内の メッセージに記載されたエラー コードを書き留めて、HP サポート にご連絡下さい。お問い合わせ先は、次のサイトを参照してくださ い。

[www.hp.com/support](http://h20180.www2.hp.com/apps/Nav?h_lang=ja&h_cc=jp&h_product=3396075&h_page=hpcom&h_pagetype=s-001&lang=ja&cc=jp&h_client=s-h-e002-1)

—情報の入力を要求された場合は、国または地域を選択して、**[**お問 い合わせ**]** をクリックして情報を参照しテクニカルサポートにお問合 せください。

原因**:** プリント ヘッドまたはインク供給システムが故障してお り、 印刷を実行できなくなりました。

### インク カートリッジを装着する

問題を解決するために以下の解決方法を試してください。解決方法は、 解決する可能性が最も高いものから順に記載されています。最初の解決 方法で問題が解決しない場合は、問題が解決するまで残りの解決方法を 試し続けてください。

- 解決方法 1:5 つのインク カートリッジをすべて装着する
- 解決方法 2:インク [カートリッジが正しく装着されていることを確認](#page-219-0) [する](#page-219-0)
- 解決方法 3:HP [サポートに問い合わせる](#page-221-0)

解決方法 **1:5** つのインク カートリッジをすべて装着する

解決方法**:** 5 つのインク カートリッジをすべて装着します。

5 つのインク カートリッジがすでに装着されている場合は、次の解 決方法に進んでください。

詳細については、次を参照してください。

72 ページの [インク [カートリッジの交換](#page-74-0)]

原因**:** 一つまたは複数のインク カートリッジが装着されていませ  $\mathcal{L}_{\alpha}$ 

<span id="page-219-0"></span>この方法で問題が解決しなかった場合は、次の解決方法を試してく ださい。

解決方法 **2:**インク カートリッジが正しく装着されていることを確 認する

解決方法**:** すべてのインク カートリッジが装着されていることを確 認してください。以下の手順を参照して、このエラーを解決します。

インク カートリッジが正しく装着されていることを確認するには

- **1.** 製品の電源がオンになっていることを確認します。
- **2.** インク カートリッジのアクセス ドアを製品本体前面の右側 から持ち上げて、所定の位置で止まるまで開きます。

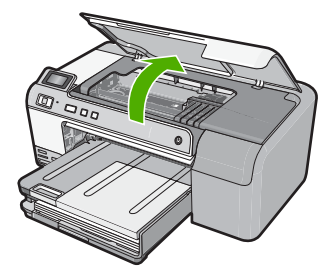

インクホルダーが中央まで移動します。

- 図注記 プリント カートリッジが止まるのを待ってから、 作業を続けてください。
- **3.** インク カートリッジが正しいスロットに装着されているこ とを確認してください。 インク カートリッジのアイコンの形状と色が、スロットの アイコンの形状と色に一致するようにします。

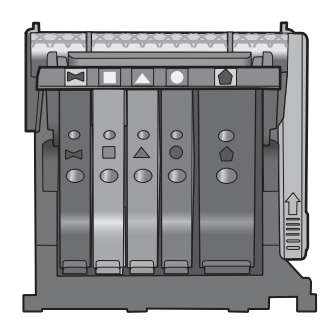

- **4.** インク カートリッジの上を指でなぞり、完全に押し込まれ ていないカートリッジがないか確認します。
- **5.** 上に突き出ているカートリッジがあれば押し込みます。 カートリッジが正しい位置にカチッとはまります。
- **6.** 突き出ていたインク カートリッジを元の位置に戻した場合 は、インク カートリッジ アクセス ドアを閉めて、エラー メッセージが表示されなくなったかどうか確認します。
	- メッセージが表示されなくなった場合は、トラブルシュ ーティングはここで終了です。エラーは解消されました。
	- メッセージがまだ表示される場合は、次のステップに進 みます。
	- 突き出ているインク カートリッジがなかった場合は、次 のステップに進みます。
- **7.** エラー メッセージで示されるインク カートリッジを探し、 インク カートリッジのタブを押してスロットから取り外し ます。

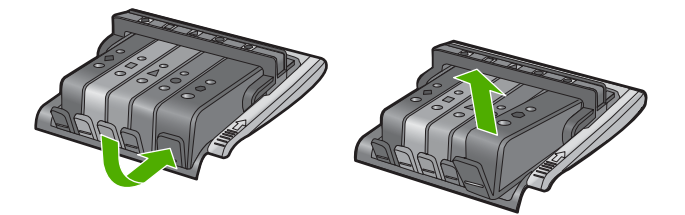

- **8.** インク カートリッジをもう一度元の位置に押し込みます。 タブの部分でカチッという音がすれば、インク カートリッ ジは正しく装着されています。インク カートリッジからカ チッという音がしなければ、タブを再調整する必要があり ます。
- **9.** インク カートリッジをスロットから取り外します。
- **10.**インク カートリッジの外側に向けてタブを軽く曲げます。
	- △注意 タブを外側に約 1.27 cm 以上曲げないように気を付 けます。

<span id="page-221-0"></span>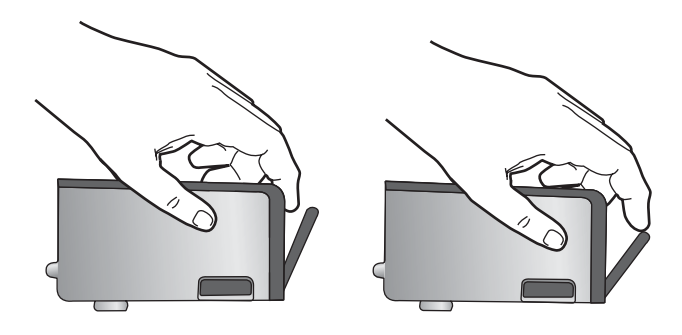

**11.**インク カートリッジをもう一度取り付けます。 今度はカートリッジが正しい位置にカチッとはまるはずで す。

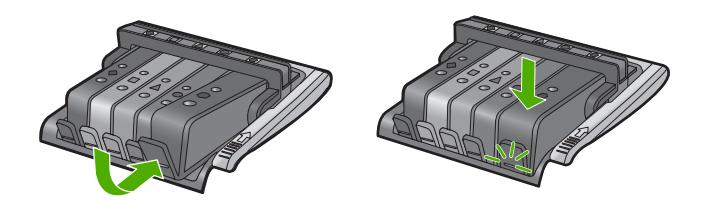

- **12.**インク カートリッジ アクセス ドアを閉め、エラー メッセ ージが表示されなくなったかどうか確認します。
- **13.**まだエラー メッセージが表示される場合は、製品の電源を オフにして、もう一度オンにします。
- 原因**:** インク カートリッジが正しく装着されていません。

この方法で問題が解決しなかった場合は、次の解決方法を試してく ださい。

# 解決方法 **3:HP** サポートに問い合わせる

解決方法**:** HP サポートに連絡してサービスを受ける

お問い合わせ先は、次のサイトを参照してください。[www.hp.com/](http://h20180.www2.hp.com/apps/Nav?h_lang=ja&h_cc=jp&h_product=3396075&h_page=hpcom&h_pagetype=s-001&lang=ja&cc=jp&h_client=s-h-e002-1) [support](http://h20180.www2.hp.com/apps/Nav?h_lang=ja&h_cc=jp&h_product=3396075&h_page=hpcom&h_pagetype=s-001&lang=ja&cc=jp&h_client=s-h-e002-1).

—情報の入力を要求された場合は、国または地域を選択して、**[**お問 い合わせ**]** をクリックして情報を参照しテクニカルサポートにお問合 せください。

原因**:** インク カートリッジに問題があります。

## プリント ヘッドとカートリッジを装着する

問題を解決するために以下の解決方法を試してください。解決方法は、 解決する可能性が最も高いものから順に記載されています。最初の解決 方法で問題が解決しない場合は、問題が解決するまで残りの解決方法を 試し続けてください。

- 解決方法 1:プリント ヘッドとカートリッジを装着する
- 解決方法 2:HP [サポートに問い合わせる](#page-227-0)

## 解決方法 **1:**プリント ヘッドとカートリッジを装着する

解決方法**:** プリント ヘッドとインク カートリッジの装着について は、『セットアップ ガイド』の手順に従ってください。

プリント ヘッドとインク カートリッジを装着してもまだこのメッセ ージが表示される場合は、次の手順でいったんこれらを取り外して 装着し直します。

#### プリント ヘッドを装着し直すには

- **1.** 製品の電源がオンになっていることを確認します。
- **2.** インク カートリッジのアクセス ドアを製品本体前面の右側 から持ち上げて、所定の位置で止まるまで開きます。

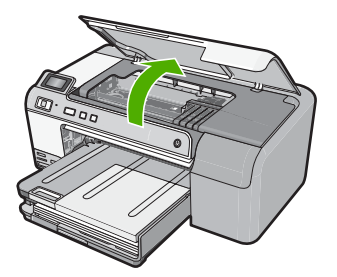

**3.** インクホルダーが中央まで移動します。

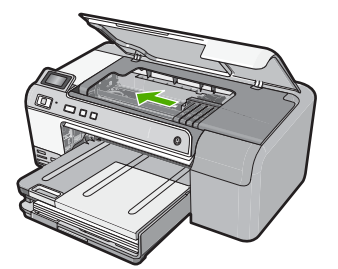

**4.** インク カートリッジをすべて取り外し、インク開口部を上 に向けて紙の上に置きます。

## インク カートリッジを取り外すには

**a**. 交換するインク カートリッジのタブを押して、スロット から取り外します。

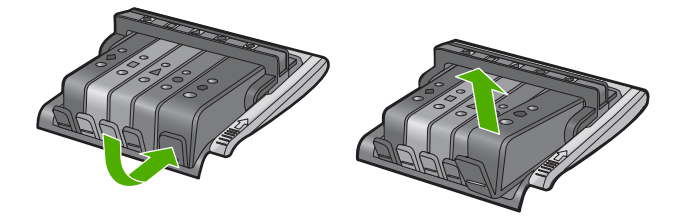

**b**. インク カートリッジを上げて手前に引き抜き、スロット から外します。

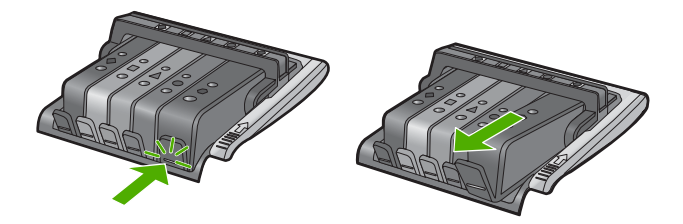

- **c**. a と b のステップを繰り返して、すべてのインク カート リッジを取り外します。
- **5.** インクホルダーのラッチハンドルを止まるまで上に持ち上 げます。

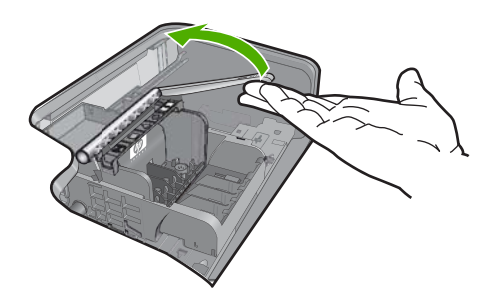

**6.** プリント ヘッドを持ち上げて外します。

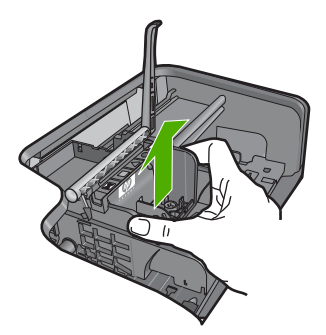

**7.** プリントヘッドのクリーニングを行います。 プリント ヘッド内でクリーニングが必要な箇所は 3 箇所あ ります。ノズル部、ノズルと接触部の間の端、電気的接触 部です。

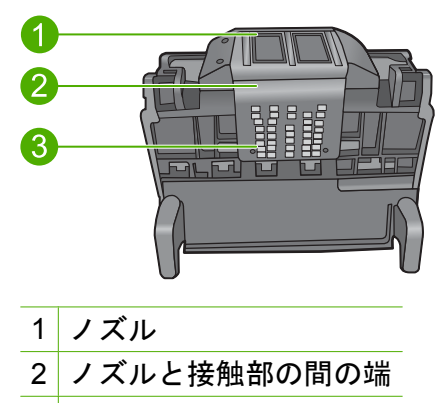

3 電気接触部

△注意 ノズルおよび電気接触部には綿棒でのみ触れてくだ さい。指では触らないでください。

# プリント ヘッドをクリーニングするには

**a**. 綿棒を軽く湿らせ、下から上に電気接触部を拭きます。 インクや汚れが接触部からノズルに移るのを防ぐため、 プリント ヘッドの端に触れないようにしてください。必 要に応じて新しい綿棒に取り替えます。綿棒にインクが 付着しなくなるまでクリーニングを行います。

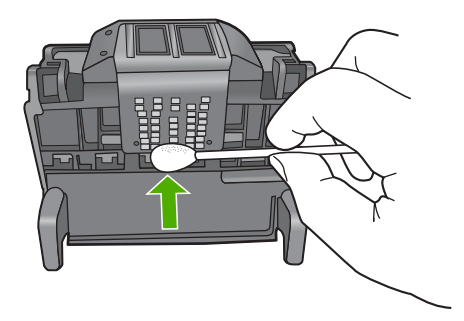

**b**. 新しい綿棒を軽く湿らせ、ノズル部を拭きます。 1方向のみに拭いてください(前後に拭かないでくださ い)。インクや汚れがノズルから接触部に移るのを防ぐた め、プリント ヘッドの端に触れないようにしてくださ い。

注記 ノズルごとに新しい綿棒を使用してください。

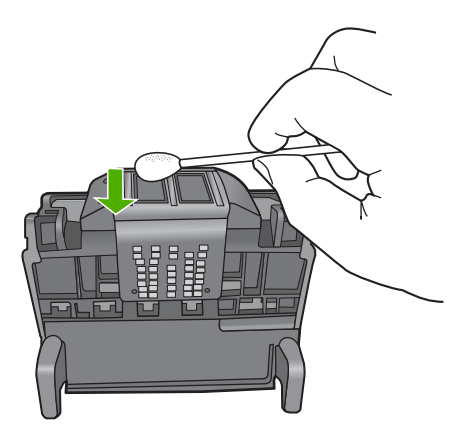

**c**. 新しい綿棒を使用して、プリント ヘッドの端からたまっ たインクやほこりを拭き取ります。

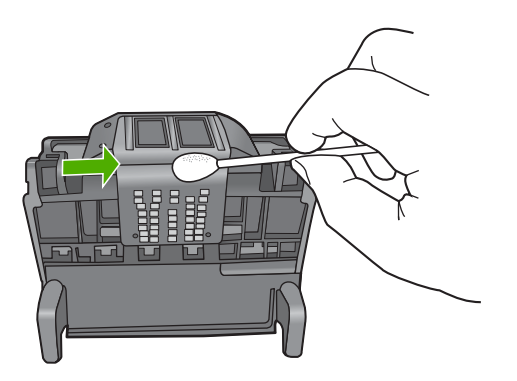

- **d**. 次のステップに進む前に、乾いた綿棒で接触部を拭いて 水分を取り除きます。
- **8.** ラッチハンドルを持ち上げ、プリント ヘッドを再度取り付 けられたことを確認します。

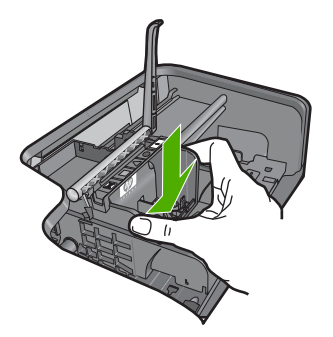

- **9.** ラッチハンドルをそっと下げます。
	- 図注記 インク カートリッジを再装着する前にラッチハン ドルが下りていることを確認します。ラッチのハンドル を上げたままにしておくとインク カートリッジが正しく 装着されず、印刷エラーの原因となります。インク カー トリッジを正しく取り付けるには、ラッチが下りたまま になっている必要があります。

**10.**インク カートリッジを再装着します。

#### インク カートリッジを再装着するには

▲ アイコンの色と形状を参考にしながら、空のスロットに インク カートリッジを差し込み、カチッと音がしてしっ かりとスロットに固定されるまで押し込みます。

<span id="page-227-0"></span>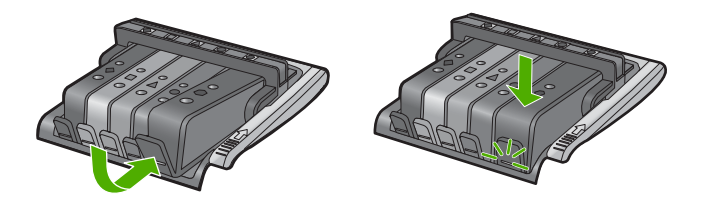

取り付けるインク カートリッジと同じ形状のアイコンお よび色のスロットに、インク カートリッジを挿入してく ださい。

**11.**インク カートリッジのアクセス ドアを閉じます。

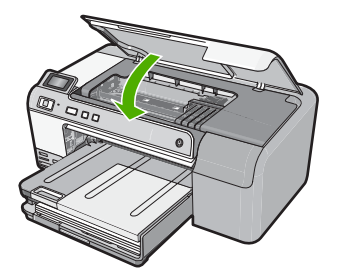

原因**:** プリント ヘッドまたはインク カートリッジが装着されてい ないか、間違って装着されている。

この方法で問題が解決しなかった場合は、次の解決方法を試してく ださい。

# 解決方法 **2:HP** サポートに問い合わせる

解決方法**:** HP サポートに連絡してサービスを受ける

お問い合わせ先は、次のサイトを参照してください。[www.hp.com/](http://h20180.www2.hp.com/apps/Nav?h_lang=ja&h_cc=jp&h_product=3396075&h_page=hpcom&h_pagetype=s-001&lang=ja&cc=jp&h_client=s-h-e002-1) [support](http://h20180.www2.hp.com/apps/Nav?h_lang=ja&h_cc=jp&h_product=3396075&h_page=hpcom&h_pagetype=s-001&lang=ja&cc=jp&h_client=s-h-e002-1).

—情報の入力を要求された場合は、国または地域を選択して、**[**お問 い合わせ**]** をクリックして情報を参照しテクニカルサポートにお問合 せください。

原因**:** プリント ヘッドまたはインク カートリッジの取り付けに問 題があります。

# インクが残りわずか

解決方法**:** プリント ヘッドに残っているインクで短時間だけ印刷を 続行できます。続行するにはディスプレイの指示にしたがいます。

HP では、交換カートリッジの取り付け準備が調うまでインク カー トリッジを取り外さないことを推奨します。

再充填または再生されたプリント カートリッジや、別の製品で使用 されていたプリント カートリッジを取り付けた場合、インク残量イ ンジケータが不正確であったり、表示されない場合があります。

インク残量の警告およびインジケータは、準備を目的として予測を 提供します。インク残量が少ないという警告メッセージが表示され たら、印刷の遅れを避けるために交換用のインク カートリッジを準 備してください。指示があるまで、インク カートリッジを交換する 必要はありません。

HP 製品の返品およびリサイクル情報については、次のサイトをご覧 ください。[www.hp.com/recycle](http://www.hp.com/recycle)

詳細については、次を参照してください。

72 ページの [インク [カートリッジの交換](#page-74-0)]

原因**:** 表示されているインク カートリッジのインクの残量が低下し ており、まもなく交換が必要となります。

#### **HP** 製以外のカートリッジ

解決方法**:** ディスプレイの指示に従って続行するか、表示されたイ ンク カートリッジを交換してください。

△ 注意 HP では、交換カートリッジの取り付け準備が調うまでイン ク カートリッジを取り外さないことを推奨します。

HP では、純正 HP インク カートリッジの使用を推奨しています。 純正 HP インク カートリッジは、HP プリンタで最高の性能が得ら れるように設計され、何度もテストされています。

 $\mathbb B$  注記 他社製サプライ品の品質および信頼性は保証できません。 HP 社製以外のサプライ品を使用した結果、必要になったサービ スや修理については保証対象になりません。

純正 HP インク カートリッジを購入されている場合、次のサイト を参照してください。

[www.hp.com/go/anticounterfeit](http://www.hp.com/go/anticounterfeit)

詳細については、次を参照してください。 72 ページの [インク [カートリッジの交換](#page-74-0)]

## **HP** 製インクがなくなりました

解決方法**:** ディスプレイの指示に従って続行するか、表示されたイ ンク カートリッジを交換してください。

現在の印刷ジョブの印刷品質を確認してください。品質に問題があ る場合は、プリント ヘッドをクリーニングして、品質が改善される かどうか確認してください。

- インク レベルの情報が使用できません。
- △注意 HP では、交換カートリッジの取り付け準備が調うまでイン ク カートリッジを取り外さないことを推奨します。

HP では、純正 HP インク カートリッジの使用を推奨しています。 純正 HP インク カートリッジは、HP プリンタで最高の性能が得ら れるように設計され、何度もテストされています。

注記 他社製サプライ品の品質および信頼性は保証できません。 HP 社製以外のサプライ品を使用した結果、必要になったサービ スや修理については保証対象になりません。

純正 HP インク カートリッジを購入されている場合、次のサイト を参照してください。

[www.hp.com/go/anticounterfeit](http://www.hp.com/go/anticounterfeit)

詳細については、次を参照してください。

- 72 ページの [インク [カートリッジの交換](#page-74-0)]
- 75 ページの [プリント [ヘッドのクリーニング](#page-77-0)]

原因**:** 表示されたインク カートリッジの HP 製インクがなくなりま した。

#### 以前使用されていた純正 **HP** カートリッジ

解決方法**:** 現在の印刷ジョブの印刷品質を確認してください。品質 に問題がある場合は、プリント ヘッドをクリーニングして、品質が 改善されるかどうか確認してください。

続行するにはディスプレイ、またはコンピュータの画面の指示にし たがいます。

詳細については、次を参照してください。

75 ページの [プリント [ヘッドのクリーニング](#page-77-0)]

 $\mathbb B$  注記 プリンタの外にインク カートリッジを長期間放置しないで ください。以前使用されていたカートリッジを装着した場合は、 印刷品質を確認してください。品質に問題がある場合は、ツール ボックスからクリーニングを実行してください。

原因**:** 純正 HP インク カートリッジは以前、他の製品で使用されて いました。

# プリント ヘッドがなくなったか、破損しているようだ

問題を解決するために以下の解決方法を試してください。解決方法は、 解決する可能性が最も高いものから順に記載されています。最初の解決 方法で問題が解決しない場合は、問題が解決するまで残りの解決方法を 試し続けてください。

- 解決方法 1:プリント ヘッドとカートリッジを装着し直す
- 解決方法 2:HP [サポートに問い合わせる](#page-236-0)

### 解決方法 **1:**プリント ヘッドとカートリッジを装着し直す

解決方法**:** プリント ヘッドとインク カートリッジを装着していた 場合は、次の手順でいったんこれらを取り外して装着し直します。

注記 初めて製品をセットアップする際には、『セットアップ ガ イド』の指示にしたがってプリント ヘッドやインク カートリッ ジの取り付けを行ってください。

#### プリント ヘッドを装着し直すには

- **1.** 製品の電源がオンになっていることを確認します。
- **2.** インク カートリッジのアクセス ドアを製品本体前面の右側 から持ち上げて、所定の位置で止まるまで開きます。

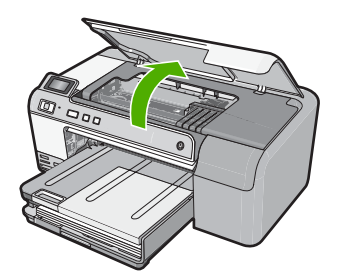

**3.** インクホルダーが中央まで移動します。

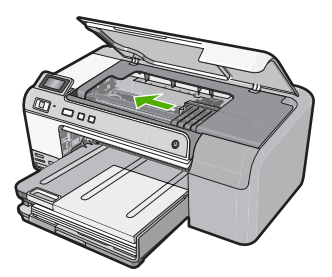

- **4.** インク カートリッジをすべて取り外し、インク開口部を上 に向けて紙の上に置きます。
	- インク カートリッジを取り外すには
	- **a**. 交換するインク カートリッジのタブを押して、スロット から取り外します。

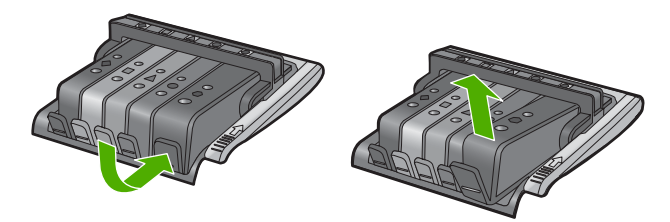

**b**. インク カートリッジを上げて手前に引き抜き、スロット から外します。

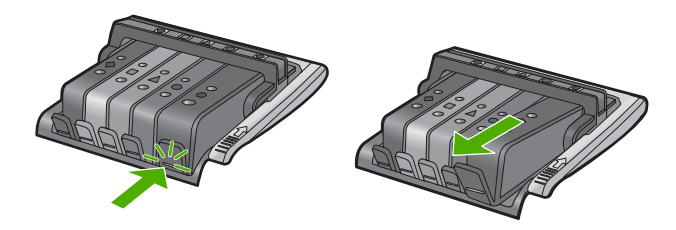

- **c**. a と b のステップを繰り返して、すべてのインク カート リッジを取り外します。
- **5.** インクホルダーのラッチハンドルを止まるまで上に持ち上 げます。

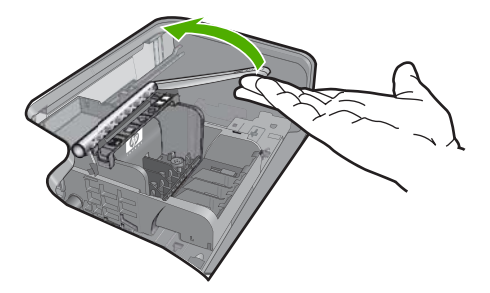

**6.** プリント ヘッドを持ち上げて外します。

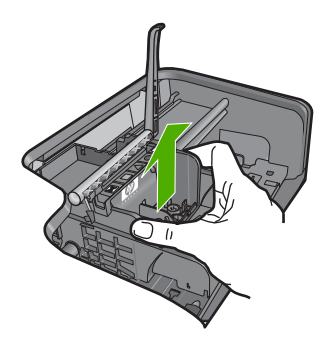

**7.** プリントヘッドのクリーニングを行います。 プリント ヘッド内でクリーニングが必要な箇所は 3 箇所あ ります。ノズル部、ノズルと接触部の間の端、電気的接触 部です。

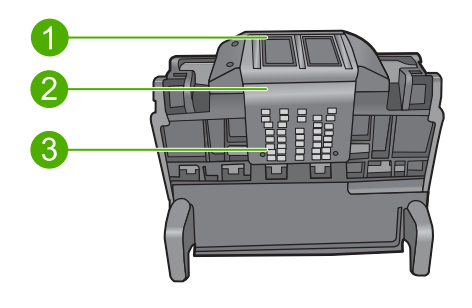

- 1 ノズル
- 2 ノズルと接触部の間の端
- 3 電気接触部
- △注意 ノズルおよび電気接触部には綿棒でのみ触れてくだ さい。指では触らないでください。
- プリント ヘッドをクリーニングするには
- **a**. 綿棒を軽く湿らせ、下から上に電気接触部を拭きます。 インクや汚れが接触部からノズルに移るのを防ぐため、 プリント ヘッドの端に触れないようにしてください。必 要に応じて新しい綿棒に取り替えます。綿棒にインクが 付着しなくなるまでクリーニングを行います。

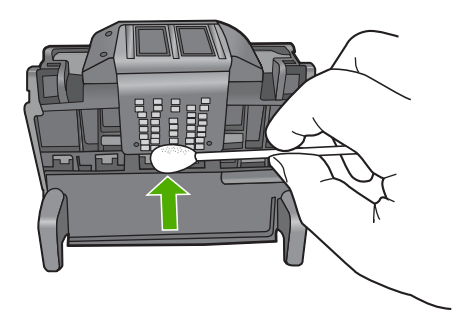

**b**. 新しい綿棒を軽く湿らせ、ノズル部を拭きます。 1 方向のみに拭いてください(前後に拭かないでくださ い)。インクや汚れがノズルから接触部に移るのを防ぐた め、プリント ヘッドの端に触れないようにしてくださ い。

<sup>||3</sup> 注記 ノズルごとに新しい綿棒を使用してください。

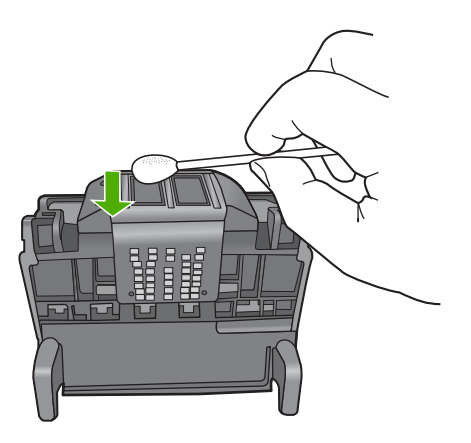

**c**. 新しい綿棒を使用して、プリント ヘッドの端からたまっ たインクやほこりを拭き取ります。

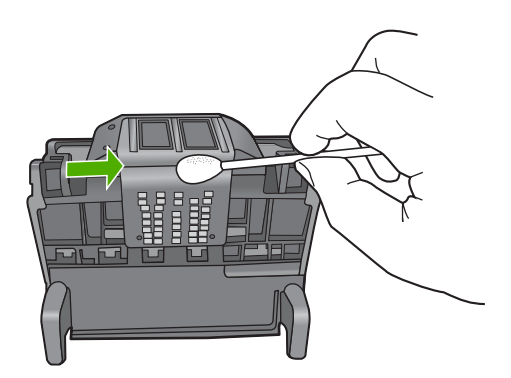

- **d**. 次のステップに進む前に、乾いた綿棒で接触部を拭いて 水分を取り除きます。
- **8.** ラッチハンドルを持ち上げ、プリント ヘッドを再度取り付 けられたことを確認します。

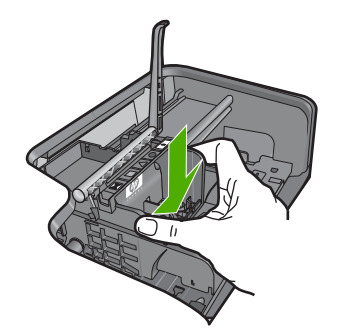

- **9.** ラッチハンドルをそっと下げます。
	- 注記 インク カートリッジを再装着する前にラッチハン ドルが下りていることを確認します。ラッチのハンドル を上げたままにしておくとインク カートリッジが正しく 装着されず、印刷エラーの原因となります。インク カー トリッジを正しく取り付けるには、ラッチが下りたまま になっている必要があります。
- **10.**インク カートリッジを再装着します。

### インク カートリッジを再装着するには

▲ アイコンの色と形状を参考にしながら、空のスロットに インク カートリッジを差し込み、カチッと音がしてしっ かりとスロットに固定されるまで押し込みます。

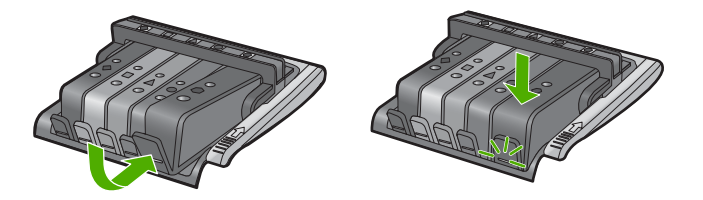

取り付けるインク カートリッジと同じ形状のアイコンお よび色のスロットに、インク カートリッジを挿入してく ださい。

**11.**インク カートリッジのアクセス ドアを閉じます。

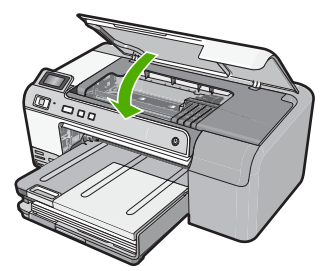

原因**:** プリント ヘッドまたはインク カートリッジが正しく装着さ れていません。

この方法で問題が解決しなかった場合は、次の解決方法を試してく ださい。

## <span id="page-236-0"></span>解決方法 **2:HP** サポートに問い合わせる

解決方法**:** HP サポートに連絡してサービスを受ける

お問い合わせ先は、次のサイトを参照してください。[www.hp.com/](http://h20180.www2.hp.com/apps/Nav?h_lang=ja&h_cc=jp&h_product=3396075&h_page=hpcom&h_pagetype=s-001&lang=ja&cc=jp&h_client=s-h-e002-1) [support](http://h20180.www2.hp.com/apps/Nav?h_lang=ja&h_cc=jp&h_product=3396075&h_page=hpcom&h_pagetype=s-001&lang=ja&cc=jp&h_client=s-h-e002-1).

—情報の入力を要求された場合は、国または地域を選択して、**[**お問 い合わせ**]** をクリックして情報を参照しテクニカルサポートにお問合 せください。

原因**:** プリント ヘッドまたはインク カートリッジに問題がありま す。

### プリント ヘッドに関する問題

問題を解決するために以下の解決方法を試してください。解決方法は、 解決する可能性が最も高いものから順に記載されています。最初の解決 方法で問題が解決しない場合は、問題が解決するまで残りの解決方法を 試し続けてください。

- 解決方法 1:プリント ヘッドを装着し直す
- 解決方法 2:HP [サポートに問い合わせる](#page-242-0)

### 解決方法 **1:**プリント ヘッドを装着し直す

解決方法**:** プリント ヘッドが装着され、インク カートリッジのア クセス ドアが閉じている事を確認します。

プリント ヘッドを装着し直します。

#### プリント ヘッドを装着し直すには

- **1.** 製品の電源がオンになっていることを確認します。
- **2.** インク カートリッジのアクセス ドアを製品本体前面の中央 から持ち上げて、所定の位置で止まるまで開きます。

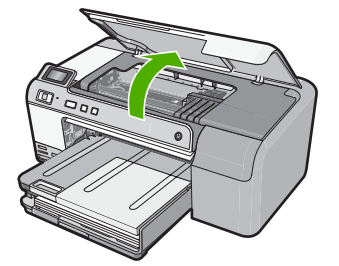

**3.** インクホルダーが中央まで移動します。

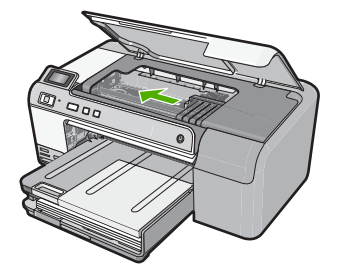

- **4.** インク カートリッジをすべて取り外し、インク開口部を上 に向けて紙の上に置きます。
	- インク カートリッジを取り外すには
	- **a**. 交換するインク カートリッジのタブを押して、スロット から取り外します。

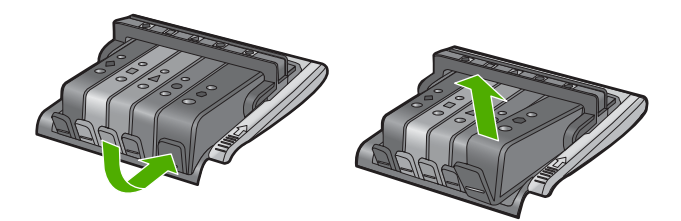

**b**. インク カートリッジを上げて手前に引き抜き、スロット から外します。

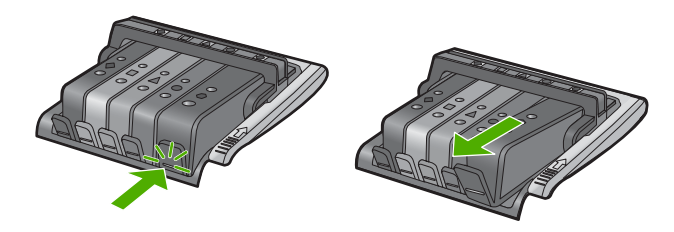

- **c**. a と b のステップを繰り返して、すべてのインク カート リッジを取り外します。
- **5.** インクホルダーのラッチハンドルを止まるまで上に持ち上 げます。

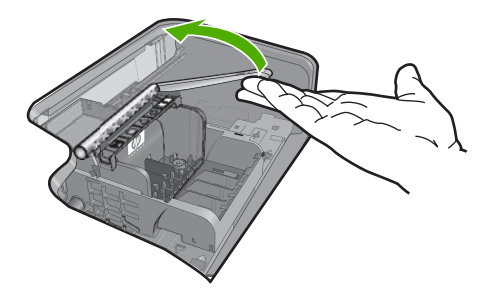

**6.** プリント ヘッドを持ち上げて外します。

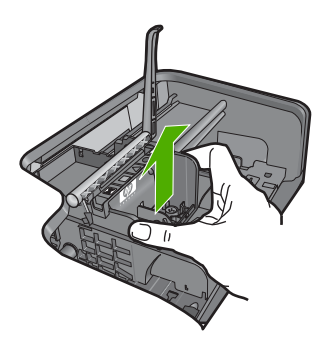

**7.** プリントヘッドのクリーニングを行います。 プリント ヘッド内でクリーニングが必要な箇所は 3 箇所あ ります。ノズル部、ノズルと接触部の間の端、電気的接触 部です。

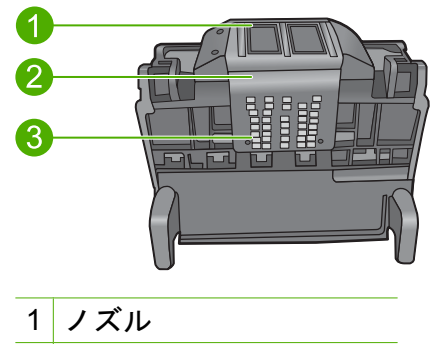

- 2 ノズルと接触部の間の端
- 3 電気接触部

△注意 ノズルおよび電気接触部には綿棒でのみ触れてくだ さい。指では触らないでください。

## プリント ヘッドをクリーニングするには

**a**. 綿棒を軽く湿らせ、下から上に電気接触部を拭きます。 インクや汚れが接触部からノズルに移るのを防ぐため、 プリント ヘッドの端に触れないようにしてください。必 要に応じて新しい綿棒に取り替えます。綿棒にインクが 付着しなくなるまでクリーニングを行います。

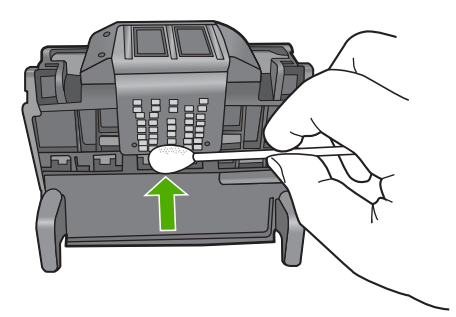

- **b**. 新しい綿棒を軽く湿らせ、ノズル部を拭きます。 1方向のみに拭いてください(前後に拭かないでくださ い)。インクや汚れがノズルから接触部に移るのを防ぐた め、プリント ヘッドの端に触れないようにしてくださ い。
	- 注記 ノズルごとに新しい綿棒を使用してください。

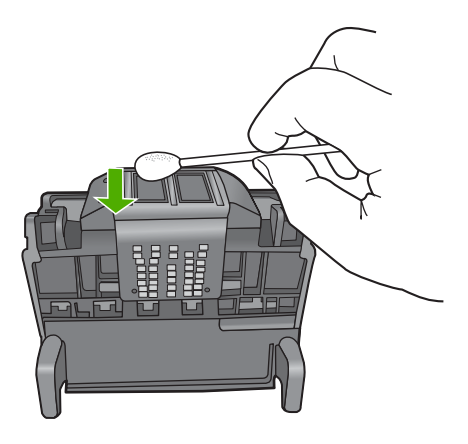

トラブルシューティング トラブルシューティング

**c**. 新しい綿棒を使用して、プリント ヘッドの端からたまっ たインクやほこりを拭き取ります。

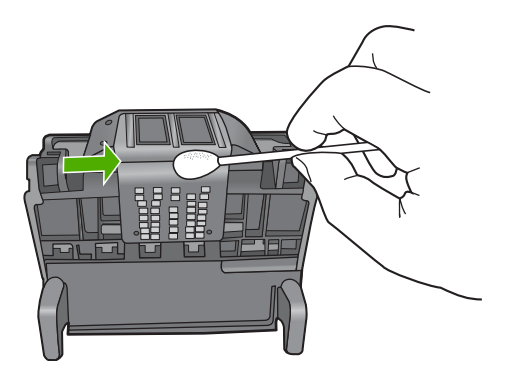

- **d**. 次のステップに進む前に、乾いた綿棒で接触部を拭いて 水分を取り除きます。
- **8.** 電気接触部をクリーニングします。

#### 電気接触部のクリーニングを行うには

- **a**. 綿棒を水で湿らせます。
- **b**. 電気接触部を、下から上へ綿棒で拭いてクリーニングし ます。

必要に応じて新しい綿棒に取り替えます。綿棒にインク が付着しなくなるまでクリーニングを行います。

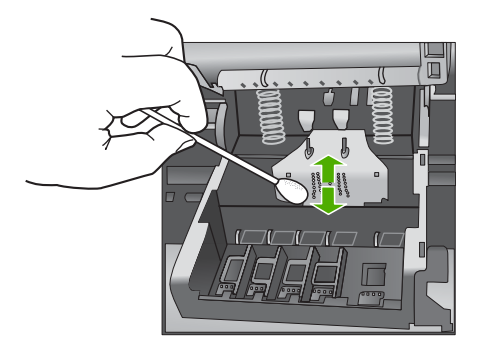

- **c**. 次のステップに進む前に、乾いた綿棒で接触部を拭いて 水分を取り除きます。
- **9.** ラッチハンドルを持ち上げ、プリント ヘッドを再度取り付 けられたことを確認します。

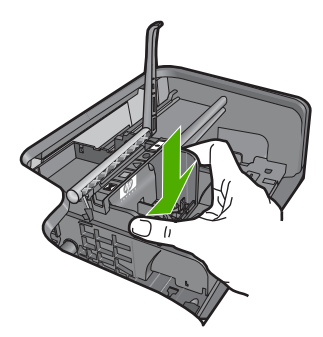

- **10.**ラッチハンドルをそっと下げます。
	- 注記 インク カートリッジを再装着する前にラッチハン ドルが下りていることを確認します。ラッチのハンドル を上げたままにしておくとインク カートリッジが正しく 装着されず、印刷エラーの原因となります。インク カー トリッジを正しく取り付けるには、ラッチが下りたまま になっている必要があります。
- **11.**インク カートリッジを再装着します。
	- インク カートリッジを再装着するには
	- ▲ アイコンの色と形状を参考にしながら、空のスロットに インク カートリッジを差し込み、カチッと音がしてしっ かりとスロットに固定されるまで押し込みます。

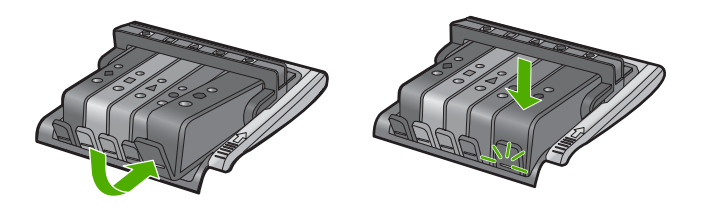

取り付けるインク カートリッジと同じ形状のアイコンお よび色のスロットに、インク カートリッジを挿入してく ださい。

**12.**インク カートリッジのアクセス ドアを閉じます。

<span id="page-242-0"></span>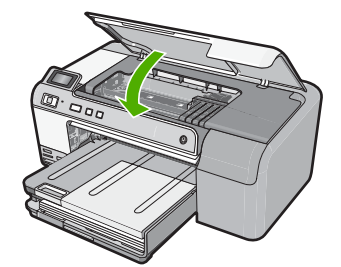

原因**:** プリント ヘッドに問題があります。

この方法で問題が解決しなかった場合は、次の解決方法を試してく ださい。

## 解決方法 **2:HP** サポートに問い合わせる

解決方法**:** HP サポートに連絡してサービスを受ける

お問い合わせ先は、次のサイトを参照してください。[www.hp.com/](http://h20180.www2.hp.com/apps/Nav?h_lang=ja&h_cc=jp&h_product=3396075&h_page=hpcom&h_pagetype=s-001&lang=ja&cc=jp&h_client=s-h-e002-1) [support](http://h20180.www2.hp.com/apps/Nav?h_lang=ja&h_cc=jp&h_product=3396075&h_page=hpcom&h_pagetype=s-001&lang=ja&cc=jp&h_client=s-h-e002-1).

—情報の入力を要求された場合は、国または地域を選択して、**[**お問 い合わせ**]** をクリックして情報を参照しテクニカルサポートにお問合 せください。

原因**:** プリント ヘッドに問題があります。

# プリンタのメンテナンスが必要です。

解決方法**:** CD/DVD トレイから CD/DVD ホルダーを取り外し、ト レイを閉じます。メンテナンスが完了したら印刷を再開できます。 原因**:** プリンタのメンテナンス中に CD/DVD ホルダーが CD/DVD トレイにセットされました。

# プリンタのメンテナンスに関する問題

解決方法**:** 現在の印刷ジョブの印刷品質を確認してください。品質 が良くない場合、内部クロック エラーのため、スケジュールどおり にプリント ヘッドのメンテナンスを行えなくなった可能性がありま す。プリント ヘッドをクリーニングして、品質が改善されるかどう か確認してください。

詳細については、次を参照してください。

75 ページの [プリント [ヘッドのクリーニング](#page-77-0)]

#### センサーの問題

問題を解決するために以下の解決方法を試してください。解決方法は、 解決する可能性が最も高いものから順に記載されています。最初の解決 方法で問題が解決しない場合は、問題が解決するまで残りの解決方法を 試し続けてください。

- 解決方法 1:センサーをクリーニングする
- 解決方法 2:インク [カートリッジのセンサー](#page-244-0) ウィンドウをクリーニン [グする](#page-244-0)
- 解決方法 3:HP [サポートに問い合わせる](#page-247-0)

#### 解決方法 **1:**センサーをクリーニングする

解決方法**:** センサーをクリーニングします。

問題が解決しなくても印刷は続行できますが、インク システムの動 作が変わる可能性があります。

△ 注意 クリーニング手順は数分で終わります。指示があったら、 インク カートリッジが製品に再度取り付けられていることを確認 してください。製品の外で一定時間放置すると、インク カートリ ッジが損傷する可能性があります。

## センサーのクリーニングを行うには

- **1.** クリーニング作業用に、綿棒や糸くずの出ない布を用意し ます。
- **2.** 製品の電源がオンになっていることを確認します。
- **3.** インク カートリッジのアクセス ドアを製品本体前面の右側 から持ち上げて、所定の位置で止まるまで開きます。

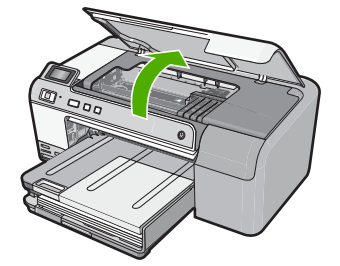

インクホルダーが中央まで移動します。

- <span id="page-244-0"></span><sup>i</sup> 注記 プリント カートリッジが止まるのを待ってから、 作業を続けてください。
- **4.** 製品内部のセンサーを探します。 センサーは、正方形の黒いプラスチックの部分で、消しゴ ムよりやや大きく、プリンタ カートリッジのすぐ左側にあ ります。

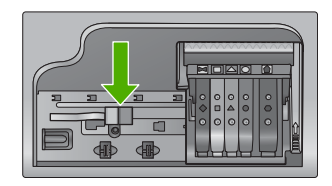

- **5.** センサーを乾いた綿棒や糸くずの出ない布で拭きます。
- **6.** インク カートリッジ アクセス ドアを閉め、エラー メッセ ージが解消されたかどうか確認します。
- **7.** まだエラー メッセージが表示される場合は、製品の電源を オフにして、もう一度オンにします。

原因**:** インクが溜まって積み上がり、センサーを覆っています。

この方法で問題が解決しなかった場合は、次の解決方法を試してく ださい。

## 解決方法 **2:**インク カートリッジのセンサー ウィンドウをクリー ニングする

解決方法**:** すべてのインク カートリッジのセンサー ウィンドウを クリーニングします。

問題が解決しなくても印刷は続行できますが、インク システムの動 作が変わる可能性があります。

△ 注意 クリーニング手順は数分で終わります。指示があったら、 インク カートリッジが製品に再度取り付けられていることを確認 してください。製品の外で一定時間放置すると、インク カートリ ッジが損傷する可能性があります。

#### インク カートリッジのセンサー窓をクリーニングするには

- **1.** クリーニング作業用に、綿棒や糸くずの出ない布を用意し ます。
- **2.** 製品の電源がオンになっていることを確認します。
- **3.** インク カートリッジのアクセス ドアを製品本体前面の右側 から持ち上げて、所定の位置で止まるまで開きます。

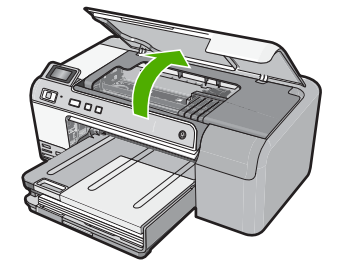

インクホルダーが中央まで移動します。

- 注記 プリント カートリッジが止まるのを待ってから、 作業を続けてください。
- **4.** インク カートリッジをすべて取り外し、インク開口部を上 に向けて紙の上に置きます。

## インク カートリッジを取り外すには

**a**. インク カートリッジのタブを押して固定を解除し、スロ ットから取り外します。

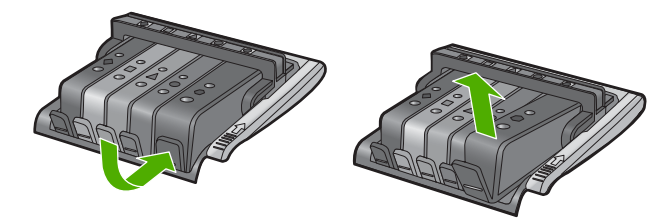

**b**. インク開口部を上に向けて、紙の上にインク カートリッ ジを置きます。

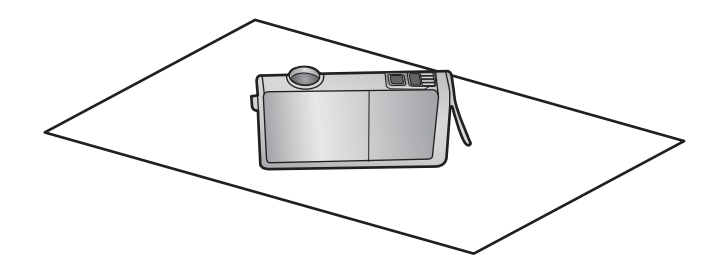

- **c**. カートリッジごとにステップ a および b を繰り返しま す。
- **5.** インク カートリッジごとに、センサー窓を乾いた綿棒や糸 くずの出ない布で拭きます。 センサー窓は透明なプラスチックの部分で、インク カート

リッジの底面にある、銅色または金色をした金属の接触部 の近くにあります。金属の接触部には触れないようにして ください。

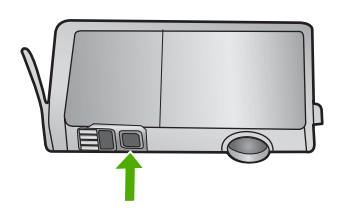

**6.** 各インク カートリッジをスロットに取り付けます。タブが しっかりとはまるまで押し下げます。 それぞれのインク カートリッジのラベルの色とアイコン が、そのインク カートリッジ用のスロットの色とアイコン に一致するようにします。

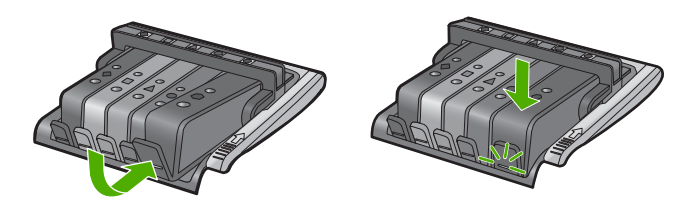

- **7.** インク カートリッジ アクセス ドアを閉め、エラーが解消さ れたかどうか確認します。
- **8.** まだエラー メッセージが表示される場合は、製品の電源を オフにして、もう一度オンにします。

<span id="page-247-0"></span>原因**:** インク カートリッジのセンサー ウィンドウ上にインクが溜 まったため、クリーニングが必要です。

この方法で問題が解決しなかった場合は、次の解決方法を試してく ださい。

解決方法 **3:HP** サポートに問い合わせる

解決方法**:** HP サポートに連絡してサービスを受ける

お問い合わせ先は、次のサイトを参照してください。[www.hp.com/](http://h20180.www2.hp.com/apps/Nav?h_lang=ja&h_cc=jp&h_product=3396075&h_page=hpcom&h_pagetype=s-001&lang=ja&cc=jp&h_client=s-h-e002-1) [support](http://h20180.www2.hp.com/apps/Nav?h_lang=ja&h_cc=jp&h_product=3396075&h_page=hpcom&h_pagetype=s-001&lang=ja&cc=jp&h_client=s-h-e002-1).

—情報の入力を要求された場合は、国または地域を選択して、**[**お問 い合わせ**]** をクリックして情報を参照しテクニカルサポートにお問合 せください。

原因**:** センサーに問題があります。

# インク カートリッジがない、正しく装着されていない、または製 品に対応していない

問題を解決するために以下の解決方法を試してください。解決方法は、 解決する可能性が最も高いものから順に記載されています。最初の解決 方法で問題が解決しない場合は、問題が解決するまで残りの解決方法を 試し続けてください。

- 解決方法 1:すべてのインク カートリッジを装着する
- 解決方法 2:すべてのインク [カートリッジが正しく装着されているこ](#page-248-0) [とを確認する](#page-248-0)
- 解決方法 3:インク [カートリッジの接点の汚れを拭き取る](#page-250-0)
- 解決方法 4:HP [サポートに問い合わせる](#page-253-0)

# 解決方法 **1:**すべてのインク カートリッジを装着する

解決方法**:** すべてのインク カートリッジが装着されていることを確 認してください。

詳細については、次を参照してください。

72 ページの [インク [カートリッジの交換](#page-74-0)]

原因**:** 1 つまたは複数のインク カートリッジがありません。

<span id="page-248-0"></span>この方法で問題が解決しなかった場合は、次の解決方法を試してく ださい。

解決方法 **2:**すべてのインク カートリッジが正しく装着されている ことを確認する

解決方法**:** すべてのインク カートリッジが装着されていることを確 認してください。以下の手順を参照して、このエラーを解決します。

インク カートリッジが正しく装着されていることを確認するには

- **1.** 製品の電源がオンになっていることを確認します。
- **2.** インク カートリッジのアクセス ドアを製品本体前面の右側 から持ち上げて、所定の位置で止まるまで開きます。

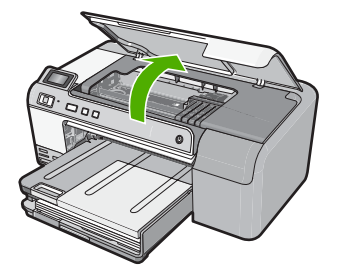

インクホルダーが中央まで移動します。

- 注記 プリント カートリッジが止まるのを待ってから、 作業を続けてください。
- **3.** インク カートリッジが正しいスロットに装着されているこ とを確認してください。 インク カートリッジのアイコンの形状と色が、スロットの アイコンの形状と色に一致するようにします。

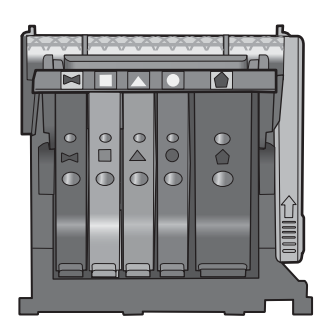

- **4.** インク カートリッジの上を指でなぞり、完全に押し込まれ ていないカートリッジがないか確認します。
- **5.** 上に突き出ているカートリッジがあれば押し込みます。 カートリッジが正しい位置にカチッとはまります。
- **6.** 突き出ていたインク カートリッジを元の位置に戻した場合 は、インク カートリッジ アクセス ドアを閉めて、エラー メッセージが表示されなくなったかどうか確認します。
	- メッセージが表示されなくなった場合は、トラブルシュ ーティングはここで終了です。エラーは解消されました。
	- メッセージがまだ表示される場合は、次のステップに進 みます。
	- 突き出ているインク カートリッジがなかった場合は、次 のステップに進みます。
- **7.** エラー メッセージで示されるインク カートリッジを探し、 インク カートリッジのタブを押してスロットから取り外し ます。

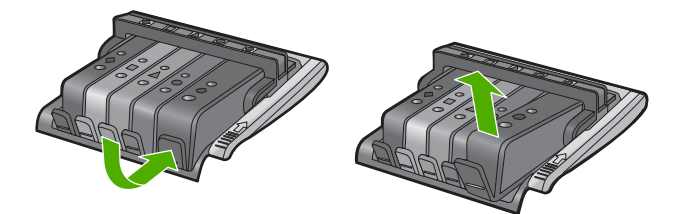

- **8.** インク カートリッジをもう一度元の位置に押し込みます。 タブの部分でカチッという音がすれば、インク カートリッ ジは正しく装着されています。インク カートリッジからカ チッという音がしなければ、タブを再調整する必要があり ます。
- **9.** インク カートリッジをスロットから取り外します。
- **10.**インク カートリッジの外側に向けてタブを軽く曲げます。
	- △注意 タブを外側に約 1.27 cm 以上曲げないように気を付 けます。

<span id="page-250-0"></span>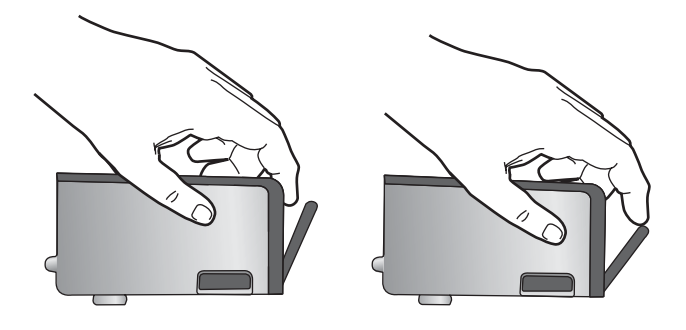

**11.**インク カートリッジをもう一度取り付けます。 今度はカートリッジが正しい位置にカチッとはまるはずで す。

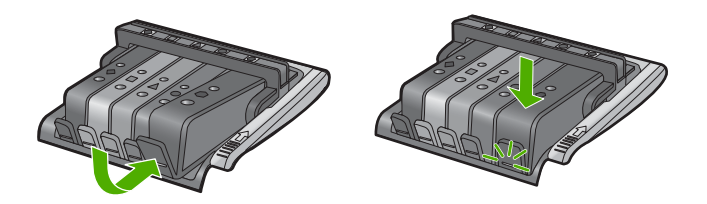

- **12.**インク カートリッジ アクセス ドアを閉め、エラー メッセ ージが表示されなくなったかどうか確認します。
- **13.**まだエラー メッセージが表示される場合は、製品の電源を オフにして、もう一度オンにします。

詳細については、次を参照してください。

72 ページの [インク [カートリッジの交換](#page-74-0)]

原因**:** 一つまたは複数のインク カートリッジが正しく装着されてい ません。

この方法で問題が解決しなかった場合は、次の解決方法を試してく ださい。

# 解決方法 **3:**インク カートリッジの接点の汚れを拭き取る

解決方法**:** インク カートリッジの電気接点の汚れを拭き取ります。

インク カートリッジの接点の汚れをふき取ってもこのメッセージが 表示される場合、インク カートリッジが破損している可能性があり ます。

#### 電気接触部をクリーニングするには

- **1.** 製品の電源がオンになっていることを確認します。
- **2.** インク カートリッジのアクセス ドアを製品本体前面の右側 から持ち上げて、所定の位置で止まるまで開きます。

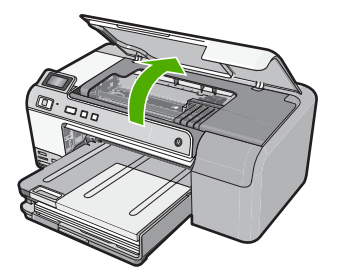

- インクホルダーが中央まで移動します。
- 注記 プリント カートリッジが止まるのを待ってから、 作業を続けてください。
- **3.** エラー メッセージに示されているインク カートリッジを特 定し、インク カートリッジのタブを押してスロットから取 り外します。

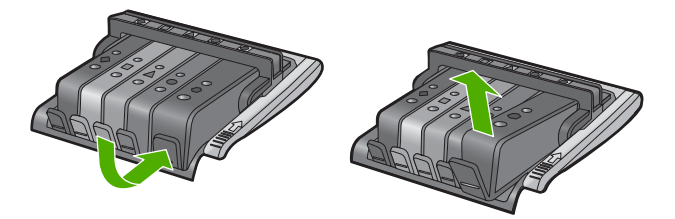

**4.** インク カートリッジの横を持って底面を上向きにし、イン ク カートリッジの電気接触部を探します。 電気接触部は、銅色または金色をした 4 つの小さな長方形 の金属でできており、インク カートリッジの底面にありま す。
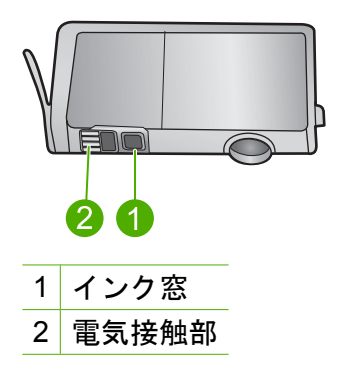

- **5.** 接触部を乾いた綿棒や糸くずの出ない布で拭きます。
	- △注意 インクやほこりが、接触部の隣にある透明なプラス チックのインク窓に付着しないように気を付けます。
- **6.** 製品内部にあるプリント ヘッドの接触部を探します。 接触部は、4 本の銅色または金色のピンのような形状で、イ ンク カートリッジの接触部とぴったり合う位置にあります。

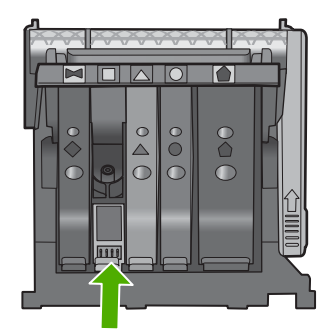

- **7.** 乾いた綿棒や糸くずの出ない布で接触部を拭きます。
- **8.** プリント カートリッジを元の位置に取り付けます。

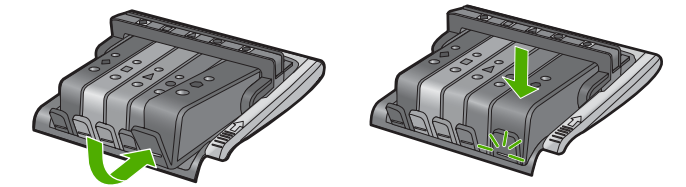

- **9.** インク カートリッジ ドアを閉め、エラー メッセージが表示 されなくなったかどうか確認します。
- **10.**まだエラー メッセージが表示される場合は、製品の電源を オフにして、もう一度オンにします。

インク カートリッジが保証期間内にあるかどうかを、確認してくだ さい。

- 保証期間が過ぎていたら、新しいインク カートリッジを購入して ください。
- 保証期間内にある場合は、サービスまたは交換について HP サポ ートにお問い合わせください。 お問い合わせ先は、次のサイトを参照してください。 [www.hp.com/support](http://h20180.www2.hp.com/apps/Nav?h_lang=ja&h_cc=jp&h_product=3396075&h_page=hpcom&h_pagetype=s-001&lang=ja&cc=jp&h_client=s-h-e002-1).

情報の入力を要求された場合は、国または地域を選択して、**[**お問 い合わせ**]** をクリックして情報を参照しテクニカルサポートにお 問合せください。

詳細については、次を参照してください。

- 257 ページの [インク [カートリッジの保証情報](#page-259-0)]
- 72 ページの [インク [カートリッジの交換](#page-74-0)]
- 75 ページの [プリント [ヘッドのクリーニング](#page-77-0)]

原因**:** 表示されたインク カートリッジの接点に問題があります。 この方法で問題が解決しなかった場合は、次の解決方法を試してく ださい。

## 解決方法 **4:HP** サポートに問い合わせる

解決方法**:** HP サポートに連絡してサービスを受ける

お問い合わせ先は、次のサイトを参照してください。[www.hp.com/](http://h20180.www2.hp.com/apps/Nav?h_lang=ja&h_cc=jp&h_product=3396075&h_page=hpcom&h_pagetype=s-001&lang=ja&cc=jp&h_client=s-h-e002-1) [support](http://h20180.www2.hp.com/apps/Nav?h_lang=ja&h_cc=jp&h_product=3396075&h_page=hpcom&h_pagetype=s-001&lang=ja&cc=jp&h_client=s-h-e002-1).

—情報の入力を要求された場合は、国または地域を選択して、**[**お問 い合わせ**]** をクリックして情報を参照しテクニカルサポートにお問合 せください。

原因**:** インク カートリッジがこのプリンタに対応していません。

## センサーの障害

問題を解決するために以下の解決方法を試してください。解決方法は、 解決する可能性が最も高いものから順に記載されています。最初の解決 方法で問題が解決しない場合は、問題が解決するまで残りの解決方法を 試し続けてください。

- 解決方法 1:センサーをクリーニングする
- 解決方法 2:インク [カートリッジのセンサー](#page-255-0) ウィンドウをクリーニン [グする](#page-255-0)
- 解決方法 3:HP [サポートに問い合わせる](#page-258-0)

## 解決方法 **1:**センサーをクリーニングする

解決方法**:** センサーをクリーニングします。

問題が解決しなくても印刷は続行できますが、インク システムの動 作が変わる可能性があります。

△ 注意 クリーニング手順は数分で終わります。指示があったら、 インク カートリッジが製品に再度取り付けられていることを確認 してください。製品の外で一定時間放置すると、インク カートリ ッジが損傷する可能性があります。

### センサーのクリーニングを行うには

- **1.** クリーニング作業用に、綿棒や糸くずの出ない布を用意し ます。
- **2.** 製品の電源がオンになっていることを確認します。
- **3.** インク カートリッジのアクセス ドアを製品本体前面の右側 から持ち上げて、所定の位置で止まるまで開きます。

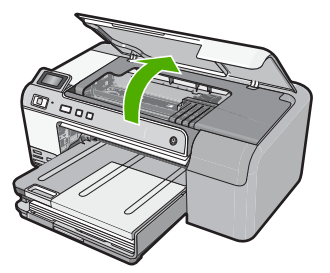

インクホルダーが中央まで移動します。

- <span id="page-255-0"></span><sup>i</sup> 注記 プリント カートリッジが止まるのを待ってから、 作業を続けてください。
- **4.** 製品内部のセンサーを探します。

センサーは、正方形の黒いプラスチックの部分で、消しゴ ムよりやや大きく、プリンタ カートリッジのすぐ左側にあ ります。

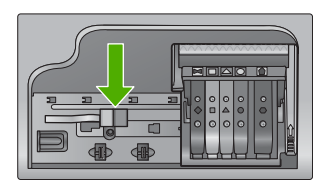

- **5.** センサーを乾いた綿棒や糸くずの出ない布で拭きます。
- **6.** インク カートリッジ アクセス ドアを閉め、エラー メッセ ージが解消されたかどうか確認します。
- **7.** まだエラー メッセージが表示される場合は、製品の電源を オフにして、もう一度オンにします。

原因**:** インクが溜まって積み上がり、センサーを覆っています。 この方法で問題が解決しなかった場合は、次の解決方法を試してく ださい。

## 解決方法 **2:**インク カートリッジのセンサー ウィンドウをクリー ニングする

解決方法**:** すべてのインク カートリッジのセンサー ウィンドウを クリーニングします。

問題が解決しなくても印刷は続行できますが、インク システムの動 作が変わる可能性があります。

△ 注意 クリーニング手順は数分で終わります。指示があったら、 インク カートリッジが製品に再度取り付けられていることを確認 してください。製品の外で一定時間放置すると、インク カートリ ッジが損傷する可能性があります。

## インク カートリッジのセンサー窓をクリーニングするには

- **1.** クリーニング作業用に、綿棒や糸くずの出ない布を用意し ます。
- **2.** 製品の電源がオンになっていることを確認します。
- **3.** インク カートリッジのアクセス ドアを製品本体前面の右側 から持ち上げて、所定の位置で止まるまで開きます。

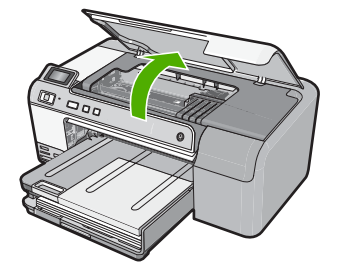

インクホルダーが中央まで移動します。

- 注記 プリント カートリッジが止まるのを待ってから、 作業を続けてください。
- **4.** インク カートリッジをすべて取り外し、インク開口部を上 に向けて紙の上に置きます。

## インク カートリッジを取り外すには

**a**. インク カートリッジのタブを押して固定を解除し、スロ ットから取り外します。

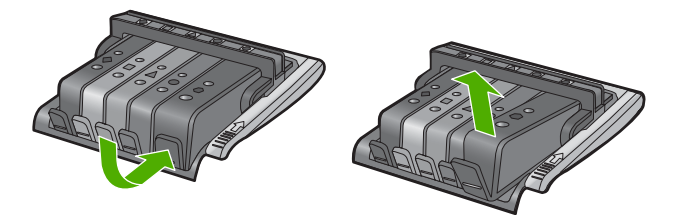

**b**. インク開口部を上に向けて、紙の上にインク カートリッ ジを置きます。

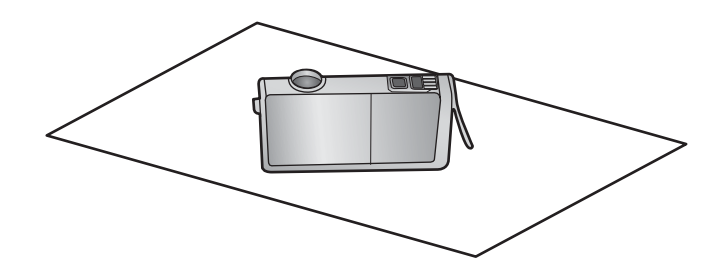

- **c**. カートリッジごとにステップ a および b を繰り返しま す。
- **5.** インク カートリッジごとに、センサー窓を乾いた綿棒や糸 くずの出ない布で拭きます。 センサー窓は透明なプラスチックの部分で、インク カート リッジの底面にある、銅色または金色をした金属の接触部 の近くにあります。金属の接触部には触れないようにして

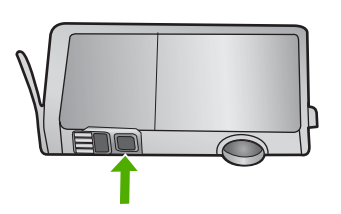

ください。

**6.** 各インク カートリッジをスロットに取り付けます。タブが しっかりとはまるまで押し下げます。 それぞれのインク カートリッジのラベルの色とアイコン が、そのインク カートリッジ用のスロットの色とアイコン に一致するようにします。

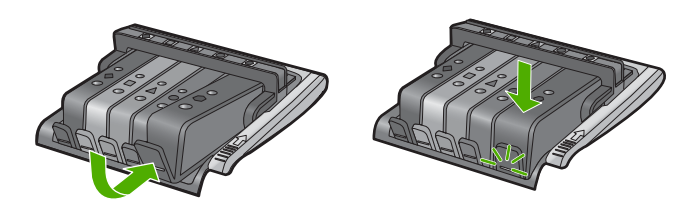

- **7.** インク カートリッジ アクセス ドアを閉め、エラーが解消さ れたかどうか確認します。
- **8.** まだエラー メッセージが表示される場合は、製品の電源を オフにして、もう一度オンにします。

<span id="page-258-0"></span>原因**:** インク カートリッジのセンサー ウィンドウ上にインクが溜 まったため、これを拭き取る必要があります。 この方法で問題が解決しなかった場合は、次の解決方法を試してく ださい。

解決方法 **3:HP** サポートに問い合わせる

解決方法**:** HP サポートに連絡してサービスを受ける

お問い合わせ先は、次のサイトを参照してください。[www.hp.com/](http://h20180.www2.hp.com/apps/Nav?h_lang=ja&h_cc=jp&h_product=3396075&h_page=hpcom&h_pagetype=s-001&lang=ja&cc=jp&h_client=s-h-e002-1) [support](http://h20180.www2.hp.com/apps/Nav?h_lang=ja&h_cc=jp&h_product=3396075&h_page=hpcom&h_pagetype=s-001&lang=ja&cc=jp&h_client=s-h-e002-1).

—情報の入力を要求された場合は、国または地域を選択して、**[**お問 い合わせ**]** をクリックして情報を参照しテクニカルサポートにお問合 せください。

原因**:** センサーに問題があります。

# <span id="page-259-0"></span>**12 HP** 保証およびサポート

弊社では、HP Photosmart のサポートをインターネットおよび電話で提供して おります。

このセクションでは、次のトピックについて説明します。

- 保証
- インク カートリッジの保証情報
- [サポート](#page-260-0) プロセス
- HP [サポートに連絡する前に](#page-260-0)
- [電話による](#page-261-0) HP サポート
- [追加の保証オプション](#page-262-0)
- [HP Quick Exchange Service \(Japan\)](#page-263-0)
- [HP Korea customer support](#page-263-0)
- [製品の発送準備](#page-264-0)
- [HP Photosmart](#page-265-0) の梱包

## 保証

保証の詳細については、製品付属の説明書を参照してください。

## インク カートリッジの保証情報

HP カートリッジの保証は、指定された HP 製プリンティングデバイスで使用 された場合に適用されます。この保証は、詰め替え、再生、刷新、誤用、改造 のいずれかを受けた HP インク製品には適用されません。

保証期間内に HP インクを使い切っていないこと、保証期限が切れていないこ とが製品に保証が適用される条件です。保証の有効期限は、下記のように製品 上に年/月/日形式で示されます。

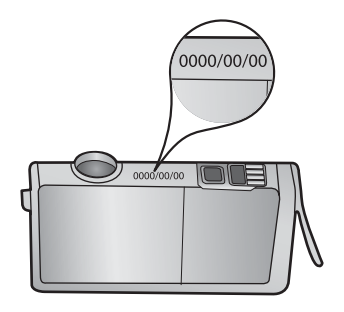

HP 限定保証条項については、製品付属の印刷ドキュメントを参照してくださ い。

## <span id="page-260-0"></span>サポート プロセス

### お困りのときは、以下の手順に従ってください。

- **1.** 製品付属のマニュアルを確認してください。
- **2.** HP オンライン サポート Web サイト [www.hp.com/support](http://h20180.www2.hp.com/apps/Nav?h_lang=ja&h_cc=jp&h_product=3396075&h_page=hpcom&h_pagetype=s-001&lang=ja&cc=jp&h_client=s-h-e002-1) を ご覧ください。HP オンライン サポートは、HP のお客様どな たでもご利用いただけます。このサイトには常に最新の製品情 報や専門的アドバイスが公開され、他にも以下のようなサービ スが用意されています。
	- 専門のオンラインサポート担当者へのお問い合わせ
	- 製品用ソフトウェアおよびドライバ アップデート
	- 有用な製品情報および一般的な問題に対するトラブルの解 決方法
	- 事前予防的な製品アップデート、サポートのお知らせ、HP ニュースの配信 (製品登録を行ってください)
- **3.** HP サポートにお電話ください。ご利用できるサポートオプシ ョンは、製品、国/地域、および言語により異なります。

## **HP** サポートに連絡する前に

HP Photosmart には、他社のソフトウェア プログラムが付属している場合が あります。このようなプログラムで問題が発生した場合は、そのメーカーの担 当技術者にお問い合わせになると最適な技術サポートが受けられます。

注記 この情報は、日本のお客様には適用されません。日本でのサービス内 容については、 261 ページの [\[HP Quick Exchange Service \(Japan\)\]](#page-263-0) を参 照してください。

### **HP** サポートに問い合わせる必要がある場合は、連絡する前に以下の作業を行ってください。

- **1.** 確認事項:
	- **a**. 製品が接続され、電源がオンになっていること。
	- **b**. 指定のインク カートリッジが正しく取り付けられているこ と。
	- **c**. 推奨されている用紙が給紙トレイに正しくセットされてい ること。
- **2.** 本製品をリセットする
	- **a**. **On** ボタンを押して電源をオフにします。
	- **b**. 電源コードを製品の背面から取り外します。
	- **c**. 電源コードを再度差し込みます。
	- **d**. **On** ボタンを押して電源をオンにします。
- <span id="page-261-0"></span>**3.** サポートおよび保証については、HP Web サイト [www.hp.com/](http://h20180.www2.hp.com/apps/Nav?h_lang=ja&h_cc=jp&h_product=3396075&h_page=hpcom&h_pagetype=s-001&lang=ja&cc=jp&h_client=s-h-e002-1) [support](http://h20180.www2.hp.com/apps/Nav?h_lang=ja&h_cc=jp&h_product=3396075&h_page=hpcom&h_pagetype=s-001&lang=ja&cc=jp&h_client=s-h-e002-1) をご覧ください。メッセージが表示されたら、お住ま いの国または地域を選択し、**[**お問い合わせ**]** をクリックして、 テクニカル サポートまでお問い合わせください。 HP Web サイトで、製品の最新情報とトラブルシューティング のヒントを確認します。
- **4.** 上記の作業を行っても問題が解決されず、HP サポート担当に 問い合わせる必要がある場合は、以下の作業を行います。
	- **a**. コントロール パネルに表示される製品のモデル名をメモし ます。
	- **b**. セルフテスト レポートを印刷します。
	- **c**. 発生した問題を詳しく説明できるように準備します。
	- **d**. シリアル番号をご用意ください。 シリアル番号は、背面のステッカーで確認できます。シリ アル番号は、ラベルの左上隅にある 10 桁のコードです。
- **5.** HP サポートにお電話ください。電話は、製品の近くで行って ください。

### 関連トピック

77 ページの [セルフ テスト [レポートを印刷して評価を行います。](#page-79-0)]

### 電話による **HP** サポート

サポート電話番号一覧については、製品付属の説明書を参照してください。 このセクションでは、次のトピックについて説明します。

- 電話サポートの期間
- 電話でのご連絡
- [電話サポート期間終了後のサポート](#page-262-0)

## 電話サポートの期間

1 年間有効の電話サポートは、北米、アジア太平洋、ラテン アメリカ (メキシ コ含む) の各国で利用できます。ヨーロッパ、中東、アフリカ各国での電話サ ポートの期間については、[www.hp.com/support](http://h20180.www2.hp.com/apps/Nav?h_lang=ja&h_cc=jp&h_product=3396075&h_page=hpcom&h_pagetype=s-001&lang=ja&cc=jp&h_client=s-h-e002-1) を参照してください。規定の 通話料金がかかります。

## 電話でのご連絡

HP サポートに電話をおかけになる際は、コンピュータと製品の前からおかけ ください。また、以下の情報を事前にご用意ください。

- モデル番号 (製品前面のラベルに記載)
- シリアル番号 (製品背面または底面に記載)
- <span id="page-262-0"></span>• 問題が発生したときに表示されたメッセージ
- 次の質問に対するお答え
	- この問題が以前にも起こったことがありますか?
	- 問題をもう一度再現できますか?
	- この問題が起こった頃に、新しいハードウェア、またはソフトウェアを コンピュータに追加しましたか?
	- この問題が起きる前に、雷雨があったり製品を移動したなど、何か特別 なことはありませんでしたか?

## 電話サポート期間終了後のサポート

電話サポート期間終了後は、追加費用を支払うことで HP のサポートをご利用 いただけます。サポートは、HP オンラインサポート Web サイト [www.hp.com/](http://h20180.www2.hp.com/apps/Nav?h_lang=ja&h_cc=jp&h_product=3396075&h_page=hpcom&h_pagetype=s-001&lang=ja&cc=jp&h_client=s-h-e002-1) [support](http://h20180.www2.hp.com/apps/Nav?h_lang=ja&h_cc=jp&h_product=3396075&h_page=hpcom&h_pagetype=s-001&lang=ja&cc=jp&h_client=s-h-e002-1) でもご利用いただけます。サポートオプションの詳細については、HP 取扱店またはお住まいの国/地域のサポート電話番号にご連絡ください。

## 追加の保証オプション

追加料金で HP Photosmart のサービス プランを拡張できます。[www.hp.com/](http://h20180.www2.hp.com/apps/Nav?h_lang=ja&h_cc=jp&h_product=3396075&h_page=hpcom&h_pagetype=s-001&lang=ja&cc=jp&h_client=s-h-e002-1) [support](http://h20180.www2.hp.com/apps/Nav?h_lang=ja&h_cc=jp&h_product=3396075&h_page=hpcom&h_pagetype=s-001&lang=ja&cc=jp&h_client=s-h-e002-1) にアクセスし、国/地域および言語を選択し、サービスおよび保証の領 域でサービス プラン拡張に関する情報を参照してください。

## <span id="page-263-0"></span>**HP Quick Exchange Service (Japan)**

インク カートリッジに問題がある場合は以下に記載されている電話番号に連絡してく ださい。インクカートリッジが故障している、または欠陥があると判断された場合、 HP Quick Exchange Service がこのインク カートリッジを正常品と交換し、故障した インク カートリッジを回収します。保障期間中は、修理代と配送料は無料です。また、 お住まいの地域にもよりますが、プリンタを次の日までに交換することも可能です。 電話番号: 0570-000511 (自動応答) 03-3335-9800 (自動応答システムが使用できない場合) サポート時間: 平日の午前9:00 から午後5:00 まで 土日の午前 10:00 から午後 5:00 まで 祝祭日および1月1日から3日は除きます。 サービスの条件: サポートの提供は、カスタマケアセンターを通してのみ行われます。 カスタマケアセンターがプリンタの不具合と判断した場合に、サービスを受ける

ことができます。 ご注意:ユーザの扱いが不適切であったために故障した場合は、保障期間中であ

っても修理は有料となります。詳細については保証書を参照してください。

その他の制限:

- 運搬の時間はお住まいの地域によって異なります。詳しくは、カスタマケアセン ターに連絡してご確認ください。
- 出荷配送は、当社指定の配送業者が行います。
- 配送は交通事情などの諸事情によって、遅れる場合があります。  $\bullet$
- このサービスは、将来予告なしに変更することがあります。

交換時のデバイスの梱包方法については、 263 ページの [\[HP Photosmart](#page-265-0) の梱 [包](#page-265-0)] を参照してください。

## **HP Korea customer support**

HP 한국 고객 지원 문의

- 고객 지원 센터 대표 전화 1588-3003
- 제품가격 및 구입처 정보 문의 전화 080-703-0700
- 전화 상담 가능 시간: 평일 09:00~18:00 토요일 09:00~13:00 (일요일, 공휴일 제외)

## <span id="page-264-0"></span>製品の発送準備

HP サポートへのお問い合わせ後、または購入店で HP Photosmart をサービス 担当に返送するよう求められた場合は、製品を返送する前に、必ず以下のもの を取り外し、保管しておいてください。

- コントロール パネル カバー
- 電源コード、USB ケーブル、その他 HP Photosmart に接続されていたすべ てのケーブル
	- △ 注意 交換用に配送される HP Photosmart に電源コードは付属しませ ん。HP Photosmart の交換品が到着するまで、電源コードは安全な場所 に保管しておいてください。
- 給紙トレイにセットした用紙

このセクションでは、次のトピックについて説明します。

- インク システムの保護
- コントロール パネル カバーの取り外し

## インク システムの保護

HP Photosmart 搬送中のインクの漏れを防ぐためのインク システム保護方法 については、HP サポートへお問い合わせください。サポートから、交換用イ ンク カートリッジと取り替えるようにお願いする場合があります。 交換用 HP Photosmart が送られてきた場合は、同梱の説明書にインク システ ムの保護方法が記載されていますのでお読みください。交換用 HP Photosmart は搬送中のインク システムの漏れを防ぐために製品に装着するもので、イン ク カートリッジに付属している場合もあります。

注記 この情報は、日本のお客様には適用されません。日本でのサービス内 容については、 261 ページの [\[HP Quick Exchange Service \(Japan\)\]](#page-263-0) を参照 してください。

### 関連トピック

72 ページの [インク [カートリッジの交換](#page-74-0)]

## コントロール パネル カバーの取り外し

HP Photosmart を修理に出す前に、コントロール パネル カバーの取り外して ください。

- 注記 この情報は、日本のお客様には適用されません。日本でのサービス内 容については、 261 ページの [\[HP Quick Exchange Service \(Japan\)\]](#page-263-0) を参照 してください。
- △注意 必ず HP Photosmart のプラグを抜いてから以下の手順にしたがって ください。

### <span id="page-265-0"></span>コントロール パネル カバーを取り外すには

- **1. On** ボタンを押して、製品の電源をオフにします。
- **2.** 電源コードを抜いて、製品から取り外します。製品と一緒に電 源コードを返送しないでください。
- **3.** 以下の手順に従って、コントロール パネル カバーを取り外し ます。
	- **a**. コントロール パネル カバーの両側に手をそえてください。
	- **b**. 指先を使ってコントロール パネル カバーを取り外します。

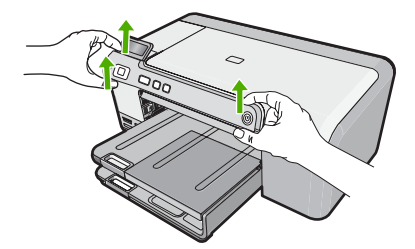

- **4.** コントロール パネル カバーを保管します。コントロール パネ ル カバーは製品と一緒に送り返さないでください。
	- △注意 交換用の製品には、コントロール パネル カバーが付 属していません。カバーは安全な場所に保管しておき、製品 がお手元に届いたら取り付けてください。交換後に製品のコ ントロール パネル機能を使用するには、コントロール パネ ル カバーを取り付ける必要があります。

### **HP Photosmart** の梱包

HP Photosmart を発送する準備を整えた後、以下の手順を実行します。

### 製品を梱包するには

**1.** お手元にある場合は元の梱包材を使って、または代替製品に使 用されていた梱包材を使って、製品を梱包して発送します。

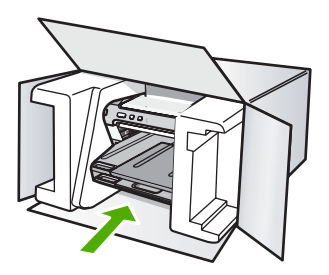

元の梱包材がない場合は、他の適切な梱包材を使用してくださ い。不適切な梱包や運送によって発生する損傷は、保証の対象 にはなりません。

- **2.** 返送用のラベルを箱の外側に貼ります。
- **3.** 箱には、以下のものを入れてください。
	- サービス担当に宛てた、症状の詳細な説明 (印刷品質を示す 実際の出力サンプルが役に立ちます。)
	- 保証が適用される期間内であることを証明する保証書また はその他の購入証明書のコピー
	- 氏名、住所、および日中に連絡可能な電話番号

# <span id="page-267-0"></span>**13** 技術情報

このセクションでは、HP Photosmart の技術仕様および国際的な規制について 説明します。

詳細な仕様については、HP Photosmart 付属の文書を参照してください。

このセクションでは、次のトピックについて説明します。

- 仕様
- [環境保全のためのプロダクト](#page-269-0) スチュワード プログラム
- [規制に関する告知](#page-272-0)

## 仕様

ここでは、HP Photosmart の技術仕様を記載します。詳細な仕様については、 HP Photosmart 付属の文書を参照してください。

### システム要件

ソフトウェアおよびシステムの要件は、Readme ファイルに収録されていま す。

将来的なオペレーティング システムのリリースおよびサポートについての情 報は、HP のオンライン サポート Web サイト [www.hp.com/support](http://h20180.www2.hp.com/apps/Nav?h_lang=ja&h_cc=jp&h_product=3396075&h_page=hpcom&h_pagetype=s-001&lang=ja&cc=jp&h_client=s-h-e002-1) を参照し てください。

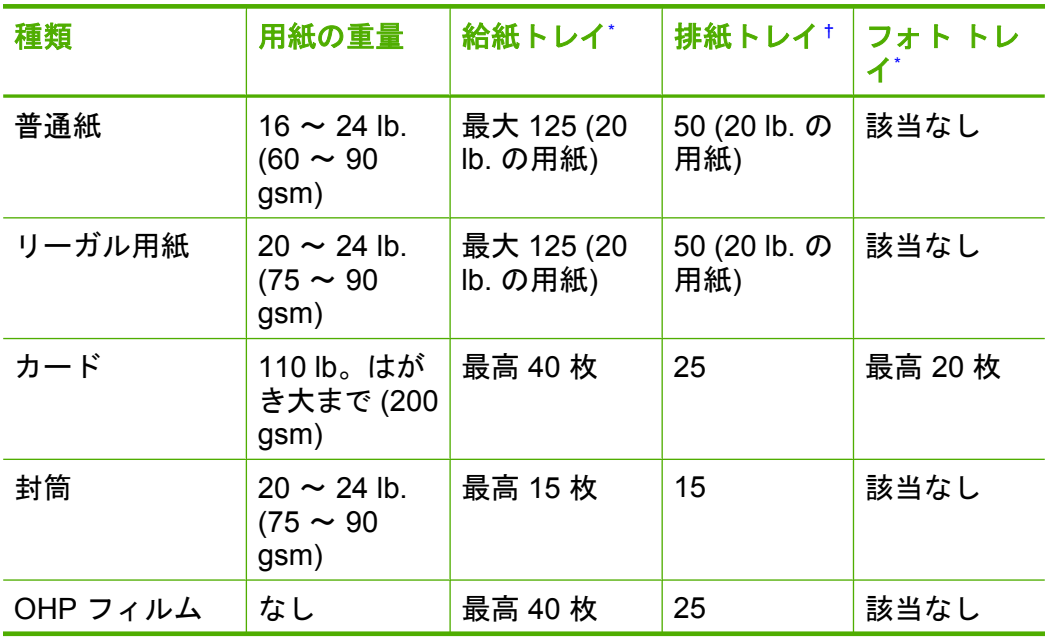

### 用紙の仕様

技術情報

### <span id="page-268-0"></span>第 13 章

(続き)

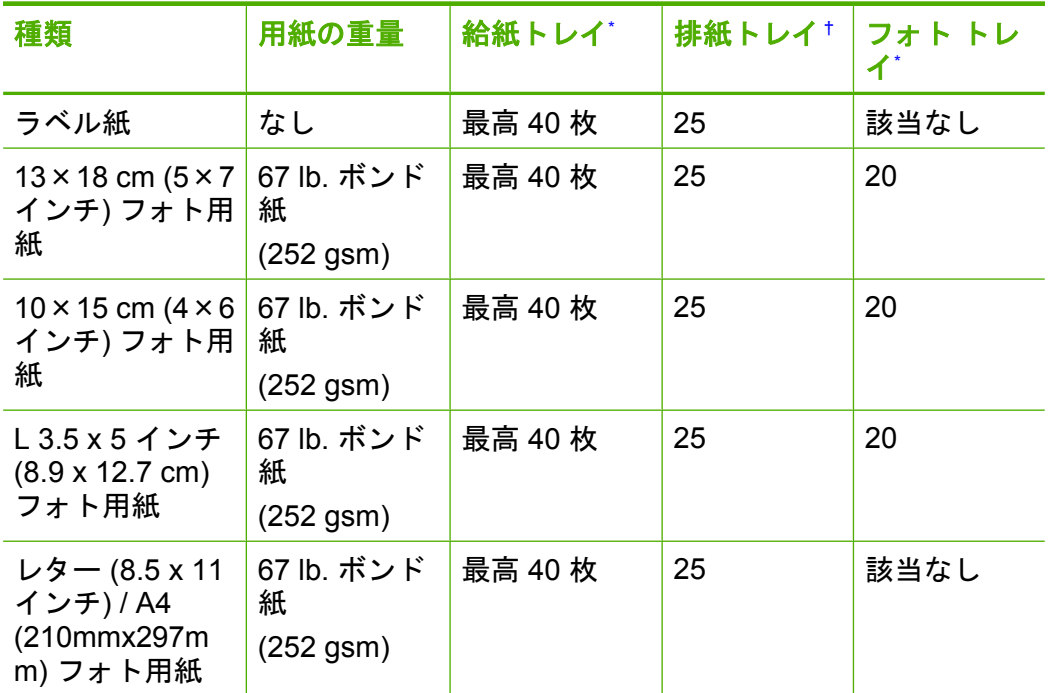

\* 最大収容枚数。

† 排紙トレイの収容枚数は、用紙の種類および使用するインクの量によって異なります。排紙ト レイは、頻繁に空にしてください。

## 注記 すべての対応用紙サイズについては、プリンタ ドライバで確認して ください。

### 印刷の仕様

\*

- 最大解像度 1200 x 1200 dpi をコンピュータからモノクロ印刷した場合
- 最大解像度 4800 x 1200 dpi は入力データ解像度を 1200 dpi に設定し、コ ンピュータからカラー印刷した場合
- 印刷速度はドキュメントの複雑さによって異なる
- パノラマ サイズ印刷
- 方式 :オンデマンド型サーマル インクジェット
- 言語:PCL3 GUI
- 動作周期 :最高 3000 ページの印刷/月

### 印刷解像度

印刷解像度については、プリンタ ソフトウェアを参照してください。詳細に ついては、 37 ページの [[印刷解像度の表示](#page-39-0)]を参照してください。

### <span id="page-269-0"></span>インク カートリッジの印刷可能枚数

カートリッジの推定印刷可能枚数についての詳細は、[www.hp.com/pageyield](http://www.hp.com/pageyield) を参照してください。

### 騒音に関する情報

インターネットにアクセス可能な場合は、騒音に関する情報を次の HP Web サイトから入手することができますお問い合わせ先は、次のサイトを参照して ください。[www.hp.com/support](http://www.hp.com/support)

## 環境保全のためのプロダクト スチュワード プログラム

Hewlett-Packard では、優れた製品を環境に対して適切な方法で提供すること に積極的に取り組んでいます。この製品では、再利用を考慮した設計を取り入 れています。高度な機能と信頼性を確保する一方、素材の種類は最小限にとど められています。素材が異なる部分は、簡単に分解できるように作られていま す。金具などの接合部品は、作業性を考慮した分かりやすい場所にあるので、 一般的な工具を使って簡単に取り外すことができます。重要な部品も手の届き やすい場所にあり、取り外しや修理が簡単に行えます。

詳細については、 HP Web サイトの次のアドレスにある「環境保護ホーム」 にアクセスしてください。

[www.hp.com/hpinfo/globalcitizenship/environment/index.html](http://www.hp.com/hpinfo/globalcitizenship/environment/index.html)

このセクションでは、次のトピックについて説明します。

- 用紙の使用
- プラスチック
- 化学物質安全性データシート
- [リサイクルプログラム](#page-270-0)
- HP [インクジェット消耗品リサイクル](#page-270-0) プログラム
- [Energy Star](#page-270-0)® の告示
- [Disposal of waste equipment by users in private households in the European](#page-271-0) [Union](#page-271-0)

## 用紙の使用

本製品は DIN 19309 と EN 12281:2002 にしたがったリサイクル用紙の使用に 適しています。

プラスチック

25 グラムを超えるプラスチック部品は、製品が役目を終えたときにリサイク ルするため、プラスチックを識別しやすくする国際規格に従って記号が付けら れています。

## 化学物質安全性データシート

化学物質等安全データシート (MSDS) は、次の HP Web サイトから入手でき ます。

[www.hp.com/go/msds](http://www.hp.com/go/msds)

## <span id="page-270-0"></span>リサイクルプログラム

HP は世界中の国/地域で、大規模なエレクトロニクス リサイクルセンターと提 携して、さまざまな製品回収およびリサイクルプログラムを次々に実施してお ります。また、弊社の代表的製品の一部を再販することで、資源を節約してい ます。HP 製品のリサイクルについての詳細は、下記サイトをご参照ください。 [www.hp.com/hpinfo/globalcitizenship/environment/recycle/inkjet.html](http://www.hp.com/hpinfo/globalcitizenship/environment/recycle/)

## **HP** インクジェット消耗品リサイクル プログラム

HP では、環境の保護に積極的に取り組んでいます。HP のインクジェット消 耗品リサイクル プログラムは多くの国/地域で利用可能であり、これを使用す ると使用済みのプリント カートリッジおよびインク カートリッジを無料でリ サイクルすることができます。詳細については、次の Web サイトを参照して ください。

[www.hp.com/hpinfo/globalcitizenship/environment/recycle/](http://www.hp.com/hpinfo/globalcitizenship/environment/recycle/)

## **Energy Star**® の告示

この製品は、製品のパフォーマンスに影響を与えることなく、消費電力を削減 し、天然の資源を節約するように設計されています。動作時、および製品がア クティブでない時のいずれの状態でもエネルギーの消費は抑えられています。 この製品は、ENERGY STAR® に適合しています。これは、エネルギー効率の 高いオフィス機器の開発を推進するために設立された自主的なプログラムで す。

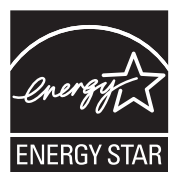

ENERGY STAR は米国で登録された米国環境保護局 (USEPA) のサービスマー クです。当社は国際エネルギースター プログラムの参加事業者として、本製 品が国際エネルギースター プログラムの基準に適合していると判断します。 ENERGY STAR ガイドラインについての詳細については、下記の Web サイト を参照してください。

[www.energystar.gov](http://www.energystar.gov)

## <span id="page-271-0"></span>**Disposal of waste equipment by users in private households in the European Union**

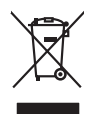

## **English**

Disposal of Waste Equipment by Users in Private Households in the European Union to what household trade. All a your responses in the constant in the Constant in the Constant in the Constant in the Constant in the Constant **Français**

Diese Symbi auf dem Proful deer desen Verpockung gibt und der der der Andrein von dem Reimalienheuten einer Ma<br>Geraf in einer einspechenden Selle für die Entstagung von Wederewertung von Elektropelen dem Andrein der Mark<br>d

Smaltimento di apparecchiature da rottamare da parte di privati nell'Unione Europea.<br>Questo simbolo de apparecchiature da rottamare da parte di privati nell'Unione European di altri rifuti domesic<br>separati delle apparecchi

Eliminación de residuos de aparatos electricas y electrónicos por parte de usuarios conductos en la Unión Euro<br>Este sinbolo de jacenciones de la conductor de la conductor de la conductor de la conductor de la conductor de<br>

**Deutsch**

**Italiano**

**Español**

**Česky**

**Dansk**

**Nederlands**

**Eesti**

**Suomi**

**Ελληνικά**

**Magyar**

**Latviski**

**Lietuviškai Polski**

**Português**

**Slovenščina**

**Română**

lienda donde adquirió el producte.<br>Talo značka na produktu nebo na b**u značka na producte politica na producte** prodým vyhozením do běžného domovníko odpovídale za to, že vyloužilé<br>Zařízení bude předáulu nebo na jeho obalo

zokoujil.<br><mark>Bertskaffelse af affaldsudstyr for brugere i private husholdninger i EU</mark><br>Delte smital på produkte lefe på de embaloge indiversite, and both offers sommen med andel husholdningsaffald. I stedet at det ali ansvar

Afvoer van afgedankte apparatuur door gebruikers in particuliere huishoudens in de Europese Unie<br>Oil symbool op het product die verpolking geeft aan dat die product niet mag worden afgevoerd met het blankte<br>opportuur draag

Eramalaplaamises kasutuselt kõrvaldatavate seadmete kälitemine Euroopa Liidus<br>viiliserimiskina. Valiseetavad seadmisest valitemise kasutusele kulka Teis koks on via tarbetuk muutuvad seadm<br>Liisteerimiskina. Valiseetavad se

oskia<br>Hävitettävien laitteiden käsittely kottialouksissa Euroopan unionin alueella<br>Toma kottessa tai palauksissa oleva merkitä osataa, ellä kukoksia loimaista ja kaupunkin yhdyssä oli palauksi<br>ellä kenny tapahui ovat ja ku

jallemmyjalla.<br><mark>Απόρριψη άχρηστων συσκευών στην Ευρωπαϊκή Ένωση</mark>.<br>απόρον αυτό του καταλικού της ποσκευάσταση από το προϊόν αυτό δεν πρεπα να παχεί μαζι με δύο αποφείματα. Αντίδεσ,<br>απορύμετε κάρρησες ουσκείς σε μα αιδόρομε

**A hultadékanyagok kezelése a magánháztartásokban az Európai Unióban**<br>Ez a szimbólum, amely a termése nagyamak adamatok a magán a magán a magán a magán a regyéb háztartási hulladékal. Az Ön feladata,<br>hulladékanyagok elkütö

Lietotių arbrivosanás no nederigam iericim Eiropas Savienības privātajās maismentālās atvincijam par atvincijam<br>5. simbols uz iericas valdomas vieto kara iericimas kara valdomas valdomas atvietoti par atvietoti par atvieto

Europos Sqlungos vartotojų ir privačių namų ūkių atinkamos irangos limetimas<br>3. simbols atinosinis valdo ir praktikamos karalininkas karalininkas karalininkas karalininkas karalininkas ka<br>1. simbols atinosinis valdo ir pra

Utylizacja zużytego sprzętu przez użytkowników domowych w Unii Europejskiej<br>światnie najłęcy sprzętu obrędzienie polityczne w podobili nie najdzyczne na z imymi odpodami domowni. Użytownik jes<br>dostacznie zajłęcy sprzętu ob

Descarte de equipamentos por usuários em residências da União Européia<br>Ele simbolo no produco de colea designado para exclusar de saparentes denseficiras. No entanto, é sua responsabilidade levar os espipamentos<br>a sembolo adquiriu o produto.

Pestup používateľov k kraljnách Európskej únie pri vyhodzovaní zariadenia v domácom používaní do odpodu<br>Tento príbal na produkt olebo niebo obde zameno ze neme by vyhodeny siným lomundným odpodun. Nameslo bio mách<br>město se **Slovenčina**

Ravnanje z odpadno opremo v gospodinjatvih znatraj Evropske unije programajućimi odpadk. Odpadno opreno se dolzni odoločenem zbirnem<br>Ta znak na izdelsu al embalat izgednomen da udela ne smete odlagal skupat programa od odp

Kassering av förbrukningsmaterial, för hem och privatavändare i EU<br>förbaleraja ne konsektensystemet för hem och privatavändare i längi hunbilsviali. I sälle har du ansvar för at<br>Kassering av drottelskredsker Geom at länna **Svenska**

**Ихиърляне на оборудаене за отворыл от потребители в часни домакинства в Европейския смоз**<br>Сом смысл в рку продука или опасокота му показа, че продукл не тряба да се измърна освоименное сопредник Оледном<br>из оборудането за **Български**

I**nitúrreree echipementelev uzate de cărte utilizarorii casnici din Uniunea Europeană<br>responsibilizea să vă debarasție echipementul vazi pediatoriul constant province acumentul realizarea constant<br>Colectarea și recidenea s** 

## <span id="page-272-0"></span>規制に関する告知

HP Photosmart は、お住まいの国/地域の規制当局からの製品要件に適合して います。

このセクションでは、次のトピックについて説明します。

- 規制モデルの ID 番号
- [FCC statement](#page-273-0)
- [Notice to users in Korea](#page-273-0)
- [VCCI \(Class B\) compliance statement for users in Japan](#page-273-0)
- [Notice to users in Japan about the power cord](#page-274-0)
- [Noise emission statement for Germany](#page-274-0)
- [Toxic and hazardous substance table](#page-274-0)
- [Declaration of conformity \(European Economic Area\)](#page-274-0)
- [HP Photosmart D5400 series declaration of conformity](#page-275-0)

## 規制モデルの **ID** 番号

規制上の識別を行うために、本製品には規制モデル番号が指定されています。 本製品の規制モデル番号は、SDGOB-0821 です。この規制番号は、商品名 (HP Photosmart D5400 series 等) 、または製品番号 (Q8420A 等) とはまった く別のものです。

## <span id="page-273-0"></span>**FCC statement**

### **FCC statement**

The United States Federal Communications Commission (in 47 CFR 15.105) has specified that the following notice be brought to the attention of users of this product.

This equipment has been tested and found to comply with the limits for a Class B digital device, pursuant to Part 15 of the FCC Rules. These limits are designed to provide reasonable protection against harmful interference in a residential installation. This equipment generates, uses and can radiate radio frequency energy and, if not installed and used in accordance with the instructions, may cause harmful interference to radio communications. However, there is no guarantee that interference will not occur in a particular installation. If this equipment does cause harmful interference to radio or television reception, which can be determined by turning the equipment off and on, the user is encouraged to try to correct the interference by one or more of the following measures:

- Reorient the receiving antenna.
- Increase the separation between the equipment and the receiver.
- Connect the equipment into an outlet on a circuit different from that to which the receiver is connected.
- Consult the dealer or an experienced radio/TV technician for help.

For further information, contact:

Manager of Corporate Product Regulations Hewlett-Packard Company 3000 Hanover Street Palo Alto, Ca 94304 (650) 857-1501

Modifications (part 15.21)

The FCC requires the user to be notified that any changes or modifications made to this device that are not expressly approved by HP may void the user's authority to operate the equipment.

This device complies with Part 15 of the FCC Rules. Operation is subject to the following two conditions: (1) this device may not cause harmful interference, and (2) this device must accept any interference received, including interference that may cause undesired operation.

## **Notice to users in Korea**

사용자 안내문(B급 기기) 이 기기는 비업무용으로 전자파 적합 등록을 받은 기기로서, 주거지역에서는 물론 모든 지역에서 사용할 수 있습니다.

## **VCCI (Class B) compliance statement for users in Japan**

この装置は、情報処理装置等電波障害自主規制協議会(VCCI)の基準に基づくクラス B情報技術装置です。この装置は、家庭環境で使用することを目的としていますが、こ の装置がラジオやテレビジョン受信機に近接して使用されると受信障害を引き起こす ことがあります。

取り扱い説明書に従って正しい取り扱いをして下さい。

## <span id="page-274-0"></span>**Notice to users in Japan about the power cord**

```
製品には、同梱された電源コードをお使い下さい。
同梱された電源コードは、他の製品では使用出来ません。
```
## **Noise emission statement for Germany**

### **Geräuschemission**

LpA < 70 dB am Arbeitsplatz im Normalbetrieb nach DIN 45635 T. 19

## **Toxic and hazardous substance table**

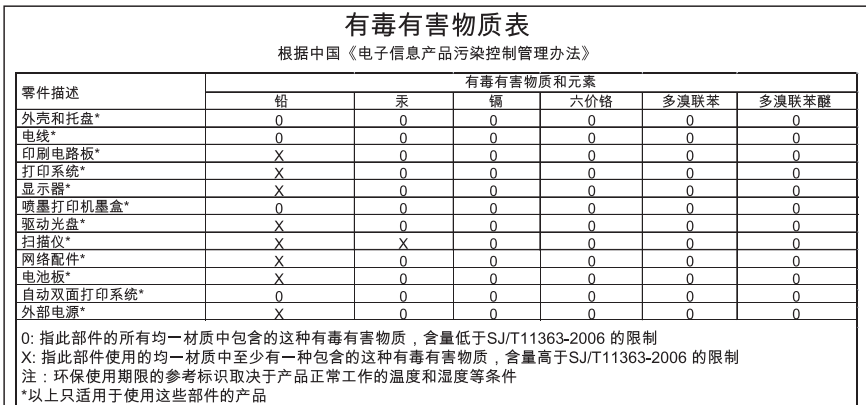

## **Declaration of conformity (European Economic Area)**

The Declaration of Conformity in this document complies with ISO/IEC 17050-1 and EN 17050-1. It identifies the product, manufacturer's name and address, and applicable specifications recognized in the European community.

## <span id="page-275-0"></span>**HP Photosmart D5400 series declaration of conformity**

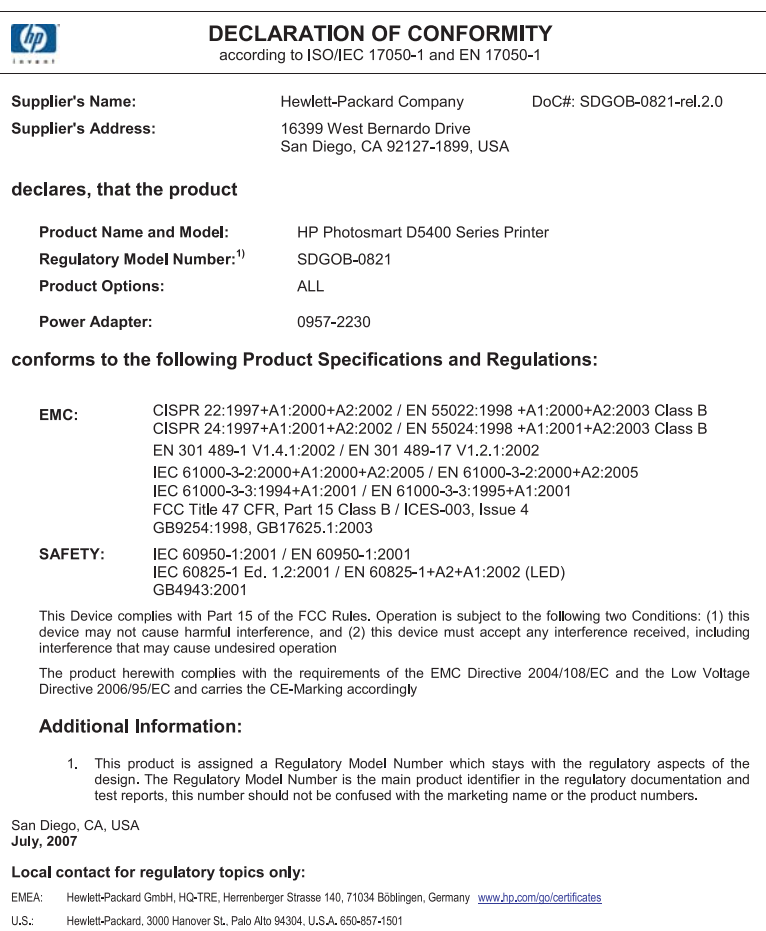

技術情報

# 索引

### 記号**/**数字

10 x 15 cm (4 x 6 インチ) のフチ 無し写真 印刷 [44](#page-46-0) 10 x 15 cm のフォト用紙 仕様 [265](#page-267-0) 13 x 18 cm のフォト用紙 セットする [20](#page-22-0) 5 x 7 インチのフォト用紙、セッ ト [20](#page-22-0)

## **A**

A4 用紙、セット [18](#page-20-0)

## **D**

declaration of conformity European Economic Area [272](#page-274-0) DPOF ファイル [65](#page-67-0)

### **H**

HP Photosmart 画像の送信 [68](#page-70-0)

## **O**

OHP フィルム 仕様 [265](#page-267-0) OHP フィルム セットする [26](#page-28-0) OK ボタン [7](#page-9-0) On ボタン [7](#page-9-0)

## **P**

PictBridge [61](#page-63-0)

## **R**

Readme ファイル [83](#page-85-0) regulatory notices declaration of conformity (European Economic Area) [272](#page-274-0)

### **U**

USB ケーブル 通信の切断 [190](#page-192-0) USB ケーブルの取り付け [87](#page-89-0)

## **W**

Web ページ、印刷 [59](#page-61-0)

## あ

アイロン プリント [55](#page-57-0) アイロンプリント紙. を参照 ア イロン プリントを参照

## い

インク HP Photosmart の内部が汚 れる [142](#page-144-0) 少ない [225](#page-227-0) 用紙の裏に筋 [119](#page-121-0) インク 乾燥時間 [182](#page-184-0) 少 [142](#page-144-0) インク カートリッジ HP 製インクがなくなっ た [227](#page-229-0) HP 製以外のインク [226](#page-228-0) インクが残りわずか [225](#page-227-0) インクレベルの確認 [71](#page-73-0) エラーメッセージ [191](#page-193-0) エラー メッセージ [245](#page-247-0) ヒント [69](#page-71-0) 以前使用した [227](#page-229-0) 欠け [204](#page-206-0) 交換 [72](#page-74-0) 損傷 [204](#page-206-0) 対応していない [202](#page-204-0) 注文 [81](#page-83-0) 不適当 [202](#page-204-0), [245](#page-247-0) インク カートリッジの交換 [72](#page-74-0) インク サプライ 購入 [81](#page-83-0) インクホルダーが停止 [195](#page-197-0) インクレベル、確認 [71](#page-73-0)

インク、皮膚や洋服に付いたイ ンクの除去 [77](#page-79-0) 印刷ジョブのプレビュー [40](#page-42-0) 印刷設定 印刷品質 [100](#page-102-0) 彩度 [39](#page-41-0) 色調 [39](#page-41-0) 方向 [38](#page-40-0) 明度 [39](#page-41-0) 用紙サイズ [35](#page-37-0) レイアウト [38](#page-40-0) 印刷 OHP フィルム [56](#page-58-0) アイロン プリント [55](#page-57-0) 印刷オプション [34,](#page-36-0) [41](#page-43-0) 画像の反転 [55](#page-57-0) 空白の印刷紙 [142](#page-144-0) コンピュータから [33](#page-35-0) シート 1 枚に 2 ページまた は 4 ページ [52](#page-54-0) シート 1 枚に複数のペー ジ [52](#page-54-0) 住所 [57](#page-59-0) ジョブのキャンセル [59](#page-61-0) 正順 [53](#page-55-0) ソフトウェア アプリケーシ ョンから [33](#page-35-0) 特別な印刷ジョブ [43](#page-45-0) トラブルシューティング [125](#page-127-0) 何も動作しない [132](#page-134-0) 品質、トラブルシューティン グ [106](#page-108-0) 封筒が正しく印刷されな い [126](#page-128-0) 封筒 [57](#page-59-0) フォト用紙に [45](#page-47-0) フチ無し印刷失敗 [127](#page-129-0) フチ無し写真 [44](#page-46-0) プレビュー [40](#page-42-0) ページの順序が逆 [137](#page-139-0) ページの両面 [49](#page-51-0) ポスター [57](#page-59-0) 見開き [50](#page-52-0)

余白が正しくない [137,](#page-139-0) [139](#page-141-0) ラベル紙 [57](#page-59-0) インデックス カード、セッ ト [22](#page-24-0)

## え

エラー メッセージ メモリ カード [176](#page-178-0) エラー メッセージ ファイルの読み込みまたは書 き出し [174](#page-176-0) 用紙切れ [182](#page-184-0)

お

オーバーヘッド、印刷 [56](#page-58-0)

### か

カートリッジ. を参照 インク カ ートリッジを参照 カスタマ サポート 保証 [260](#page-262-0) カスタマ サポート 保証 [257](#page-259-0) 紙詰まり、用紙 [31](#page-33-0) カラー くすんでいる [113](#page-115-0) カラー グラフィック ディスプレ イ [6](#page-8-0)

## き

キャンセル ボタン [7](#page-9-0) キャンセル 印刷ジョブ [59](#page-61-0)

索引

く

グリーティング カード、セット する [26](#page-28-0) クリーニング プリント ヘッド [75](#page-77-0)

## こ

コントロール パネル 機能 [6](#page-8-0) ボタン [6](#page-8-0)

### さ

彩度、印刷結果の変更 [39](#page-41-0) サポート

連絡先 [258](#page-260-0) サポートされている接続の種類 プリンタの共有 [11](#page-13-0) サポートの電話番号 [258](#page-260-0) サポート プロセス [258](#page-260-0) サポート期間終了後のサポー ト [260](#page-262-0)

### し

シート 1 枚に 2 ページ、印 刷 [52](#page-54-0) シート 1 枚に 4 ページ、印 刷 [52](#page-54-0) 色調、印刷結果の変更 [39](#page-41-0) システム要件 [265](#page-267-0) 写真 フォト用紙に印刷 [45](#page-47-0) フチ無し印刷 [44](#page-46-0) 編集 [66](#page-68-0) 住所、印刷 [57](#page-59-0)

## せ

切断エラー [177](#page-179-0) 設定 印刷オプション [34,](#page-36-0) [41](#page-43-0) セットする 13 x 18 cm のフォト用紙 [20](#page-22-0) 5 x 7 インチ のフォト用 紙 [20](#page-22-0) インデックス カード [22](#page-24-0) ハガキ [22](#page-24-0) ポストカード [22](#page-24-0) セットする A4 用紙 [18](#page-20-0) OHP フィルム [26](#page-28-0) アイロン プリント [26](#page-28-0) グリーティング カード [26](#page-28-0) 封筒 [24](#page-26-0) フルサイズ用紙 [18](#page-20-0) ラベル紙 [26](#page-28-0) リーガル用紙 [18](#page-20-0) レター用紙 [18](#page-20-0) セルフテスト レポート [77](#page-79-0)

## そ

ソフトウェア アプリケーション から、印刷 [33](#page-35-0) ソフトウェアのアンインストー ル [96](#page-98-0) ソフトウェアのインストール

アンインストール [96](#page-98-0) 再インストール [96](#page-98-0) ソフトウェアのインストール、 トラブルシューティング [83](#page-85-0) ソフトウェアの再インストー ル [96](#page-98-0)

### た

縦方向 [38](#page-40-0)

## ち

中止 印刷ジョブ [59](#page-61-0)

### つ

通常使うプリンタ、設定 [34](#page-36-0) 通信の問題 双方向通信が切断された [190](#page-192-0) テストの失敗 [188](#page-190-0)

## て

デバイス 応答しない [127](#page-129-0) 見つからない [188](#page-190-0)

## と

トラブルシューティング CD/DVD 印刷 [149](#page-151-0) Readme ファイル [83](#page-85-0) USB ケーブル [87](#page-89-0) セットアップ [83](#page-85-0) メモリ カード [143](#page-145-0) 印刷品質 [101](#page-103-0) 間違った単位 [89](#page-91-0) 言語、ディスプレイ [89](#page-91-0) トラブルシューティング 印刷 [125](#page-127-0) エラー メッセージ [156](#page-158-0) 紙詰まり、用紙 [31](#page-33-0) ファクスの問題 [106](#page-108-0) トリミングする 写真 [66](#page-68-0)

## に

にじんだインク [101](#page-103-0)

### は

はがき、セット [22](#page-24-0)

ふ ファームウェア リビジョン番号 の不一致 [158](#page-160-0) ファイル 読み取りできない [174](#page-176-0) ファイル 無効な名前 [175](#page-177-0) ファクスの印刷品質が悪い [106](#page-108-0) ファクスの問題 印刷品質が悪い [106](#page-108-0) ファクス 印刷品質が悪い [106](#page-108-0) 用紙幅の間違い [187](#page-189-0) 封筒 セットする [24](#page-26-0) フォト用紙 セットする [20](#page-22-0) 仕様 [265](#page-267-0) 不正なシャットダウン [189](#page-191-0) フチ無し写真 印刷 [44](#page-46-0) フチなし写真 メモリ カードから印刷 [64](#page-66-0) フチ無し写真 メモリ カードから印刷 [63](#page-65-0) プリンタの共有 Mac [11](#page-13-0) Windows [11](#page-13-0) プリンタの調整 [76](#page-78-0) プリンタ、調整 [76](#page-78-0) プリント カートリッジ インク不足 [142](#page-144-0) プリントヘッド 問題 [234](#page-236-0) プリント ヘッド クリーニング [75](#page-77-0)

### へ

ページの順序 [53](#page-55-0) 編集 写真 [66](#page-68-0)

### ほ

保証 [257](#page-259-0) ポスター [57](#page-59-0) ポストカード セットする [22](#page-24-0) ボタン、コントロール パネ ル [6](#page-8-0) ホルダー

紙詰まり [158](#page-160-0) 停止 [157,](#page-159-0) [158](#page-160-0)

## ま

マージン 間違い [137](#page-139-0)

### み

見開き印刷 [50](#page-52-0)

### む

無効なファイル名 [175](#page-177-0)

### め

明度、印刷結果の変更 [39](#page-41-0) メモリ カード DPOF ファイルの印刷 [65](#page-67-0) HP Photosmart が読み取れ ない [143](#page-145-0) エラー メッセージ [176](#page-178-0) コンピュータにファイルを保 存する [66](#page-68-0) スロット [61](#page-63-0) トラブルシューティング [143](#page-145-0) ファイルを読み取りできな い [174](#page-176-0) 写真が見つからない [174](#page-176-0) 写真のメール送信 [68](#page-70-0) 写真の共有 [68](#page-70-0) 写真を印刷する [63,](#page-65-0) [64](#page-66-0) 挿入 [66](#page-68-0) メモリ カード デジタル カメラでメモリ カ ードを読み取れない [143](#page-145-0) メンテナンス インク カートリッジの交 換 [72](#page-74-0) インクレベルの確認 [71](#page-73-0) セルフテスト レポート [77](#page-79-0) プリンタの調整 [76](#page-78-0) メンテナンス プリント ヘッドのクリーニ ング [75](#page-77-0)

## も

文字 欠ける [139](#page-141-0) ギザギザになる [123](#page-125-0) 定着しない [106](#page-108-0)

フォントのスムージング [123](#page-125-0) 問題 印刷 [125](#page-127-0) エラー メッセージ [156](#page-158-0)

### よ

用紙切れ [182](#page-184-0) 用紙 紙詰まり [31](#page-33-0), [159](#page-161-0) 給紙の失敗 [120](#page-122-0) 互換性のない種類 [17](#page-19-0) サイズの間違い [187](#page-189-0) 種類の間違い [187](#page-189-0) 推奨する印刷用の用紙サイ ズ [35](#page-37-0) セットする [18](#page-20-0) 幅の間違い [187](#page-189-0) ヒント [99](#page-101-0) 不足 [182](#page-184-0) 横方向 [38](#page-40-0) 余白 文字やグラフィックが欠け る [139](#page-141-0)

## ら

ラベル紙 セットする [26](#page-28-0) ラベル紙 仕様 [265](#page-267-0)

## り

リーガル用紙 セットする [18](#page-20-0) リーガル用紙 仕様 [265](#page-267-0) リサイクル インク カートリッジ [268](#page-270-0) 両面印刷 [49](#page-51-0), [50](#page-52-0)

### れ

レターサイズ用紙 仕様 [265](#page-267-0) レター用紙 セットする [18](#page-20-0) レポート セルフテスト [77](#page-79-0)

## ん

印刷 CD/DVD への [48](#page-50-0)

DPOF ファイルからの写 真 [65](#page-67-0) Web ページ [59](#page-61-0) セルフテスト レポート [77](#page-79-0) メモリ カードの写真 [63](#page-65-0), [64](#page-66-0) 意味不明な文字 [131](#page-133-0) 印刷出力の歪み [109](#page-111-0) 仕様 [266](#page-268-0) 縦の縞模様 [117](#page-119-0) 遅い、トラブルシューティン グ [125](#page-127-0) 薄い [113](#page-115-0) 品質、トラブルシューティン グ [101](#page-103-0), [111](#page-113-0), [115](#page-117-0) 印刷の品質 [37](#page-39-0) 印刷機能のショートカットタ ブ [41](#page-43-0) 印刷設定 サイズ変更オプション [39](#page-41-0) 解像度 [37](#page-39-0) 縮小/拡大 [39](#page-41-0) 速度 [37](#page-39-0) 品質 [37](#page-39-0) 用紙の種類 [36](#page-38-0) 印刷品質 にじんだインク [101](#page-103-0) 右矢印 [7](#page-9-0) 解像度 印刷 [37](#page-39-0) 環境 環境保全のためのプロダク ト スチュワード プログラ ム [267](#page-269-0) 規制に関する告知 規制モデルの ID 番号 [270](#page-272-0) 技術情報 システム要件 [265](#page-267-0) 印刷の仕様 [266](#page-268-0) 用紙の仕様 [265](#page-267-0) 欠け インク カートリッジ [204](#page-206-0) 左矢印 [6](#page-8-0) 写真 DPOF ファイルから印刷 [65](#page-67-0) HP Photosmart 共有で送信 する [68](#page-70-0) インクで汚れる [142](#page-144-0) フチ無し [63](#page-65-0), [64](#page-66-0) 共有 [68](#page-70-0) 欠け [174](#page-176-0)

電子メール [68](#page-70-0) 編集 [67](#page-69-0) 写真の編集 [67](#page-69-0) 製品の発送 [262](#page-264-0) 接続の問題 HP All-in-One の電源が入ら ない [84](#page-86-0) デバイスが見つからない [188](#page-190-0) 速度 印刷 [37](#page-39-0) 損傷、インク カートリッジ [204](#page-206-0) 注文 インク カートリッジ [81](#page-83-0) インク サプライ [81](#page-83-0) 電話サポート [259](#page-261-0) 電話サポートの期間 サポート期間 [259](#page-261-0) 電話番号、サポート [258](#page-260-0) 皮膚や洋服に付いたインクの除 去 [77](#page-79-0) 表示する 単位の変更 [89](#page-91-0) 表示言語の変更 [89](#page-91-0) 品質 印刷 [37](#page-39-0) 封筒 仕様 [265](#page-267-0) 文字 意味不明な文字 [131](#page-133-0) 保証 [260](#page-262-0) 保存 写真をコンピュータに [66](#page-68-0) 用紙 給紙失敗 [185](#page-187-0) 仕様 [265](#page-267-0) 紙詰まり [98](#page-100-0), [185](#page-187-0) 推奨する種類 [15](#page-17-0) 選択 [15](#page-17-0) 用紙の種類 [36](#page-38-0) 用紙の選択 [15](#page-17-0) 劣った画質のプリントアウト [101](#page-103-0)

# 索引